# **Benutzerhandbuch**

# **Lexware buchhaltung/plus**

**Die einfache und sichere Buchhaltungssoftware für Freiberufler, Handwerker und Kleinbetriebe**

## **Impressum**

© 2017 Haufe-Lexware GmbH & Co. KG Postanschrift: Postfach 100121, 79120 Freiburg i. Br. Hausanschrift: Munzinger Straße 9, 79111 Freiburg i. Br. Telefon: 0761 / 898-0 Internet: http://www.lexware.de Alle Rechte vorbehalten.

Handbuch 23. Auflage 2017

Die Software und das Handbuch wurden mit größter Sorgfalt erstellt. Es kann jedoch keinerlei Gewähr für die Fehlerfreiheit der Software, der mitgelieferten Daten sowie des Handbuchs übernommen werden. Da nach Drucklegung des Handbuchs noch Änderungen an der Software vorgenommen wurden, können die im Handbuch beschriebenen Sachverhalte bzw. Vorgehensweisen u. U. von der Software abweichen.

Kein Teil des Handbuchs darf in irgendeiner Form (Druck, Fotokopie, Mikrofilm oder in einem anderen Verfahren) ohne unsere vorherige schriftliche Genehmigung reproduziert oder unter Verwendung elektronischer Systeme verarbeitet, vervielfältigt oder verbreitet werden.

Wir weisen darauf hin, dass die im Handbuch verwendeten Bezeichnungen und Markennamen der jeweiligen Firmen im Allgemeinen warenzeichen-, marken- oder patentrechtlichem Schutz unterliegen.

Autor Layout, Satz Inhalt

Team Lexware buchhaltung docom, Freiburg 08848-0001

# **Buchhaltung**

Die Buchführung im eigenen Haus hat viele Vorteile. Sie sparen nicht nur eine Menge Geld, sondern Sie haben auch jederzeit einen Überblick über Umsatz, Gewinn und Kostenentwicklung. Was liegt da heutzutage näher, als die Buchführung selbst mit dem PC zu bewältigen. Lexware buchhaltung ist eine Lösung, mit der Sie täglich über sämtliche Auswertungsmöglichkeiten wie Bilanz und GuV-Rechnung, Summen- und Saldenlisten, Kontenblätter einschließlich Debitoren und Kreditoren verfügen können.

Lexware buchhaltung ist ein Programm mit neuester Softwaretechnik, für dessen Entwicklung wir keinen Aufwand und keine Zeit gescheut haben. Ganz besondere Aufmerksamkeit wurde auf die einfache und komfortable Bedienung gelegt, die besonders von Freiberuflern, Handwerkern und kleineren Betrieben geschätzt wird. Umfassende Kenntnisse der Buchhaltung setzt das Programm nicht voraus. Sie werden während der Arbeit mit umfangreichen Hilfesystemen wie einem Buchführungshelfer, einem Kontoassistenten und einer ausführlichen Online Hilfe unterstützt.

Lexware buchhaltung ist mandantenfähig und beherrscht sowohl die Einnahmen-Überschussrechnung nach § 4 Abs. 3 des Einkommensteuergesetzes (EStG) als auch die vollständige doppelte Buchführung. Zur Buchung stehen Ihnen fünf verschiedene Buchungsarten (Stapelbuchung, Dialogbuchung, Schnellbuchen, Einnahmen/Ausgaben und Summenund Saldenvortrag) zur Verfügung. Eine Offene-Posten-Verwaltung mit Zahlungsverkehr und dreistufigem Mahnwesen unterstützt Sie im Kreditoren- und Debitorenbereich. Weiterhin gehören zum Leistungsumfang mehrere unterschiedliche Kontenrahmen, Splitt- und Stornobuchungen, Umsatzsteuer-Voranmeldung sowie frei wählbare Belegnummernkreise. Zusätzliche Hilfsprogramme wie Abschreibungsrechner, Zinsrechner und Eigenverbrauchsrechner unterstützen Sie bei sämtlichen Arbeiten in Ihrem Finanzbereich. Eine integrierte DATEV-Schnittstelle ermöglicht Ihnen den Datenexport zu Ihrem Steuerberater und erspart somit eine doppelte Erfassung.

Zusätzlich stehen dem Benutzer die Vorteile der grafischen Benutzeroberfläche von Microsoft Windows® zur Verfügung. Das Programm ist intuitiv bedienbar; die Einarbeitungszeit ist erfreulich kurz. Die Verwendung einer Symbolleiste erlaubt dem Anwender einen schnellen Zugriff auf die gewünschten Programmfunktionen.

Lexware buchhaltung ist nicht nur ein Buchhaltungsprogramm der Extraklasse, sondern auch ein Steuerexperte rund um Ihre Finanzen.

Wir wünschen Ihnen nun viel Spaß mit dem Programm. Sollten Sie Fragen, Anregungen oder Wünsche haben, teilen Sie uns diese mit.

# Inhaltsverzeichnis

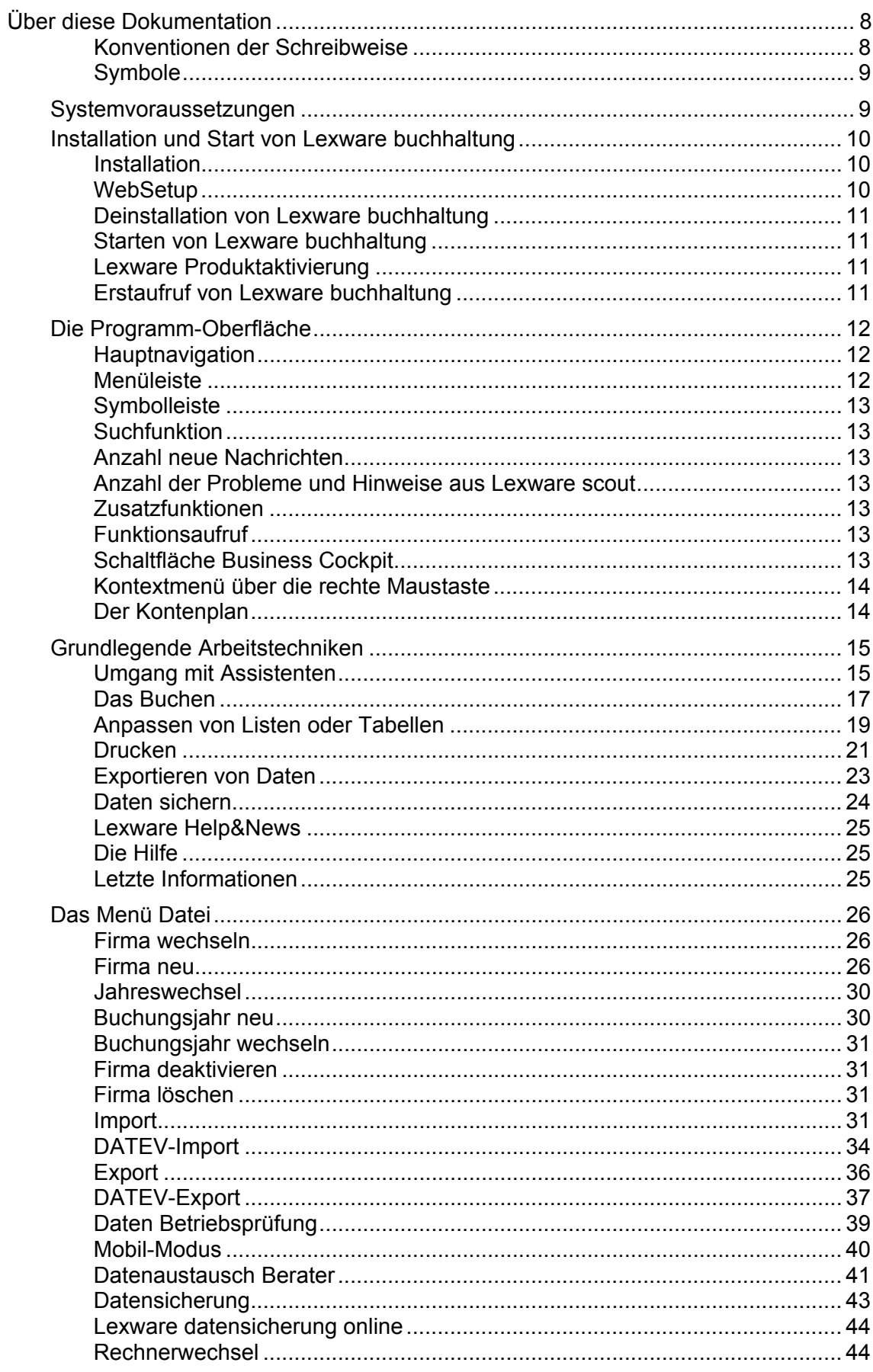

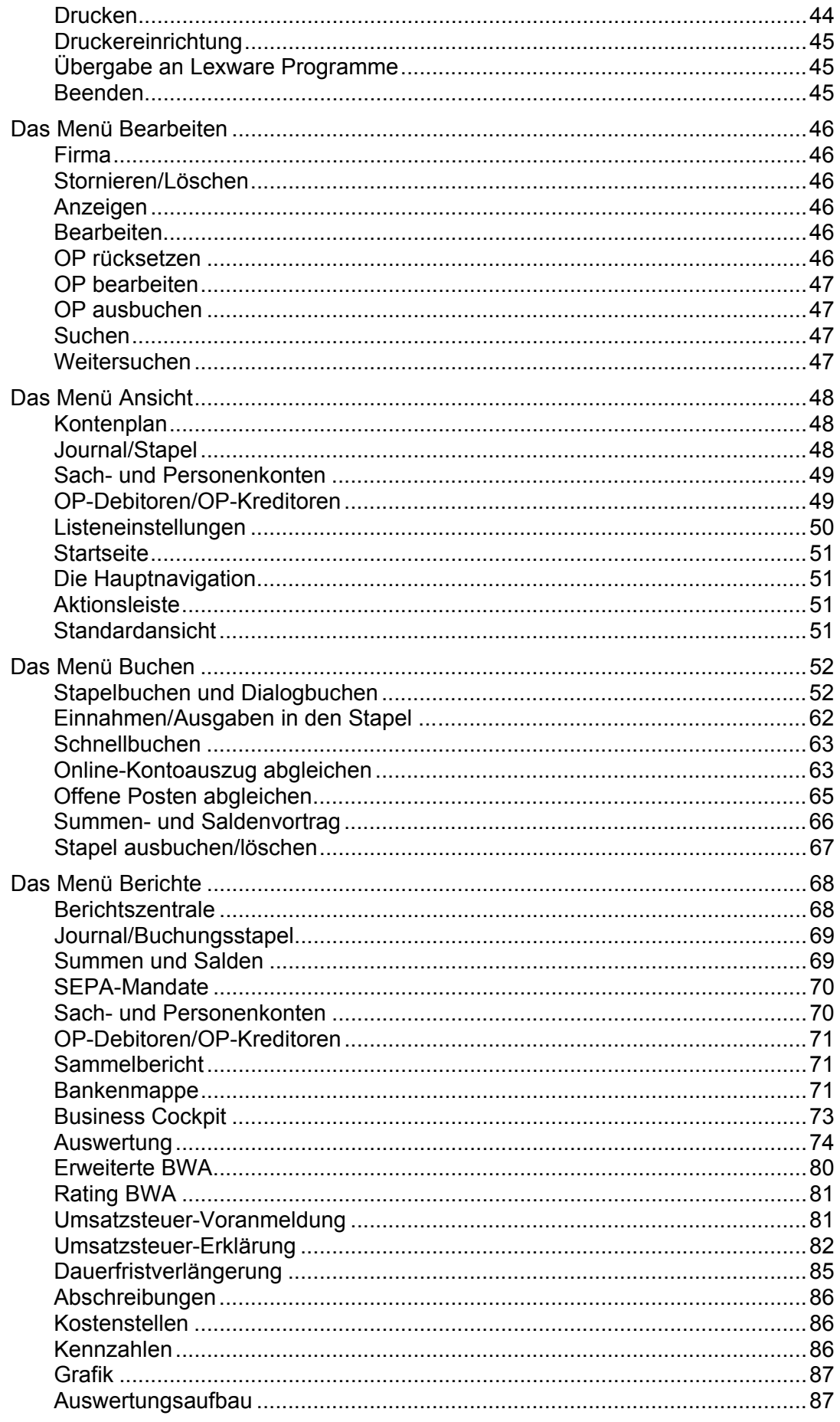

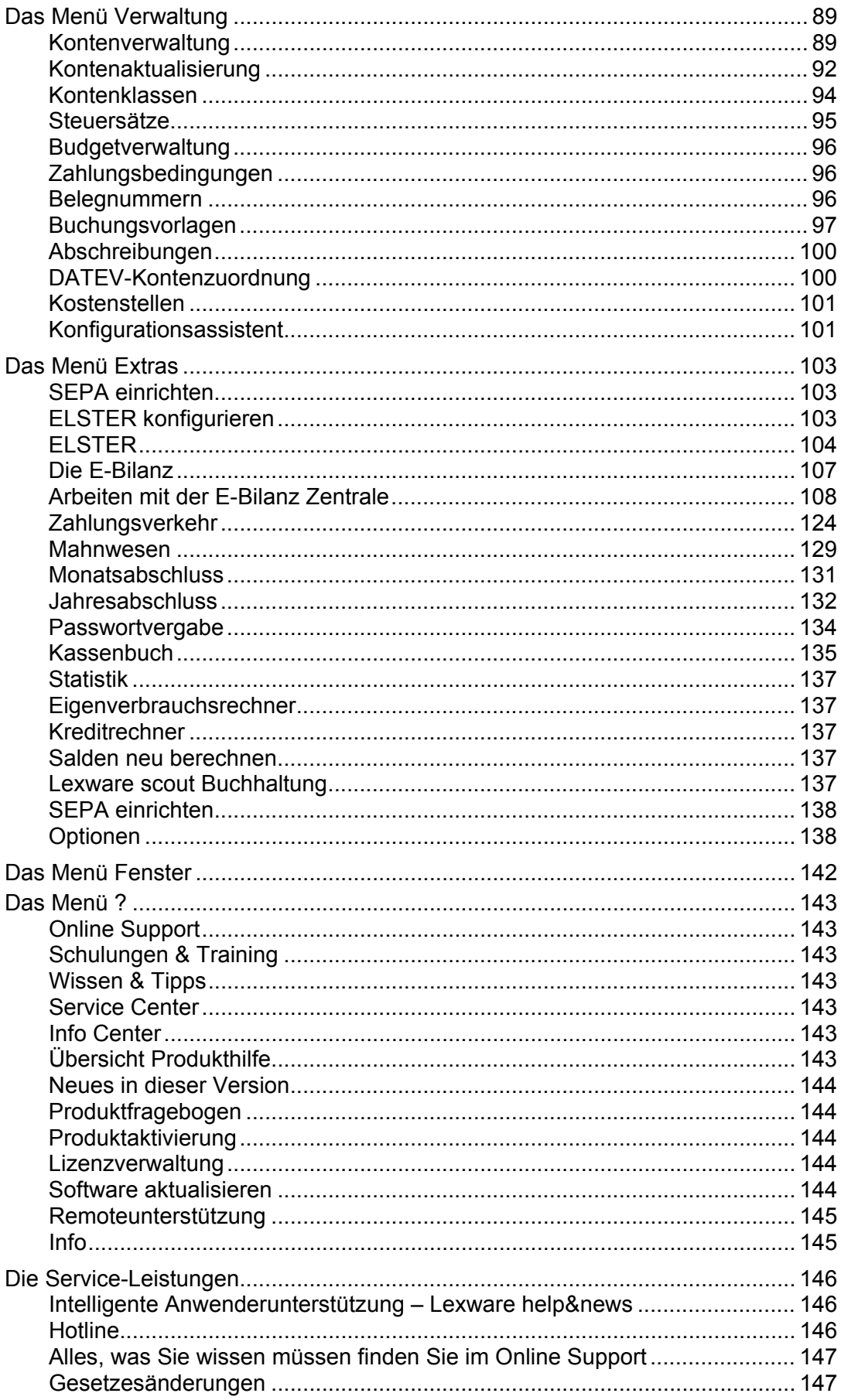

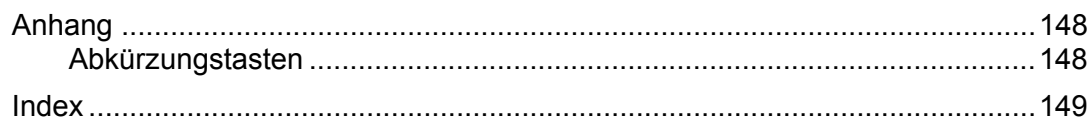

# <span id="page-7-0"></span>**Über diese Dokumentation**

## <span id="page-7-1"></span>**Konventionen der Schreibweise**

Tastatureingaben werden wie folgt dargestellt:

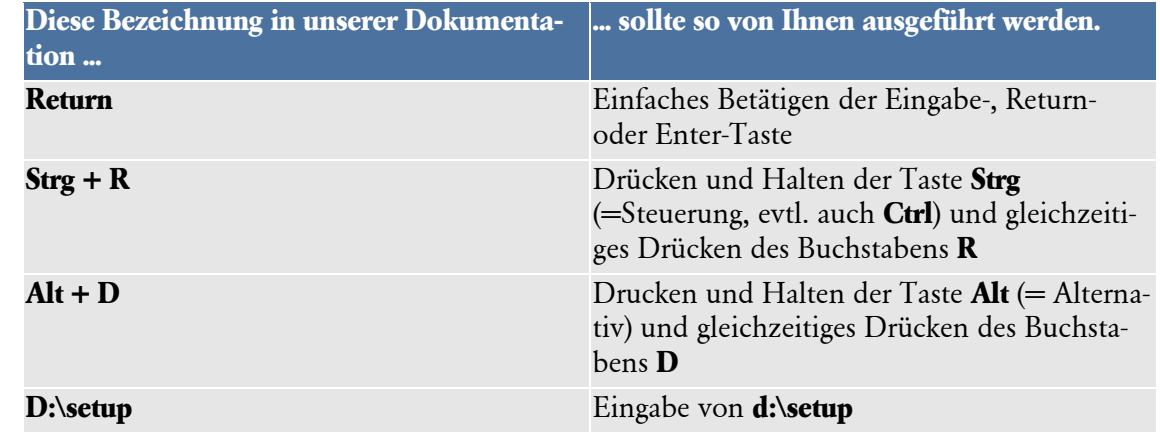

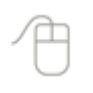

Die **Maus** wird wie folgt benutzt:

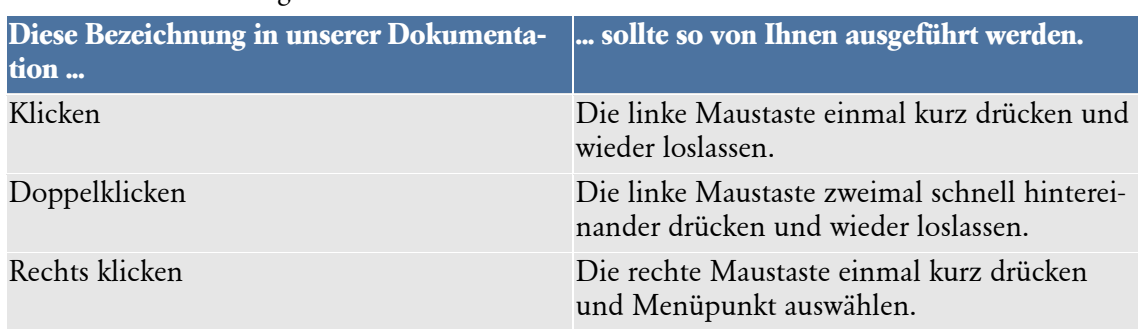

Bedienelemente werden fett hervorgehoben:

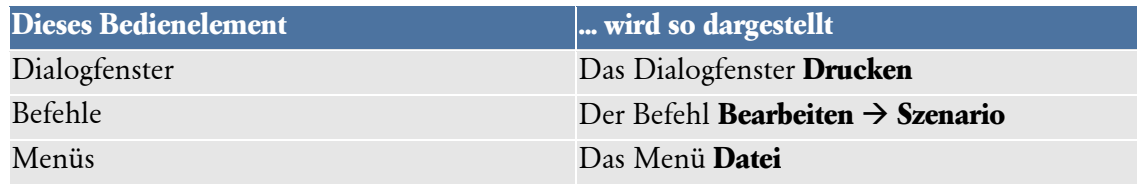

 $\begin{picture}(45,17) \put(0,0){\line(1,0){155}} \put(15,0){\line(1,0){155}} \put(15,0){\line(1,0){155}} \put(15,0){\line(1,0){155}} \put(15,0){\line(1,0){155}} \put(15,0){\line(1,0){155}} \put(15,0){\line(1,0){155}} \put(15,0){\line(1,0){155}} \put(15,0){\line(1,0){155}} \put(15,0){\line(1,0){155}} \put(15,0){\line(1,0){155}} \$ 

 $\bigoplus$ 

Plus

## <span id="page-8-0"></span>**Symbole**

Folgende Symbole werden verwendet, um Sie auf wichtige Dinge hinzuweisen:

gibt wertvolle **Tipps** aus der Praxis von Steuerberatern und Anwendern.

weist auf lesenswerte **Besonderheiten** hin.

zeigt Ihnen, wo Sie besonders **aufmerksam** sein sollten.

rät, hier die Vorteile der **rechten Maustaste** zu nutzen.

der Sachverhalt wird an einem Schritt für Schritt Beispiel erläutert.

verweist auf **Programmfunktionen**, die ausschließlich in Lexware buchhaltung **plus** enthalten sind.

## <span id="page-8-1"></span>**Systemvoraussetzungen**

Dieser Abschnitt beschreibt die Hardware, Systemsoftware und den Speicherbedarf für die Verwendung von Lexware buchhaltung. Hierbei werden die Minimalanforderungen beschrieben. Selbstverständlich sind nach oben hin keine Grenzen gesetzt.

- Microsoft® Windows® 7 SP1 (ab Home) / Windows® 8.1 / Windows® 10 (jew. dt. Version)
- 2-GHz-Prozessor oder höher
- 2 GB RAM (4 GB empf.)
- Grafikauflösung mind. 1024x768 (4:3) oder 1366x768 (16:9)
- CD / DVD Laufwerk
- Mind. 10 GB freier Festplattenplatz
- Internetzugang und Produktaktivierung erforderlich

## <span id="page-9-0"></span>**Installation und Start von Lexware buchhaltung**

Bevor Sie mit der Arbeit mit Lexware buchhaltung beginnen können, müssen Sie das Programm auf Ihrer Festplatte installieren. Das Installationsprogramm erledigt folgende Arbeitsschritte für Sie:

- Anlegen der Verzeichnisse auf Ihrer Festplatte.
- Kopieren der Programmdateien in die Verzeichnis.
- Anlegen eines Datenverzeichnisses, in welchem alle Firmendaten verwaltet werden (für die Verwaltung der Firmen werden beim Anlegen neuer Firmen in diesem Verzeichnis noch Unterverzeichnisse angelegt).
- Anlegen der Programmgruppe **Lexware buchhaltung** im Startmenü **Programme**.

## <span id="page-9-1"></span>**Installation**

Um Lexware Lexware buchhaltung zu installieren, gehen Sie vor wie folgt:

• Nach Einlegen des Datenträgers wird automatisch das Setup gestartet. Sollte dies nicht der Fall sein, starten Sie den Windows Explorer und wechseln zu Ihrem DVD-Laufwerk. Starten Sie das Setup manuell indem Sie auf die Datei **lxsetup.exe** doppelklicken. Es erscheint das Lexware-Logo.

Haben Sie die Software per Download erworben, führen Sie einen Doppelklick auf die heruntergeladene Datei aus. Es erscheint ebenfalls das Lexware-Logo.

- Es folgt eine Prüfung Ihres Systems durch Lexware scout Technik im Hintergrund. Sollten die Voraussetzungen für bestimmte Bereiche zur Installation nicht gegeben sein, wird Ihnen das Ergebnis angezeigt. Klicken sie anschließend auf **Weiter**.
- Zunächst muss die **Seriennummer** eingegeben werden, die Sie dem beiliegenden Seriennummernzertifikat von Lexware buchhaltung entnehmen. Ihre Seriennummer wird automatisch geprüft. Klicken Sie nach der Eingabe auf die Schaltfläche **Weiter**.
- Auf der folgenden Seite können Sie die Installationspfade gegebenenfalls ändern. Es wird empfohlen das Produkt in die Standard-Pfade zu installieren. Nachdem Sie die Lizenzbedingungen gelesen und bestätigt haben, können Sie mit der Installation über die Schaltfläche **Jetzt installieren** fortfahren.
- Damit sind die Vorbereitungen abgeschlossen und die Installation wird durchgeführt.
- Während der Installation kann ein Neustart des Rechners notwendig sein. Führen Sie diesen durch. Wichtig ist, dass derselbe Anwender sich anmeldet und das Setup fortsetzt, der es gestartet hat.

## <span id="page-9-2"></span>**WebSetup**

Nach Einlegen des Datenträgers bzw. beim Starten der Download-Version wird automatisch das Setup gestartet. Im Rahmen der Aktualitätsgarantie wird zunächst überprüft, ob online eine neuere Version Ihres Programmes vorliegt. Es wird empfohlen diese Version herunterzuladen und zu installieren.

### <span id="page-10-0"></span>**Deinstallation von Lexware buchhaltung**

Unter Microsoft Windows 10 wird die Deinstallation über Start  $\rightarrow$  Systemsteuerung  $\rightarrow$  Programme und Features gestartet. Eine Liste von Programmen wird angezeigt, die automatisch von Windows entfernt werden können. Wählen Sie hier Lexware buchhaltung aus, und aktivieren Sie die Schaltfläche **Deinstallieren.**

## <span id="page-10-1"></span>**Starten von Lexware buchhaltung**

Nachdem Sie Lexware buchhaltung erfolgreich installiert haben, können Sie das Programm wie folgt starten:

Wählen Sie den Menüpunkt **Start Alle Programme Lexware Lexware buchhaltung**. Unter Windows 8 bzw. 8.1 gehen Sie auf die Lupe (Suchen-Funktion) und geben Sie dort **Lexware** ein. Es erscheint der Eintrag **Lexware buchhaltung**. Per Mausklick starten Sie **Lexware buchhaltung**.

### <span id="page-10-2"></span>**Lexware Produktaktivierung**

Die Produktaktivierung ist ein technisches Verfahren, das Sie und uns vor dem unrechtmäßigen Einsatz der Software schützt. Dadurch wird sichergestellt, dass die Lizenzbedingungen eingehalten werden.

Sie können Lexware standard/plus nach der Erstinstallation 10 Tage beliebig testen, ohne das Programm zu aktivieren. Nach Ablauf dieser 10 Tage findet die Aktivierung des Produkts statt, die in der Regel automatisch im Hintergrund abläuft.

Falls die automatische Aktivierung nicht erfolgreich war, erscheint ein Fenster, das Ihnen zusätzliche Arten der Aktivierung anbietet. Sie können die Aktivierung nun manuell durchführen oder sich erneut daran erinnern lassen, Sie haben dazu bis zu 42 Tage ab Installation Zeit.

Über die Schaltfläche Später erinnern können Sie den Zeitraum bis zur nächsten Erinnerung festlegen. Wenn der Testzeitraum von 42 Tagen abgelaufen ist, kann die Aktivierung nicht mehr verschoben werden. Eine weitere Aktivierung wird nur dann erforderlich, wenn Sie massive Änderungen an Ihrer Hardwarekonfiguration vornehmen, das Betriebssystem Ihres Computers neu installieren oder einen neuen Computer erworben haben und das Programm fortan auf diesem nutzen wollen.

## <span id="page-10-3"></span>**Erstaufruf von Lexware buchhaltung**

Lexware buchhaltung empfängt Sie mit der Startseite.

Über die Startseite erhalten Sie einen schnellen Zugriff auf alle wichtigen Funktionen.

## <span id="page-11-0"></span>**Die Programm-Oberfläche**

Mit dem Start von Lexware buchhaltung präsentiert sich Ihnen die Programmoberfläche mit nachfolgend aufgeführten Bedien- und Navigationselementen. Dank der einfachen Benutzerführung arbeiten Sie schnell und effektiv.

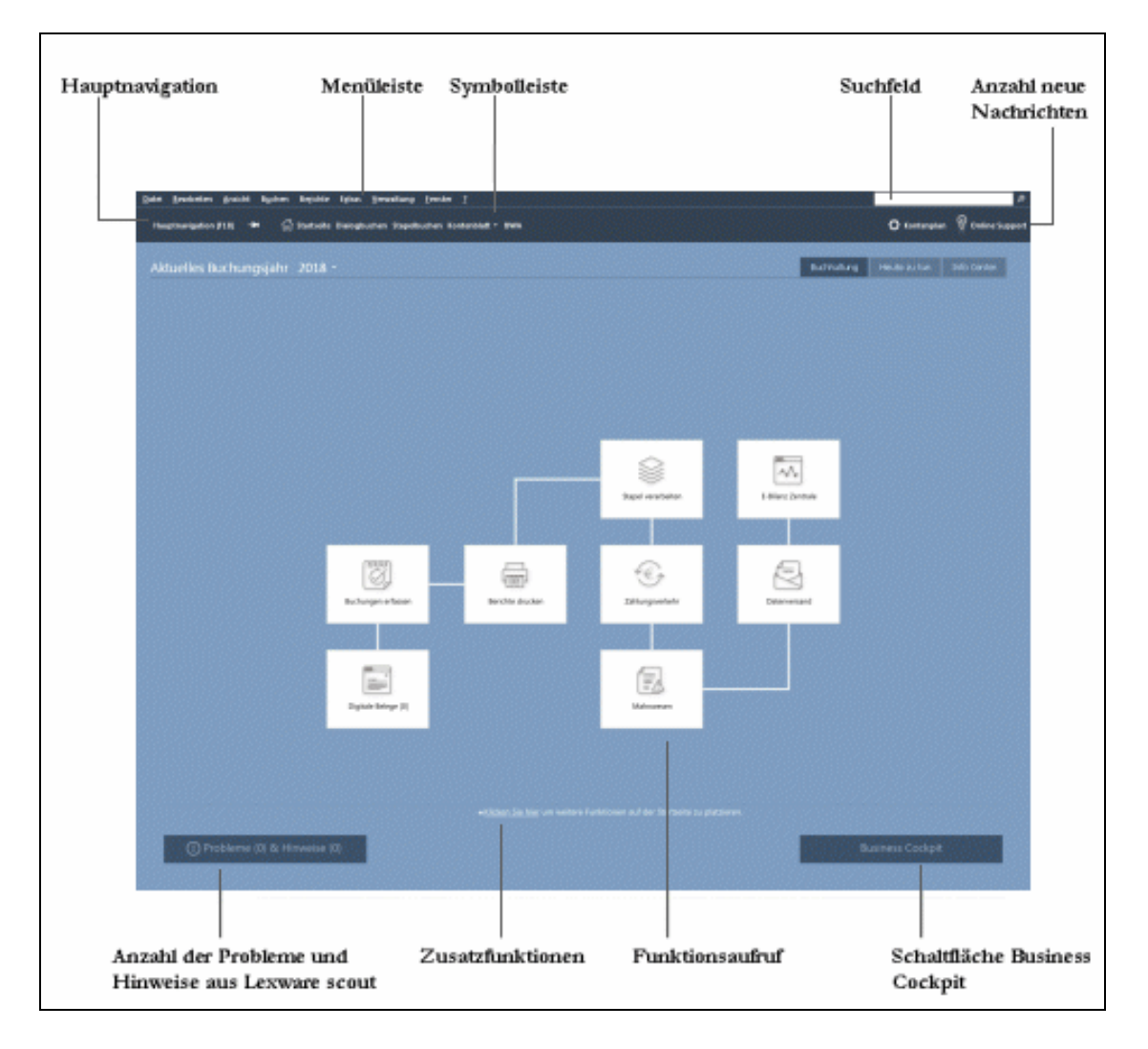

## <span id="page-11-1"></span>**Hauptnavigation**

Ermöglicht schnell in andere Bereiche des Programms zu wechseln.

## <span id="page-11-2"></span>**Menüleiste**

Die Menüleiste besteht aus mehreren Menüs mit einzelnen Befehlen oder Untermenüs. Befehle, die im jeweiligen Kontext nicht verwendet werden können, werden gedimmt (in hellgrauer Farbe) dargestellt.

Einzelheiten zu den Menüs finden Sie im hinteren Teil des Handbuchs beschrieben.

## <span id="page-12-0"></span>**Symbolleiste**

Die Symbolleiste erlaubt Ihnen den schnellen und direkten Zugriff auf die Startseite, das Dialog- und Stapelbuchen, die Ansicht der Konten und den Druck der BWA.

## <span id="page-12-1"></span>**Suchfunktion**

Das Suchfeld in der Menüleiste oben rechts verfügt über eine Auto-Vervollständigung: Das heißt, Sie geben nur noch die Anfangsbuchstaben Ihres Suchbegriffs ein und schon bietet Ihnen das Programm eine passende Auswahl an Schlagwörtern. So erkennen Sie sofort, nach welchen Begriffen Sie bereits gesucht haben und wählen den richtigen ganz einfach aus.

Außerdem wird zu den vorgeschlagenen Suchbegriffen die zugehörige Trefferanzahl angezeigt. Damit wissen Sie schon vor dem Abschicken der Anfrage, wie viele Ergebnisse zu den jeweiligen Suchbegriffen vorhanden sind.

**Wichtiger Hinweis:** Diese Funktion steht Ihnen nur zur Verfügung, wenn Ihr Computer mit dem Internet verbunden ist.

## <span id="page-12-2"></span>**Anzahl neue Nachrichten**

#### **Immer auf dem Laufenden.**

Das **Lexware Info Center** informiert Sie automatisch über alle Neuigkeiten zu Ihrem Programm. Darüber hinaus sehen Sie hier Ihre Termine und Aufgaben für die tägliche Planung.

## <span id="page-12-3"></span>**Anzahl der Probleme und Hinweise aus Lexware scout**

Lexware scout ist ein Werkzeug zur Überprüfung und Pflege Ihrer Daten. Es unterstützt Sie während der Installation, bei der Datenbankaktualisierung oder Datenübernahme, bei der Überprüfung Ihrer Daten und bei der Korrektur Ihrer Daten.

## <span id="page-12-4"></span>**Zusatzfunktionen**

Über die Zusatzfunktionen können Sie ausgewählte Funktionen aufrufen und über die Schaltfläche Weitere Funktionen die Auswahl anpassen. Wollen Sie z.B. eine E-Bilanz erstellen, können Sie sich hier den direkten und schnellsten Aufruf der **E-Bilanz Zentrale** einrichten.

## <span id="page-12-5"></span>**Funktionsaufruf**

Über manche Schaltflächen rufen Sie direkt den entsprechenden Assistenten oder die entsprechende Funktion auf.

## <span id="page-12-6"></span>**Schaltfläche Business Cockpit**

Über die Schaltfläche Business Cockpit gelangen Sie direkt in das Business Cockpit.

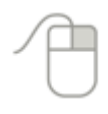

## <span id="page-13-0"></span>**Kontextmenü über die rechte Maustaste**

Über die Menüs mit ihren Befehlen oder den Symbolen in der Symbolleiste hinaus haben Sie in allen Listen und im Kontenplan sowie der Kontenverwaltung die Möglichkeit, an die wichtigsten Befehle über die rechte Maustaste zu gelangen. Es öffnet sich dann ein kontextbezogenes Menü, das Ihnen einen schnellen Zugriff auf Programmfunktionen gibt, ohne zunächst über das Hauptmenü gehen zu müssen.

## <span id="page-13-1"></span>**Der Kontenplan**

Als zentrales Steuerungsinstrument für alle Buchungen können Sie den Kontenplan bei Bedarf einblenden.

Im oberen Bereich werden die einzelnen Konten-Kategorien in einer von Windows vertrauten Explorer-Darstellung gezeigt, im unteren Bereich werden die einzelnen Konten aufgelistet. Dabei werden immer nur die Konten angeboten, die in der oben ausgewählten Kategorie auch vorhanden sind.

# <span id="page-14-0"></span>**Grundlegende Arbeitstechniken**

Dieser Abschnitt enthält wichtige Angaben über den Einsatz von Lexware buchhaltung. Wenn das Programm auch einfach und intuitiv zu bedienen ist, sollten Sie auf alle Fälle dieses Kapitel sorgfältig durchlesen.

## <span id="page-14-1"></span>**Umgang mit Assistenten**

An vielen Stellen des Programms begegnen Ihnen Assistenten. Es gibt zwei Arten von Assistenten. Möchten Sie beispielsweise Daten exportieren, ist eine geführte Vorgehensweise notwendig. Dieser Assistententyp wird als **Schritt-für-Schritt-Assistent** bezeichnet. Das Ändern und Bearbeiten von Firmenangaben können Sie in einem **Dialogfenster** vornehmen. Dieser Assistententyp kann jederzeit mit dem Betätigen der Schaltfläche **Speichern** verlassen werden.

Am Beispiel des Konten-Assistenten möchten wir im Folgenden ein paar grundlegende Eigenschaften von Assistenten vorstellen.

**Beispiel** 

Assistenten werden gestartet, wenn Sie einen neuen Datenbestand anlegen wollen. Meist gibt es diverse Möglichkeiten, neue Datenbestände anzulegen. In unserem Fall zum Beispiel, indem Sie

- über **Verwaltung Kontenverwaltung** die Kontenverwaltung aufrufen und dort auf die Schaltfläche **Neu** klicken.
- in die Leiste **Kontenplan** klicken und dort über das Kontextmenü (rechte Maustaste) den Befehl **Sachkonto neu** aufrufen.

Mit dem Aufruf erscheint die erste Seite des Assistenten, auf der Sie Ihre Kopiervorlage für das neue Konto auswählen und die neue Kontonummer eingeben.

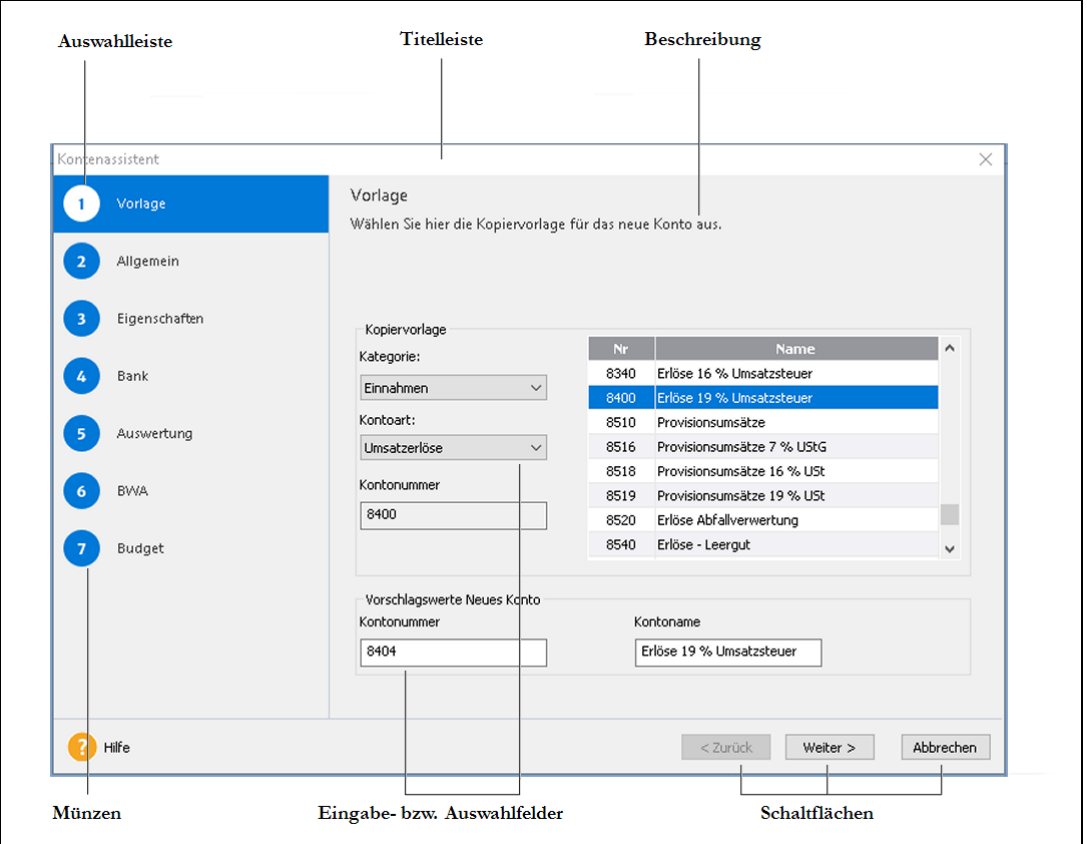

#### **Grundlegende Arbeitstechniken**

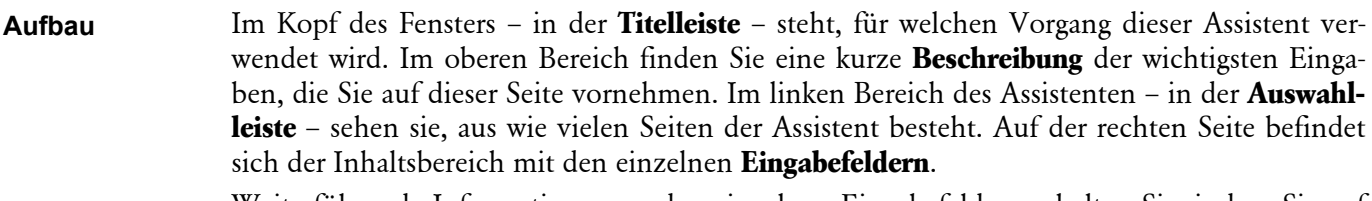

Weiterführende Informationen zu den einzelnen Eingabefeldern erhalten Sie, indem Sie auf die Schaltfläche **Hilfe** klicken.

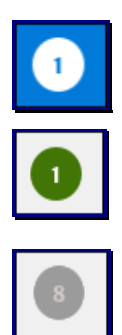

Die Seite, die **aktuell bearbeitet** wird, erkennen Sie am blauen Rahmen um die Seitenbezeichnung.

Die Seiten, die **bereits abgearbeitet** und damit die erforderlichen Pflichtangaben erfolgt sind, werden durch eine grüne Münze markiert.

Die Seiten, die zur **Bearbeitung nicht freigegeben** sind, erkennen Sie an der grauen Münze. In diesem Beispiel sind dies für das Ausgabenkonto die Seiten:

- Bank und
- Anschrift

Die Freischaltung der Seiten wird durch die Auswahl der Kategorie gesteuert.

Über die Schaltfläche **Weiter** werden Sie Seite für Seite durch die Eingaben geführt. Wollen Sie Eingaben noch einmal korrigieren, gelangen Sie über die Schaltfläche **Zurück** wieder auf vorherige Seiten zurück. Spätestens auf der letzten Seite gibt es anstelle der Schaltfläche **Weiter** die Schaltfläche **Speichern**. Mit dem Klick auf diese Schaltfläche wird der gesamte Datenbestand gespeichert und der Assistent wird automatisch verlassen. **Schaltflächen**

> Bei einigen Assistenten ist das Speichern nicht erst auf der letzten Seite, sondern schon auf vorangehenden Seiten möglich: Damit haben Sie die Möglichkeit, die Datenneuanlage nach der Eingabe der Pflichtangaben abzuschließen.

Viele Angaben, die Sie über einen Assistenten erfasst haben, lassen sich später natürlich ändern. In diesem Fall wird jedoch nicht der Assistent ein weiteres Mal aufgerufen. Das Ändern und Bearbeiten von Daten können Sie in einem **Dialogfenster** vornehmen. Möchten Sie einzelne Seiten bearbeiten, klicken Sie mit der Maus auf die entsprechende Münze. **Bearbeitung**

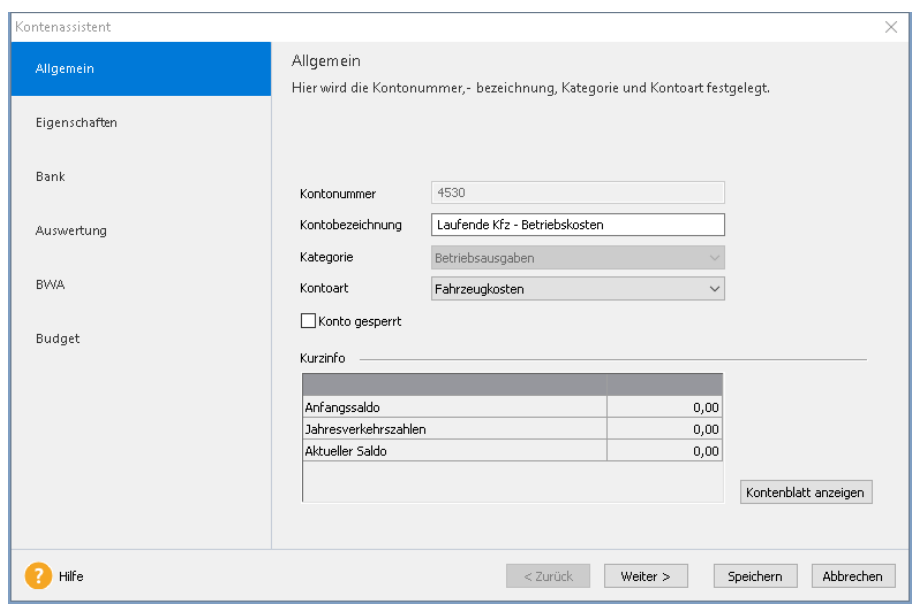

Einige wenige Felder können nachträglich **nicht mehr verändert** werden, da der Datenbestand ansonsten nicht mehr konsistent bliebe. Im Bereich der **Kontenverwaltung** können Sie beispielsweise die Kontonummer und die Kategorie nicht ändern. In der detaillierten Beschreibung des jeweiligen Assistenten werden Sie auf solche Felder hingewiesen.

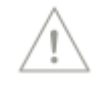

## <span id="page-16-0"></span>**Das Buchen**

Im Menü **Buchen** stehen Ihnen verschiedene Buchungsmasken zum Erfassen Ihrer Belege zur Verfügung. In den nachfolgend aufgeführten Buchungsmasken können grundsätzlich alle Geschäftsvorfälle gebucht werden:

- Stapelbuchen
- Dialogbuchen
- Stapelbuchen mit digitalen Belegen
- Dialogbuchen mit digitalen Belegen
- Einnahmen/Ausgaben
- Schnellbuchen

Die Handhabung der einzelnen Buchungsmasken ist nicht identisch. In den nächsten Kapiteln werden erst die zentrale Buchungsmaske und anschließend die Besonderheiten der einzelnen Masken erläutert. Sie können selbst entscheiden, mit welcher Buchungsmaske beziehungsweise mit welchen Buchungsmasken Sie arbeiten möchten.

### **Grundbuchungsarten**

In der Buchungserfassung von Lexware buchhaltung wird zwischen zwei Grundbuchungsarten, der Stapel- und Dialogerfassung, differenziert. Die beiden Erfassungsmethoden werden nachfolgend erläutert:

#### **Stapelbuchen**

Stapelbuchungen werden nicht direkt und endgültig auf die einzelnen Konten gebucht und in das Journal übernommen. Das bietet in der Praxis den Vorteil, dass die Buchungen nach dem Erfassen beispielsweise anhand der Buchungslisten kontrolliert und gegebenenfalls geändert werden können. Die Übernahme der Buchungen in das Journal ist jederzeit möglich.

#### **Dialogbuchen**

Bereits mit der Buchungserfassung werden die einzelnen Buchungen in das Journal geschrieben und die beteiligten Konten aktualisiert. Die Buchungen können nicht mehr bearbeitet, sondern nur noch storniert werden.

### **Konfiguration Stapel- oder Dialogbuchen?**

Den Menüpunkt **Buchen** können Sie selbst konfigurieren. Das heißt, Sie bestimmen, welche Buchungsmasken Ihnen angezeigt werden. Des Weiteren können Sie für die nachfolgend aufgeführten Buchungsmasken festlegen, ob die Maske im Stapel- und/oder Dialogmodus angezeigt werden soll.

- Einnahmen/Ausgaben
- Schnellbuchen
- Summen- und Saldenvortrag

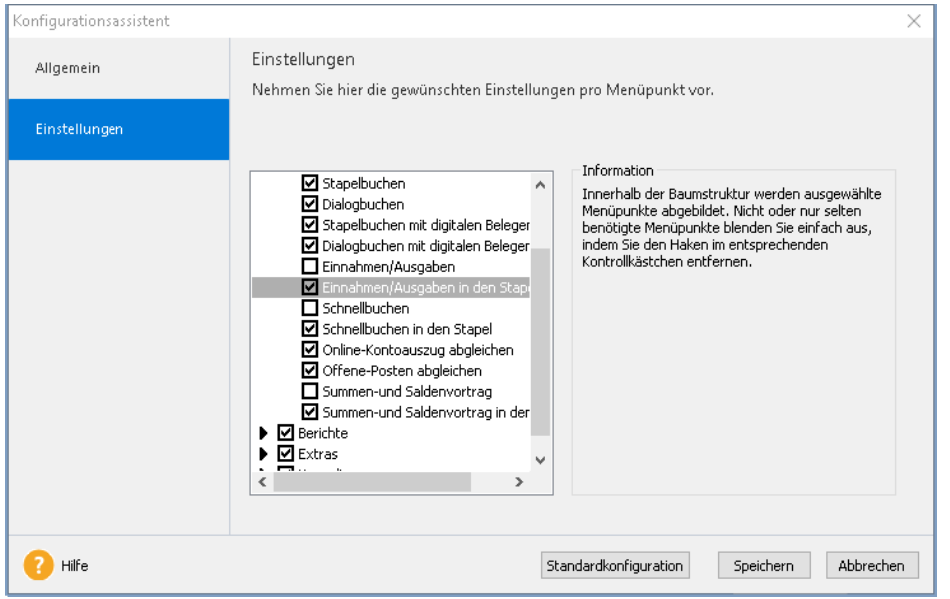

Die Einstellungen können Sie im Menü Verwaltung → Konfigurationsassistent vornehmen. Möchten Sie die Änderungen wieder rückgängig machen, betätigen Sie die Schaltfläche **Standardkonfiguration**.

### **Hinweise zur Bedienung**

In diesem Abschnitt finden Sie die Beschreibung von Eingabe- und Bedienungskonventionen für Lexware buchhaltung. Probieren Sie am Anfang die Tastenwirkung in aller Ruhe aus. Sie werden sehen, wie schnell die Erfassung von der Hand geht.

### **Eingabe von Kontonummern**

In allen Eingabemasken, bis auf die Schnellbuchenmaske, die ein oder mehrere Felder zur Eingabe einer Kontonummer enthalten, steht Ihnen der Kontenplan direkt in der Buchungsmaske in einer Auswahlliste zur Verfügung. Wählen Sie das entsprechende Konto aus oder - falls Ihnen die Kontonummer nicht bekannt ist - suchen Sie nach der Kontenbezeichnung.

Weiterhin haben Sie die Möglichkeit, ein Konto aus dem Kontenplan zu wählen. Öffnen Sie den Kontenplan und übernehmen Sie das gewünschte Konto mit einem Doppelklick.

### **Return-Taste**

Zur Unterstützung einer schnellen Zahlen- und Texteingabe im Lexware buchhaltung wurde die Return-Taste dahingehend modifiziert, dass sie in den jeweiligen Dialogfeldern eine schnelle Dateneingabe ermöglicht. So können Sie beispielsweise in Dialogfenstern mit der Return-Taste von einem Eingabefeld zum nächsten springen.

### **Schnellbuchungstaste**

Durch einfaches Betätigen der **+**-Taste im Nummernblock innerhalb der Buchungsmaske ist es möglich, nach dem Erfassen der Pflichtfelder die Buchung aus einem beliebigen Feld zu speichern.

### **Speichern**

Grundsätzlich werden alle Eingaben erst dann in der Datenbank gespeichert, wenn Sie die jeweilige Schaltfläche **Speichern** ausgewählt und bestätigt haben. Legen Sie z. B. einen Belegnummernkreis neu an, tragen Sie die notwendigen Angaben in einem Dialogfeld ein. Die gesamten Daten des Belegnummernkreises werden jedoch erst dann in die Datenbank geschrieben, wenn Sie das Dialogfeld über die Schaltfläche **Speichern** verlassen.

## <span id="page-18-0"></span>**Anpassen von Listen oder Tabellen**

An vielen Stellen im Programm werden Daten und Informationen in Tabellenform aufgelistet. Sie können festlegen, in welcher Reihenfolge die Spalten dargestellt werden sollen. Ebenfalls können Sie das gesamte Erscheinungsbild der Tabelle auf dem Bildschirm und im Druck jederzeit individuell anpassen.

Am Beispiel eines **Journals** wollen wir dabei das grundsätzliche Prinzip erläutern.

Gesetzt den Fall, Sie haben das Journal aufgerufen, erscheint es standardmäßig in folgender Darstellung.

#### Ausgangspunkt:

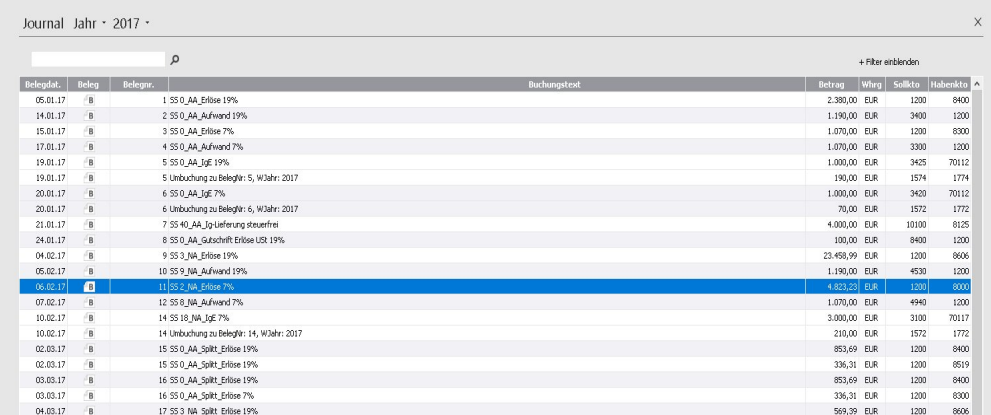

In unserem Beispiel möchten wir diese Tabelle noch durch die Spalte **Beleg** ergänzen, die an zweiter Position in der Tabelle erscheinen soll.

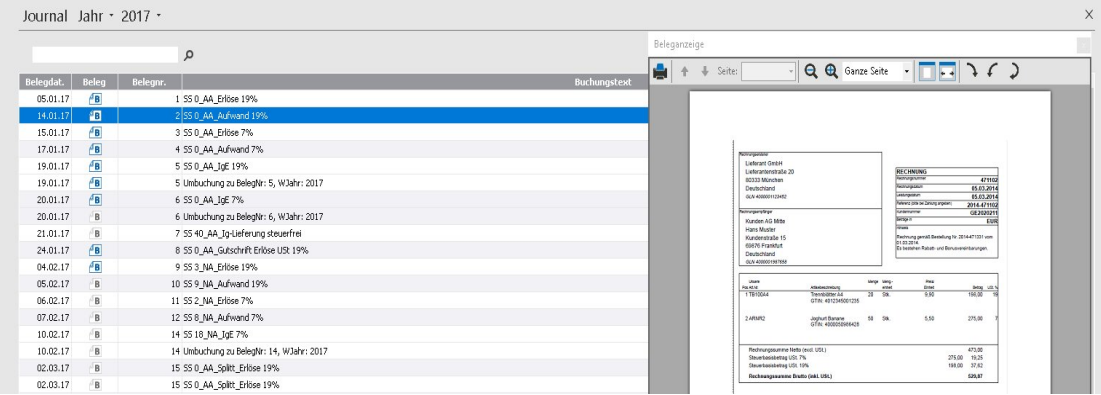

### **Beispiel**

1. Wählen Sie dazu den Befehl **Listeneinstellungen** — entweder über das Kontextmenü (rechte Maustaste) oder über das Menü **Bearbeiten**.

Es erscheint das Dialogfenster **Listeneinstellungen**.

Im linken Bereich dieses Fensters sind diejenigen Spalten aufgeführt, die die aktuelle Tabelle noch ergänzen können. Im rechten Bereich des Fensters befinden sich die Spalten der Tabelle, so wie sie aktuell zusammengestellt wurde.

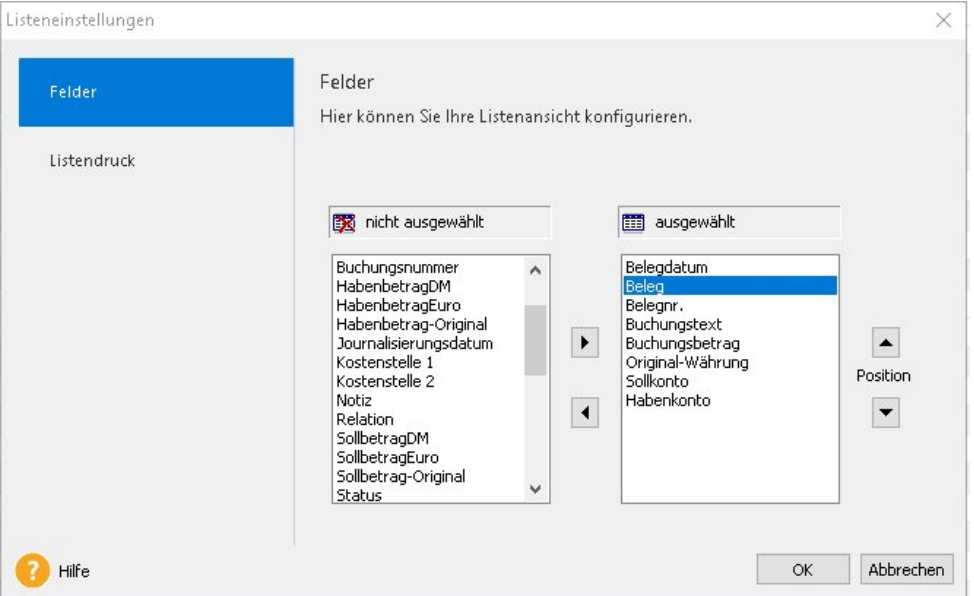

- 2. Wählen Sie den Eintrag **Beleg** aus und klicken auf die Pfeiltaste rechts. Damit wird die Spalte in den Bereich **ausgewählt** übernommen.
- 3. An welcher Reihenfolge diese neue Spalte (oder ggf. auch die bereits bestehenden Spalten) erscheinen soll, steuern Sie über die rechten Pfeiltasten. Soll die neue Buchungsspalte an erster Stelle erscheinen, klicken Sie auf die Pfeiltaste nach oben.
- 4. Sobald Sie jetzt mit **OK** bestätigen, wird die Liste mit den getroffenen Einstellungen angepasst.

Diese Einstellungen werden anschließend automatisch gespeichert. Das bedeutet: Immer wenn Sie diese Tabelle aufrufen, erscheint sie genau in der von Ihnen bestimmten Darstellung.

Neben dieser rein inhaltlichen Anpassung können Sie auch das gesamte Erscheinungsbild einer Tabelle individuell anpassen:

- Über die Registerkarte **Listendruck** können Sie beeinflussen, wie eine solche Liste später auf dem Papier erscheinen soll.
- Möchten Sie Farben, Linien oder andere gestalterische Akzente setzen, können Sie dies über die Registerkarte **Darstellung** vornehmen.

## <span id="page-20-0"></span>**Drucken**

Das Drucken von Listen oder Formularen gehört zu den typischen begleitenden Arbeiten im Rahmen der Buchhaltung.

Lexware buchhaltung unterscheidet dabei drei unterschiedliche Arbeitszusammenhänge:

- 1. Im Zuge der Einrichtung Ihrer Firma möchten Sie sich die wichtigsten **Stammdaten** ausdrucken. Dazu steht Ihnen im Menü **Datei** der Befehl **Drucken** zur Verfügung. Hier können Sie Firmenstammdaten über das Firmenstammblatt oder Ihren aktuellen Kontenplan ausdrucken.
- 2. Das Drucken von amtlichen oder standardisierten Formularen, wie eine Summen-Saldenliste, BWA, Umsatzsteuer-Voranmeldung oder eine Bilanz bzw. EÜR. Der Ausdruck solcher Papiere lässt sich am schnellsten aus dem Menü **Berichte** aufrufen.
- 3. Der Druck von Auswertungen oder Berichten zur Dokumentation eines bestimmten (betriebswirtschaftlichen) Zustands Ihres Unternehmens. Im Regelfall werden solche Ausdrucke **aus der laufenden Bearbeitung** bestimmter Vorgänge heraus getätigt. So finden Sie bspw. unter Menü **Ansicht** alle möglichen Auswertungen vor, die in erster Linie zur Prüfung und Bearbeitung vorgesehen sind.

Über das **Kontextmenü** (rechte Maustaste) können Sie solche Listen auch jederzeit drucken.

### **Das Dialogfenster Drucken**

Das Dialogfenster zum Drucken ist in seinem grundsätzlichen Aufbau überall gleich. Die folgende Abbildung zeigt diesen Aufbau am Beispiel des Drucks eines Sachkontos. Aufgerufen wurde dieses Dialogfenster über den Befehl **Berichte Sachkonten**.

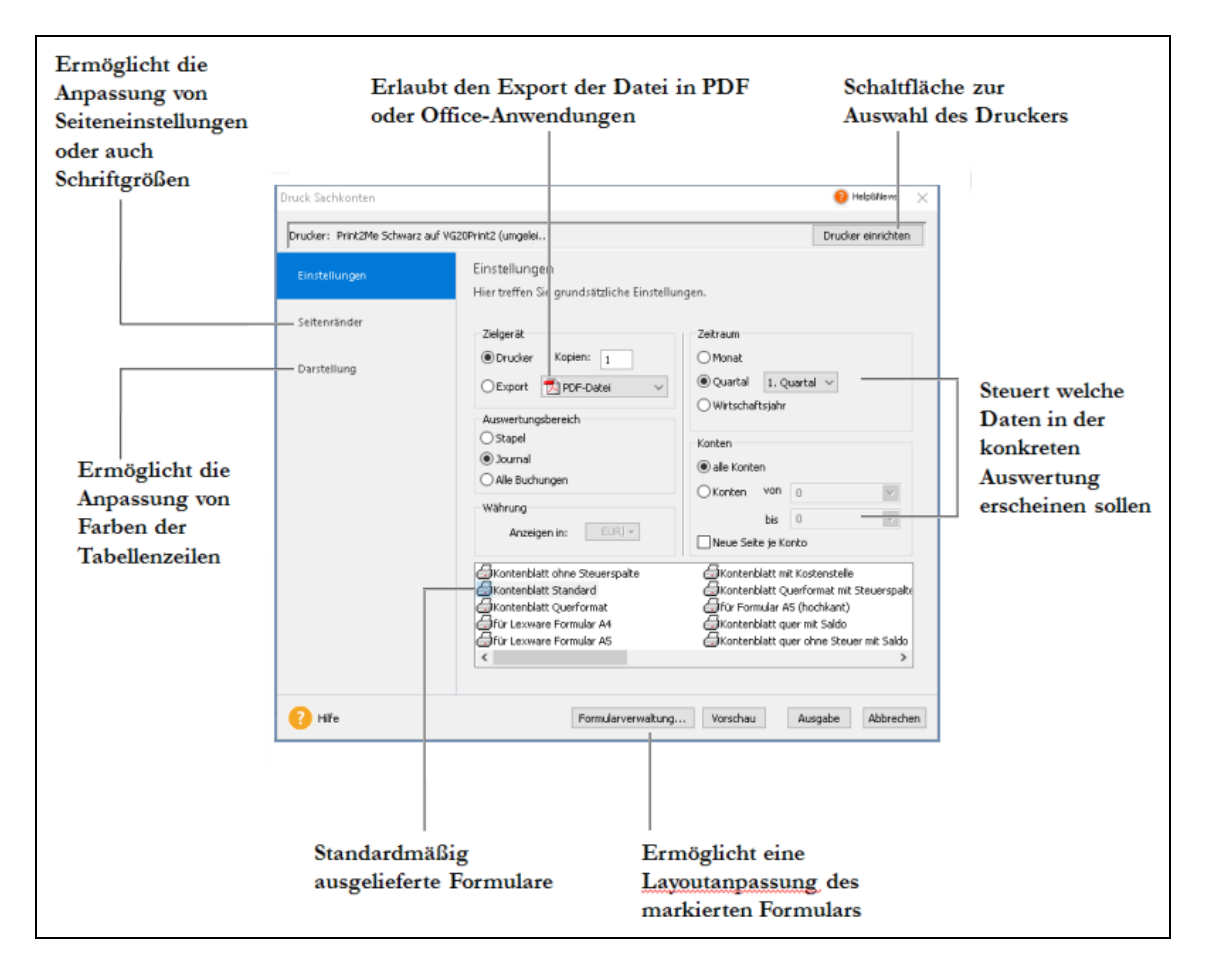

Einige Bereiche dieses Druckdialogs werden nur dann angeboten, wenn es die Datenlage eines jeweiligen Berichts auch zulässt. Im Fall der Sachkonten können Sie beispielsweise steuern,

- welche Buchungen einbezogen werden sollen (**Auswertungsbereich**),
- auf welchen Zeitraum sich die Auswertung beziehen soll (**Zeitraum**),
- welche Konten berücksichtigt werden sollen (**Konten**).

Auf der Seite **Seitenränder** legen Sie bei Bedarf die Begrenzungen für den Ausdruck fest. **Seitenränder**

Auf der Seite **Darstellung** können Sie die Text- und Hintergrundfarbe für Ihren Ausdruck festlegen. **Darstellung**

> Die meisten anderen Bereiche sind bei allen Druckdialogen gleich bzw. ähnlich. Die folgende Abbildung zeigt beispielsweise den Druckdialog des Kontenplans, der über den Befehl **Datei** → Drucken → Kontenplan aufgerufen wird.

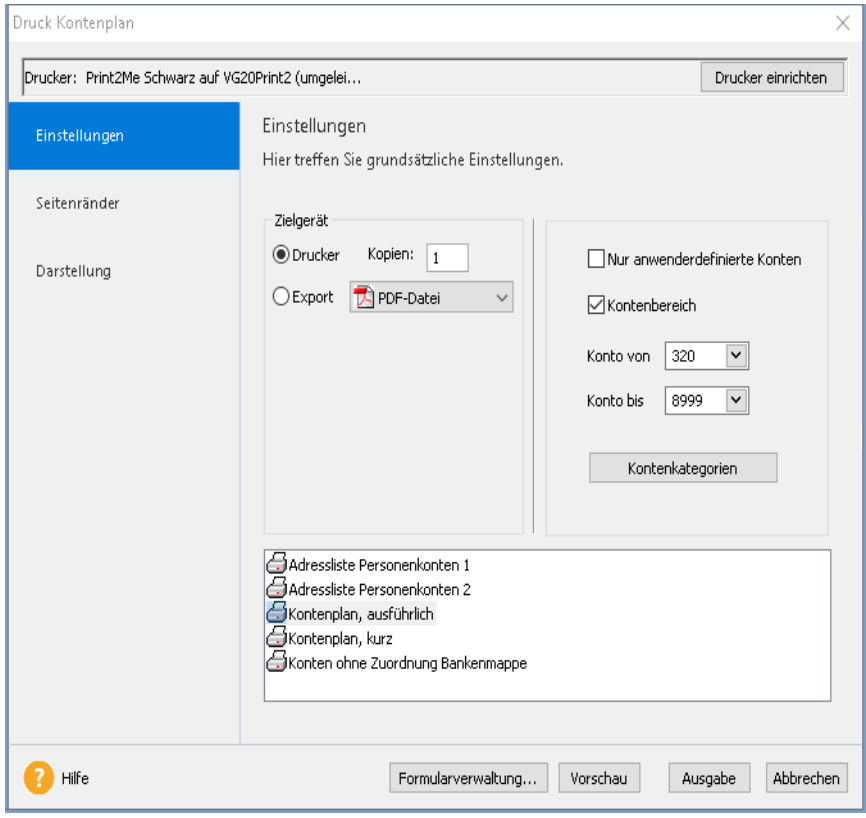

Sie sehen hier, dass auf der Seite **Einstellungen** der Grundaufbau gleichgeblieben ist. Auch hier gibt es die Möglichkeit, einen Drucker einzurichten, ein bestimmtes Formular auszuwählen oder über die Formularverwaltung zu verändern. Ebenfalls gleich sind die Inhalte, die Sie auf der Seite **Seitenränder** und der Seite **Darstellung** vorfinden. Gut zu erkennen sind die Unterschiede auf der Seite **Einstellung**. Viele Bereiche fehlen hier, weil sie im Zusammenhang mit dem Ausdrucken eines Kontenplans keine Bedeutung haben. Ein Kontenplan kann weder zeitlich noch nach anderen Auswertungsbereichen sortiert oder gefiltert werden — lediglich eine Auswahl nach Kontenkategorien könnte für einen Ausdruck zweckmäßig sein. **Gleiches Unterschiede**

> Das bedeutet: Neben den typischen Standard-Elementen eines Druck-Dialogs gibt es **individuelle Bereiche**, die ganz von den fachlichen Eigenschaften des Berichts oder der Auswertung abhängen, die Sie drucken möchten.

## <span id="page-22-0"></span>**Exportieren von Daten**

zu druckende Dokument zu exportieren.

Lexware buchhaltung kennt verschiedene Möglichkeiten und Szenarien, Ihre Daten zu exportieren.

1. Sie möchten Kunden-, Lieferanten- oder Buchungsdaten in eine andere Anwendung übergeben. In diesem Fall bietet sich der Export der Daten in das neutrale Format ASCII an. Ihre Daten werden dann als reine Textdatei gespeichert. Diesen Export starten Sie über das Menü Datei → Export. Dabei wird ein Assistent gestartet, über den Sie Einzelheiten zu diesem Export festlegen können. **Textdatei**

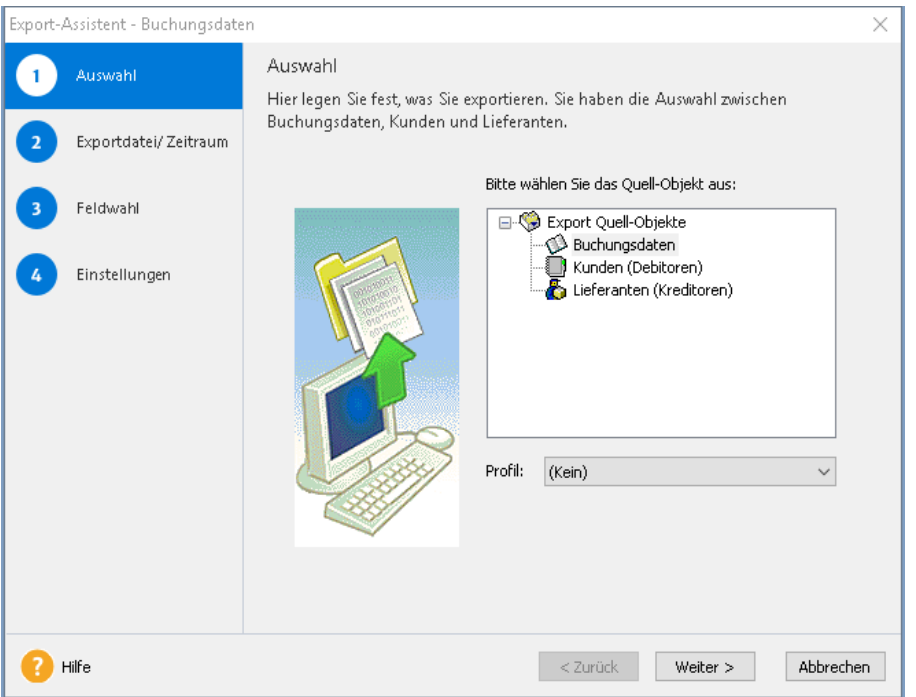

- 2. Möchten Sie Ihre Buchungsdaten mit Ihrem Steuerberater austauschen, wird im Regelfall ein DATEV-Export zweckmäßig sein. Denn in den meisten Fällen arbeiten Steuerberater mit diversen DATEV-Programmen und ein entsprechender Export ermöglicht es Steuerberatern, mit dem Re-Import Ihrer Daten Ihre Buchhaltung so zu behandeln, als wäre sie durch eines der DATEV-Programme erfasst worden. 3. Im Zuge einer Betriebsprüfung kann die Finanzverwaltung nach der Abgabenordnung verlangen, dass die steuerrelevanten Daten auf einem maschinell verwertbaren Datenträger zur Verfügung gestellt werden. Um diese Anforderung zu erfüllen, können Sie diese steuerrelevanten Daten per Knopfdruck erstellen, wählen Sie den Befehl **Datei Export → Daten Betriebsprüfung.** 4. Alle Listen und Berichte können Sie nicht nur aufs Papier bringen, sondern auch in ande-**PDF, MS-Excel®**  re Datenformate überführen. Innerhalb des Druckdialogs besteht dazu eine Option, das **Steuerberater Betriebsprüfung und andere Formate**
	-

Klicken Sie dazu auf die Option **Export** und wählen Sie eines der dort angegebenen Formate aus.

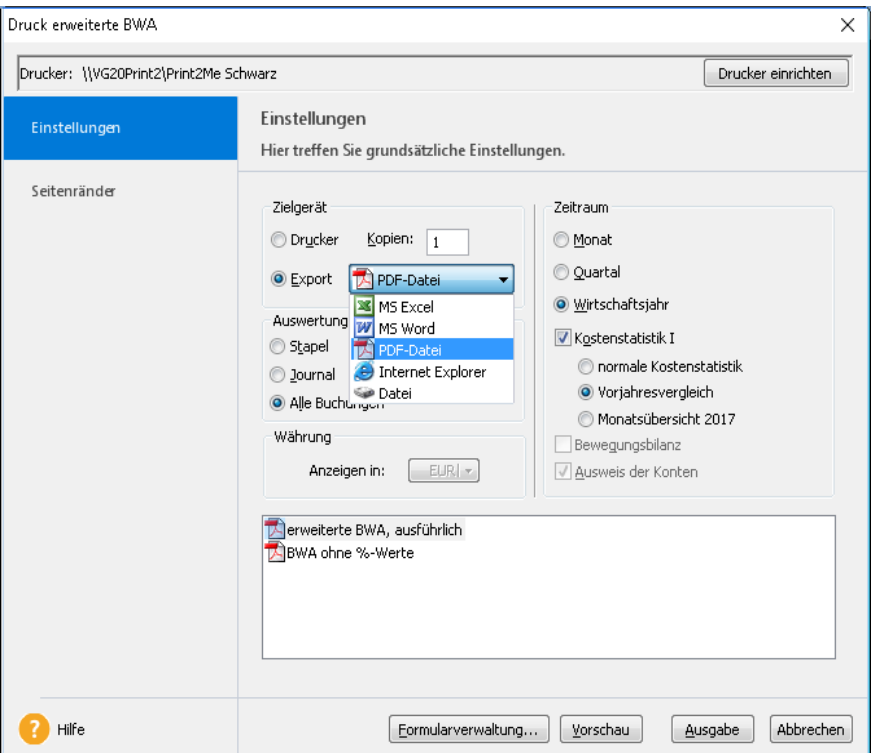

Möchten Sie Ihre Daten in eine MS-Excel®-Datei überführen, wählen Sie die entsprechende Option und klicken Sie auf die Schaltfläche **Ausgabe**. Anschließend wird das Programm MS-Excel® geöffnet und die Daten der Liste (in diesem Fall der BWA) erscheinen in einer MS-Excel®-Tabelle.

Nicht in jedem Bericht werden **alle** der hier abgebildeten Exportmöglichkeiten angeboten. Welche Exporte aus welchen Berichten bzw. Listen heraus möglich sind, hängt von den konkreten fachlichen Besonderheiten ab.

## <span id="page-23-0"></span>**Daten sichern**

Nichts ist so wertvoll wie Ihre Arbeit. Um die Daten zu schützen und zu sichern, sollten Sie in kurzen und regelmäßigen Abständen eine Datensicherung vornehmen. Das geht verhältnismäßig schnell und mit einem Assistenten auch sehr einfach.

Um eine Datensicherung vorzunehmen, gehen Sie folgendermaßen vor:

- 1. Wählen Sie den Befehl **Datei Datensicherung Sicherung**. Es öffnet sich ein Assistent, der Sie durch die weiteren Schritte führt. Dabei haben Sie grundsätzlich die Möglichkeit, Ihren gesamten Datenbestand in einem Zug zu sichern.
- 2. Folgen Sie den Anweisungen des Assistenten und starten Sie die Datensicherung. Der bis zu diesem Zeitpunkt erfasste Datenbestand wird **eingefroren**.

Über den Befehl **Datei Datensicherung Rücksicherung** lässt sich der Datenbestand in dem Zustand wiederherstellen, wie er zum Zeitpunkt der Sicherung erreicht wurde.

i

## <span id="page-24-0"></span>**Lexware Help&News**

### **Ihre direkte Unterstützung im Programm**

**Lexware Help&News** bietet Ihnen einfache, praxisnahe und kompetente Unterstützung direkt an Ort und Stelle. Passend zum aktuellen Arbeitsschritt im Programm, beantwortet Ihnen Lexware Help&News kompetent die wichtigsten Fragen und liefert fundierte Fachinhalte und Arbeitshilfen. So erhalten Sie auch bei kniffligen Fällen passende Informationen und hilfreiche Tipps – online und immer da, wo sie gebraucht werden.

**Help&News** ist immer nur dann sichtbar, wenn Informationen zu der geöffneten Programmseite vorhanden sind.

Befinden Sie sich in einem Assistenten und benötigen themenbezogene Informationen?

Diese erhalten Sie direkt über die Schaltfläche **Help&News** oben rechts in der Titelleiste. Damit Sie effizient arbeiten können, erscheint die Schaltfläche **Help&News** nur dann, wenn zu diesem Arbeitsschritt unterstützende Informationen vorliegen.

### **Warum ändert sich die Farbe?**

Anhand der Farben sehen Sie auf einen Blick, ob neue Informationen vorliegen:

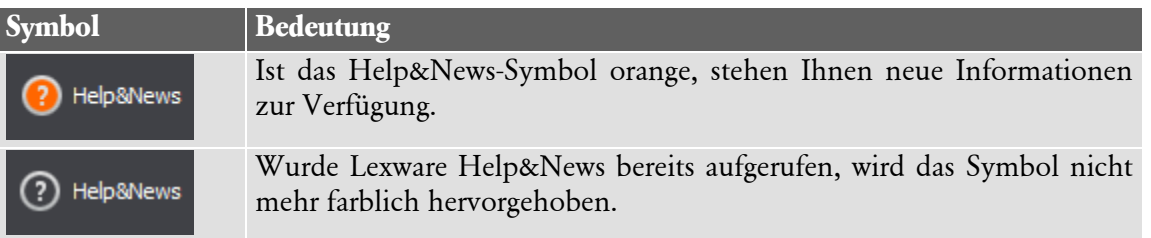

## <span id="page-24-1"></span>**Die Hilfe**

Lexware buchhaltung verfügt über eine umfangreiche, kontextbezogene Hilfefunktion. Zu fast jedem Dialogfeld existiert die Schaltfläche **Hilfe**. Wenn Sie die Schaltfläche mit der Maus anklicken oder die **F1**-Taste drücken, öffnet sich das Hilfefenster. Näheres lesen Sie im Kapitel **[Das Menü ?](#page-142-0)** auf Seite **[143](#page-142-0)**.

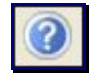

## <span id="page-24-2"></span>**Letzte Informationen**

Für den Fall, dass das Programm sich seit der Drucklegung des Benutzerhandbuchs geändert hat, werden diese Änderungen in der Hilfe und in der Datei **ReadMe.rtf** beschrieben. Wenn Sie den Inhalt der Datei ansehen oder ausdrucken wollen, starten Sie das Programm **Wichtig**. Nun wird das Textverarbeitungsprogramm aus MS Windows® mit der Datei geladen und Sie können die aktuellen Informationen am Bildschirm nachlesen oder auch ausdrucken.

## <span id="page-25-0"></span>**Das Menü Datei**

Über das Menü Datei erfassen Sie beispielsweise ein neues Buchungsjahr, legen eine neue Firma an oder nehmen unter anderem Ihre Exporte und Importe vor.

### <span id="page-25-1"></span>**Firma wechseln**

Hier bietet Ihnen Lexware buchhaltung die Möglichkeit, zwischen verschiedenen Firmen zu wechseln. Wählen Sie die Firma, die Sie bearbeiten möchten, aus der Auswahlliste aus.

### <span id="page-25-2"></span>**Firma neu Übersicht**

Über diesen Menüpunkt ist die Neuanlage einer Firma möglich. Ein Firmenassistent führt Sie durch die Firmenneuanlage. Bei der Neuanlage einer Firma ist es zwingend erforderlich, jede Seite des Firmenassistenten zu prüfen und gegebenenfalls Eingaben vorzunehmen.

Bei der Firmenanlage wird zwischen optionalen und Pflichteingaben unterschieden. In folgenden Feldern ist eine Eingabe bindend und kann nicht mehr geändert werden:

- die Gewinnermittlungsart
- das erste Buchungsjahr
- der Kontenrahmen

Erst mit dem Aufruf der letzten Seite ist es möglich, über die Schaltfläche **Speichern** die Eingaben abzuschließen. Danach öffnet das Programm automatisch die neu angelegte Firma.

### **Firmendaten**

Geben Sie zunächst den Namen und die Adressdaten Ihrer Firma ein. Danach können Sie Ihre Steuer-ID (Nur für natürliche Personen, Ihre Steuernummer tragen Sie bitte auf der Seite "Finanzamt" ein.) und Ihre Handelsregisternummer erfassen.

Nutzen Sie den Lastschrifteinzug im Programm, benötigen Sie eine Gläubiger-ID. Tragen Sie diese Kennung hier ein. Besitzen Sie noch keine Gläubiger-ID, so können Sie diese hier direkt bei der Deutschen Bundesbank beantragen.

### **Gewinnermittlungsart**

Eine maßgebliche Einstellung ist die Wahl der Gewinnermittlungsart. Zur Auswahl stehen Ihnen der

- **Betriebsvermögensvergleich** (Bilanz mit Gewinn- und Verlustrechnung)
- oder die **Einnahmen-Überschussrechnung**

Haben Sie als Gewinnermittlungsart die Einnahmen-Überschussrechnung gewählt, wird Ihnen als Besteuerungsart automatisch die Ist-Versteuerung vorgeschlagen.

Die Auswahl der Gewinnermittlungsart ist bindend und kann nach einer Firmenanlage nicht mehr geändert werden.

**Pflichteingaben**

## **Buchungsjahr und Kontenplan**

### **Erstes Buchungsjahr**

Auf der dritten Seite des Assistenten legen Sie das erste Buchungsjahr fest.

### **Abweichendes Wirtschaftsjahr**

Weicht Ihr Wirtschaftsjahr vom Kalenderjahr ab, muss die Option **abweichendes Wirtschaftsjahr** gesetzt werden. Wählen Sie dann den Beginn des Wirtschaftsjahrs.

### **Rumpfwirtschaftsjahr**

Beginnt Ihr Geschäftsbetrieb im laufenden Jahr, dann tragen Sie einfach im Feld **Erstes Buchungsjahr** das aktuelle Buchungsjahr ein. Die Option **abweichendes Wirtschaftsjahr** ist in diesem Fall nicht zu aktivieren.

### **Kontenplan**

#### **Standardkontenpläne**

Sie können einen der mitgelieferten Standardkontenpläne auswählen, oder einen leeren Kontenrahmen anlegen. Des Weiteren können Sie den Kontenrahmen einer bestehenden Firma, optional mit den nachfolgend aufgeführten Einstellungen übernehmen:

- Personenkonten,
- Buchungsvorlagen und
- Kostenstellen

Das Programm stellt Ihnen verschiedene Standardkontenrahmen zur Auswahl. Wählen Sie einen Kontenplan passend zu Ihrer Branche oder fragen Sie gegebenenfalls Ihren Steuerberater. In der Praxis werden die an DATEV angelehnten Standardkontenrahmen 03 und 04 am meisten genutzt.

Den ausgewählten Standardkontenrahmen können Sie jederzeit nach Ihren Bedürfnissen anpassen.

Ein Wechsel des Kontenrahmens ist nach einer Firmenanlage nicht mehr möglich.

#### **Ratgeber Kontenrahmen**

Der Kontenrahmen ist ein Gliederungs- und ein Organisationsplan für die Buchhaltung. Er dient als Grundlage für den organisatorischen Aufbau Ihres Unternehmens. Mithilfe des Kontenrahmens soll eine Ordnung und Übersicht in die Vielzahl der möglichen Konten gebracht werden. Der Kontenrahmen soll einen einheitlichen Aufbau der Buchhaltung gewährleisten, der eine ordnungsgemäße Buchung der Geschäftsfälle ermöglicht. Daneben ist für den Einsatz einer EDV-gestützten Buchführung die Verwendung eines Kontenrahmens sowie eines daraus abgeleiteten Kontenplans unumgänglich.

Mit der Firmenneuanlage stehen Ihnen verschiedene Standardkontenrahmen zur Auswahl. Die Auswahl des Kontenrahmens sollte gegebenenfalls mit Ihrem Steuerberater abgestimmt werden. Selbstverständlich können Sie auch einen bereits von Ihnen angelegten Kontenrahmen übernehmen, oder einen eigenen Kontenrahmen anlegen.

Die Kontenrahmenauswahl kann zu einem späteren Zeitpunkt nicht mehr geändert werden!

**SKR03 oder SKR04**

### **Sammelkonten, Steuer und weitere Angaben**

#### **Sammelkonten**

Haben Sie sich für einen Standardkontenrahmen entschieden, wird das Forderungs- und Verbindlichkeitskonto automatisch eingetragen.

Andernfalls wählen Sie über das Kontenplan-Symbol rechts neben dem Eingabefeld für das Sammelkonto Debitor ein Konto mit der Kategorie **Forderungen** und für das Sammelkonto Kreditor ein Konto mit der Kategorie **Verbindlichkeiten** aus.

#### **Steuer**

Besteht für die Firma keine Umsatzsteuerpflicht, entfernen Sie den Haken aus dem Kontrollkästchen.

Ist die Firma umsatzsteuerpflichtig, dann stehen Ihnen die Soll- und Istversteuerung zur Auswahl. Bei der Sollversteuerung werden die Einnahmen nach vereinbarten und bei der Istversteuerung nach vereinnahmten Entgelten versteuert. Haben Sie als Gewinnermittlungsart Einnahmen-Überschussrechnung gewählt, ist automatisch die Istversteuerung ausgewählt.

Die Besteuerungsart kann nach einer Firmenanlage im Menü Bearbeiten  $\rightarrow$  Firma geändert werden.

Haben Sie als Gewinnermittlungsart die Einnahmen-Überschussrechnung eingestellt, steht Ihnen auf dieser Seite noch das Kontrollkästchen **Kleinunternehmer** und das Eingabefeld **Art des Betriebs** zur Verfügung. Beide Angaben werden für die Auswertung **Einnahmen-Überschussrechnung - Anlage EÜR** benötigt.

#### **weitere Angaben**

#### **unterschiedliche Belegnummernkreise**

Mit der Aktivierung des Kontrollkästchens **unterschiedliche Belegnummernkreise** wird das Programm angewiesen, unterschiedliche Belegnummernkreise zur Benutzung bereitzuhalten. Die Anzeige der Belegnummer erfolgt nicht rein nummerisch, sondern lässt vor der eigentlichen Belegnummer eine zweistellige Kennzeichnung (Belegkürzel) zu.

#### **DATEV-Schnittstelle**

Mit der Aktivierung der DATEV-Schnittstelle steht Ihnen eine weitere Karteikarte für DATEV-Angaben zur Verfügung.

#### **Buchen mit Kostenstellenerfassung**

Arbeiten Sie in Ihrer Buchhaltung mit Kostenstellen, aktivieren Sie die Option **Buchen mit Kostenstellenerfassung**.

#### **Budgetverwaltung**

Die Option **Budgetverwaltung** wählen Sie, wenn Sie für einen Soll/Ist-Vergleich Planzahlen hinterlegen möchten. Die Eingabe der Planzahlen erfolgt direkt bei den entsprechenden Konten unter **Verwaltung Kontenverwaltung** auf der Karteikarte **Budget**.

### **Mahnwesen**

Auf dieser Seite können Sie die grundsätzlichen Einstellungen für das Mahnwesen hinterlegen.

#### **Beträge mahnen ab**

Wenn Sie wünschen, dass kleine offene Beträge nicht angemahnt werden sollen, aktivieren Sie die Option **Beträge mahnen ab** und geben den Betrag ein, ab welchem gemahnt werden soll.

#### **Zinsen auf fälligen Betrag**

Erfassen Sie im Feld **Zinsen auf fälligen Betrag** den Zinssatz für die Berechnung der Verzugszinsen.

Die Höhe der Verzugszinsen ist im § 288 HGB geregelt und beträgt für das Jahr fünf Prozentpunkte über dem [Basiszinssatz.](http://www.bundesbank.de/Redaktion/DE/Standardartikel/Bundesbank/Zinssaetze/basiszinssatz.html) Bei Rechtsgeschäften, an denen ein Verbraucher nicht beteiligt ist, beträgt der Zinssatz für Entgeltforderungen neun Prozentpunkte über dem [Basis](http://www.bundesbank.de/Redaktion/DE/Standardartikel/Bundesbank/Zinssaetze/basiszinssatz.html)[zinssatz.](http://www.bundesbank.de/Redaktion/DE/Standardartikel/Bundesbank/Zinssaetze/basiszinssatz.html)

Der Basiszinssatz wird von der Deutschen Bundesbank festgelegt und kann über die entsprechende Schaltfläche ermittelt werden.

#### **Mahnfrist und Mahnkosten**

Geben Sie die Anzahl der Tage nach Druck der ersten und jeder weiteren Mahnung an, nach deren Ablauf die jeweils nächste Mahnstufe erfolgen soll. Zu jeder Mahnstufe können entsprechende Mahnkosten hinterlegt werden.

Aktvieren Sie die Option Deutsche Zinsrechnung, so wird das Zinsjahr mit 360 Tagen und der Monat mit 30 Tagen berechnet.

Ist diese Option nicht gesetzt, so werden die Zinstage kalendergenau berechnet. Das Zinsjahr hat also 365 oder 366 Tage (Schaltjahr).

### **Finanzamt**

Diese Seite ist für die Finanzamtangaben bestimmt. Erfassen Sie hier die Anschrift des für die Firma zuständigen Finanzamts. Die Auswahl des Bundeslands ist Grundlage für das korrekte Erfassen der Steuernummer. Eine Plausibilitätskontrolle für die korrekte Eingabe der Steuernummer ist integriert. Die Angaben übernimmt das Programm automatisch in die jeweiligen Steuerauswertungen.

Optional kann die Umsatzsteuer-Identifikationsnummer **EG USt. ID** hinterlegt werden. Diese Angabe wird für den Quittungsdruck benötigt.

Die Steuernummer können Sie beim Finanzamt erfragen oder dem letzten Steuerbescheid entnehmen. Sie haben noch keine USt-ID Nummer? Der Antrag ist an das Bundesamt für Finanzen – Außenstelle Saarlouis – zu richten.

### **DATEV**

Sobald Sie auf der Seite DATEV das entsprechende Kontrollkästchen aktiviert haben, stehen die Felder für die erforderlichen DATEV-Angaben zur Verfügung. Ohne die Eintragung der Berater- und Mandantennummer ist ein Datenaustausch mit dem Rechenzentrum der DATEV nicht möglich. Der Export und Import wird über das Menü **Datei Export/Import**  → DATEV durchgeführt.

#### **Beraternummer**

Die Beraternummer wird von der DATEV für jeden Steuerberater mit dem Eintritt in die Genossenschaft vergeben. Sollte Ihr Steuerberater für Sie eine eigene Nummer beantragt haben, dann tragen Sie diese ein.

#### **Beratername**

Erfassen Sie hier den Namen des Steuerberaters.

#### **Mandantennummer**

Erfassen Sie hier Ihre Mandantennummer. Diese können Sie bei Ihrem Steuerberater erfragen.

Für den Datenaustausch mit Ihrem Steuerberater wurde von DATEV ein neues Exportformat eingeführt. Sie können nun im Firmenassistenten und bei Aufruf des Assistenten für den DATEV-Export zwischen dem bisherigen Postversandformat (KNE) und dem neuen DATEV-Format (ASCII csv) wählen.

### <span id="page-29-0"></span>**Jahreswechsel**

Über das Menü Datei und die Hauptnavigation steht Ihnen die Übersichtsseite für den Jahreswechsel zur Verfügung.

Die Funktion Jahreswechsel unterstützt Sie ablauforientiert bei den anfallenden Arbeiten zum Jahresende, Jahreswechsel bis hin zu der Zusammenarbeit mit dem Steuerberater. Sie haben von dort aus Zugriff auf alle benötigten Assistenten und erhalten alle Informationen.

Eine ausführliche Beschreibung der Funktion Jahreswechsel erhalten Sie in der Online Hilfe.

### <span id="page-29-1"></span>**Buchungsjahr neu**

Über das Menü können Sie ein neues Buchungsjahr anlegen. Die Stammdaten werden aus dem aktuellen Buchungsjahr übernommen. Die Eröffnungssalden werden nicht übernommen, die Buchungen müssen Sie manuell vornehmen.

Tragen Sie die Eröffnungsbilanzwerte der Finanzkonten manuell vor. Buchen Sie im neuen Buchungsjahr wie gewohnt weiter. Sind die Abschlussarbeiten für das alte Geschäftsjahr vorgenommen, führen Sie über das Menü **Extras Jahresabschluss** den Jahresabschluss durch. Wählen Sie für die automatischen Eröffnungsbuchungen die Option **in den Buchungsstapel**. Anschließend löschen Sie im Stapel die von Ihnen manuell getätigten Saldovortragsbuchungen der Finanzkonten. Somit stimmen die Werte der Eröffnungsbilanz mit den Werten der Schlussbilanz des Vorjahres überein.

Arbeiten Sie mit Budgets? Dann können Sie mit der Neuanlage des Buchungsjahrs die Budgetwerte übernehmen. Folgende Möglichkeiten stehen Ihnen zur Auswahl:

- Ist-Salden aus dem Vorjahr übernehmen
- Budgets aus dem Vorjahr übernehmen ohne Veränderung
- Budgets aus dem Vorjahr übernehmen und erhöhen um x %
- Budgets aus dem Vorjahr übernehmen und erhöhen um x EUR, Zeitraumauswahl

Anschließend wechselt das Programm automatisch in das neue Buchungsjahr.

i.

## <span id="page-30-0"></span>**Buchungsjahr wechseln**

Hier können Sie zwischen verschiedenen Buchungsjahren wechseln. Das aktuelle Buchungsjahr sehen Sie in der Titelleiste.

## <span id="page-30-1"></span>**Firma deaktivieren**

Firmen, die Sie nicht mehr bearbeiten wollen, können Sie aus hier auswählen und deaktivieren. Ausgewählte Firmen werden nur deaktiviert und nicht gelöscht.

## <span id="page-30-2"></span>**Firma löschen**

Unter diesem Menüpunkt kann über eine Auswahl eine früher angelegte Firma gelöscht werden – nicht jedoch die aktuell geladene Firma.

Nach dem Bestätigen der Sicherheitsabfrage sind sämtliche Daten, die diese Firma betreffen, unwiderruflich verloren. Stellen Sie deshalb sicher, dass eine ordnungsgemäße Aufbewahrung der entsprechenden Unterlagen gewährleistet ist.

Mit Ausnahme der Eröffnungsbilanz und des Jahresabschlusses dürfen alle Buchführungsunterlagen auch auf einem Datenträger wie beispielsweise Disketten aufbewahrt werden (vgl. §§ 239 Abs. 4, 257 Abs. 3 HGB und § 147 Abs. 2 AO).

## <span id="page-30-3"></span>**Import**

Folgende Daten können aus einem anderen System in das Programm importiert werden, ein Assistent unterstützt Sie Schritt für Schritt.

- Buchungsdaten
- Kunden (Debitoren)
- Lieferanten (Kreditoren)

Die Buchungsdaten werden nach dem Import in den Buchungsstapel gestellt. Es bleibt Ihnen somit die Möglichkeit, Fehler zu berichtigen, den gesamten Buchungsstapel über das Menü **Buchen Stapel löschen** zu entfernen oder den Stapel direkt über das Menü **Buchen Stapel ausbuchen** in das Journal zu übernehmen.

Die Dateien müssen im ASCII Format mit korrektem Aufbau zur Verfügung stehen. Wählen Sie zunächst aus, welchen Import Sie ausführen möchten.

Haben Sie schon einmal gleichartige Daten importiert und die damaligen Einstellungen gespeichert, stehen Ihnen diese nun im Bereich **Profil** für Ex- und Import zur Verfügung.

### **Importdatei**

Klicken Sie **Durchsuchen** an und legen Sie die Datei fest, deren Inhalt Sie in das Programm übernehmen möchten. Dazu steht Ihnen das Windows-übliche Fenster zur Verfügung, in dem Sie Laufwerk und Verzeichnisse festlegen und die einzulesende Datei bestimmen können.

Wenn die ursprünglichen Daten aus einem Windows-Programm stammen, klicken Sie **ANSI** an, sind es DOS-Dateien, ist die Einstellung **ASCII** die richtige.

Im Bereich **Optionen** können Sie festlegen, wie mit bereits bestehenden Personendaten verfahren werden soll.

#### **Duplikate überschreiben vorhandene Daten**

Sind die zu importierenden Daten aktueller als die bereits vorhandenen, aktivieren Sie die Option **Duplikate überschreiben vorhandene Daten**.

#### **Abfrage, ob Duplikate vorhandene Daten überschreiben sollen**

Wenn Sie sicher gehen wollen, dass noch benötigte Angaben nicht versehentlich überschrieben werden, klicken Sie **Abfrage, ob Duplikate vorhandene Daten überschreiben sollen** an. Das Programm zeigt Ihnen dann Duplikate jeweils an und Sie können bei jedem einzelnen Datensatz selbst entscheiden, ob die vorhandenen Angaben erhalten bleiben oder ob sie mit den neuen Daten überschrieben werden sollen.

#### **Duplikate werden ignoriert, vorhandene Daten bleiben erhalten**

Schließlich haben Sie noch die Alternative, Duplikate zu ignorieren und die bereits erfassten Daten zu erhalten.

#### **Einstellungen**

Die notwendigen Einstellungen nimmt das Programm hier selbstständig vor, soweit es die Formate erkennen kann. Andernfalls geben Sie das in der zu importierenden Datei vorhandene Feld-Trennzeichen und wenn vorhanden auch ein Text-Begrenzungszeichen selbst ein.

Ist die erste Zeile der Importdatei die Felddefinition, kreuzen Sie diese Angabe ebenfalls an. Die Auswirkung Ihrer Eingaben können Sie im Fenster kontrollieren.

#### **Auswahl der Felder**

Sie sehen nun im linken Fenster die Felder aus der Importdatei und im rechten Fenster die entsprechenden von Lexware buchhaltung aufgelistet. Ordnen Sie die Felder zu, die eingelesen werden sollen. Dazu markieren Sie den Eintrag links und die zugehörige Feldbezeichnung rechts und klicken danach die Schaltfläche an, um die Zuordnung vorzunehmen.

Wenn die Feldbezeichnungen beider Dateien identisch sind, nimmt das Programm die Zuordnung für diese Felder automatisch vor.

Eine Zuordnung wieder rückgängig machen können Sie, indem Sie die Taste **Del** bzw. **Entf** antippen. Die bereits zugeordneten Felder werden in der linken Spalte abgehakt.

Angaben, die Lexware buchhaltung zwingend benötigt, werden in der **Muss-Spalte** im rechten Fenster ebenfalls mit einem Häkchen versehen. Erst wenn alle **Muss-Felder** ausgefüllt sind, ist die **Weiter**-Schaltfläche aktiv.

#### **Zuordnung Buchungsbetrag**

Ordnen Sie die Felder **Buchungsbetrag** und **Währung** zu, darf das Feld **Buchungsbetrag Euro** nicht zugeordnet sein. Diese Form wählen Sie, wenn in der Quelldatei ein Betrags- und ein Währungsfeld vorhanden sind.

#### **Angaben**

#### **Angaben zur Belegnummer**

Mit dem Aktivieren der Option **Nummern automatisch generieren** werden mit dem Import neue Belegnummern in Lexware buchhaltung erzeugt. Die Belegnummern aus der Importdatei werden nicht übernommen.

Die Option **Nummernkreis** kann nur genutzt werden, wenn vorher dem Feld Belegnummernkreis ein Importfeld zugeordnet ist. So können Sie schon in Lexware buchhaltung vor-

Ť.

handene Belegnummernkreise übernehmen oder der Belegnummernkreis wird aus der Importdatei übernommen und in den Stammdaten neu angelegt.

#### **Weitere Angaben**

Da beim Import grundsätzlich bei Automatikkonten kein Steuerschlüssel mitgegeben wird, sollte die Funktion **Steuer bei Automatikkonten berechnen** aktiv sein. Andernfalls wird auf ein Automatikkonto **ohne Steuer** gebucht.

Möchten Sie, dass beim Ausbuchen eines Stapels keine Offenen Posten erzeugt werden, dann aktivieren Sie die Option **Keine Erzeugung von Offenen Posten nach dem Stapelausbuchen**.

Die Option **nicht vorhandene Kostenstellen übernehmen** ermöglicht die bequeme Übernahme von Kostenstellen in die Stammdaten.

### **Tabellenübersicht**

Auf der letzten Seite des Importassistenten werden alle zu importierenden Buchungssätze beziehungsweise Personenkontendaten angezeigt. Möchten Sie einzelne Datensätze nicht importieren, entfernen Sie den Haken in der Spalte **Auswahl**. Über die Schaltfläche **Fertig stellen** können Sie die Daten übernehmen.

Falls nicht alle Buchungen oder Stammdaten übernommen werden können, werden Ihnen diese angezeigt. Durch einen Klick auf das Ausrufezeichen erhalten Sie Informationen, weshalb der Import nicht durchgeführt wurde. In den Importfeldern können Sie dann die entsprechenden Änderungen vornehmen und anschließend über die Schaltfläche **Fertig stellen** die restlichen Daten importieren.

Wir empfehlen nach einem durchgeführten Import von Offenen Posten auf Personensammelkonten (Einmal Debitor/Kreditor) gegebenenfalls die OP-Zuordnung im Menü **Ansicht OP-Debitoren bzw. Kreditoren** zu prüfen.

### **Profil**

Bei jedem Ex- oder Import müssen Sie die Feldzuordnung der Quell- und Zieldatei angeben. Wenn Sie regelmäßig die gleichen Stammdaten übertragen, ist diese Feldzuordnung immer dieselbe. Deshalb können Sie diese Einstellungen in einem Profil abspeichern. Am Ende jedes Ex- oder Imports werden Sie gefragt, ob Sie die eben verwendeten Zuordnungen speichern möchten. Bestätigen Sie das, erscheint ein Fenster, in dem Sie dem Profil einen Titel und einen erläuternden Text vergeben können.

Beim nächsten Ex- bzw. Import klicken Sie zu Beginn bei **Profil** die Pfeil-Schaltfläche an und wählen die von Ihnen hinterlegten Einstellungen wieder aus.

### <span id="page-33-0"></span>**DATEV-Import**

### **Übersicht**

Über den DATEV-Import können Sie Buchungen und Personendaten im DATEV-Format in Ihre Buchhaltung übernehmen. Diese Möglichkeit steht Ihnen nur zur Verfügung, wenn Sie unter Firmenangaben die DATEV-Schnittstelle aktiviert haben.

#### **Vorlaufdaten**

Klicken Sie **Durchsuchen** an und legen Sie das Verzeichnis fest, vom dem aus der Datenimport erfolgen soll. In der Tabelle werden Ihnen anschließend alle Verwaltungsdateien beziehungsweise Vorläufe angezeigt. Nähere Informationen zu einem Vorlauf erhalten Sie unterhalb der Tabelle. Dort wird Ihnen angezeigt, ob der Vorlauf Buchungsdaten oder Personendaten enthält.

Die im Firmenstamm hinterlegten Angaben zur Berater- und Mandantennummer werden mit dem Ausführen des Imports überprüft. Werden Differenzen festgestellt, stimmen beispielsweise die Angaben nicht überein oder fehlen, dann haben Sie zwei Möglichkeiten:

- Sie übernehmen komplett die Angaben aus der Importdatei. Somit werden die Angaben auch in den Firmenstamm übernommen.
- Sie übernehmen keine Angaben. Die Grundeinstellungen von der Importdatei werden zu Kontrollzwecken angezeigt. Der Import kann trotzdem durchgeführt werden. Dies kann beispielsweise sinnvoll sein, wenn Sie Importdateien zu Testzwecken einlesen möchten.

Wählen Sie per Mausklick die gewünschte Datei aus und betätigen Sie anschließend die Schaltfläche **Weiter**.

### **Einstellungen**

Für alle in DATEV erstellten Buchungen, ob mit oder ohne Festschreibungskennzeichen, wird Ihnen immer der Buchungsstapel als Importziel vorgeschlagen. Buchungen, die in DATEV bereits festgeschrieben waren, sollten Sie nach der Kontrolle direkt in das Journal übertragen.

Wählen Sie hier als Importziel das Journal aus, werden alle Buchungen direkt in das Journal übertragen. Doppelte oder fehlerhafte Buchungen können Sie dann nicht mehr löschen, sondern nur einzeln stornieren.

Bei einem Import werden ggf. entsprechende Offene Posten erzeugt. Diese können dann über die Funktion "Buchen -> Offene Posten abgleichen" entsprechend abgeglichen werden.

Weiterhin können Sie den Buchungsdaten einen Belegnummernkreis zuordnen. Klicken Sie auf **Automatische Belegnummernvergabe**, damit die Belegnummern aufsteigend nummeriert werden. Um die bestehenden Belegnummern zu übernehmen, setzen Sie dort keinen Haken.

Die Zeichenlänge der Belegnummern darf maximal 10 Stellen betragen. Arbeiten Sie bei DATEV mit mehr als 10 Zeichen, werden die zusätzlichen gekürzt.

Da beim DATEV-Import grundsätzlich bei Automatikkonten kein Steuerschlüssel mitgegeben wird, sollte die Funktion **Steuer bei Automatikkonten berechnen** aktiv sein. Andernfalls wird auf ein Automatikkonto **ohne Steuer** gebucht.

Die Option **nicht vorhandene Kostenstellen neu anlegen** ermöglicht, dass Buchungen auf bisher nicht vorhandene Kostenstellen erfolgen. In den Stammdaten wird die Nummerierung übernommen, die Bezeichnung muss manuell ergänzt werden.

Möchten Sie, dass beim Import keine Offenen Posten erzeugt werden, aktivieren Sie die Option **Keine Erzeugung von Offenen Posten nach dem Stapelausbuchen**.

i

#### **Duplikate**

Im Bereich **Duplikate** können Sie festlegen, wie mit bereits bestehenden Personendaten verfahren werden soll.

#### **Duplikate überschreiben vorhandene Daten**

Sind die zu importierenden Daten aktueller als die bereits vorhandenen, aktivieren Sie die Option **Duplikate überschreiben vorhandene Daten**.

#### **Abfrage, ob Duplikate vorhandene Daten überschreiben sollen**

Wenn Sie sicher gehen wollen, dass noch benötigte Angaben nicht versehentlich überschrieben werden, klicken Sie **Abfrage, ob Duplikate vorhandene Daten überschreiben sollen**, an. Das Programm zeigt Ihnen dann Duplikate jeweils an und Sie können bei jedem einzelnen Datensatz selbst entscheiden, ob die vorhandenen Angaben erhalten bleiben oder ob Sie mit den neuen Daten überschrieben werden sollen.

#### **Duplikate werden ignoriert, vorhandene Daten bleiben erhalten**

Schließlich haben Sie noch die Alternative, Duplikate zu ignorieren und die bereits erfassten Daten zu erhalten.

### **Import-Daten**

Auf der letzten Seite des Importassistenten werden alle zu importierenden Buchungssätze beziehungsweise Personenkontendaten angezeigt. Möchten Sie einzelne Datensätze nicht importieren, entfernen Sie den Haken in der Spalte **Auswahl**. Über die Schaltfläche **Fertig stellen** können Sie die Daten übernehmen.

Falls nicht alle Buchungen oder Stammdaten übernommen werden können, werden Ihnen diese angezeigt. Durch einen Klick auf das Ausrufezeichen erhalten Sie Informationen, weshalb der Import nicht durchgeführt wurde.

Diese Seite wird Ihnen nur noch beim Import von Personenkontendaten und Buchungsdaten im KNE-Format (KNE wird von DATEV nicht mehr unterstützt) angezeigt. Beim Import von Buchungsdaten im aktuellen DATEV-Format (csv) erhalten Sie eine Übersicht auf einer gesonderten Importseite.

### **Import Buchungsdaten**

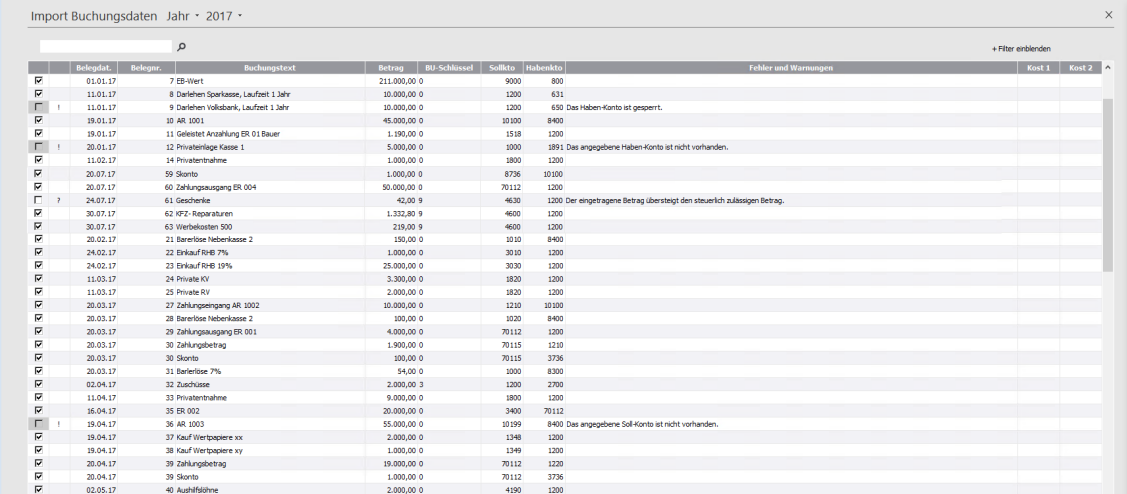

Auf der Seite **Import Buchungsdaten** werden Ihnen alle Buchungen des aktuellen DATEV-Imports dargestellt.

Möchten Sie bestimmte Datensätze nicht importieren, entfernen Sie das Häkchen in der ersten Spalte.

Fehlerhafte Datensätze werden mit einem Ausrufezeichen und einer genauen Fehlerbeschreibung dargestellt. Es ist nicht möglich, diese Buchungen anzuhaken und zu importieren.

Buchungen mit Warnhinweisen (z.B. Überschreiten eines im Konto voreingestellten Höchstbetrages) werden mit einem Fragezeichen dargestellt. Die jeweilige Ursache der Warnung finden Sie in der Spalte **Fehler und Warnungen**. Alle Datensätze mit Warnungen können angehakt und importiert werden.

## <span id="page-35-0"></span>**Export**

Folgende Daten können aus Lexware buchhaltung in ein anderes System exportiert werden, ein Assistent unterstützt Sie Schritt für Schritt.

- Buchungsdaten
- Kunden (Debitoren)
- Lieferanten (Kreditoren)

Haben Sie schon einmal gleichartige Daten exportiert und die damaligen Einstellungen gespeichert, stehen Ihnen diese nun unter **Profil für Ex- und Import** zur Verfügung.

### **Exportdatei und Zeitraum**

Klicken Sie nun auf die Schaltfläche **Durchsuchen** und legen Sie Datenpfad und -name für die zu exportierenden Daten an; das heißt, Sie vergeben einen individuellen Namen für die vom Programm zu erstellende Datei. Dazu steht Ihnen das Windows-übliche Fenster zur Verfügung, in dem Sie Laufwerk, Verzeichnisse und den Dateinamen bestimmen.

Wenn die Daten in einem Windows-Programm wieder eingelesen werden sollen, klicken Sie **ANSI** an, handelt es sich dabei um ein DOS-Programm, ist die Einstellung **ASCII** die richtige.

Geben Sie den Zeitraum an, für den Sie die Buchungen exportieren möchten. Beachten Sie, dass sich der anzugebende Zeitraum entweder auf das Buchungsdatum - das ist das Systemdatum, an dem Sie die Daten erfasst haben - oder aber auf das Belegdatum bezieht.

### **Auswahl der Felder**

Welche Datensätze ausgelesen werden, bestimmen Sie durch weitere Auswahlkriterien. Geben Sie keine Auswahlkriterien an, werden alle Datensätze exportiert.

#### **Export von Buchungsdaten**

Die folgenden Felder sollten zur eindeutigen Beschreibung eines Buchungssatzes immer vorhanden sein:

- Belegdatum
- Belegnummer
- Buchungstext
- Währung
- Buchungsbetrag
- Kontierung (Soll- und Habenkonto)
### **Export von Kunden- oder Lieferantendaten**

Für den Export von Kunden- und Lieferantendaten gibt es keine explizit vorgeschriebenen Exportfelder. Achten Sie hier darauf, dass Sie alle zur Weiterverarbeitung (z.B. Import in ein Warenwirtschaftssystem) notwendigen Felder wie Kundennummer, Name und Anschrift ausgewählt wurden.

## **Einstellungen**

Zuletzt nehmen Sie die Einstellungen vor, die das Programm benötigt, in dem Sie die Daten später wieder einlesen möchten.

Dazu gehört das Zeichen, mit dem die einzelnen Felder voneinander getrennt werden, und eventuell auch eine Kennzeichnung von Textfeldern. Wenn die erste Zeile die Feldbeschriftung aus Lexware buchhaltung haben soll, geben Sie das ebenfalls hier an.

Sämtliche Einstellungen sowie ein Kommentar zur näheren Erläuterung können Sie abspeichern, um sie in einem späteren Arbeitsgang wieder zur Verfügung zu haben. Ein Profil kann erstellt werden, indem Sie auf die Schaltfläche **Profil** klicken oder die Abfrage am Ende des Datentransfers mit **Ja** beantworten.

Mit dem Betätigen der Schaltfläche **Fertig stellen** starten Sie den Export der Daten.

# **DATEV-Export**

## **Hinweise**

Mit diesem Assistenten können Buchungssätze und Personenkonten im DATEV-Format exportiert werden. Beim Aufruf des Assistenten für den DATEV-Export können Sie jetzt zwischen dem **Postversandformat (KNE)** oder dem neuen **DATEV-Format (ASCII csv)** wählen. Für das neue Format werden Export-Dateien mit der Dateiendung **.csv** erstellt. Je nachdem, welches Format Sie gewählt haben, sind unterschiedliche Angaben erforderlich.

Ihre DATEV-Angaben werden aus dem Menü **Bearbeiten Firma DATEV** übernommen.

## **Auswahl**

Über den DATEV-Export können Sie Buchungen und Personendaten im DATEV-Format exportieren. Diese Möglichkeit steht Ihnen hier jedoch nur zur Verfügung, wenn Sie unter Firmenangaben die DATEV-Schnittstelle aktiviert haben.

Folgende Daten können aus Lexware buchhaltung exportiert werden. Ein Assistent unterstützt Sie dabei Schritt für Schritt:

- Buchungsdaten
- Personendaten

Wählen Sie über die Schaltfläche **Durchsuchen** ein Verzeichnis für den Export der Daten aus.

Verwenden Sie für den Export der Buchungsdaten und Personenkontenstammdaten getrennte Datenverzeichnisse.

 $\mathbf{i}$ 

### **DATEV-Angaben**

Folgende Daten müssen vorhanden sein, damit der Export korrekt verarbeitet werden kann:

#### **Beraternummer, Beratername und Mandantennummer**

Diese Angaben werden aus den Firmenangaben übernommen und können bearbeitet werden.

#### **DFV-Kennzeichen**

Dieses Feld dient zu Informationszwecken und wird von DATEV nicht geprüft. Als Kürzel können Sie beispielsweise die Initialen des Sachbearbeiters eintragen.

#### **Passwort**

Aus Sicherheitsgründen kann bei DATEV ein Passwort beantragt werden. Beachten Sie, dass das Passwort dann bei DATEV für das Einlesen der Daten benötigt wird.

#### **Datenträgernummer**

Für die interne Verwaltung erfassen Sie hier eine Datenträgernummer. Wir empfehlen die Datenexporte fortlaufend zu nummerieren.

#### **Abrechnungsnummer**

Die Abrechnungsnummer ist eine fortlaufende DATEV-Abrechnungsnummer, und zwar eine Ziffer im Bereich von 1 bis 69.

#### **Datenaustausch mit dem Steuerberater**

Für den Datenaustausch mit Ihrem Steuerberater wurde von DATEV ein neues Exportformat eingeführt. Im Firmenassistenten und bei Aufruf des Assistenten für den DATEV-Export (**Datei**  → **Export → DATEV**) können Sie nun zwischen dem bisherigen Postversandformat (KNE) und dem neuen **DATEV-Format (ASCII csv)** wählen. Für das neue Format werden Export-Dateien mit der Dateiendung .csv erstellt. Die bisherige Auswahl Kontonummernerweiterung (KNE/Feldlängen) wurde umbenannt in Postversandformat (KNE). Die Bezeichnung Postversandformat ist ein Begriff von DATEV, die einheitliche Benennung der Exportformate erleichtert somit die Kommunikation mit Ihrem Steuerberater.

Je nachdem, welches Format Sie gewählt haben, sind unterschiedliche Angaben erforderlich.

#### **DATEV-Kontenzuordnung berücksichtigen**

Möchten Sie die im Menü **Verwaltung DATEV-Kontenzuordnung** vorgenommene Einstellungen berücksichtigen, dann aktivieren Sie diese Option.

#### **Dateien als eMail versenden**

Über diese Option haben Sie die Möglichkeit, Ihren DATEV-Export per Mail an Ihren Steuerberater zu versenden. Hinterlegen Sie hier die E-Mail-Adresse Ihres Steuerberaters.

### **Einstellungen**

#### **Zeitraum**

Die Zeitraumauswahl bezieht sich optional auf das Belegdatum oder Buchungsdatum.

#### **Festschreibungskennzeichen**

Der Export von Buchungsdaten nach DATEV kann immer nur aus dem Journal erfolgen. Da journalisierte Buchungen auch in DATEV nicht mehr veränderbar sein sollten, wird Ihnen hier immer der Export mit Festschreibungskennzeichen vorgeschlagen. Sie können diese Einstellung ändern. Allerdings ist dann Ihr DATEV-Export nicht mehr GoBD-konform.

Plus

## **Konto**

Exportieren Sie Personendaten, können Sie hier den Bereich **von Konto, bis Konto** wählen.

# **Export-Daten**

Auf der letzten Seite des Exportassistenten werden alle zu exportierenden Buchungssätze beziehungsweise Personenkontendaten angezeigt. Möchten Sie einzelne Datensätze nicht exportieren, entfernen Sie den Haken aus der Spalte **Auswahl**. Über die Schalfläche **Fertig stellen** können Sie die Daten übernehmen.

Falls nicht alle Buchungen oder Stammdaten übernommen werden können, werden Ihnen diese angezeigt. Durch einen Klick auf das Ausrufezeichen erhalten Sie Informationen, weshalb der Export nicht durchgeführt wurde.

# **Daten Betriebsprüfung**

Die Finanzverwaltung kann nach der Abgabenordnung verlangen, dass die steuerrelevanten Daten auf einem maschinell verwertbaren Datenträger zur Verfügung gestellt werden. Die Daten müssen nach dem Export separat auf einen geeigneten Datenträger (z.B. Diskette, CD-ROM) gespeichert werden.

Ein Assistent unterstützt Sie bei der Bereitstellung der Daten.

## **Auswahl der Daten**

Auf dieser Seite können Sie die Daten für den Export auswählen. Folgende Auswertungen stehen Ihnen zur Verfügung:

- Firmenstammblatt
- Kontenplan
- Journal
- Summen- und Saldenliste
- Kontenblätter, Sachkonten
- Kontenblätter, Debi-/Kreditoren
- Umsatzsteuerjahres-Aufstellung
- Kostenstellen
- Anlagenspiegel
- Kassenbericht

Möchten Sie einzelne Bereiche nicht exportieren, entfernen Sie einfach den Haken aus dem jeweiligen Kontrollkästchen.

Anschließend können Sie das oder die zu prüfenden Wirtschaftsjahr(e) wählen.

## **Exportverzeichnis wählen**

Klicken Sie auf die Schaltfläche **Durchsuchen** und wählen Sie das gewünschte Exportverzeichnis aus. Der Dateiname wird automatisch vergeben.

Wünschen Sie eine Komprimierung der Daten, dann aktivieren Sie die Option **Daten komprimieren**. Die komprimierte Datei wird im Datenverzeichnis dort im Unterverzeichnis **Betrprue** gespeichert.

## **Export und Protokoll**

Mit dem Betätigen der Schaltfläche **Fertig stellen** starten Sie den Export der Daten. Sollten sich noch Buchungssätze im Stapel befinden, erhalten Sie einen entsprechenden Hinweis. Diese Buchungssätze werden nicht übertragen. Eine Fortschrittsanzeige zeigt Ihnen den Status des Exports.

## **Mobil-Modus**

Mit dem Mobil-Modus von Lexware buchhaltung können Sie eine eingeschränkte Zusatzinstallation auf einem Zweitrechner, dem sogenannten Nebenrechner, vornehmen; der Erwerb einer zusätzlichen Lizenz ist nicht erforderlich. Damit haben Sie die Möglichkeit, offene Aufgaben bequem zu Hause oder unterwegs auf Ihrem Notebook zu erledigen.

Sowohl auf dem Haupt- als auch auf dem Nebenrechner finden Sie im Untermenü von **Datei Mobil-Modus** alle Funktionen, die Sie für den Datenaustausch benötigen.

#### **Voraussetzungen**

Beachten Sie folgende Voraussetzungen bei der Datenübergabe vom Hauptrechner auf Ihren Nebenrechner:

#### **Sperrung des Datenbestands**

Mit dem Erstellen der Datei **BHMobilModus.zip** wird der Datenbestand des Hauptrechners gesperrt, um ein versehentliches Weiterarbeiten zu vermeiden. Die Sperre wird erst durch die Einspielung der zip-Datei bzw. Zurücksetzen der Datenauslagerung wieder aufgehoben.

#### **Gleicher Versionsstand**

Eventuelle Internetaktualisierungen oder Installationen von Servicepacks müssen immer auf beiden Rechnern durchgeführt werden, da auf dem Haupt- und Nebenrechner dieselbe Version von Lexware buchhaltung plus installiert sein muss.

#### **Installation auf Nebenrechner**

Der Mobil-Modus von Lexware buchhaltung plus kann nicht für die Bearbeitung verschiedener Datenbestände verwendet werden. Aus diesem Grund ist es ratsam, Lexware buchhaltung plus nur als Erstinstallation auf dem Nebenrechner durchzuführen.

Erstellen Sie vor einem Update eine Datensicherung, wenn der Rechner bisher als Hauptrechner mit Lexware buchhaltung/plus genutzt wurde.

#### **Einschränkungen**

Der Nebenrechner mit dem Mobil-Modus unterscheidet sich von dem Hauptrechner mit der Vollversion von Lexware buchhaltung plus in folgenden Merkmalen:

- Eine Datensicherung und -rücksicherung ist nicht möglich.
- Es kann keine neue Firma angelegt werden.
- Es kann keine Firma gelöscht werden.

## **Datei/Mobil-Modus**

### **Ordner festlegen**

Über diesen Menüpunkt legen Sie fest, in welchen Ordner die Datei **BHMobilModus.zip** grundsätzlich gespeichert wird.

### **Daten auslagern**

Über diesen Menüpunkt starten Sie den Assistenten zur Erstellung der zip-Datei, die Sie für die Datenübertragung benötigen.

### **Daten einspielen**

Gehen Sie auf diesen Menüpunkt, um die Daten der Datei **BHMobilModus.zip** zu importieren.

### **Auslagerung zurücksetzen**

Über diesen Menüpunkt können Sie die Daten für die Bearbeitung wieder freigeben. Beachten Sie, dass die Einspielung einer **BHMobilModus.zip** nicht mehr möglich ist.

# **Datenaustausch Berater**

## **Importzuordnung**

In der Liste werden alle Exporte aufgeführt, die noch keiner Firma zugeordnet wurden.

## **Importhistorie**

In der Tabelle sind alle bereits importierten Daten in der Spalte Status mit einem grünen Haken gekennzeichnet. Daten, die noch importiert werden müssen, haben in der Spalte Status keinen Eintrag.

Die Importeinstellungen zeigen das Verzeichnis an, in dem die Daten gesucht werden.

## **Status Datenbestand**

Anhand der Symbole können Sie den Status des Abgleichs erkennen. Das Symbol mit dem grünen Pfeil kennzeichnet Zeiträume, die bereits abgeglichen sind.

Das Symbol mit der roten Sanduhr kennzeichnet Zeiträume, die sich derzeit in Bearbeitung befinden.

Wurden nachträglich für bereits abgeglichene Zeiträume Daten erfasst, werden diese in einer eigenen Zeile mit dem Zusatz Nachbuchungsmonat dargestellt.

Es werden alle angezeigten Monate importiert. Eine Selektion ist an dieser Stelle nicht möglich.

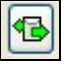

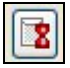

### **Importinformationen**

Diese Seite zeigt alle Informationen zum ausstehenden Datenimport an.

- Firmenname
- Kontenrahmen
- Datum/Uhrzeit des Exports
- Aktuelle Nummer
- Buchungsdatum Von Bis
- Aus welchem Lexware Programm die Daten exportiert wurden
- Programmversion
- Notiz

Die Schaltfläche **Datenvorschau** zeigt die Buchungen am Bildschirm an. Über die Schaltfläche **Drucken** kann die Liste gedruckt werden.

## **Mitgelieferte Dokumente**

Wurden beim Export zusätzliche Dokumente angehängt, werden diese in der Liste aufgeführt. Den Ablage-Ort für diese Dokumente können Sie über die Schaltfläche **Durchsuchen**  festlegen.

## **Import starten**

Über die Schaltfläche **Fertig stellen** starten Sie den Datenaustausch. Die zu importierenden Daten werden nacheinander eingelesen. Der aktuelle Stand des Datenaustauschs wird Ihnen angezeigt. Anschließend ist der Ausdruck einer Protokolldatei möglich.

## **Exporthistorie**

In der Tabelle werden alle bereits exportierten Daten aufgelistet, sie sind individuell durch das Datum und eine fortlaufende Nummer gekennzeichnet. Die Exporteinstellungen zeigen das Verzeichnis an, in dem die Daten abgelegt werden. Wollen Sie ein anderes Exportverzeichnis auswählen, schließen Sie den Exportassistenten und öffnen das Datenaustausch-Center erneut. Dort können Sie über die Schaltfläche **Einstellungen** das gewünschte Verzeichnis festlegen und eine Mailadresse hinterlegen, wenn die Datei per Mail verschickt werden soll.

## **Status Datenbestand**

Anhand der Symbole können Sie den Status des Abgleichs erkennen.

Das Symbol mit dem grünen Pfeil kennzeichnet Zeiträume, die bereits abgeglichen sind.

Das Symbol mit der roten Sanduhr kennzeichnet Zeiträume, die sich derzeit in Bearbeitung befinden.

Wurden nachträglich für bereits abgeglichene Zeiträume Daten erfasst, werden diese in einer eigenen Zeile mit dem Zusatz Nachbuchungsmonat dargestellt.

Es werden alle angezeigten Monate importiert. Eine Selektion ist an dieser Stelle nicht möglich, sie erfolgt auf der nächsten Seite des Assistenten.

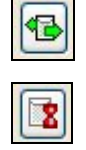

## **Exportoptionen**

Wählen Sie auf dieser Seite den zu exportierenden Zeitraum aus. Möchten Sie eine Erläuterung für die Exportdatei hinterlegen, erfassen Sie diese im Fenster **Begleitnotiz**.

Über die Schaltfläche **Datenvorschau** können Sie die Buchungen am Bildschirm anzeigen lassen und gegebenenfalls ausdrucken.

## **Dokumentenauswahl**

Wollen Sie dem Export zusätzliche Dokumente anhängen, klicken Sie auf die Schaltfläche **Dokumentenauswahl**. Sie gelangen in den Explorer und können wie gewohnt die gewünschten Dokumente auswählen. Diese werden anschließend in der Liste aufgeführt.

# **Export starten**

Über die Schaltfläche **Fertig stellen** starten Sie den Export. Die zu exportierenden Daten werden nacheinander ausgelesen. Der aktuelle Stand des Datenaustauschs wird in der Liste angezeigt.

# **Datensicherung**

Um zu verhindern, dass bei versehentlichem Löschen oder bei anderweitiger Beschädigung des Datenbestands sämtliche Daten unwiderruflich verloren sind, ist es sehr wichtig, in regelmäßigen Abständen eine Datensicherung vorzunehmen. Die Datensicherung speichert die Verzeichnisse und Dateien, die im Programm angelegt sind. Die Datensicherung kann **nicht**  selektiv, bezogen auf einzelne Firmen durchgeführt werden.

Wählen Sie vorzugsweise ein Verzeichnis auf Ihrem Rechner als Zielort für die Datensicherung. Speichern Sie im Anschluss die Sicherungsdatei zur weiteren Sicherheit auf einem anderen, externen Datenträger – z.B. USB-Stick, oder brennen Sie die Datei auf CD.

Ab Lexware buchhaltung 2011 steht Ihnen der kostenpflichtige Service Lexware Datensicherung online zur Verfügung. Alle erforderlichen Informationen rund um den Service Lexware Datensicherung online - insbesondere zu den Leistungsmerkmalen und Preisen - finden Sie im Lexware Service Center. Dort bekommen Sie auch hilfreiche Unterstützung zur Registrierung und Aktivierung des Services. **kostenpflichtiger Service**

# **Sicherung**

Sie können selbst festlegen, auf welches Verzeichnis oder Laufwerk die Datensicherung erfolgen soll. Detaillierte Unterstützung hierbei erhalten Sie, indem Sie die Online-Hilfe über die Hilfe-Schaltfläche anklicken oder einfach die <F1>-Taste drücken.

# **Rücksicherung**

Auch die Datenrücksicherung umfasst immer den gesamten Datenbestand. Die vorhandenen Daten werden mit den Daten der Sicherung überschrieben.

Auch zur Rücksicherung erhalten Sie eine genaue Anleitung über die im Programm integrierte Online-Hilfe.

## **Lexware datensicherung online**

Im Programmteil Datensicherung finden Sie auch den Punkt: Datensicherung Online Center. Mit diesem Cloud-Service haben Sie die Möglichkeit Ihre Daten **online über ein zertifiziertes Hochsicherheits-Rechenzentrum sichern zu lassen**. Eine mehrfach verschlüsselte und schnelle Übertragung Ihrer Daten wird hierbei gewährleistet.

- Sie benötigen keine zusätzliche Hardware oder Software.
- Eine Sicherung und Rücksicherung ist schnell und einfach von jedem Ort der Welt aus möglich.
- Die Einrichtung ist schnell und einfach.

Sie können den Service über ein bestehendes Haufe oder Lexware Benutzerkonto buchen. Sollten Sie noch kein Benutzerkonto angelegt haben, können sie dieses zusammen mit der Buchung des Service anlegen.

Einen Überblick, welche Datensicherungen Sie bereits erstellt haben, erhalten Sie über Datei - Datensicherung - **Datensicherung Online Center**.

Alle weiteren erforderlichen Informationen rund um den Service **Lexware datensicherung online** - insbesondere zu den Leistungsmerkmalen und Preisen - finden Sie im **Lexware Service Center** im Bereich **CloudService**. Dort erhalten Sie auch hilfreiche Unterstützung zur Registrierung und Aktivierung des Services.

## **Rechnerwechsel**

Kein Rechner hält ewig. Oft machen auch die neuen Anforderungen des Betriebssystems die Anschaffung eines neuen Rechners erforderlich. Mit dem neuen Rechnerwechsel-Assistent werden Sie durch alle notwendigen Sicherungsschritte geführt. Dadurch wird sichergestellt, dass Sie auf Ihrem neuen Rechner mit allen Daten, eigenen Formularen und Zertifikaten problemlos weiterarbeiten können.

# **Drucken**

Zur Auswahl stehen Ihnen unter diesem Menüpunkt die Firmenstammdaten und der Kontenplan.

## **Firmenstammblatt**

Unter diesem Menüpunkt können Sie sich alle firmenbezogenen Stammdaten auf einer Liste ausdrucken lassen.

## **Kontenplan**

Der Kontenplan kann für die jeweils aktive Firma in nummerischer Reihenfolge ausgedruckt werden. Über die Auswahlbox **Nur anwenderdefinierte Konten** legen Sie fest, ob Sie nur die in der Kontenverwaltung aktivierten Konten oder den gesamten Kontenplan ausdrucken möchten. Weiterhin können Sie festlegen, ob Sie nur bestimmte Kontenkategorien oder einen bestimmten nummerischen Bereich des Kontenplans drucken möchten.

Für den Ausdruck stehen Ihnen folgende Formate zur Verfügung:

### **Adressliste Personenkonten 1**

Alle Personenkonten werden in der Form des Kontenplans ausgedruckt.

**Adressliste Personenkonten 2**Alle Personenkonten werden in der Form einer ausführlichen Adressliste ausgedruckt.

**Kontenplan, ausführlichKontenplan, kurz**

# **Druckereinrichtung**

Bevor Sie den Ausdruck eines Dokuments vornehmen, sollten Sie sich vergewissern, dass der richtige Drucker am richtigen Port angeschlossen ist. Um die Einstellungen zu überprüfen, rufen Sie im Menü **Datei Druckereinrichtung** auf. In einem Dialogfenster werden Ihnen der aktive Drucker und seine Schnittstelle angezeigt. Sie können in diesem Fenster den Drucker wechseln.

Da in diesem Menüpunkt auf die Windows-Einstellungen zugegriffen wird, lesen Sie auch die entsprechenden Absätze in Ihrem Druckerhandbuch bzw. in Ihrem Windows-Handbuch nach.

# **Übergabe an Lexware Programme**

Für einen reibungslosen Übertrag Ihrer Daten in

- Programme der Lexware professional / premium Linie
- Lexware handwerk plus
- Lexware financial office plus handwerk
- Lexware business plus

überprüft dieser Assistent Ihre Daten auf Korrektheit und Plausibilität.

Bevor der Assistent starten kann, wird eine Datensicherung durchgeführt. Anschließend prüft und korrigiert der Assistent alle Daten der ausgewählten Firmen. Nach Abschluss des Prüflaufs erhalten Sie einen Bericht mit detaillierten Informationen zum Ergebnis und Hinweisen auf erforderliche Korrekturen. Wenn die Datenprüfung erfolgreich abgeschlossen wurde, erstellt der Assistent eine komprimierte Datei, die von den oben genannten Programmen importiert werden kann.

Wenn im Rahmen der Prüfung Fehler auftreten, die nicht von Ihnen behoben werden können, wenden Sie sich bitte an den Support für weitere Unterstützung. Eine Beschreibung der einzelnen Seiten des Assistenten erhalten Sie über den Hilfe Aufruf im Assistenten. Ausführliche Informationen zur Durchführung der Datenübernahme erhalten Sie in den technischen Handbüchern der oben genannten Programme im Kapitel "Daten übernehmen".

# **Beenden**

Über diesen Menüpunkt verlassen Sie Lexware buchhaltung endgültig. Alternativ hierzu haben Sie die Möglichkeit, mit einem Doppelklick auf das System-Menüfeld oder durch Drücken der Tastenkombinationen **Alt**+**F4** das Programm zu verlassen.

# **Das Menü Bearbeiten**

Auf das Menü **Bearbeiten** in Lexware buchhaltung können Sie in vielen Situationen zugreifen. Die Menüpunkte stehen Ihnen abhängig vom aktuell aktiven Fenster zur Verfügung. Alle Funktionen stehen Ihnen auch über das Kontextmenü zur Verfügung.

## **Firma**

Unter diesem Menüpunkt können die Angaben der aktuell geöffneten Firma angezeigt und bearbeitet werden. Hier haben Sie auch die Möglichkeit, die Besteuerungsart zu wechseln.

Änderungen in den Stammdaten werden in der Software nicht protokolliert. Diese für die Einhaltung der GoBD erforderliche Protokollierung liegt somit in der Verantwortung der Anwender und muss durch geeignete organisatorische Maßnahmen gewährleistet werden.

# **Stornieren/Löschen**

## **Stornieren**

Diese Funktion steht Ihnen nach Aufruf des Menüs **Ansicht Journal** oder **Ansicht Sachkonto** zur Verfügung, um Buchungen zu stornieren. Das Programm führt eine Umkehrbuchung durch und dokumentiert diese als Stornobuchung im Buchungsjournal und in den jeweiligen Kontenblättern.

## **Löschen**

Im Buchungsstapel, den Sie über das Menü **Ansicht Buchungsstapel** öffnen, und in der Buchungsmaske der Stapelbuchung können Sie über **Bearbeiten**  $\rightarrow$  **Buchung löschen** einzelne Buchungen wieder löschen. Da diese Buchungen nur im temporären Buchungsstapel erfasst wurden, dürfen sie gelöscht werden. Eine endgültige Verbuchung hat noch nicht stattgefunden.

# **Anzeigen**

Mit diesem Befehl erhalten Sie detaillierte Informationen über eine Buchung. Durch einen Doppelklick auf die markierte Buchung bekommen Sie diese Informationen direkt.

# **Bearbeiten**

Nach Aufruf des Menüs Ansicht  $\rightarrow$  Buchungsstapel ist es möglich, über Bearbeiten  $\rightarrow$  Bu**chung Bearbeiten** einen Buchungssatz der Stapelbuchung zu verändern. Über **Buchen** schließen Sie die Änderung ab.

# **OP rücksetzen**

Nach Aufruf des Menüs **Ansicht OP-Debitoren** bzw. **OP-Kreditoren** können Sie auf **Be** $arbeiten \rightarrow OP$  rücksetzen zugreifen, um Ihre Offene-Posten-Verwaltung auf den aktuellen Stand zu bringen.

Gründe hierfür können sein, dass Sie eine Zahlung ohne Anklicken der Schaltfläche **OP** in der Buchungsmaske gebucht haben. Dadurch steht die Rechnungsbuchung und die Zahlungsbuchung in der Offenen-Posten-Liste.

Die Funktion **OP rücksetzen** erzeugt bei der Sollversteuerung keine Buchungen. Mithilfe dieser Funktion wird nur die Offenen-Posten-Liste bereinigt.

Haben Sie als Besteuerungsart die Istversteuerung eingestellt, ist das Rücksetzen von OP-Debitoren nicht möglich.

**Bitte beachten Sie**, dass durch diese Funktion die Gefahr bestehen kann, dass die Offene-Posten-Liste nicht mehr mit den dazugehörenden Sachkonten übereinstimmt. Prüfen Sie deshalb vor dem Rücksetzen eines OP das entsprechende Sachkonto.

# **OP bearbeiten**

Nähere Details zum Thema **OP bearbeiten** finden Sie im Kapitel **[OP-Debitoren/OP-](#page-48-0)[Kreditoren](#page-48-0)** auf Seite **[49](#page-48-0)**.

# **OP ausbuchen**

Nach dem Aufruf des Menüs **Ansicht OP-Debitoren** bzw. **OP-Kreditoren** steht Ihnen der Menüpunkt Bearbeiten → OP ausbuchen zur Verfügung. Über diesen Menüpunkt ist es möglich, einen Zahlungsausgang bzw. Zahlungseingang direkt über das Menü **Ansicht** zu buchen.

# **Suchen**

Um in einer Liste eine bestimmte Buchung zu suchen, können Sie unter Bearbeiten  $\rightarrow$  Su**chen** oder direkt über **Strg**+**F** in einem Dialogfenster die Suchkriterien eingeben. Alternativ stehen Ihnen die Suchfunktionen auch über das Menü zur Verfügung, das Sie mit der rechten Maustaste in einer Liste aktivieren können.

Sie können in jedem vorhandenen Feld einer Liste nach bestimmten Einträgen suchen. In Textfeldern gibt Ihnen das Programm an, wo sich ein übereinstimmender Text befindet, bei den anderen Feldern legen Sie zusätzlich die mathematische Auswahlfunktion fest.

Sie können verschiedene Bedingungen angeben, alle angegebenen Voraussetzungen müssen dann erfüllt sein.

# **Weitersuchen**

Über Bearbeiten → Weitersuchen wird jeweils der nächste, mit den Bedingungen übereinstimmende Buchungssatz angezeigt.

# **Das Menü Ansicht**

Lexware buchhaltung bietet Ihnen die Möglichkeit, das Journal, den gewählten Buchungsstapel, die Sachkonten, Personenkonten sowie die Offenen-Posten-Liste der Debitoren und Kreditoren auf dem Bildschirm darzustellen. In jeder geöffneten Liste erhalten Sie mit der rechten Maustaste ein kontextbezogenes Menü.

Über die Hauptnavigation können Sie innerhalb des Programms häufig benutzte Menüpunkte aufrufen, wie beispielsweise die Ansicht des Journals, eines Buchungsstapels, der Sachkonten sowie die Offenen-Posten-Liste der Debitoren und der Kreditoren. Durch Anklicken aktivieren bzw. deaktivieren Sie die Hauptnavigation.

## **Kontenplan**

Über den Menüpunkt **Ansicht Kontenplan**, das **Symbol Kontenplan** – oder die Tasten **Strg**+**K** – können Sie den Kontenplan der aktiven Firma einblenden. Den Kontenplan können Sie nach jedem Feld sortieren lassen, indem Sie den Kopf der jeweiligen Spalte anklicken. Durch direkte Tastatureingabe können Sie in der Spalte, nach welcher der Kontenplan sortiert ist, die Schnellsuche aktivieren.

Über das Kontextmenü (rechte Maustaste) lassen sich die wichtigsten Funktionen direkt aufrufen. Insbesondere das Anlegen, Bearbeiten, Kopieren und Löschen von Konten sowie das Anzeigen von Kontenblättern ist auf diesem Wege besonders bequem vorzunehmen.

### **Brief an Debitor oder Kreditor**

Mit der Funktion **Brief an ...** haben Sie die Möglichkeit, schnell und einfach einen Brief an einen ausgewählten Debitor oder Kreditor zu schreiben.

Haben Sie im Kontenplan ein Debitoren- oder Kreditorenkonto markiert, steht Ihnen über das Kontextmenü (rechte Maustaste) der Eintrag **Brief an...** zur Verfügung. Wenn Sie diese Funktion aufrufen, wird Microsoft Word gestartet und eine Briefvorlage geöffnet. In diese werden automatisch die hinterlegten Firmen- und Adressdaten des selektierten Debitors bzw. Kreditors eingetragen.

Voraussetzung für die Nutzung dieser Funktion ist, dass Sie Microsoft Word 2003 oder eine höhere Version auf Ihrem PC haben.

## **Journal/Stapel**

Im Journal werden alle Buchungen in chronologischer Reihenfolge aufgeführt. Es ist somit ein Protokoll über alle erfassten Buchungen. Das Journal unterliegt der Aufbewahrungspflicht gegenüber dem Finanzamt. **Journal**

> Mit der Maus oder den Pfeiltasten können Sie im Journal jeden beliebigen Buchungssatz wählen.

In dieser Ansicht werden alle Buchungen aufgeführt, die noch nicht in das Journal übertragen sind. **Stapel**

> Mit der Maus oder den Pfeiltasten können Sie im Buchungsstapel jeden beliebigen Buchungssatz wählen. Die Stapelbuchungen können jederzeit ohne Protokollierung bearbeitet oder gelöscht werden.

**Filter**

Über den Filter haben Sie die Möglichkeit, Buchungen zu suchen und die Anzeige der Buchungssätze nach Ihren Kriterien einzuschränken. Geben Sie in den Feldern die gewünschten Werte ein. Die Liste wird nach Ihren Vorgaben entsprechend neu generiert.

Mit der Integration der neuen Funktion Digitale Belege können Sie nun auch alle Buchungen verknüpften Belege im Journal oder Stapel direkt in der Beleganzeige ansehen. Hierbei ist es gleichgültig, ob sie die digitalen Belege mit den neuen Buchungsmasken "Stapelbuchen mit digitalen Belege" und "Dialogbuchen mit digitalen Belege" mit der Buchung verknüpft haben oder über die bisherige Belegfunktion eingefügt haben.

Wenn Sie diese Belegansicht nicht nutzen möchten, können Sie diese über die Schaltflächen "Belege" in der Navigationsleiste deaktivieren. Ein erneutet Klick auf die Schaltfläche "Belege" aktiviert die Belegansicht wieder.

In der Beleganzeige wird Ihnen immer der im Journal/Buchungsstapel selektierte Beleg angezeigt. Word-, Excel- und OpenOffice-Dateien können in der Beleganzeige nicht direkt angezeigt werden, sondern können mit den entsprechenden Programmen, sofern diese auf Ihrem System verfügbar sind, direkt aus der Beleganzeige geöffnet werden.

Bei der Beleganzeige können Sie die Größe und den Ort der Darstellung beliebig verändert werden. Haben Sie die Größe oder den Anzeigeort verändert, werden diese Änderungen gespeichert und beim erneuten Aufruf wieder verwendet.

Arbeiten Sie mit einem 2. Bildschirm an Ihrem Arbeitsplatz, so empfehlen wir Ihnen, die Beleganzeige auf diesen Bildschirm zu verschieben und damit wesentlich mehr Platz für die Darstellung der Belege zu erhalten.

## **Sach- und Personenkonten**

Alle Sachkonten können am Bildschirm dargestellt werden. Mit der Auswahl des Menüpunkts erfassen Sie das gewünschte Konto beziehungsweise wählen es über die Kontenplanschaltfläche aus. Anschließend werden Ihnen alle Bewegungen des Kontos am Bildschirm angezeigt.

Mit der Maus oder den Pfeiltasten können Sie jede beliebige Buchung wählen.

Für jedes einzelne Kunden- und Lieferantenkonto können Sie an dieser Stelle die Bildschirmansicht aufrufen. Erfassen Sie das gewünschte Debitoren/Kreditoren-Konto beziehungsweise wählen Sie es über die Kontenplanschaltfläche aus. Anschließend werden Ihnen alle Bewegungen des Kontos am Bildschirm angezeigt.

## <span id="page-48-0"></span>**OP-Debitoren/OP-Kreditoren**

Zur Kontrolle Ihrer Offenen Posten bietet Ihnen das Programm eine Liste aller offenen Rechnungen an. Beachten Sie, dass in dieser Liste nur die Offenen Posten angezeigt werden, die im Journal stehen. Innerhalb dieser Liste stehen Ihnen verschiedene Funktionalitäten zur Verfügung, die Sie über das Menü **Bearbeiten** aufrufen können. Diese Funktionen finden Sie auch in der Bildschirmansicht wieder. Markieren Sie einen Offenen Posten und öffnen Sie mit der rechten Maustaste das Kontextmenü. Die Funktionalitäten werden anschließend im Einzelnen beschrieben.

**Sachkonto**

**Personenkonten**

#### **OP rücksetzen**

Nach Aufruf des Menüs **Ansicht OP-Debitoren** bzw. **OP-Kreditoren** können Sie auf **Be** $arbeiten \rightarrow OP$  rücksetzen zugreifen, um Ihre Offene-Posten-Verwaltung auf den aktuellen Stand zu bringen.

Gründe hierfür können sein, dass Sie eine Zahlung ohne Anklicken der Schaltfläche **OP** in der Buchungsmaske gebucht haben. Dadurch steht die Rechnungsbuchung und die Zahlungsbuchung in der Offenen-Posten-Liste.

Die Funktion **OP rücksetzen** erzeugt bei der Sollversteuerung keine Buchungen. Mithilfe dieser Funktion wird nur die Offenen-Posten-Liste bereinigt.

Haben Sie als Besteuerungsart die Istversteuerung eingestellt, ist das Rücksetzen von OP-Debitoren nicht möglich.

**Bitte beachten Sie**, dass durch diese Funktion die Gefahr bestehen kann, dass die Offene-Posten-Liste nicht mehr mit den dazugehörenden Sachkonten übereinstimmt. Prüfen Sie deshalb vor dem Rücksetzen eines OP das entsprechende Sachkonto.

#### **OP bearbeiten**

Möchten Sie eine individuelle Zahlungsbedingung für den ausgewählten Offenen Posten erfassen, können Sie die Änderungen hier vornehmen.

#### **Zahlungseingang/Zahlungsausgang**

Über die Funktion **Zahlungseingang bzw. Zahlungsausgang** besteht die Möglichkeit, einen **Zahlungsausgang** oder **Zahlungseingang** eines Offenen Postens direkt über das Menü **Ansicht** auszubuchen. Es öffnet sich ein weiteres Fenster. Erfassen Sie hier alle notwendigen Angaben. Über die Schaltfläche **Buchen** wird die Zahlung gebucht. Anschließend wird der Offene Posten in der OP-Liste nicht mehr angezeigt.

## **Listeneinstellungen**

Die Spalten, die in der Liste des aktiven Fensters angezeigt werden, können über diesen Menüpunkt individuell eingestellt werden.

Markieren Sie im linken Fenster die Einträge, die zusätzlich aufgelistet werden sollen, und klicken Sie die Pfeil-Schaltfläche **>** an. Entsprechend verfahren Sie mit Einträgen im rechten Fenster, wenn Sie Felder aus der Liste entfernen möchten. Nachdem Sie alle Felder festgelegt haben, die in der Liste angezeigt werden sollen, können Sie deren Reihenfolge bestimmen. **Felder**

> Markieren Sie dazu den betreffenden Eintrag im rechten Fenster und verschieben Sie diesen durch Klicken auf die **Pfeil**-Schaltflächen **Position**, bis er an der von Ihnen gewünschten Stelle der Liste steht. Über die **Strg**-Taste in Verbindung mit einer Pfeiltaste erhalten Sie das gleiche Resultat.

> Haben Sie zur Anzeige die Spalte "Status" ausgewählt, so werden hier Buchungssachverhalte wie folgt aufgeführt:

- Stornierte Buchungen mit "S"
- Stornobuchung mit "s"
- Umbuchungen mit "U"
- OP Abgleich Minderungen mit "AG"
- OP Kreditor mit "OPk"
- OP Debitor mit "OPd"
- Ausbuchung mit Kreditor "ABk"
- Ausbuchung mit Debitor "ABd"
- Eröffnungsbuchung aktualisiert "EBa"
- Eröffnungsbuchung final "EBf"

Auf der Seite **Listendruck** nehmen Sie die Einstellungen für die Ausgabe der jeweiligen Bildschirmliste vor. Diese Standardeinstellungen werden für die **Seitenansicht**, die **Druckausgabe** sowie das **Speichern als pdf- bzw. xml-Datei** herangezogen. **Listendruck**

# **Startseite**

Über die Startseite haben Sie einen schnellen und effektiven Zugriff auf wichtige Programmfunktionen. Eine ausführliche Beschreibung der Startseite finden Sie im Bereich Die Programmoberfläche **[Die Programm-Oberfläche](#page-11-0)** auf Seite **[12](#page-11-0)**.

# **Die Hauptnavigation**

Die **Hauptnavigation** ist das neue, zentrale Bedienelement von Lexware buchhaltung.

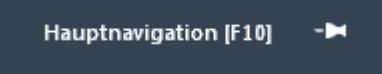

Sie bietet Ihnen die Möglichkeit, die verschiedenen Bereiche und Ansichten schnell aufrufen zu können, ohne den Umweg über das Hauptmenü gehen zu müssen. Auf diesem Weg wird die gewünschte Liste sofort mit den letzten Einstellungen geöffnet.

Außerdem können Sie mit der Hilfe der Hauptnavigation schnell und einfach in eine andere Firma wechseln.

Sie rufen die **Hauptnavigation** über **F10** auf oder einfach, indem Sie den Mauszeiger darüber bewegen. Die Leiste minimiert sich, wenn Sie einen Eintrag auswählen, wenn Sie die Taste **Esc** betätigen oder den Mauszeiger wegbewegen.

Über die Schaltfläche **Hauptnavigation ausklappen** legen sie fest, dass die Leiste immer angezeigt wird. Möchten Sie den maximal möglichen Arbeitsbereich nutzen, dann klicken Sie auf den Befehl **Hauptnavigation einklappen**.

# **Aktionsleiste**

Über **Ansicht Aktionsleiste** haben Sie die Möglichkeit, die Leiste am rechten Bildschirmrand ein- bzw. auszublenden.

Die ausgeblendete **Aktionsleiste** wird am rechten Bildschirmrand minimiert mit dem Pfeilsymbol angezeigt. Gehen Sie mit dem Mauszeiger auf diese Leiste oder auf das Pfeilsymbol und die Aktionsleiste wird direkt eingeblendet.

Die aufgeführten Aktionen erlauben Ihnen einen schnellen Zugriff auf die gängigsten Funktionen und Vorgänge. Die Einträge passen sich entsprechend der aktiven Bildschirmansicht an.

# **Standardansicht**

Über diesen Menüpunkt können Sie die Positions- und Größeneinstellungen für alle Fenster von Lexware buchhaltung auf die Originaleinstellungen zurücksetzen.

# **Das Menü Buchen**

## **Stapelbuchen und Dialogbuchen**

Die zentrale Eingabefläche von Lexware buchhaltung ist die Buchungsmaske **Dialogbuchen**. Da sich diese Buchungsmaske fast nur durch die Buchungsart von der Maske **Stapelbuchen** unterscheidet, werden beide zusammen beschrieben.

Die Eingabemaske ist in drei Bereiche aufgeteilt. In den einzelnen Bereichen findet man die aufeinander folgenden Arbeitsschritte wieder. Als Erstes erfassen Sie den Buchungsbeleg. Die Eingaben schließen mit dem Betätigen der Schaltfläche **Buchen** ab. Anschließend wird Ihnen die erfasste Buchung im unteren Bereich angezeigt.

Für eine komfortable Bedienung der Buchungsmaske stehen Ihnen Auswahllisten in einzelnen Feldern der Buchungsmaske zur Verfügung. Die Auswahllisten bieten eine gezielte feldbezogene Übersicht mit einer entsprechenden Trefferanzeige. Über das Menü **Extras Optionen** können Sie wählen, ob sich die Auswahllisten automatisch öffnen sollen und wo sich die Auswahlliste für die Felder Soll und Haben öffnen soll. **Auswahllisten**

Die Bedienung der Eingabemaske kann mit der Maus oder Tastatur erfolgen. Nachfolgend werden die einzelnen Eingabefelder, die Schaltflächen und die Buchungsliste erläutert. **Tastatur oder Maus**

## **Eingabefelder**

#### **Belegdatum**

Zu jeder Buchung gehört ein Beleg- bzw. Buchungsdatum. Lexware buchhaltung schlägt Ihnen zu Beginn Ihrer Arbeitssitzung das Datum des zuletzt gebuchten Belegs als Belegdatum vor. Dieses kann von Ihnen beliebig innerhalb eines Wirtschaftsjahrs verändert werden.

Die Datumseingabe können Sie entweder bequem über die Nummerntasten ohne die Eingabe von Punkten (22.05.2016 = 22052016) durchführen oder über die Pfeiltasten Ihrer Tastatur verändern. Zur komfortablen Erfassung steht Ihnen hierzu auch ein **Kalender** zur Verfügung. Sie erreichen den Kalender durch Anklicken des Symbols mit der linken Maustaste. Für jede weitere Buchung wird das Datum der letzten Buchung automatisch übernommen.

Als Buchungsdatum wird grundsätzlich das aktuelle Systemdatum verwendet. Dieses Datum wird vom Programm automatisch vergeben.

#### **Belegnummer**

Je nach Voreinstellung können die Belegnummern numerisch (z. B. 5464), alphanumerisch oder mit einem frei wählbaren Belegartenkürzel (z. B. ER 12567) angelegt werden. In der angebotenen Auswahlliste bekommen Sie alle bereits angelegten Belegnummernkreise angezeigt und können diese in die Buchungsmaske übernehmen. Über die Auswahlliste haben Sie die Möglichkeit, neue Belegnummernkreise anzulegen, bestehende zu bearbeiten oder einen bestehenden Belegnummernkreis zu löschen.

Für unterschiedliche Belegarten können Sie auch unterschiedliche Belegnummernkreise über die Auswahlliste oder im Menü **Verwaltung → Belegnummern** anlegen.

Geben Sie keine Belegnummer ein, so verwendet das Programm automatisch die nächste freie Belegnummer der ausgewählten Belegart.

Die Belegnummer kann überschrieben werden. Somit besteht die Möglichkeit, Belegnummern doppelt zu vergeben. Eine Eindeutigkeit der Buchungen auf Basis einer eindeutigen Buchungsnummer (Journalnummer) wird jedoch unterstützt.

### **Buchungstext**

Lexware buchhaltung stellt Ihnen zur Eingabe eines Buchungstextes 80 Zeichen zur Verfügung. Der Eintrag eines Buchungstextes ist nicht zwingend vorgeschrieben. Da Ihre Buchführung aber auch für einen sachverständigen Dritten (z. B. Betriebsprüfer des Finanzamts) ohne übermäßigen Aufwand nachvollziehbar sein muss und dies die eventuelle Fehlersuche vereinfacht, sollten Sie auf den Eintrag eines sinnvollen Buchungstextes nie verzichten.

Im Eingabefeld **Buchungstext** können Sie nicht nur Buchungstexte eintragen, sondern auch bereits hinterlegte Buchungstexte inkl. Kontierung aus der sich öffnenden Auswahlliste durch einen Doppelklick mit der Maus übernehmen.

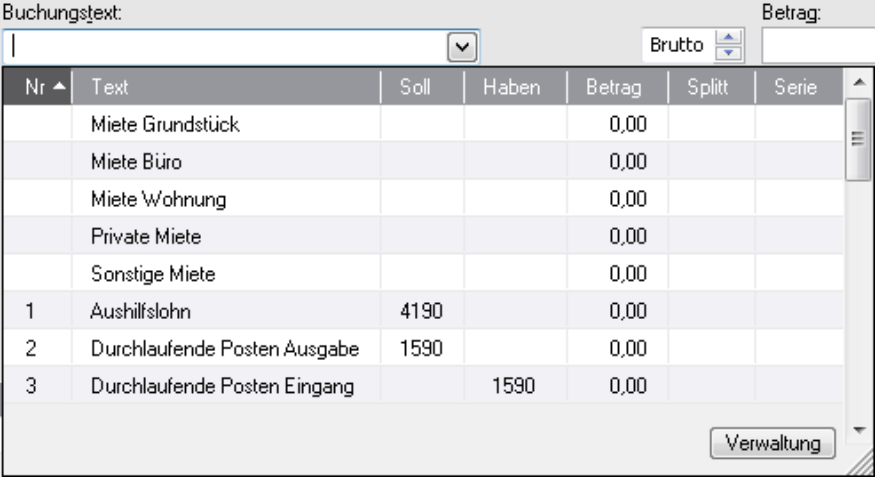

Die Auswahlliste zeigt Ihnen alle hinterlegten Angaben an:

Sie können alle Spalten mit Klick auf den Spaltenkopf sortieren. Über die Schaltfläche haben Sie die Möglichkeit, einen bestehenden Buchungstext zu bearbeiten, zu kopieren zu löschen oder einen neuen Buchungstext zu erfassen.

Der im Feld erfasste Text wird mit den Einträgen in der Auswahlliste automatisch verglichen und die Auswahl entsprechend angepasst. Hierbei wird geprüft, ob ein Buchungstext mit dem erfassten Text beginnt oder enthält.

Eingabe der Bezeichnung Miete. In der Auswahlliste werden zuerst alle Buchungstexte angezeigt die mit dem Text Miete beginnen und danach alle, die den Text Miete enthalten.

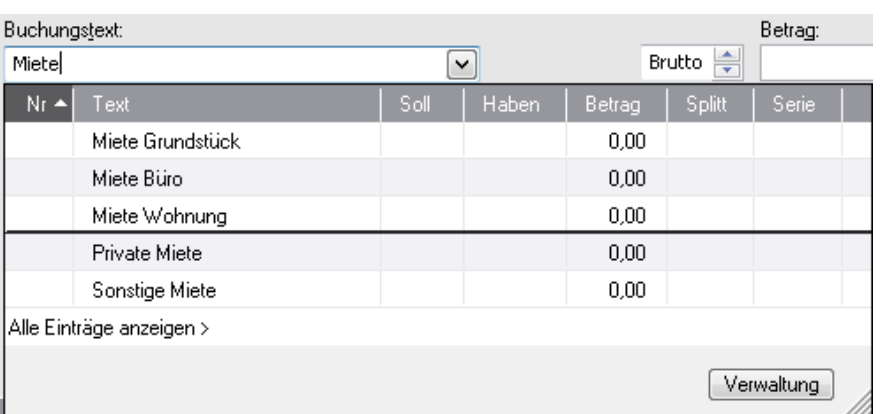

Über den Punkt Alle Einträge anzeigen bekommen Sie unabhängig von Ihrer Eingabe wieder alle Buchungstexte angezeigt.

**Beispiel**

Für die Übernahme eines bestehenden Buchungstextes stehen Ihnen nach der Markierung zwei Möglichkeiten zur Verfügung. Mit der **Enter**-Taste wird Ihnen der komplette Buchungssatz übernommen inkl. Kontierung. Mit der **Tab-**Taste übernehmen Sie lediglich den Buchungstext.

### **Betrag**

Eine Buchung ist erst vollständig, wenn Sie zuvor einen gültigen Betrag eingegeben haben. Über den Schalter **Brutto/Netto** können Sie die Betragseingabe entweder als Bruttobetrag (einschließlich USt.) oder Nettobetrag (ohne USt.) vornehmen.

#### **Kontierung**

Jede Buchung besteht aus einer Sollbuchung, die auf der linken Seite eines vollständigen Buchungssatzes steht, und einer Habenbuchung, die immer rechts davon steht.

Auch hier steht Ihnen eine Auswahlliste zur Verfügung, die den kompletten Kontenrahmen mit der entsprechenden Steuer und Saldo der Konten enthält. Ist Ihnen die Kontonummer nicht bekannt, haben Sie die Möglichkeit, in dem Feld die Bezeichnung des Kontos zu erfassen. Die Auswahlliste zeigt Ihnen zuerst alle Konten an, die mit dem eingegebenen Text beginnen und danach die Konten, die den eingegeben Text enthalten:

**Beispiel**

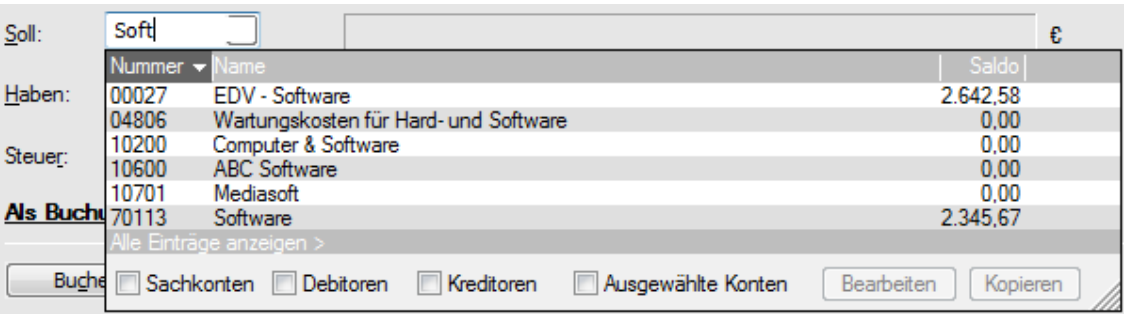

Wählen Sie das gewünschte Konto aus der Liste aus.

Möchten Sie nur die Debitoren in der Auswahlliste angezeigt bekommen, setzen Sie den Haken in der Checkbox Debitoren. Die gleiche Möglichkeit haben Sie für die Sachkonten, Kreditoren und die Ausgewählten Konten. Die Auswahl, welche Konten Ihnen bei der Checkbox Ausgewählte Konten zur Verfügung stehen, treffen Sie in der Kontenverwaltung. Weitere Informationen erhalten Sie hierzu im Kapitel Kontenverwaltung. Ist keine Checkbox markiert, werden Ihnen alle Konten angezeigt.

Über die Schaltfläche Verwaltung in der Auwahlliste haben Sie die Möglichkeit, ein bestehendes Konto zu bearbeiten oder ein bestehendes Konto zu kopieren.

Rechts neben dem Soll- bzw. Habenfeld werden Ihnen die entsprechende Kontenbezeichnung und der Saldo nach der Übernahme angezeigt.

### **Steuer**

Die Angaben im Eingabefeld **Steuer** werden über die Kontierung geregelt. Lexware buchhaltung übernimmt die beim Einrichten eines Kontos festgelegte Steuerart (Vor- oder Umsatzsteuer) und den jeweils für das Belegdatum gültigen Steuersatz. Der entsprechende Steuersatz und errechnete Steuerbetrag wird Ihnen neben dem Auswahlfeld angezeigt.

Sollte bei einem speziellen Geschäftsfall der vom Programm ausgewählte Vorsteuersatz nicht mit Ihrer Buchung übereinstimmen, so können Sie über den rechten Schalter ein Auswahlfenster mit allen verfügbaren Steuersätzen und Steuerarten öffnen und aus diesen die richtige Steuer auswählen.

Über die Schaltflächen in der Auswahlliste können Sie einen bestehenden Steuersatz bearbeiten oder einen neuen Steuersatz anlegen.

### **Steuer, Zusatzangaben**

Wenn beim ausgewählten Steuersatz eine Steuerart nach **§13b UStG (Steuerschuld des Leistungsempfängers/Reverse Charge Verfahren)** ausgewählt wurde, erscheint neben dem Eingabefeld **Steuer** eine zusätzliche Eingabemöglichkeit für den entsprechenden Steuersachverhalt nach § 13b UStG. Diese zusätzliche Eingabe ist vor allem für eine richtige Zuordnung der Buchung zur Umsatzsteuervoranmeldung oder Jahreserklärung wichtig. Wenn immer die gleichen §13b UStG Sachverhalte gebucht werden, bietet es sich an, bereits bei den Eigenschaften des Kontos in der Kontenverwaltung den speziellen §13b UStG Sachverhalt zu hinterlegen. In dem Eingabefeld **Zusatzangaben** wird dann der hinterlegte Steuerfall voreingestellt.

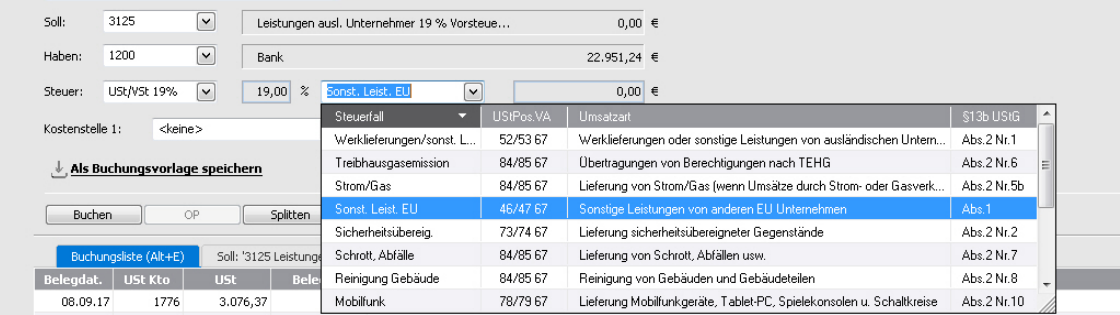

#### **Kostenstellen**

Die Angaben in den Eingabefeldern **Kostenstellen** werden über die Kontierung gesteuert. Des Weiteren haben Sie die Möglichkeit, eine Buchung individuell einer **Kostenstelle** zuzuordnen.

Über die Auswahlliste haben Sie die Möglichkeit, eine bestehende Kostenstelle zu bearbeiten, eine neue Kostenstelle anzulegen und eine bestehende Kostenstelle zu löschen.

## **Schaltflächen**

#### **Als Buchungsvorlage speichern**

Mit der Schaltfläche **Als Buchungsvorlage speichern** können Sie die erfassten Daten direkt aus der Buchungsmaske als neue Buchungsvorlage speichern. Die Angaben stehen Ihnen wie gewohnt als Vorlage im Eingabefeld **Buchungstext** zur Verfügung. Änderungen nehmen Sie wie gewohnt über das Menü Verwaltung  $\rightarrow$  Buchungsvorlagen vor.

### **Buchen**

Über die Schaltfläche **Buchen** schließen Sie eine zuvor eingegebene Buchung ab.

Durch einfaches Betätigen der **+**-Taste im Nummernblock (Schnellbuchungstaste) ist es möglich, nach dem Erfassen der Pflichtfelder die Buchung aus einem beliebigen Feld zu speichern.

### **OP**

Über diese Schaltfläche können Sie eine Debitoren- oder Kreditorenzahlung bequem einer noch offenen Rechnung zuweisen. Sind in der Buchungsmaske alle Eingaben erfolgt, wählen Sie die Schaltfläche **[OP](mk:@MSITStore:D:\Eigene%20Dateien\inBearbeitung\buchhalterpro\help5\PcbhPro\pcbhpro.chm::/ausbuchen_offener_posten_seite_1.htm)** an.

### **Splitten**

Hinter der Schaltfläche **Splitten** verbirgt sich das gesamte [Splittbuchungsmodul](mk:@MSITStore:D:\Eigene%20Dateien\inBearbeitung\buchhalterpro\help5\PcbhPro\pcbhpro.chm::/Splitten.htm) von Lexware buchhaltung.

In diesem Buchungsmodul haben Sie die Möglichkeit, die Soll- oder die Habenseite Ihrer Buchung auf verschiedene Konten aufzuteilen.

#### **Verwerfen**

Über die Schaltfläche **Verwerfen** löschen Sie alle Einträge des noch nicht gebuchten Buchungssatzes aus der Buchungsmaske.

Verwenden Sie diese Schaltfläche, wenn Sie feststellen, dass der soeben eingetragene Buchungssatz falsch ist und eine Änderung mehr Zeit als eine Neueingabe beanspruchen würde.

#### **Stornieren**

Markieren Sie zuvor die entsprechende Buchung im Buchungsfenster und betätigen Sie die Schaltfläche **Stornieren**. Das Programm führt eine Umkehrbuchung aus. Die Buchung wird im Journal protokolliert.

Befinden Sie sich im Stapelmodus, heißt die Schaltfläche **Löschen**. Die Buchung kann jederzeit gelöscht werden, da noch keine Übernahme in das Journal stattgefunden hat.

**Ende**Über die Schaltfläche **Ende** verlassen Sie die Buchungsmaske. Eventuell noch vorgenommene Einträge, die nicht durch **Buchen** abgeschlossen wurden, werden nicht übernommen.

Sie können die Buchungsmaske auch durch einen Doppelklick auf das System-Menüfeld links oben schließen.

### **Optionen**

Über die Schaltfläche Optionen haben Sie einen direkten Zugang zu den Einstellungen der entsprechenden Buchungsmaske.

## **Digitale Belege buchen**

Mit der neuen Funktion "Digitale Belege" können Sie unterschiedlichste digitale Belege (PDF-Dateien, Word und Excel Dateien, Open Office Dokumente, Bilddateien wie JPG, PNG, BMP) mit jeder Buchung verknüpfen. Die Buchungsmasken für Stapelbuchen und Dialogbuchen sind hierzu um einen Belegeingangskorb, eine Navigationsleiste und eine Beleganzeige erweitert worden. Der eigentliche Kern der Buchungsmaske ist weitestgehend unverändert geblieben. Alle bisherigen Buchungsfunktionen stehen Ihnen hier unverändert zur Verfügung.

Zusätzlich erhalten Sie hier die Option einen digitalen Beleg für eine weitere Buchung nochmals zu verwenden und mit einer weiteren Buchung zu verknüpfen.

<u>.</u><br><u>D</u>atei <u>B</u>earbeiten <u>A</u>nsicht B<u>u</u>chen Berichte Extras <u>V</u>erwaltung <u>F</u>enster <u>?</u> Belege  $\Diamond$  Kontenplan ation [F10]  $\rightarrow \blacksquare$   $\qquad \qquad \overbrace{\Omega}$  Startseite D  $\Omega$ Kontenblatt =  $BWA$ Dialogbuchen mit digitalen Belegen Jahr · 2018 · Rechnung Nr. 578566 16.jpc Zum Journal Kürzel Mummer<br> $\boxed{\smile}$  2  $\overline{\odot}$  $28.07.2018$   $\rightarrow$ Datum: Beleanu Tue Buchungstevt: Betrag: Telekom Juli.pdf<br>28.07.2017 Brutto el **W**  $\overline{\mathbf{C}}$  $0,00$  e s.<br>Soll  $\overline{\mathbf{v}}$ Rechnung\_mit\_Stempel.pdf<br>28.07.2017 **125**  $\overline{\textbf{a}}$   $\overline{\textbf{b}}$  Seite  $\overline{\blacksquare}$ Q @ Ganze Seite  $\cdot$  $\boxed{\Box}$  $\overline{\mathbf{z}}$  $\overline{\mathbf{C}}$ Haben Rechnung v. 17.08.16.pdf<br>28.07.2017 kkeine:  $\boxed{\bullet}$  $\begin{array}{|c|c|c|}\n\hline\n0,00 & \hline\n\end{array}$ **Chairman** eferant GmbH<br>eferantenstraße 20 Rechnung Nr. 177895.pdf<br>28.07.2017 聖 Beleg für weitere<br>Buchung verwenden RECHNUM Lieferantenstr<br>80333 Münch<br>Deutschland<br>GLN 400000112 Als Buchungsvorlage speicher Rechnung Nr. 4467816.pd œ, Buchen Splitten  $\sqrt{v}$ Soll 'nicht vorh anden' (Alt+Y)  $L$  Belea  $\overline{\phantom{a}}$ Rechnung Nr. 455694.pdf<br>28.07.2017 en<br>aße 15 喓 Kundenstral<br>69876 Frani<br>Deutschlang 1.03.2014 **Rahatt, und Br** Rechnung Nr. 533566\_16.j. 斗 Rechnung Nr. 145848.pdf<br>28.07.2017 삇 tos Art.Nr.  $rac{1}{1}$ Erhet Betrag USL % Arthebeschreibung<br>Trennblätter A4<br>GTIN: 4012345 Rechnung Bayser.pdf 뼺 SS<sub>1</sub>  $5,50$  $275,00$  $50$ Joghurt Banane Rechnung Bollermann.pdf<br>28.07.2017 豐 Rechnung Fröhlich.docx<br>28.07.2017 473,00<br>19,25<br>37,62 Netto (e)<br>USt. 7%<br>USt. 19% **V** 275,00 Gutschrift MayerSohn.pdf<br>28.07.2017 삇 utto (inkl. USt.) Autohaus Nopper.pdf 떗 :<br>5he von EUR 529,87 wird am <mark>20.03.2014</mark> von Ih<br>DEF1860, Deutsche Bundesbank -Filiale Leipzig-Der Bet<br>und BIC mit IBAN DE21 DEF 1660, Deutsche<br>12: REF A-123. Gläu 1234 5678 90 (BAN-NE) DE08 7009 0100 1234 5678 90 H A 123  $[ \begin{array}{ccc} {\sf New Belege} \end{array} ] \begin{array}{ccc} \hspace{-0.6cm} & \hspace{-0.6cm} \text{\small Löshen} \end{array}$ 

Die bisherige Funktion um Belege zur Buchung hinzuzufügen wird hier nicht mehr angeboten.

### **Belegeingangskorb**

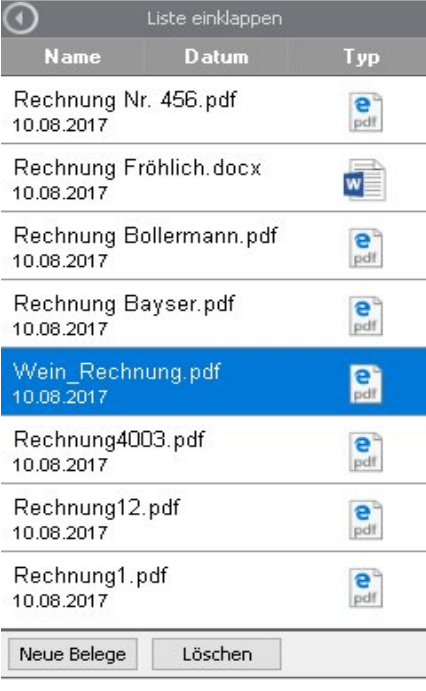

Um digitale Belege mit Ihren Buchungen zu verknüpfen, müssen Sie zuerst Belege in den Belegeingangskorb importieren. Über die Schaltfläche "Neue Belege" können Sie digitale Belege von einem beliebigen Laufwerk importieren. Als digitalen Beleg können Sie PDF-Dateien, Word und Excel Dateien, Open Office Dokumente, Bilddateien wie JPG, PNG, BMP verwenden. Die Dateigröße ist auf 2 MB begrenzt. Beim Belegimport verbleiben Ihre Originalbelege im jeweiligen Verzeichnis und Im Belegeingangskorb wird immer eine Kopie des Originalbeleges erstellt.

Alle Belege im Belegeingangskorb können über die Schaltfläche "Löschen" gelöscht werden.

Die importierten Belege werden nach dem Datum des Imports im Belegeingangskorb angezeigt und können über die Spaltenbezeichnung nach Name. Datum und Typ sortiert werden. Über die Schaltfläche "Liste einklappen" können Sie den Belegeingangskorb ausblenden. Die vorhandenen Belege werden Ihnen weiterhin in der Beleganzeige angezeigt und Sie haben hier die Option digitale Belege mit einer Buchung zu verknüpfen ohne einen geöffneten Belegeingangskorb. Bei der Verwendung von kleineren Bildschirmen kann dies eine gute Option zur besseren Darstellung und Buchung von digitalen Belege sein.

#### **Navigationsleiste**

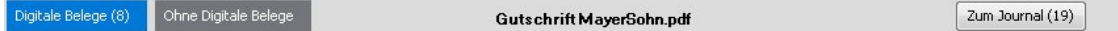

Mit den Buchungsmasken "Stapelbuchen mit digitalen Belegen" und "Dialogbuchen mit digitalen Belegen" wird Ihnen eine zusätzliche Navigationsleiste zur Verfügung gestellt.

Mit dem Aufruf von einer Buchungsmaske mit digitalen Belegen ist immer die Schaltfläche "Digitale Belege" selektiert. In dieser Schaltfläche wird Ihnen zusätzlich die Anzahl der digitalen Belege im Belegeingangskorb angezeigt.

Über die Schaltfläche "Ohne Digitale Belege" können Sie Buchungen ohne digitalen Beleg vornehmen. Diese Funktion erspart Ihnen, wenn Sie ohne digitale Belege weiter buchen möchten, den Wechsel in die klassische Buchungsmaske "Dialogbuchen" oder "Stapelbuchen"

Wenn Sie diese Option gewählt haben, steht Ihnen der Belegeingangskorb und die Beleganzeige nicht zur Verfügung.

Klicken Sie hier auf die Schaltfläche "Zum Journal" bzw. "Zum Buchungsstapel" wird ihnen das Journal bzw. der Buchungsstapel angezeigt. Diese Anzeige unterscheidet sich nicht von der weiterhin zur Verfügung stehenden Anzeigen über "Ansicht/Buchungsstapel" bzw. "Ansicht/Journal".

Als zusätzliche Information wird Ihnen in der jeweiligen Schaltfläche die Anzahl der Buchungen im Journal bzw. Buchungsstapel angezeigt.

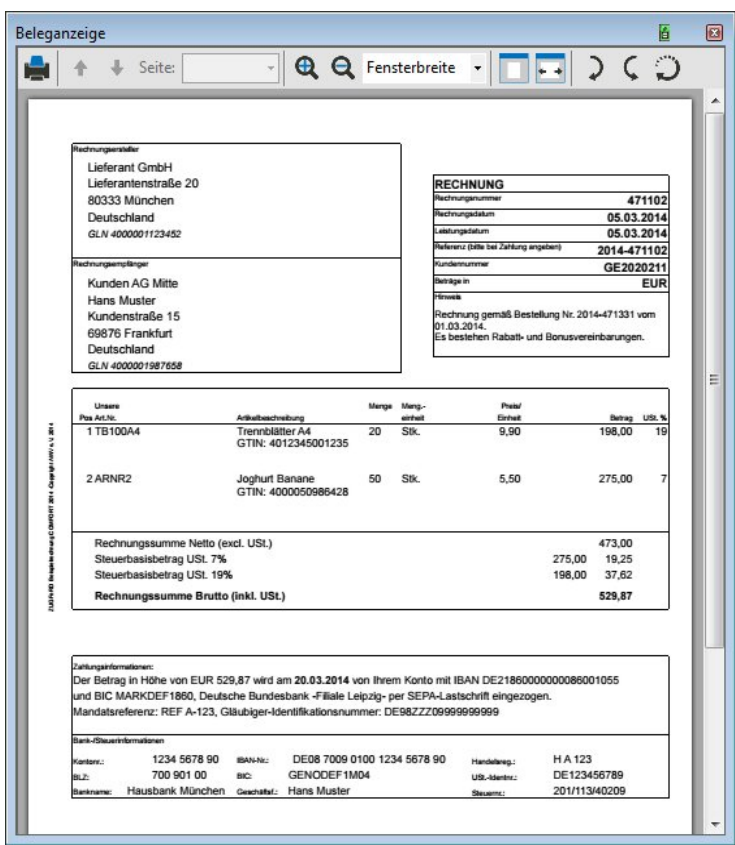

In der Beleganzeige wird Ihnen immer der im Belegeingangskorb selektierte Beleg angezeigt. Word-, Excel- und OpenOffice-Dateien können in der Beleganzeige nicht direkt angezeigt werden, sondern können mit den entsprechenden Programmen, sofern diese auf Ihrem System verfügbar sind, direkt aus der Beleganzeige geöffnet werden.

Bei der Beleganzeige können Sie die Größe und den Ort der Darstellung beliebig verändert werden. Haben Sie die Größe oder den Anzeigeort verändert, werden diese Änderungen gespeichert und beim erneuten Aufruf wieder verwendet.

Arbeiten Sie mit einem 2. Bildschirm an Ihrem Arbeitsplatz, so empfehlen wir Ihnen, die Beleganzeige auf diesen Bildschirm zu verschieben und damit wesentlich mehr Platz für die Darstellung der Belege zu erhalten.

## **Notiz**

Im Menü **Extras -> Optionen -> Notiz/Belege** ist die Notizfunktion für die Buchungsmasken standardmäßig voreingestellt. Über diesen Menüpunkt kann die Funktion auch deaktiviert werden, wenn Sie grundsätzlich nicht mit der Funktionalität arbeiten wollen.

Fällt Ihnen beim Buchen zum gerade vorliegenden Geschäftsvorfall etwas ein, z.B. was Sie noch erledigen müssen oder etwas an das Sie sich erinnern sollten, dann haben Sie die Möglichkeit zu der Buchung einen Text als Notiz zu hinterlegen.

Es öffnet sich dann der Assistent **Notiz** und Sie können direkt Ihren Text hier eingeben. Mit **Speichern & Beenden** halten Sie diese Notiz direkt bei der Buchung fest. Diese Notiz können Sie jederzeit wieder aufrufen und weiter bearbeiten oder auch, wenn sie nicht mehr benötigt wird, wieder löschen.

Wenn Sie die Notizfunktion zwar aktiviert haben, das Symbol aber nicht in der Buchungsmaske als eigene Spalte sichtbar ist, so können Sie diese Spalte durch Aufruf der **Listeneinstellungen** über die rechte Maustaste hinzufügen.

## **Belege**

Im Menü **Extras -> Optionen -> Notiz/Belege** ist die Belegfunktion für die Buchungsmasken standardmäßig voreingestellt. Sie haben dann die Möglichkeit der jeweiligen Buchung einen oder mehrere Belege beizufügen. Über diesen Menüpunkt kann die Funktion auch deaktiviert werden, wenn Sie grundsätzlich nicht mit der Funktionalität arbeiten wollenDie Buchungsmasken mit digitalen Belegen stehen Ihnen dann ebenfalls nicht mehr zur Verfügung.

Es öffnet sich dann der Assistent **Belege.** Sie haben hier die Möglichkeit einen Beleg einzufügen. Der Beleg muss dazu digital auf Ihrer Festplatte/Netzwerk abgelegt sein.

Klicken Sie **Beleg einfügen**. Wählen Sie das Verzeichnis aus, auf dem der Beleg sich befindet und fügen Sie die Datei hinzu. Der Beleg wird dann mit der Buchung verknüpft.

Belege, die Sie zu bereits journalisierten Buchungen hinzufügen, können Sie später nicht mehr löschen.

Im Assistent Belege haben Sie die Möglichkeit, sich den jeweiligen Beleg anzeigen zu lassen. Machen Sie hierfür einen Doppelklick auf das Datei-Symbol in der Beschreibung oder klicken Sie auf die Schaltfläche **Beleg anzeigen**.

Per Doppelklick auf den Dateinamen können Sie den Namen der Datei ändern.

Über die Schaltfläche **Beleg löschen** können Sie einen vorhandenen Beleg von einer Buchung die sich noch im Buchungsstapel befindet löschen

Sie können aber auch bei bereits getätigten Buchungen jederzeit nachträglich Belege hinzufügen. Klicken Sie dazu ebenfalls auf das Symbol, das sich in einer zusätzlichen Spalte unten in der Ansicht der Buchungsliste befindet.

Wenn Sie die Belegfunktion zwar aktiviert haben, das Symbol aber nicht in der Buchungsmaske als eigene Spalte sichtbar ist, so können Sie diese Spalte durch Aufruf der **Listeneinstellungen** über die rechte Maustaste hinzufügen.

## **Buchungsliste**

In dieser Liste werden bereits erfasste Buchungen chronologisch dargestellt oder das ausgewählte Soll- oder Habenkonto angezeigt. Mit den Pfeiltasten oder der Maus können Sie in der Liste durch die einzelnen Buchungen blättern. Je nachdem, ob Sie sich im Stapel- oder Dialogmodus befinden, stehen Ihnen unterschiedliche Funktionen zur Verfügung, die nachfolgend erläutert werden.

Den Wechsel zwischen den drei Reitern der Buchungsliste und der Kontenansicht können Sie außer durch das Klicken mit der Maus auf den entsprechenden Reiter ganz einfach auch die die Shortcuts bzw. Tastenkombinationen **Alt+E** für die Buchungsliste sowie **Alt+Y** für die Sollkontenansicht und **Alt+Z** für die Habenkontenansicht bewerkstelligen.

Per Doppelklick mit der Maus auf eine Buchung kann diese direkt in die Buchungsmaske übernommen und gegebenenfalls bearbeitet werden. Möchten Sie eine Buchung löschen? In diesem Fall markieren Sie die Buchung und betätigen Sie anschließend die Schaltfläche **Löschen** oder wählen Sie per rechtem Mausklick im Kontextmenü den Eintrag **Löschen** aus. Somit wird die Buchung aus der Buchungsliste entfernt. Möchten Sie Buchungen löschen, **Stapel**

die bereits einige Zeit zurückliegen und im Buchungsfenster nicht mehr angezeigt werden, wechseln Sie in das Menü Ansicht  $\rightarrow$  Stapel. Auch dort steht Ihnen über das Kontextmenü die Funktion **Löschen** zur Verfügung.

Möchten Sie eine Buchung automatisch stornieren? Dann markieren Sie die Buchung im Buchungsfenster. Betätigen Sie die Schaltfläche **Stornieren** oder wählen Sie per Klick mit der rechten Maustaste im Kontextmenü den Eintrag **Stornieren** aus. Anschließend wird vom Programm automatisch eine Stornobuchung erstellt und angezeigt.

## **Splitten**

Mit diesem Buchungsmodul haben Sie die Möglichkeit, die Soll- oder Habenseite einer Buchung auf verschiedene Konten aufzuteilen.

Erfassen Sie in einer der Buchungsmasken im Feld **Betrag** den Rechnungsbetrag und klicken Sie auf die Schaltfläche **Splitten**. Jetzt müssen sie entscheiden, ob es sich um einen Soll- oder Habensplitt handelt. Wählen Sie mit der Maus den entsprechenden Eintrag aus. Es öffnet sich ein neues Fenster.

Im oberen Fensterbereich werden Ihnen der bereits erfasste Buchungsbetrag und der noch nicht verbuchte Restbetrag zur Kontrolle angezeigt. Erfassen Sie wie gewohnt die Buchungen mit dem Teilbuchungsbetrag. Mit einem Klick auf **Übernehmen** werden Ihnen die Buchungen im unteren Buchungsfenster angezeigt und der verbleibende Restbetrag aktualisiert. Sind die Splittbuchungen erfasst, schließen Sie das Fenster über die Schaltfläche **Schließen**. Das Programm wechselt wieder in die zuvor geöffnete Buchungsmaske. Erfassen Sie hier das Gegenkonto und schließen Sie die Buchung mit einem Klick auf **Buchen** ab.

Ein gleichzeitiges Splitten der Soll- und Habenseite ist nicht möglich. Über die Einschaltung eines Zwischenkontos (Interimskonto) können Sie jedoch jede Seite einzeln splitten.

## **Offene Posten**

Über dieses Modul können Sie eine Debitoren- oder Kreditorenzahlung bequem einer noch offenen Rechnung zuweisen.

Sind in der Buchungsmaske alle Eingaben erfolgt, wählen Sie die Schaltfläche **OP** an. Sie erhalten ein Fenster, in dem alle offenen Posten des in der Buchung angegebenen Debitorenoder Kreditorenkontos aufgelistet sind. Die mit der eingebuchten Zahlung auszugleichenden Rechnungen markieren Sie per Mausklick. Deckt sich der eingegebene Betrag mit dem Betrag der ausgewählten offenen Posten, steht Ihnen die Schaltfläche **Buchen** zur Verfügung.

Weicht der Zahlungsbetrag vom Rechnungsbetrag ab, kommen Sie über die Schaltfläche **Weiter** auf die nächste Seite. Sie haben drei Möglichkeiten:

- 1. Weiterführen des Differenzbetrags als Offenen Posten.
- 2. Angleichen des eingegebenen Differenzbetrags, falls Sie sich z. B. vertippt haben.
- 3. Ausbuchen des Differenzbetrags als Minderung, z. B. Skonto, Rabatt etc.

Während Sie in den beiden ersten Fällen über die Schaltfläche **Buchen** den Vorgang abschließen, steht Ihnen zur Buchung der Eurodifferenz und Minderung zunächst ein weiteres Eingabefenster zur Verfügung.

Hier können Sie den noch offenen Betrag den entsprechenden Konten beispielsweise Aufwendungen/Erträge aus Umrechnungsdifferenzen oder Skonto zuweisen. Das Programm orientiert sich bei der Korrektur der Umsatzsteuer am angegebenen Minderungskonto und erledigt auch diesen Arbeitsschritt automatisch.

**Skonto** 

**Dialog**

**Ist**

**Beispiel**

Wurde als Besteuerungsart im Firmenstamm die **Istversteuerung** ausgewählt, muss die Buchung eines Zahlungseingangs immer über die Schaltfläche **OP** der Ursprungsbuchung zugewiesen werden. Der Umsatzsteuerbetrag wird vom Programm automatisch von **nicht fällig** auf **fällig** umgebucht, die Bemessungsgrundlage wird in der Umsatzsteuer-Voranmeldung ausgewiesen. Stimmt der Zahlbetrag nicht mit dem Rechnungsbetrag überein (zum Beispiel: Teilzahlung, Erlösminderung), erledigt das Programm auch diesen Arbeitsschritt automatisch. Lexware buchhaltung orientiert sich bei der Umbuchung der Umsatzsteuer von nicht fällig auf fällig am Teilzahlungsbetrag bzw. am angegebenen Minderungskonto.

Bei der Verbuchung einer Rechnung und Rechnungskorrektur (Gutschriften) die über die OP Schaltfläche mit der Rechnung abgeglichen werden kann es je nach Nachkommastelle zu **Rundungsdifferenzen** bei der Steuerumbuchung kommen.

Die **Differenzen** treten nur in bestimmten Konstellationen auf und sind nicht grundsätzlich.

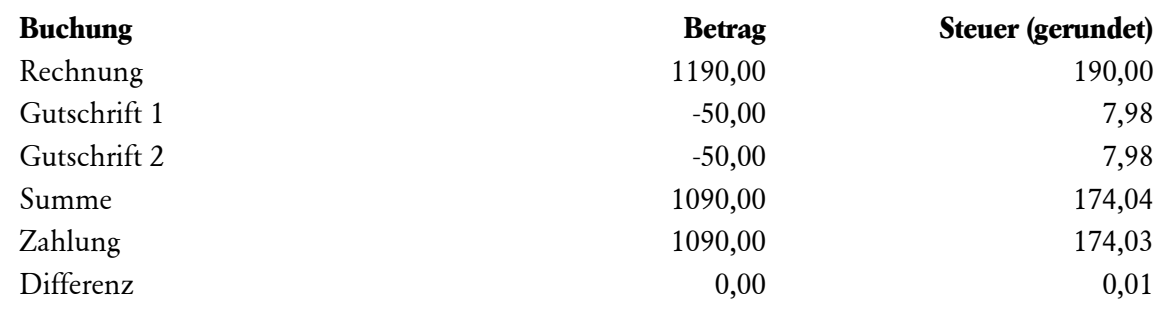

Die Differenz betrifft **nur die Steuerkonten**. Die Erlöskonten sind korrekt und werden auch korrekt in den Auswertungen ausgewiesen.

Gleichen Sie die Steuerkonten mit einer **manuellen Buchung** wieder aus.

Wenn die Gutschriften nicht über die OP Schaltfläche verbucht werden entstehen keine Differenzen.

# **Einnahmen/Ausgaben in den Stapel ...**

Die Buchungsmaske eignet sich besonders für Finanzkonten, um beispielsweise ein Girokonto anhand der Kontoauszüge auf schnelle Art und Weise zu erfassen.

Der Unterschied zur Dialogbuchenmaske besteht darin, dass nicht die Eingabe von einem Soll- und Habenkonto erforderlich ist. Beim Erfassen des Belegs muss nur entschieden werden, ob es sich um eine Einnahme oder Ausgabe handelt und auf welchem Gegenkonto die Buchung erfolgen soll.

Mit dem Aufruf der Buchungsmaske wird Ihnen eine Kontenauswahl aller vorhandenen Finanzkonten angezeigt. Wählen Sie in diesem Fenster das Konto aus, für das Sie die Einnahmen und Ausgaben erfassen möchten. Bestätigen Sie Ihre Auswahl mit einem Klick auf **OK**. Anschließend öffnet sich die Buchungsmaske. **Kontenauswahl**

> Der Aufbau ist bis auf die Eingabefelder **Konto** und **Art** mit der Dialogbuchenmaske identisch. Beide Felder werden nachfolgend erklärt.

Allgemeine Hinweise zum Buchen finden Sie im Kapitel Buchen.

**Finanzkonten** 

63

## **Eingabefelder**

Mit dem Öffnen der Buchungsmaske haben Sie bereits ein Finanzkonto ausgewählt. Somit benötigen Sie für eine korrekte Buchung nur noch das Gegenkonto. Dieses Konto können Sie direkt in das Feld **Konto** eintragen oder aus der geöffneten Auswahlliste auswählen. Auch hier haben Sie die Möglichkeit, nach der Kontenbezeichnung im Feld Konto zu suchen.

Der aktuelle Kontostand wird Ihnen neben dem Eingabefeld auf der rechten Seite angezeigt.

Bei der Buchung von Finanzkonten gibt es eigentlich nur zwei Möglichkeiten: Entweder Sie nehmen Geld ein oder Sie geben Geld aus. Beide Auswahlmöglichkeiten stehen Ihnen im Feld **Art** zur Verfügung. Wählen Sie die entsprechende aus dem Auswahllistenfeld aus.

Bei Finanzkonten wird die Einnahme immer auf die Sollseite und die Ausgabe auf die Habenseite gebucht. Somit entfällt in dieser Buchungsmaske die Frage nach dem Soll- und Habenkonto.

# **Schnellbuchen**

Bei dieser Maske steht das schnelle Erfassen von Buchungsbelegen im Vordergrund. Dies bietet vor allem für buchhalterisch erfahrene Anwender einen Vorteil, die mit dem Nummernblock der Tastatur arbeiten.

Der Unterschied zu den anderen Erfassungsmasken besteht darin, dass die **Reihenfolge** der Eingabefelder **frei definiert** werden kann. Für jedes Eingabefeld kann bestimmt werden, ob es in der Eingabenreihenfolge (TAB beziehungsweise Return-Order) einbezogen wird und ob der vorherige Wert übernommen werden soll.

Im Menü Extras  $\rightarrow$  Optionen auf der Seite Schnellbuchen können Sie die individuellen Einstellungen vornehmen.

Allgemeine Hinweise zum Buchen finden Sie im Kapitel **[Das Buchen](#page-16-0)** auf Seite **[17](#page-16-0)**.

# **Online-Kontoauszug abgleichen**

Dieses Fenster dient zum Abgleich eines Online-Kontoauszugs mit den Buchungen aus Lexware buchhaltung. Ein Kontenabgleich hat den Zweck, die Buchungen in Lexware buchhaltung mit den Buchungen auf Ihrem Bankkonto in Übereinstimmung zu bringen. Dieser Menüpunkt steht Ihnen nur dann zur Verfügung, wenn das Programm Lexware onlinebanking installiert ist.

Der Kontenabgleich kann für jedes Onlinebanking-Konto durchgeführt werden. Sie haben jederzeit den Überblick über den Online-Kontostand, den Banksaldo lt. Buchhaltung und darüber, ob alle Kontenbewegungen abgeglichen sind.

Vorab werden Ihnen im Dialog **Kontoauswahl** alle Online-Bankkonten für den Kontenabgleich zur Auswahl angezeigt. Wählen Sie hier das entsprechende Konto, bei dem der Kontenabgleich erfolgen soll.

## **Die Eingabemaske**

Im oberen Dialogbereich wird Ihnen der Kontoauszug des ausgewählten Online-Bankkontos dargestellt. Zusätzlich zu den von der Bank übermittelten Daten erhalten Sie in diesem Fensterbereich weitere Informationen zum Status der entsprechenden Kontenbewegung. D. h., ob eine Kontenbewegung beispielsweise bereits abgeglichen oder gelöscht wurde. Die einzelnen Spalten können per Mausklick auf den entsprechenden Spaltenkopf auf- oder absteigend sortiert werden.

**Eingabe Reihenfolge**

> **Kontenauswahl**

Plus

**Konto**

**Art**

Im unteren Fensterbereich stehen Ihnen drei Registerkarten zum Abgleich zur Verfügung. Auf der ersten Registerkarte **Interimskonto** werden Ihnen alle Buchungen angezeigt, die über den Zahlungsverkehr bezahlt und automatisch verbucht wurden. In der zweiten Registerkarte **Sonstige Konten** werden Ihnen alle Offenen Posten und Buchungen des gewählten Bankkontos dargestellt. Auf der dritten Registerkarte **Buchungsvorlagen** werden die im Menü **Verwaltung** hinterlegten Buchungsvorlagen aufgeführt. Auch in diesem Fensterbereich können die einzelnen Spalten per Mausklick auf den Spaltenkopf sortiert werden.

## **Die Schaltflächen**

### **Automatik**

Mit dem Betätigen der Schaltfläche **Automatik** werden vom Programm anhand festgelegter Kriterien die Kontobewegungen mit den Buchungen in den Registerkarten geprüft und automatisch zum Abgleich vorgeschlagen.

### **Abgleich**

Wünschen Sie einen Abgleich von einzelnen Buchungen, markieren Sie per Mausklick eine Kontobewegung im oberen Fensterbereich. Das Programm prüft automatisch die Buchungen in den Registerkarten und markiert die entsprechende Buchung. Der Vorschlagswert kann über die Schaltfläche **Abgleich** übernommen werden. Andernfalls markieren Sie in den Registerkarten die gewünschte Buchung und betätigen Sie anschließend die Schaltfläche **Abgleich**.

Eine Kontobewegung kann nur mit mehreren Offenen Posten eines Debitors oder Kreditors (= Sammelabgleich) abgeglichen werden.

#### **Manuelle Kontierung**

Zu einer markierten Kontobewegung kann über die Schaltfläche **manuelle Kontierung** nachträglich eine Buchung erfasst werden. Diese Buchung wird direkt in das Journal geschrieben und die Kontobewegung wird nicht mehr angezeigt.

#### **Buchen**

Nach einem durchgeführten Kontenabgleich können die Buchungen über die Schaltfläche **Buchen** übernommen werden.

### **Teilzahlung oder Minderung**

Stimmt im Offenen-Posten-Bereich der Buchungsbetrag nicht mit dem Betrag der Kontobewegung überein, wird vom Programm automatisch der Dialog Minderung geöffnet. Hier können Sie entscheiden, ob es sich bei der Differenz um eine Teilzahlung oder Minderung handelt. Bei einer Teilzahlung wird der Restbetrag als Offener Posten weitergeführt; bei einer Minderung orientiert sich das Programm bei der Umbuchung der Umsatzsteuer am angegebenen Minderungskonto.

## **Status**

Wenn eine Kontobewegung markiert wird, prüft das Programm anhand festgelegter Kriterien die Kontobewegung (Verwendungszweck und Betrag) mit den Buchungen in den Registerkarten (Buchungstext und Betrag) und markiert diese farblich mit einem **Pfeil-Symbol**.

## **Übersicht der Buchungen**

Nachdem Sie Ihren Abgleich über die Schaltfläche **Buchen** bestätigt haben, erhalten Sie hier eine Übersicht der anstehenden Buchungen. Sie haben die Möglichkeit, die Buchungen noch einmal zu kontrollieren und den Buchungstext Ihren Wünschen anzupassen. Haben Sie beim Abgleich mit Splittbuchungsvorlagen gearbeitet, nehmen Sie hier auch die Verteilung des

i.

Buchungsbetrags vor. Splittbuchungen, bei denen der Buchungsbetrag 0,00 EUR beträgt, können nicht verbucht werden.

# **Offene Posten abgleichen**

Dieser Dialog dient dazu, die Offenen-Posten-Verwaltung zu bereinigen. In der Praxis kommt es immer wieder vor, dass Zahlungen ohne die Zuweisung zur ursprünglichen Rechnung gebucht werden. Dies hat zur Folge, dass das Personenkonto ausgeglichen ist, aber in der Offenen-Posten-Liste weiterhin die Rechnung und Zahlung ausgewiesen werden.

## **Die Eingabemaske**

In diesem Dialog werden Ihnen im oberen Fensterbereich die Offenen Posten angezeigt. Zur Anzeige der Offenen Posten stehen Ihnen verschiedene Selektionskriterien zur Verfügung. Sie können einstellen, ob alle Offenen Posten oder nur die Offenen Posten Debitoren bzw. Kreditoren oder die Offenen Posten eines Personenkontos angezeigt werden. Die Anzeige der Offenen Posten ist wirtschaftsjahrübergreifend.

Im unteren Dialogbereich werden Ihnen alle Zahlungen angezeigt, für die keine Zuordnung zu einer Rechnung erfolgt ist. Das heißt, diese Zahlungseingänge oder Zahlungsausgänge wurden in der Buchungsmaske nicht über die Schaltfläche **OP** der entsprechenden Rechnung zugeordnet.

Mit Mausklick auf die einzelnen Spaltenköpfe wird die Listenanzeige sortiert. Markieren Sie einen Offenen Posten, werden Ihnen im unteren Dialogbereich zusätzliche Informationen wie Fälligkeit und Restbetrag angezeigt.

Möchten Sie einzelne Rechnungen oder Zahlungen abgleichen, markieren Sie den gewünschten Eintrag entsprechend. Zum Abgleich von mehreren Offenen Posten zu einer Zahlung oder mehreren Zahlungen zu einem OP markieren Sie bei gedrückter **Strg**-Taste mit der linken Maustaste die gewünschten Offenen Posten bzw. Zahlungen. Ein Abgleich von mehreren Offenen Posten und Zahlungen ist nicht möglich.

## **Die Schaltflächen**

### **Automatik**

Markieren Sie mit der Maus einen Offenen Posten oder eine Zahlung und betätigen Sie anschließend die Schaltfläche **Automatik**. Stimmt der Betrag und das Personenkonto überein, wird die entsprechende Zahlung oder der Offene Posten markiert. Über die Schaltfläche **Durchführen** werden die Einträge aus der Tabelle und der Offenen-Posten-Liste entfernt. Bei der Besteuerungsart Soll-Versteuerung erfolgt keine Buchung. Bei der Ist-Versteuerung wird die Rechnung fällig gestellt und die Umsatzsteuer entsprechend umgebucht. Ein Abgleich von mehreren Offenen Posten und Zahlungen ist nicht möglich.

### **Durchführen**

Zum Abgleich von einzelnen Offenen Posten und Zahlungen markieren Sie mit der Maus den Offenen Posten und die dazugehörige Zahlung. Ein Abgleich von mehreren Offenen Posten eines Personenkontos mit einer Zahlung ist möglich.

Betätigen Sie anschließend die Schaltfläche **Durchführen**. Stimmt der Betrag und das Personenkonto überein, werden die Einträge aus der Tabelle und der Offenen-Posten-Liste entfernt. Auch in diesem Fall wird bei der Sollversteuerung keine Buchung erzeugt.

Haben Sie bei der Firmenanlage als Besteuerungsart die **Istversteuerung** ausgewählt, erfolgt die Fälligkeitsstellung mit dem Abgleich und die Umbuchung der Umsatzsteuer wird erzeugt.

**Ist**

Ist der Betrag nicht identisch, wird vom Programm automatisch der Dialog **Zahlungseingang bzw. -ausgang** geöffnet. Hier können Sie entscheiden, ob es sich bei der Differenz um eine Teilzahlung oder Minderung handelt. Bei einer Teilzahlung wird der Restbetrag als Offener Posten weitergeführt, bei einer Minderung orientiert sich das Programm bei der Umbuchung der Umsatzsteuer am angegebenen Minderungskonto.

Eine Zahlung, die bereits mit einer Minderung verbucht wurde, kann im Abgleichsdialog nicht noch einmal gemindert werden.

#### **Rücksetzen**

Möchten Sie die Funktion **Rücksetzen** nutzen, markieren Sie die Einträge und betätigen Sie anschließend die Schaltfläche **Rücksetzen**. Eine Mehrfachselektion im oberen und unteren Fensterbereich ist möglich. Die Einträge werden aus der Tabelle und der Offenen-Posten-Liste entfernt. Es erfolgt keine Buchung.

Zurückgesetzte Offene Posten und Zahlungen können nicht wiederhergestellt werden.

Bitte beachten Sie, dass durch diese Funktion die Gefahr bestehen kann, dass die Offene-Posten-Liste nicht mehr mit den dazugehörenden Sachkonten übereinstimmt. Prüfen Sie deshalb vor dem Rücksetzen eines OP das entsprechende Sachkonto.

Die Funktion Rücksetzen steht Ihnen bei der Besteuerungsart Istversteuerung nicht zur Verfügung.

#### **Rücksetzen bei importierten Zahlungen**

In der Praxis kann es unter Umständen vorkommen, dass die Offenen Posten direkt in Lexware buchhaltung erfasst, aber die Zahlungen importiert werden. Wird beim Import im Kontrollkästchen **Keine Erzeugung von Offenen Posten nach dem Stapelausbuchen** der Haken gesetzt, werden in der Offenen-Posten-Liste nur die Rechnungen angezeigt. Die Zahlungen werden korrekterweise nicht aufgelistet. Möchten Sie nun die Offenen-Posten-Liste bereinigen, steht Ihnen die Funktion **Rücksetzen** bei der Sollversteuerung zur Verfügung.

## **Summen- und Saldenvortrag**

In dieser Erfassungsmaske können Summen- und Saldenvorträge tabellarisch erfasst werden. Das Buchen übernimmt das Programm für Sie.

Auf der ersten Seite werden Ihnen alle Sachkonten des eingestellten Kontenplans angezeigt. Die zweite und dritte Seite listet Ihnen die Personenkonten auf. Mit Mausklick auf die Spaltenköpfe **Konto** und **Bezeichnung** wird die Anzeige der Konten sortiert. Die Spalte **Gesamt** wird mit dem Verlassen der Eingabezeile aktualisiert.

Bestehende Summen- und Saldenvorträge werden in der Tabelle nicht angezeigt. Möchten Sie Änderungen bzw. Umbuchungen vornehmen, können die Differenzbeträge in der Tabelle erfasst werden. Die Spalten **Summenvortrag Soll** und **Summenvortrag Haben** sind gesperrt, wenn das Vorjahr abgeschlossen ist.

## **Die Schaltflächen**

#### **Prüfsumme aktualisieren**

Mithilfe der Schaltfläche **Prüfsumme aktualisieren** wird die Summe der erfassten Beträge neu berechnet. Somit können Sie beispielsweise prüfen, ob die Eröffnungsbilanz ausgeglichen ist oder eine Differenz besteht.

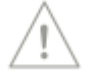

i.

## **Konto neu**

Möchten Sie ein neues Konto anlegen? Über die Schaltfläche **Konto Neu** wird die Kontenverwaltung geöffnet. Erfassen Sie das gewünschte Konto, nach dem Beenden der Eingabe wird das Konto in die Tabelle übernommen und angezeigt.

## **Buchen**

Mit dem Betätigen der Schaltfläche **Buchen** öffnet sich ein neues Fenster. Haben Sie bei der Firmenanlage einen Standardkontenrahmen ausgewählt, werden die Saldovotragskonten automatisch vorgeschlagen. Des Weiteren können Sie für die Buchungen einen Belegnummernkreis auswählen und festlegen, ab welcher Belegnummer die Buchungen erzeugt werden. Für das Buchen der Saldenvorträge wird vom Programm das Anfangsdatum zum Wirtschaftsjahresbeginn (z.B. 01.01.2012) übernommen. Haben Sie Summenvorträge in der Tabelle erfasst, können Sie das gewünschte Buchungsdatum definieren, andernfalls wird das Systemdatum für die Buchung verwendet.

Mit dem Betätigen der Schaltfläche OK werden die Buchungen in den Stapel oder direkt in das Journal gebucht.

## **Schließen**

Über die Schaltfläche **Schließen** beenden Sie die Erfassungsmaske. Beachten Sie, zuvor getätigte Eingaben werden nicht gespeichert.

# **Stapel ausbuchen/löschen**

Alle Buchungen, die Sie unter der Stapelbuchung vorgenommen haben, stehen in einer vorläufigen Datei und müssen unter diesem Menüpunkt ausdrücklich in die Finanzbuchhaltung übernommen werden. Kontrollieren Sie vor der endgültigen Buchung alle Stapelbuchungen mittels der Stapelbuchungsliste und löschen oder ändern Sie zuvor die nicht korrekten Buchungen wie unter **Das Menü Bearbeiten** beschrieben. Nach der Ausbuchung des Buchungsstapels meldet das Programm die erfolgreiche Übernahme. **Stapel ausbuchen** 

Mit diesem Menüpunkt können Sie in einem Arbeitsgang sämtliche Buchungen aus einem Buchungsstapel löschen. Das kann hilfreich sein, wenn Sie Daten versehentlich doppelt importiert haben oder sich beim Buchen z.B. in der Firma geirrt haben. **Stapel löschen**

# **Das Menü Berichte**

# **Berichtszentrale**

Lexware buchhaltung bietet umfangreiche Auswertungsmöglichkeiten. Die Berichtszentrale stellt zahlreiche Berichte übersichtlich und strukturiert zur Verfügung, um alle für Sie notwendigen und nützlichen Ergebnisse Ihrer Buchhaltung auszudrucken. Die Berichte sind unterteilt in:

- amtliche Formulare
- Listen
- Auswertungen und
- Stammdaten

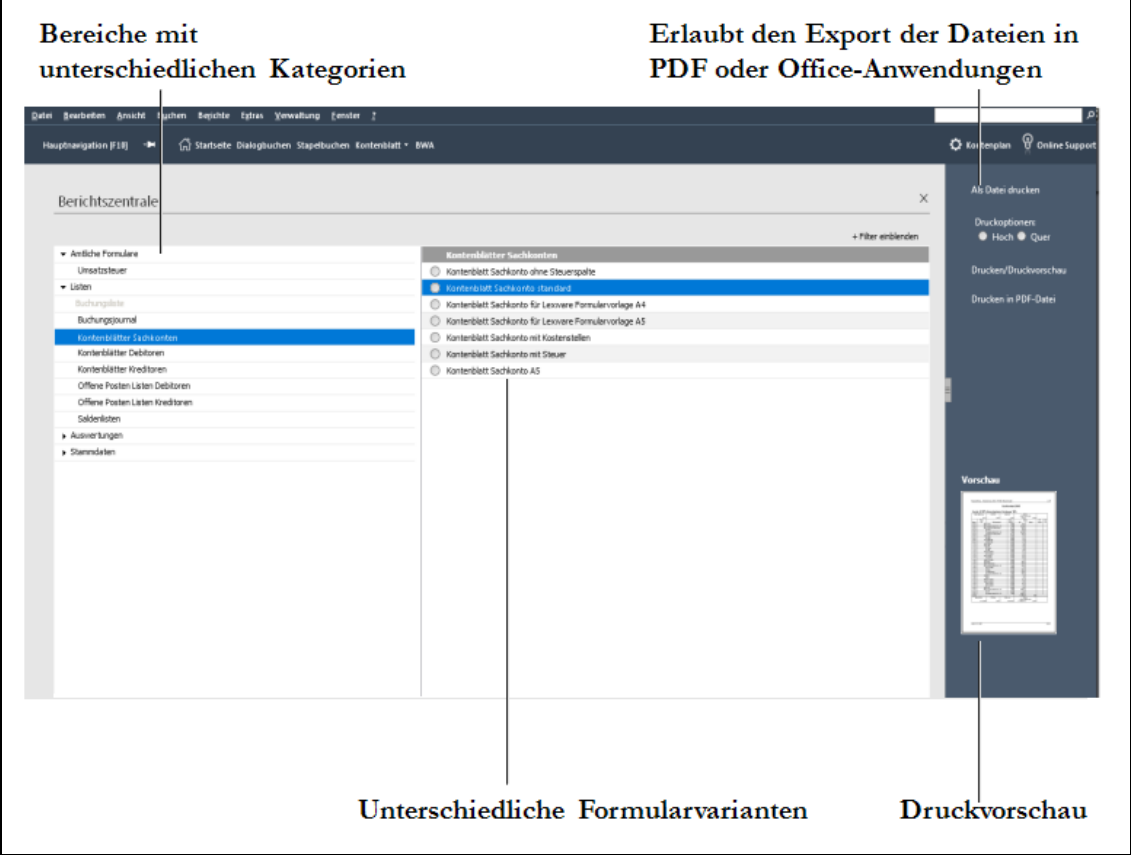

### **Die Berichtszentrale besteht aus drei Teilen:**

- Im linken Fenster werden alle **Bereiche** in der Baumstruktur dargestellt. Klicken Sie auf die **Pfeil**-Symbole, um den Baum aufzuklappen und die einzelnen Kategorien anzuzeigen.
- In Abhängigkeit der ausgewählten Kategorie werden im mittleren Fenster **Berichtsauswahl** die verfügbaren Formularvarianten angezeigt. Wählen Sie die gewünschte Formularvariante per Mausklick aus.
- Die **Aktionsleiste** am rechten Bildschirmrand beinhaltet die Funktionen, die mit der selektierten Formularvariante ausgeführt werden können. Je nach Formular steht die Funktion
	- Drucken/Druckvorschau
	- > Drucken als PDF-Datei
	- > Drucken in Datei

**Filter**

**Journal**

- Exportieren nach MS Excel
- Exportieren nach MS Word
- Exportieren nach Internet Explorer

zur Verfügung.

• Im unteren Bereich der Aktionsleiste wird zu Ihrer Information als **Druckvorschau** eine Miniaturansicht der ausgewählten Formularvariante angezeigt.

In einigen Kategorien stehen Ihnen zahlreiche Formularvarianten zur Verfügung. Nutzen Sie die Auswahlliste hinter dem Begriff **Berichtsauswahl**, um die vorhandenen Formularvarianten nach der Ausgabeart zu **filtern**. Damit können Sie sich beispielsweise nur die Formulare anzeigen lassen, die den Export nach MS Excel ermöglichen.

# **Journal/Buchungsstapel**

Im Journal werden alle Buchungen in chronologischer Reihenfolge aufgeführt. Es ist somit ein Protokoll über alle erfassten Buchungen. Die Buchungen dienen als Grundlage für weitere Berichte, wie beispielsweise Sachkonten, Summen- und Saldenliste, Bilanz oder Einnahmen-Überschussrechnung.

Das Journal weist verschiedene Inhalte auf, damit es zur Kontrolle dienen kann. Unter anderem sind das folgende Werte:

- Belegdatum
- Belegnummer
- Belegkreis
- **Buchungstext**
- Buchungsbetrag
- Soll- und Habenkonto
- Steuerkonten

Das Journal unterliegt der Aufbewahrungspflicht gegenüber dem Finanzamt. Wir empfehlen, spätestens mit der Erstellung des Jahresabschlusses das Journal für das Wirtschaftsjahr zu drucken und aufzubewahren.

Dieser Bericht dient zur Kontrolle der erfassten Stapelbuchungen.

Allgemeine Hinweise zum Drucken eines Berichts finden Sie im Abschnitt **Drucken** auf Seite **[21](#page-20-0)**.

# **Summen und Salden**

Die Summen- und Saldenliste ist eine Auflistung für den internen Gebrauch. In dieser Liste werden unter anderem die Salden für alle bebuchten Sach- und Personenkonten aufgeführt.

Dargestellt und sortiert wird die Summen- und Saldenliste nach den einzelnen Kontenklassen. In den Kontenklassen werden die Konten aufsteigend sortiert aufgeführt. Nach jeder Kontenklasse wird eine Summe gebildet. Zu jedem Konto erhalten Sie die Information, wann die letzte Buchung erfolgt ist.

**Buchungsstapel** Weiterhin ist die Liste in verschiedene Spalten unterteilt. Diese werden nachfolgend erläutert:

#### **Eröffnungsbilanzwerte**

In den Spalten Aktiva und Passiva werden die Eröffnungsbilanzwerte ausgewiesen. Für eine korrekte Eröffnungsbilanz müssen beide Spalten identische Werte ausweisen.

#### **Summe für**

In dieser Spalte stehen die Soll- und Habenwerte für den gewählten Zeitraum.

#### **Summe per**

In der Spalte **Summe per** sind die kumulierten Werte bis zum ausgewählten Zeitraum dargestellt.

#### **Saldo per**

In den letzten beiden Spalten werden die kumulierten Werte des gewählten Zeitraums einschließlich der Eröffnungsbilanzwerte aufgeführt.

Allgemeine Hinweise zum Drucken eines Berichts finden Sie im Abschnitt **Drucken**

## **SEPA-Mandate**

Über diesen Menüpunkt erhalten Sie einen Bericht über alle vorhandenen SEPA Lastschrift-Mandate.

Hier werden alle SEPA-Mandate in der Reihenfolge der Kunden- bzw. Debitoren-Nummern aufgelistet und können, unabhängig von ihrem Status, in einem eigenen Bericht gedruckt werden.

## **Sach- und Personenkonten**

**Sachkonto**

Der Ausdruck des Sachkontos gibt Ihnen Auskunft über den Anfangsbestand, alle Buchungen beziehungsweise Kontobewegungen, den aktuellen Kontostand und das Datum der letzten Buchung.

Auch die Kontenblätter unterliegen der Nachweispflicht gegenüber dem Finanzamt.

Für den Ausdruck der Sachkonten bietet Lexware Ihnen Vordrucke an, die Sie über den Lexware Formularservice bestellen können.

Für alle Debitorenkonten können Sie Kontenlisten ausdrucken, die Sie über den Anfangsbestand, sämtliche Buchungen im zuvor gewählten Zeitraum sowie den aktuellen Kontostand und das Datum der letzten Buchung informieren. Selbstverständlich gibt es auch hier die Möglichkeit, für jedes Konto ein eigenes Kontenblatt auszudrucken. **Debitoren**

Auch für alle Kreditorenkonten können Sie Kontenlisten ausdrucken, die Sie über den Anfangsbestand, sämtliche Buchungen im zuvor gewählten Zeitraum sowie den aktuellen Kontostand und das Datum der letzten Buchung informieren. Selbstverständlich gibt es auch hier die Möglichkeit, für jedes Konto ein eigenes Kontenblatt auszudrucken. **Kreditoren**

> Allgemeine Hinweise zum Drucken eines Berichts finden Sie im Abschnitt **Drucken** auf Seite **[21](#page-20-0)**.

# **OP-Debitoren/OP-Kreditoren**

Lexware buchhaltung bietet Ihnen natürlich auch die Möglichkeit, Offene-Posten-Auswertungen zu drucken. Pro Kunde oder Lieferant werden alle Offenen Posten mit Rechnungsdatum, Belegnummer und Fälligkeitsdatum angezeigt. Optional werden die hinterlegte Zahlungsbedingung, die Mahnstufe und das nächste Mahndatum aufgelistet. Weiterhin können Sie eine Eingrenzung der Offenen Posten nach unterschiedlichen Kriterien vornehmen.

Allgemeine Hinweise zum Drucken eines Berichts finden Sie im Abschnitt **Drucken** auf Seite **[21](#page-20-0)**.

# **Sammelbericht**

Benötigen Sie zu bestimmten Terminen regelmäßig mehrere Auswertungen, können Sie diese bequem per Knopfdruck gesammelt drucken, ohne sie einzeln auswählen zu müssen. Folgende Berichte stehen Ihnen unter diesem Menüpunkt zur Verfügung:

- Journal
- Summen- und Saldenliste
- erweiterte BWA
- Offenen Posten Debitoren und Kreditoren

# **Bankenmappe**

Basel II und Rating stehen auch bei kleineren Unternehmen immer mehr im Mittelpunkt. Egal, ob hoher Firmenkredit oder kleinvolumige Investition – mit der Bankenmappe erhalten Sie per Knopfdruck alle Auswertungen, die Sie für ein Kreditgespräch benötigen (z. B. Bilanz/GuV, BWA oder Kennzahlen). Vorschläge für zusätzliche, wichtige Unterlagen (Verträge oder Versicherungspolicen) ergänzen die Bankenmappe und unterstützen Sie bei erfolgreichen Verhandlungen.

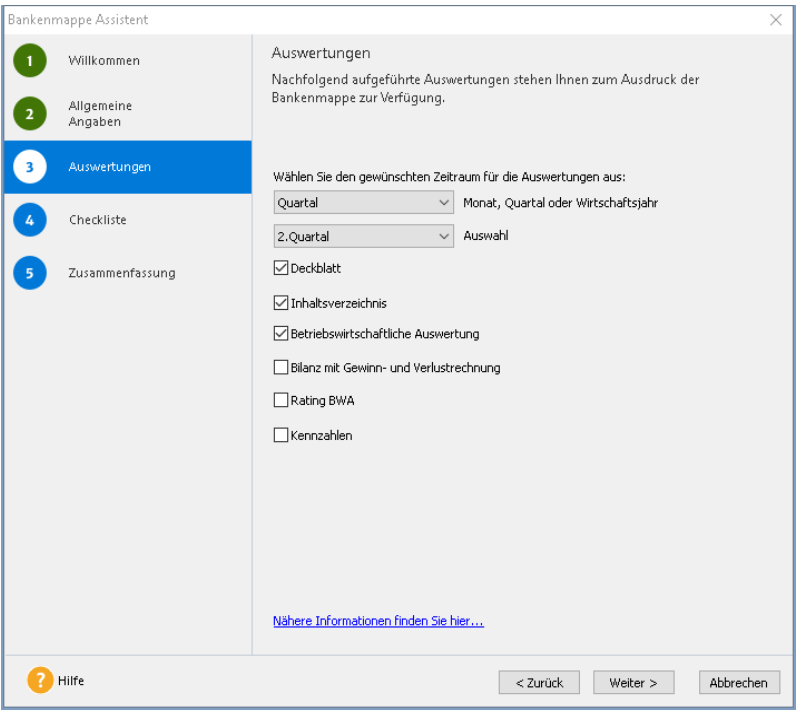

## **Allgemeine Angaben**

Besonders wichtig bei einem Kreditgespräch sind klar strukturierte Unterlagen, mit einer genauen Darstellung der gewünschten Investition.

Die hier erfassten Angaben sind optional und werden für den Ausdruck des Deckblatts benötigt.

## **Auswertungen**

#### **Zeitraum**

Wählen Sie auf dieser Seite den gewünschten Druckzeitraum aus. Zur Auswahl stehen Ihnen:

- Monat
- Quartal
- Wirtschaftsjahr

Ist Ihr Geschäft saisonbetrieben, stellen Sie über die Wahl des darzustellenden Monats ganz einfach Ihre stärksten Umsatzzeiten in den Mittelpunkt.

### **Auswertungen**

Folgende Auswertungen stehen Ihnen zum Ausdruck zur Verfügung:

- Deckblatt
- Inhaltsverzeichnis
- Betriebswirtschaftliche Auswertung (erweiterte BWA)
- Bilanz mit Gewinn- und Verlustrechnung oder Einnahmen-Überschussrechnung
- Kennzahlenauswertung

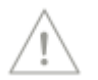

Mit dem Aufruf der **Bankenmappe** wird automatisch vom Programm geprüft, ob alle bebuchten Konten den entsprechenden Auswertungen zugeordnet sind. Ist dies nicht der Fall, erhalten Sie auf dieser Seite einen Hinweis. Ihnen wird die Anzahl der Konten und die jeweilige Auswertung angezeigt.

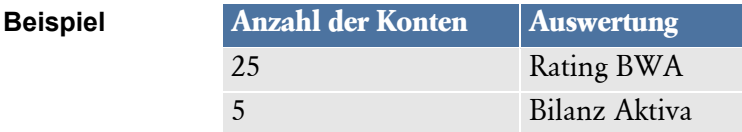

Möchten Sie nähere Informationen zu den einzelnen Konten erhalten, wechseln Sie in das Menü Datei → Drucken → Kontenplan. Wählen Sie im unteren Fensterbereich die Formularvariante **Konten ohne Zuordnung Bankenmappe** aus. Wünschen Sie eine Bildschirmansicht klicken Sie auf **Vorschau**, für einen Ausdruck klicken Sie auf **Ausgabe**. Bitte prüfen Sie die Werte und nehmen Sie gegebenenfalls die **Zuordnungen**

## **Checkliste**

Wir empfehlen Ihnen, für das Bankgespräch noch weitere Unterlagen bereitzuhalten.

Die Aufzählung unter **weitere Unterlagen** ist ein Vorschlag von uns und soll Ihnen bei der Zusammenstellung der Bankenmappe behilflich sein. Zum Ausdruck der Checkliste aktivieren Sie das Kontrollkästchen **Checkliste ausdrucken**.
### **Zusammenfassung**

Zur Kontrolle werden Ihnen auf dieser Seite nochmals die gewählten Ausdrucke aufgeführt. Änderungen können mit dem Betätigen von **Zurück** vorgenommen werden.

Möchten Sie den Ausdruck der Bankenmappe starten, klicken Sie auf die Schaltfläche **Fertig stellen**. Das Programm generiert anschließend alle gewählten Auswertungen im PDF-Format. Diese werden in das Standardverzeichnis gespeichert:

**c:\Dokumente und Einstellungen \All Users \Anwendungsdaten \Lexware \ buchhalter \Daten \Firmenverzeichnis \Bankenmappe(JahrMonatTag)**

Nach dem Export können Sie direkt in das Standardverzeichnis wechseln. Hier sind alle gewählten Berichte in nummerierter Reihenfolge abgelegt.

# **Business Cockpit**

### **Startseite**

Über das Menü erhalten Sie einen schnellen Überblick über Ihr Unternehmen. Nachfolgend aufgeführte Daten finden Sie auf der **Startseite**:

#### **Aktueller Kontostand über alle Finanzkonten**

Hier wird Ihnen in einer Gesamtsumme der aktuelle Kontostand aller Finanzkonten zum Systemdatum angezeigt. Für die grafische Übersicht stehen Ihnen die Säulen- und Liniengrafik zur Auswahl. Möchten Sie die Kontostände der einzelnen Finanzkonten sehen, aktivieren Sie die Option **Tabelle**.

#### **Offene Forderungen und offene Verbindlichkeiten**

In der **Tabelle** wird Ihnen für das Geschäftsjahr pro Monat die Summe der offenen Forderungen beziehungsweise Verbindlichkeiten mit Vorjahreswerten angezeigt. Weiterhin erhalten Sie einen Überblick über die Top 10. Für die grafische Übersicht stehen Ihnen die Säulen- und Liniengrafik zur Auswahl. Die Auswertung kann jahres- oder monatsbasiert erfolgen.

#### **Aktualisieren der Daten**

Auf der Startseite im Bereich Business Cockpit bekommen Sie den letzten Aktualisierungsstand der Daten mit Datum und Uhrzeit angezeigt. Sie können jederzeit den Datenbestand mit einem Klick auf **jetzt aktualisieren** neu berechnen lassen.

Mit diesem ersten Überblick starten Sie gut informiert in Ihren Arbeitsalltag.

Beachten Sie, dass die individuellen Einstellungen in der **Detailansicht** gespeichert, aber nicht in die Darstellung auf der **Startseite** übernommen werden können.

### **Detailansicht**

Weitere Berichte sind über **Detailansicht** per Mausklick aufrufbar.

Sie können die Berichte drucken, nach MS Excel übertragen oder als XML-Datei speichern. Die Ausgabe der Berichte erfolgt über die Aktionsleiste.

Zu jedem Bericht können Sie sich zudem Detailinformationen anzeigen lassen.

Folgende Auswertungen stehen Ihnen zur Auswahl:

#### **Soll/Ist-Vergleich Umsatz**

Hier wird Ihnen ein Soll/Ist-Vergleich des Umsatzes angezeigt. Arbeiten Sie nicht mit Budgetwerten, werden in der Spalte **Soll-Budget** Nullwerte ausgewiesen. Für die grafische Übersicht stehen Ihnen die Säulen- und Liniengrafik zur Auswahl. Die Zeitraumauswahl können Sie selbst definieren.

#### **Soll/Ist-Vergleich Betriebsausgaben**

Hier wird Ihnen ein Soll/Ist-Vergleich der Betriebsausgaben angezeigt. Arbeiten Sie nicht mit Budgetwerten, werden in der Spalte **Soll-Budget** Nullwerte ausgewiesen. Für die grafische Übersicht stehen Ihnen die Säulen- und Liniengrafik zur Auswahl. Die Zeitraumauswahl können Sie selbst definieren.

#### **Übersicht der Umsätze**

Hier werden Ihnen in einer Gesamtsumme die aktuellen Umsätze zum Systemdatum mit Vorjahreswerten angezeigt. Für die grafische Übersicht stehen Ihnen die Säulen- und Liniengrafik zur Auswahl. Möchten Sie die Salden der einzelnen Kontoarten sehen, aktivieren Sie die Option **Tabelle**.

#### **Übersicht der Betriebsausgaben**

Hier werden Ihnen in einer Gesamtsumme die aktuellen Betriebsausgaben zum Systemdatum mit Vorjahreswerten angezeigt. Für die grafische Übersicht stehen Ihnen die Säulen- und Liniengrafik zur Auswahl. Möchten Sie die Salden der einzelnen Kontoarten sehen, aktivieren Sie die Option **Tabelle**.

#### **Mahnstatistik**

In dieser Tabelle wird Ihnen die Summe einer Mahnstufe über alle Offenen Posten angezeigt. Es werden die Mahnstufen von eins bis vier (Inkasso) berücksichtigt. Gutschriften werden nicht einbezogen. Für die grafische Übersicht stehen Ihnen die Säulen- und Liniengrafik zur Auswahl. Wählen Sie als Zeitraum letztes Jahr, wenn die Vorjahreswerte in der Tabelle angezeigt werden sollen.

#### **Umsatzsteuer Zahllast**

In dieser Übersicht erhalten Sie einen Überblick über die Umsatzsteuer-Zahllast. Für die grafische Darstellung stehen Ihnen die Säulen- und Liniengrafik zur Auswahl. Möchten Sie die Zahllast der einzelnen Kalendermonate sehen, aktivieren Sie die Option **Tabelle**. Die Anzeige der Vorjahreswerte kann über die Zeitraumauswahl eingestellt werden.

# **Auswertung**

Im Bereich Auswertung finden Sie folgende Berichte:

# **Bilanz**

# **Übersicht**

Arbeiten Sie im Modus Betriebsvermögensbereich (doppelte Buchführung), müssen Sie einen Jahresabschluss mit Gewinn- und Verlustrechnung erstellen. So wie zu Beginn eines Wirtschaftsjahrs die einzelnen Bilanzpositionen auf Konten übertragen wurden, so werden diese zum Jahresende wieder zur Schlussbilanz zusammengefasst.

Die Bilanz mit Gewinn- und Verlustrechnung können Sie jederzeit drucken. Optional mit Deckblatt und Schlussbemerkung. Der Bilanzaufbau ist im Menü Berichte → Auswertungs**aufbau** hinterlegt und kann angepasst werden.

#### **Änderungen durch Bilanzrichtlinie-Umsetzungsgesetz (BilRUG)**

Mit Bilrug ändert sich, unter anderem, der Aufbau der GuV nach HGB §275 für alle Abschlüsse für Wirtschaftsjahre die nach dem 31.12.2015 beginnen.

Kernpunkt ist der Wegfall der Positionen **16 Außerordentliche Erträge** und Position **17 Außerordentliche Aufwendungen** in der Gewinn- und Verlustrechnung.

Um Ihnen die Auswahl und Erstellung der jeweiligen GuV zu erleichtern, verwendet Lexware automatisch für Auswertungen bis zum 31.12.2015 die GuV-Positionen ohne die Änderungen aus BilRUG und für alle Auswertungen ab 2016 den Aufbau nach BilRUG.

Alle GuV-Positionen, die bisher unter der Position **Außerordentliche Erträge** ausgewertet wurden, werden ab dem Wirtschaftsjahr 2016 unter der Position **Sonstige betriebliche Erträge** ausgewertet.

Alle GuV-Positionen, die bisher unter der Position **Außerordentliche Aufwendungen** ausgewertet wurden, werden ab dem Wirtschaftsjahr 2016 unter der Position **Sonstige betriebliche Aufwendungen** ausgewertet.

Wenn Sie eigene Konten erstellen, die Sie bisher im Kontenassistent unter Auswertung der Position **Außerordentliche Erträge** bzw. **Außerordentliche Aufwendungen** zugeordnet haben, müssen Sie diese Konten nun auch den Positionen nach BilRUG **Sonstige betriebliche Erträge** bzw. **Sonstige betriebliche Aufwendungen** zuordnen.

#### **Hinweis**:

Verwenden Sie für Ihre Buchhaltung noch einen alten, nicht mehr unterstützten Kontenrahmen (z.B. SKR01 oder SKR70), dann kann die Umstellung nach BilRUG nicht automatisch vom Programm durchgeführt werden.

Unter dem **Menüpunkt Berichte Aufwertungsaufbau GuV ab 2016, mit BilRUG** wird Ihnen die GuV-Struktur mit BilRUG angeboten. Diesem Auswertungsaufbau sind jedoch keine Konten zugeordnet und die GuV ist ohne manuelle Kontenzuordnung ab dem Berichtsjahr 2016 leer. Sie müssen die Kontenzuordnung manuell vornehmen.

Allgemeine Hinweise zum Drucken eines Berichts finden Sie im Abschnitt **Drucken** auf Seite **[21](#page-20-0)**.

#### **Auswahl der zu druckenden Seiten**

Hier können Sie festlegen, welche Seiten (Deckblatt, Bestätigungsvermerk, Personenkontenaufstellung) Sie für Ihre Bilanz bzw. EÜR oder BWA gedruckt haben möchten.

Weiterhin haben Sie hier die Optionen, bei Ihren Auswertungen Positionen mit 0-Saldo zu unterdrücken und die zugewiesenen Konten auszuweisen. Auch hier besteht die Möglichkeit, Konten mit 0-Saldo nicht auszuweisen.

### **Auswahl**

Zur Auswertung stehen Ihnen verschiedene Auswahlmöglichkeiten zur Verfügung. Klicken Sie einfach auf die Schaltfläche oder auf die Pfeil-Taste daneben.

#### **Eröffnungsbilanz**

Die Eröffnungsbilanz wird bei der Firmengründung oder zu jedem neuen Wirtschaftsjahr neu erstellt.

#### **Einfache Auswertung**

In dieser Auswertung werden zu allen Bilanzpositionen die Werte des gewählten Zeitraums ausgegeben.

#### **Periodenvergleich**

Hier werden zu jeder Bilanzposition die Werte des gewählten Zeitraums und Vergleichszeitraums dargestellt. Zusätzlich kann die Differenz in Prozent eingestellt werden.

#### **Soll-Istvergleich**

Wählen Sie diese Möglichkeit, wenn Sie zusätzlich zu den Istwerten auch die Planwerte (Sollzahlen) auswerten möchten. Grundlage sind hier die Budgetwerte der Konten, die Sie in der Kontenverwaltung hinterlegen können.

#### **Weitere Einstellungen**

Abhängig von der Auswahl können Sie hier verschiedene Einstellungen wählen. Beispielsweise den Druck eines Deckblatts und Schlussbemerkung oder die Darstellung der Konten.

#### **Bilanz eigene**

Lexware buchhaltung unterscheidet zwischen Standardauswertungen und Eigenen Auswertungen.

Standardauswertungen sind die Berichte/Auswertungen, die von Lexware auf dem gesetzlich aktuellen Stand gehalten und aktualisiert werden. Bei diesen Berichten sind z. B. der Aufbau und die Kontenzuordnung vorgegeben. Die Standardauswertungen können vom Anwender nicht geändert werden.

Eigene Auswertungen sind vom Anwender selbst angelegte oder modifizierte Berichte /Auswertungen und können im Menü **Berichte Auswertungsaufbau** angelegt und bearbeitet werden.

Bislang gab es auf dem Druckdialog die Option **Standardauswertung**. Damit konnten Sie wählen, ob Sie einen Bericht in der von Lexware vorgegebenen Fassung ansehen und drucken möchten, oder ob Sie Ihren eigenen, individuell angepassten Bericht auswählen.

Nun nehmen Sie diese Auswahl über das Menü vor: Für Eigene Auswertungen und Standardauswertungen gibt es separate Menüpunkte. Beide Auswertungstypen werden dadurch klarer voneinander getrennt.

Uber **Berichte**  $\rightarrow$  **Auswertung**  $\rightarrow$  **Bilanz standard** rufen Sie die vom Programm vorgegebene Bilanz auf. Über **Berichte**  $\rightarrow$  **Auswertung**  $\rightarrow$  **Bilanz eigene** erscheint der von Ihnen selbst angelegte Bilanzbericht.

# **Einnahmen-Überschussrechnung Übersicht**

Sind Sie nicht zur Buchführung verpflichtet und haben Sie als Gewinnermittlungsart die **Einnahmen-Überschussrechnung** eingestellt, wird durch die Gegenüberstellung der Betriebseinnahmen und Betriebsausgaben der Gewinn oder Verlust ermittelt.

Der Steuererklärung muss eine Gewinnermittlung nach amtlich vorgeschriebenem Vordruck **Einnahmen-Überschussrechnung – Anlage EÜR** beigefügt werden.

Die Einnahmen-Überschussrechnung können Sie jederzeit drucken. Optional mit Deckblatt und Schlussbemerkung. Der Aufbau der Einnahmen-Überschussrechnung ist im Menü **Be-** $\mathbf{r}$  **richte**  $\rightarrow$  **Auswertungsaufbau** hinterlegt und kann angepasst werden.

Allgemeine Hinweise zum Drucken eines Berichts finden Sie im Abschnitt **Drucken** auf Seite **[21](#page-20-0)**.

 $\mathbf i$ 

### **Einnahmen-Überschussrechnung – Anlage EÜR**

Hier steht Ihnen das amtlich genehmigte Formular Anlage EÜR zur Verfügung.

#### **Stammdaten**

Die allgemeinen Angaben auf der ersten Seite des Formulars werden automatisch aus den Firmeneinstellungen übernommen. Das Formular ist in Zeilen unterteilt. Die Zeilennummern bzw. Zeilenpositionen müssen den entsprechenden Konten in der Kontenverwaltung auf der Seite **Auswertung** unter **Anlage EÜR** zugeordnet werden. Die Zuordnung kann jederzeit mit einer Kontenneuanlage oder bei bereits bestehenden bzw. bebuchten Konten vorgenommen werden.

Mit der Firmenneuanlage und der Auswahl eines Standardkontenrahmens sind die Zuordnungen standardmäßig hinterlegt.

#### **Zuordnung zu zwei Zeilenpositionen**

Einige Kosten sind bei der Gewinnermittlung nicht voll abzugsfähig. Beispielsweise sind Bewirtungskosten in einen abziehbaren und nicht abziehbaren Anteil aufgeteilt. Diese Aufteilung spiegelt sich im Kontenplan wieder. Hier stehen Ihnen für die Verbuchung im SKR 03 zwei Konten zur Verfügung. Beide Konten müssen in der Anlage EÜR der gleichen Zeilenposition zugeordnet werden.

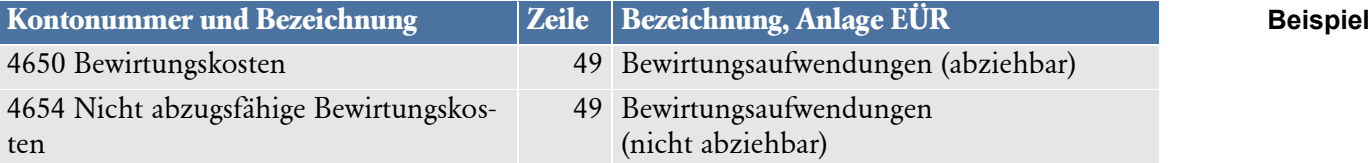

#### **Assistent für die Eingabe der manuellen Werte**

Für Werte, die nicht automatisch über die Buchhaltung gefüllt werden können, steht Ihnen ein Assistent für die manuellen Werte zur Verfügung. Die Eingabe der Werte können Sie direkt im Menü **Berichte Auswertung Einnahmen-Überschuss** vornehmen. Mit der Auswahl der Formularvariante **Anlage SZE** sowie dem Formular **Anlage AVEÜR** steht Ihnen die Schaltfläche **Manuelle Werte** zur Verfügung. Mit dem Betätigen der Schaltfläche wird ein Assistent geöffnet.

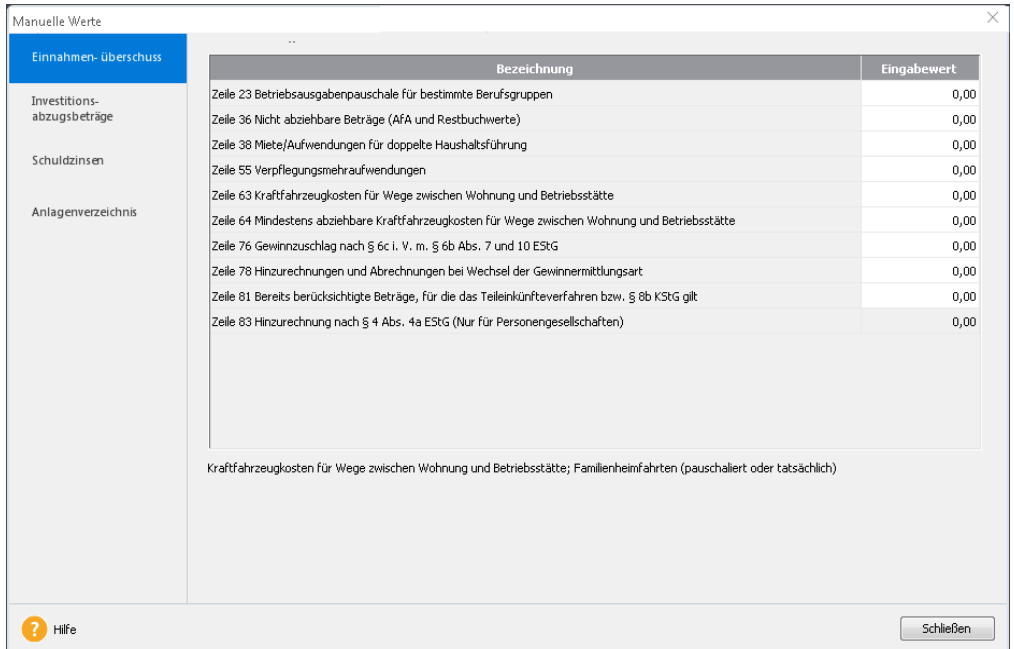

#### **Anlage SZE**

#### **Ermittlung der nicht abziehbaren Schuldzinsen zur Anlage EÜR**

Diese Anlage wird aufgrund von Werten der Anlage EÜR und manuellen Werten gefüllt.

#### **Die manuelle Eingabe betrifft folgende Zeilen:**

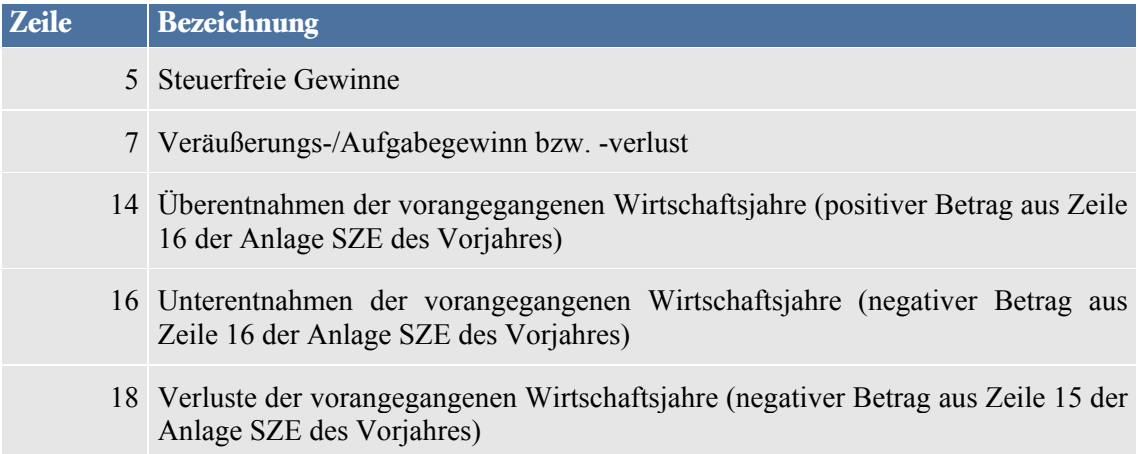

Mit dem Betätigen der Schaltfläche **Speichern** werden die Eingaben gespeichert und stehen beim nächsten Aufruf wieder zur Verfügung.

### **Anlage AVEÜR**

#### **Anlageverzeichnis/Ausweis des Umlaufvermögens zur Anlage EÜR**

Mit Lexware buchhaltung und buchhaltung plus steht Ihnen im Menü Verwaltung  $\rightarrow$  Ab**schreibungen** eine komfortable Möglichkeit der Erfassung und Verwaltung Ihrer Anlagegüter zur Verfügung. Hier können Anlagegüter verwaltet und somit Abschreibungsbeträge einfach und schnell kalkuliert werden.

#### **Auswahl**

Zur Auswertung stehen Ihnen verschiedene Auswahlmöglichkeiten zur Verfügung. Klicken Sie einfach auf die Schaltfläche oder auf die Pfeil-Taste daneben.

Wählen Sie als Formularvariante

- Anlage EÜR oder
- Einnahmen-Überschussrechnung,

steht Ihnen keine Auswahlmöglichkeit zur Verfügung.

#### **Einfache Auswertung**

In dieser Auswertung werden zu allen Positionen der Einnahmen-Überschussrechnung die Werte des gewählten Zeitraums ausgegeben.

#### **Periodenvergleich**

Hier werden zu jeder Position der Einnahmen-Überschussrechnung die Werte des gewählten Zeitraums und Vergleichszeitraums dargestellt. Zusätzlich kann die Differenz in Prozent eingestellt werden.

### **Soll-Istvergleich**

Wählen Sie diese Möglichkeit, wenn Sie zusätzlich zu den Istwerten auch die Planwerte (Sollzahlen) auswerten möchten. Grundlage sind hier die Budgetwerte der Konten, die Sie in der Kontenverwaltung hinterlegen können.

### **Weitere Einstellungen**

Abhängig von der Auswahl können Sie hier verschiedene Einstellungen wählen. Beispielsweise den Druck eines Deckblatts und der Schlussbemerkung oder die Darstellung der Konten.

# **EÜR-Formular elektronisch versenden**

Die steuerliche Einnahmen-Überschussrechnung – Anlage EÜR – kann im ELSTER Modul des Finanzamtes elektronisch übermittelt werden.

In der Zwischenzeit ist die elektronische Übermittlung verpflichtend, und zwar erstmalig für Wirtschaftsjahre, die nach dem 31.12.2010 beginnen. Seit dem 01.01.2013 benötigen Sie für die Übermittlung per ELSTER ein Zertifikat.

Damit Sie dieser Verpflichtung nachkommen können, ist in dieser Programmversion die elektronische Übermittlung des amtlichen Formulars Anlage EÜR integriert, einschließlich der dazu gehörigen Anlagen SZE (Schuldzinsen) und AVEÜR (Anlagevermögen).

- 1. Rufen Sie die Funktion über das Menü **Extras Elster Anlage EÜR** auf.
- 2. Wählen Sie die Option **Elster** im Bereich **Ausgabe.**
- 3. Über die Schaltfläche **Vorschau** können Sie noch einmal die Werte in den Anlagen EÜR, SZE und AVEÜR überprüfen.
- 4. Versenden Sie dann durch Klick auf die Schaltfläche **Ausgabe** Ihre Einnahmen-Überschussrechnung (EÜR) mit Elster.

Wenn Sie als Ausgabe-Option **Elster** ausgewählt haben, werden immer alle Werte der Anlagen EÜR, SZE und AVEÜR übertragen.

Über **Berichte Auswertung Einnahmen-Überschuss** können Sie ebenfalls die Elster-Funktion aufrufen. Wechseln Sie dazu im Druck-Assistenten einfach im Bereich **Ausgabe** auf die Option **Elster**. Jetzt können Sie sofort Ihre Daten versenden.

# **BWA Übersicht**

Die betriebswirtschaftliche Auswertung ist eine Erweiterung der Summen- und Saldenliste. Im Gegensatz zur Bilanz oder Einnahmen-Überschussrechnung, die sich an steuerlichen Gesichtspunkten orientieren, ist die BWA stärker auf das betriebswirtschaftliche Interesse ausgerichtet.

Die BWA können Sie jederzeit drucken. Der Aufbau der betriebswirtschaftlichen Auswertung ist im Menü **Berichte Auswertungsaufbau** hinterlegt und kann angepasst werden.

Allgemeine Hinweise zum Drucken eines Berichts finden Sie im Abschnitt **Drucken** auf Seite **[21](#page-20-0)**.

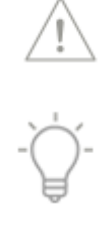

### **Auswahl**

#### **Einfache Auswertung**

In dieser Auswertung werden zu allen Positionen der BWA die Werte des gewählten Zeitraums ausgegeben.

#### **Periodenvergleich**

Hier werden zu jeder Position der BWA die Werte des gewählten Zeitraums und Vergleichszeitraums dargestellt. Zusätzlich kann die Differenz in Prozent eingestellt werden.

#### **Soll-Istvergleich**

Wählen Sie diese Möglichkeit, wenn Sie zusätzlich zu den Istwerten auch die Planwerte (Sollzahlen) auswerten möchten. Grundlage sind hier die Budgetwerte der Konten, die Sie in der Kontenverwaltung hinterlegen können.

#### **Weitere Einstellungen**

Abhängig von der Auswahl können Sie hier verschiedene Einstellungen wählen. Beispielsweise die Darstellung der Konten.

# **Erweiterte BWA**

Die an DATEV angelehnte standardisierte betriebswirtschaftliche Auswertung ist in drei Bereiche unterteilt:

- Kurzfristige Erfolgsrechnung, Kostenstatistik I
- Statische Liquidität
- Bewegungsbilanz

In der kurzfristigen Erfolgsrechnung wird das vorläufige Ergebnis ausgewiesen. Zum einen werden die Werte für den ausgewählten Zeitraum und die kumulierten Werte dargestellt. Da in der Praxis die zeitliche Abgrenzung einzelner Kosten, beispielsweise Abschreibungen, unterjährig nicht erfolgt, kann die Ergebnisentwicklung in manchen Fällen nur tendenziell aufgeführt werden.

Bei der statischen Liquidität handelt es sich um den Ausweis von Prozentzahlen, bei denen die absoluten Werte in Relation zum Umsatz, zu den Gesamtkosten und zu den Personalkosten gesetzt werden.

In der Bewegungsbilanz werden die Bewegungen der Bilanzpositionen dargestellt. Sie erteilt Auskünfte über die Kapitalverwendung. Aus der Erhöhung von Vermögenswerten oder der Verminderung von Kapitalanteilen ergibt sich die Mittelverwendung. Die Mittelherkunft resultiert aus einer Verminderung von Vermögenswerten oder einer Erhöhung von Kapitalanteilen.

Allgemeine Hinweise zum Drucken eines Berichts finden Sie im Abschnitt **Drucken** auf Seite **[21](#page-20-0)**.

### **Auswahl**

#### **Einfache Auswertung**

In dieser Auswertung werden zu allen Positionen der BWA die Werte des gewählten Zeitraums ausgegeben.

#### **Periodenvergleich**

Hier werden zu jeder Position der BWA die Werte des gewählten Zeitraums und Vergleichszeitraums dargestellt. Zusätzlich kann die Differenz in Prozent eingestellt werden.

# **Rating BWA**

Diese betriebswirtschaftliche Auswertung ermöglicht bereits aus der unterjährigen Finanzbuchführung wertvolle Erkenntnisse über das Rating eines Unternehmens zu gewinnen.

Alle relevanten Informationen werden übersichtlich für die Bewertung bzw. Einschätzung Ihres Unternehmens bereitgestellt und dienen somit zur Vorbereitung für alle zukünftigen Bankgespräche. Das Rating ist ein, anhand einer definierten Bewertungsskala ausgedrücktes Urteil über die wirtschaftliche Fähigkeit eines Kreditnehmers, seine Zahlungsverpflichtungen vollständig und rechtzeitig zu erfüllen.

Doch nicht nur Banken wird es zukünftig erleichtert, Kreditentscheidungen anhand der vorgelegten BWA zu treffen. Auch für Ihr Unternehmen selbst birgt die Rating BWA einen umfangreichen Informationsgehalt.

Allgemeine Hinweise zum Drucken eines Berichts finden Sie im Abschnitt **Drucken** auf Seite **[21](#page-20-0)**.

# **Umsatzsteuer-Voranmeldung**

Lexware buchhaltung erstellt Ihre vollständige Umsatzsteuer-Voranmeldung. In den Voranmeldungen sind im Wesentlichen die erzielten Umsätze und die darauf entfallende Umsatzsteuer sowie die abziehbaren Vorsteuerbeträge einzutragen. Der Saldo aus Umsatzsteuer abzüglich Vorsteuer bildet die **verbleibende Umsatzsteuer-Vorauszahlung** (Zahllast). Die Zahllast ist dem zuständigen Finanzamt zu überweisen. Überwiegen die Vorsteuern, wird das Guthaben beziehungsweise der **verbleibende Überschuss** erstattet.

Die Umsatzsteuer-Voranmeldung ist in regelmäßigen Abständen abzugeben. Ob die Abgabe monatlich, quartalsweise oder jährlich erfolgen muss, bestimmt die Umsatzsteuer-Zahllast der Vorjahre beziehungsweise hängt von der Höhe Ihres Umsatzes ab.

Grundlage für die Berechnung der Umsatzsteuer-Voranmeldung sind die Erlös- und Vorsteuerkonten. Für diese Konten müssen in der Kontenverwaltung die entsprechenden Umsatzsteuer-Positionen (USt.PosVor.) zugeordnet sein. Die Positionen sind mit der Übernahme eines Standardkontenrahmens bereits hinterlegt.

Die Umsatzsteuer ist eine Kalenderjahrsteuer. Daher ist die Bemessungsgrundlage für das Wirtschaftsjahr immer Januar bis Dezember eines Wirtschaftsjahres.

Das Buchungsjahr geht von Oktober 2016 bis September 2017. Die für den Januar 2017 erfassten Buchungen werden Ihnen in den monatlichen/Quartals-Auswertungen des Buchungsjahres 2016/2017 ausgegeben. In der Auswahl Wirtschaftsjahr sind alle Buchungen für das Jahr 2016 (Januar bis Dezember) enthalten. Die Januar 2017 Buchungen sind korrekterweise nicht enthalten. Nur so ist ein korrekter Abgleich mit der Umsatzsteuererklärung möglich.

#### **Pflicht zur Abgabe von elektronischen Umsatzsteuer-Voranmeldungen**

Die Umsatzsteuer-Voranmeldungen sind auf elektronischem Weg und mit Zertifikat zu übermitteln, soweit keine unbillige Härte vorliegt.

**Achtung: Abweichendes Wirtschaftsjahr**

**Beispiel**

Näheres zur Vorgehensweise entnehmen Sie bitte dem Abschnitt **Elster** auf Seite [104.](#page-103-0) Möchten Sie detaillierte Informationen zur Voranmeldung erhalten, aktivieren Sie das Kontrollkästchen **Darstellung der Konten**.

### **Auswertung**

#### **Verrechnung des Erstattungsbetrags erwünscht**

Aktivieren Sie diese Option, wenn Sie eine Verrechnung des Erstattungsbetrags wünschen.

#### **Berichtigte Anmeldung**

Markieren Sie dieses Feld, wenn Sie die Berichtigung einer bereits erstellten Umsatzsteuer-Voranmeldung drucken.

#### **Widerruf der Einzugsermächtigung**

Haben Sie eine Einzugsermächtigung erteilt und möchten Sie diese rückgängig machen? Dann setzen Sie einen Haken in diesem Kontrollkästchen.

#### **USt-Sondervorausz. verrechnen**

In Abhängigkeit mit dem gewählten Zeitraum kann die Sondervorauszahlung in der Umsatzsteuer-Voranmeldung berücksichtigt beziehungsweise verrechnet werden.

# **Umsatzsteuer-Erklärung**

Die Umsatzsteuererklärung ist in den Programmen **Lexware buchhaltung plus** und **Lexware buchhaltung pro** enthalten.

Mit dem Ablauf eines Kalenderjahres muss eine Umsatzsteuer-Erklärung erstellt werden. Nach den getätigten Abschluss- und Umbuchungen sind alle Umsätze und Vorsteuern in der Jahreserklärung aufzuführen. Von der errechneten Jahressteuerschuld werden die Umsatzsteuer-Vorauszahlungen abgezogen.

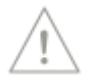

**Abweichendes Wirtschaftsjahr** Grundlage für die Berechnung der Umsatzsteuer-Erklärung sind wie bei der Umsatzsteuer-Voranmeldung die Erlös- und Vorsteuerkonten. Für diese Konten müssen in der Kontenverwaltung die entsprechenden Umsatzsteuer-Positionen (USt.Pos Erkl.) zugeordnet sein. Die Positionen sind mit der Übernahme eines Standardkontenrahmens bereits hinterlegt. Die Umsatzsteuer-Erklärung ist bis zum **31. Mai** für das vorangegangene Kalenderjahr abzu-

geben.

Die Umsatzsteuer ist eine Kalenderjahrsteuer. Daher ist die Bemessungsgrundlage für das Wirtschaftsjahr immer Januar bis Dezember eines Wirtschaftsjahres.

Das Buchungsjahr geht von Oktober 2016 bis September 2017. Die Umsatzsteuererklärung für 2016 erstellen sie im Buchungsjahr 2016/2017. Hier werden Ihnen alle Umsätze für den Zeitraum Januar bis Dezember 2016 für die Umsatzsteuererklärung bereitgestellt. **Beispiel**

> Allgemeine Hinweise zum Drucken eines Berichts finden Sie im Abschnitt **Drucken** auf Seite **[21](#page-20-0)**.

i.

# **Optionen**

#### **Berichtigte Steuererklärung**

Markieren Sie dieses Feld, wenn Sie die Berichtigung einer bereits erstellten Umsatzsteuer-Erklärung drucken.

#### **Verrechnung des Erstattungsbetrags erwünscht**

Aktivieren Sie diese Option, wenn Sie eine Verrechnung des Erstattungsbetrags wünschen.

### **Zusätzliche Angaben**

#### **Anlage UR bzw. UN beifügen**

Aktivieren Sie diese Option, wenn mit der Steuererklärung zusätzlich die Anlage UR oder die Anlage UN gedruckt werden soll.

#### **Daten erfassen**

Werte, die in der Umsatzsteuervoranmeldung erfasst und elektronisch an das Finanzamt übermittelt werden können, aber nicht das Ergebnis der laufenden Buchhaltung sind, können Sie hier erfassen.

#### **E-Mail Adresse**

Die E-Mail Adresse wird in Zeile 13 der Umsatzsteuer-Erklärung eingetragen.

#### **Angaben zur Besteuerung der Kleinunternehmer**

Hier müssen nur Angaben gemacht werden, wenn die sog. Kleinunternehmer-Regelung nach § 19 Abs. 1 UStG in Anspruch genommen wird.

In der Umsatzsteuer-Erklärung betrifft dies die Zeilen 24 (Position 238) und 25 (Position 239).

Der Umsatz des Vorjahres (Pos. 238) muss dabei immer von Hand eingetragen werden.

Für den Umsatz des aktuellen Jahres der Umsatzsteuer-Erklärung gilt folgendes:

- Wenn Sie in der Buchhaltung die Konten für Kleinunternehmererlöse der jeweiligen Standardkontenrahmen benutzt haben (z.B. Konto 8195, SKR 03), dann wird der Saldo dieses Kontos automatisch diesem Feld der Umsatzsteuer-Erklärung zugeordnet. Das gleiche gilt für alle Erlöskonten, die Sie ggf. manuell dieser Position zugeordnet haben.
- Liegen keine gebuchten Werte vor oder wollen Sie andere als die gebuchten Umsätze melden, dann setzen Sie an dieser Stelle einen Haken. Geben Sie nun einen Wert in das Eingabefeld ein, dann wird dieser Wert in der Umsatzsteuer-Erklärung dargestellt. Wenn Sie nur den Haken setzen und keinen Wert eingeben, erscheint in der Erklärung eine Null in der Zeile 25 (Pos. 239).

#### **Dauer der Unternehmereigenschaft**

Wenn Sie nicht das ganze Jahr über als Unternehmer tätig waren, dann tragen Sie hier den Zeitraum ein, in dem diese Eigenschaft nicht zutraf, ggf. sind hier auch mehrere Zeiträume zu erfassen.

#### **Berichtigung des Vorsteuerabzuges**

Hier können Sie ergänzende Angaben zu den Zeilen 72 bis 90 der Umsatzsteuer-Erklärung eintragen.

#### **Anlage UR: Angaben zu steuerfreien Umsätzen**

Ergänzende Angaben zu steuerfreien Umsätzen der Anlage UR geben Sie an dieser Stelle ein.

#### **Anlage UN: Allgemeine Angaben**

Im Ausland ansässige Unternehmer geben mit der Umsatzsteuer-Erklärung auch die Anlage UN ab. Die Angaben dazu erfassen Sie hier.

#### **Anlage UN: Anrechenbare Beträge**

Im Ausland ansässige Unternehmer geben mit der Umsatzsteuer-Erklärung auch die Anlage UN ab. Die Angaben dazu erfassen Sie hier.

#### **Umsatzsteuerpositionen (Erklärung)**

Damit die Auswertung der Umsatzsteuer-Erklärung korrekt vorgenommen wird, achten Sie immer darauf, dass Sie für alle zusätzlich eingerichteten Konten eine korrekte Umsatzsteuer-Position in der Kontenverwaltung festgelegt haben. Mit der Auswahl eines Standardkontenrahmens sind die Umsatzsteuer-Positionen für die Erklärung bereits hinterlegt.

**Update-Installation** Nach einer Update-Installation haben Sie die Möglichkeit, die Umsatzsteuer-Positionen automatisch einzulesen. Bitte gehen Sie wie folgt vor: Wechseln Sie in das Menü **Kontenverwaltung** und wählen Sie ein Einnahmekonto, z.B. **SKR03 8400 Erlöse 19% Umsatzsteuer** aus. Auf der Seite **Eigenschaften** steht Ihnen das Symbol **Import Kontenzuordnung Umsatzsteuererklärung** zur Verfügung. Mit dem Betätigen der Schaltfläche **werden alle Konten** den entsprechenden Positionen zugeordnet. Dieser Vorgang muss nur einmal ausgeführt werden.

#### **Ergänzende Angaben**

Das Finanzamt kann die Festsetzung der Umsatzsteuervorauszahlung vollständig automationsgestützt vornehmen, berichtigen oder zurücknehmen. Dies bedeutet, dass keine Überprüfung der Daten durch einen Amtsträger erfolgt.

Soll die Steueranmeldung anstatt automationsgestützt von einem Sachbearbeiter bearbeitet werden, muss das Feld "Ergänzende Angaben zur Steueranmeldung" ausgefüllt werden. Wurde die Checkbox ausgefüllt, muss auch die Begründung für die manuelle Bearbeitung ausgefüllt werden.

#### **Beachten Sie bitte:**

Die manuelle und gründliche Bearbeitung durch einen Amtsträger sollte nur angestrebt werden, wenn Sie z.B.

- um die Überprüfung bestimmter Rechtsfragen- oder Sachverhalte bitten
- bei der Buchung Ihrer Belege von der allgemeinen Verwaltungsauffassung abgewichen sind
- einen Antrag auf Ermessensentscheidung gestellt haben, der Auswirkung auf die Umsatzsteuervoranmeldung hat.

Wenn Sie der Umsatzsteuervoranmeldung lediglich Belege beifügen wollen, kreuzen Sie bitte das Feld "Belege beigefügt, bzw. nachgereicht" an.

#### **Mitwirkung Steuererklärung**

Sofern die Steuererklärung von einem Angehörigen der steuerberatenden Berufe erstellt wurde, kann dies hier angegeben werden.

#### **Umsatzsteuer-Erklärung elektronisch versenden**

Die Umsatzsteuer-Erklärung muss nach amtlich vorgeschriebenem Datensatz durch Datenfernübertragung nach Maßgabe der Steuerdaten-Übermittlungsverordnung zu übermitteln ist. Über die ELSTER-Funktion in diesem Programm kommen Sie dieser Verpflichtung nach. Dabei sind die Anlage UR und die Anlage UN zur Umsatzsteuer-Erklärung ebenfalls enthalten.

Werte, die in den Formularen benötigt werden, aber nicht in der Buchhaltung vorliegen, erfassen Sie in einem Assistenten, den Sie über die Schaltfläche **Daten erfassen** aufrufen.

- 1. Rufen Sie die Funktion über das Menü Extras  $\rightarrow$  Elster  $\rightarrow$  Umsatzsteuer-Erklärung auf.
- 2. Wählen Sie die Option **Elster** im Bereich **Ausgabe.**
- 3. Über die Schaltfläche **Vorschau** können Sie noch einmal die Werte in den Formularen Umsatzsteuer-Erklärung, Anlage UR und Anlage UN überprüfen.
- 4. Versenden Sie dann durch Klick auf die Schaltfläche **Ausgabe** Ihre Umsatzsteuer-Erklärung mit Elster. Sollen die Anlagen UR bzw. UN ebenfalls übertragen werden, dann setzen Sie im Bereich **Anlagen** die entsprechenden Häkchen.

Uber **Berichte**  $\rightarrow$  **Auswertung**  $\rightarrow$  **Umsatzsteuer-Erklärung** können Sie ebenfalls die Elster-Funktion aufrufen. Wechseln Sie dazu im Druck-Assistenten einfach im Bereich **Ausgabe** auf die Option **Elster**. Jetzt können Sie sofort Ihre Daten versenden.

# **Dauerfristverlängerung**

Auf Antrag kann das Finanzamt Ihnen die Frist zur Abgabe der Umsatzsteuer-Voranmeldung und der Zahlung um einen Monat verlängern, das heißt eine Dauerfristverlängerung gewähren. Erstellen Sie Ihre Umsatzsteuer-Voranmeldung monatlich, müssen Sie zusätzlich zum Antrag eine Sondervorauszahlung in Höhe von 1/11 der Summe der Vorauszahlungen für das vorangegangene Kalenderjahr anmelden und an das Finanzamt abführen. Wird die Umsatzsteuer-Voranmeldung quartalsweise erstellt, entfällt die Sondervorauszahlung 1/11 (sogenannte Nullmeldung) und die Dauerfristverlängerung gilt automatisch für die folgenden Kalenderjahre.

Die geleistete Sondervorauszahlung wird bei der Berechnung der Umsatzsteuer-Voranmeldung für den Monat Dezember bzw. das 4. Quartal wieder abgezogen.

Um einen korrekten Abzug der Sondervorauszahlung zu gewährleisten, müssen sie sicherstellen, dass beispielsweise bei dem Konto SKR03 **1781 Umsatzsteuervorauszahlung 1/11** die Umsatzsteuer-Position 39 hinterlegt ist, und der gebuchte Betrag mit dem **Antrag auf Dauerfristverlängerung, Sondervorauszahlung** übereinstimmt.

Der Antrag kann auf einem amtlich genehmigten Formular gedruckt oder direkt auf elektronischem Weg per Elster übermittelt werden. Näheres zur Vorgehensweise entnehmen Sie bitte dem Abschnitt **Elster** auf Seite [104.](#page-103-0)

Allgemeine Hinweise zum Drucken eines Berichts finden Sie im Abschnitt **Drucken** auf Seite **[21](#page-20-0)**.

### **Ermittlung der Bemessungsgrundlage**

Lexware buchhaltung erstellt Ihren vollständigen Antrag auf Dauerfristverlängerung, Anmeldung der Sondervorauszahlung (1/11). Die Bemessungsgrundlage der Sondervorauszahlung wird aus der Umsatzsteuersumme des Vorjahres ermittelt.

Sind die Vorjahreswerte nur teilweise oder nicht vorhanden, wird eine manuelle Eingabe angeboten.

**Elster**

 $\mathbf{i}$ 

### **Antragsoptionen**

Wird die Umsatzsteuer-Voranmeldung quartalsweise erstellt, entfällt die Sondervorauszahlung. In diesem Fall ist diese Option nicht zu aktivieren.

### **Auswertung**

#### **Berichtigte Anmeldung**

Markieren Sie dieses Feld, wenn Sie die Berichtigung einer bereits erstellten Dauerfristverlängerung drucken.

#### **Verrechnung des Erstattungsbetrages erwünscht**

Aktivieren Sie diese Option, wenn Sie eine Verrechnung des Erstattungsbetrags wünschen.

#### **Widerruf des Lastschriftmandates**

Haben Sie ein Lastschriftmandat erteilt und möchten Sie dieses wieder rückgängig machen? Dann setzen Sie einen Haken in diesem Kontrollkästchen.

# **Abschreibungen**

Haben Sie Ihre Anlagengüter über das Menü **Verwaltung Abschreibungen** erfasst, können Sie hier die Ausdrucke für den Anlagespiegel oder die Anlagenkarte vornehmen.

# **Kostenstellen**

Hier finden Sie eine Aufsummierung Ihrer erfassten Kostenstellen-Buchungen. Sie ermöglicht Ihnen projekt- oder abteilungsorientierte Auswertungen. Der **Soll-Ist-Vergleich** gibt Ihnen einen Überblick über Ihre Budgetzahlen im Vergleich mit den tatsächlichen Zahlen.

Allgemeine Hinweise zum Drucken eines Berichts finden Sie im Abschnitt **Drucken** auf Seite **[21](#page-20-0)**.

# **Kennzahlen**

Die Kennzahlenauswertungsmöglichkeiten geben Ihnen detaillierte Informationen und damit einen besseren Überblick über Teilbereiche Ihres Unternehmens, die Sie bei Ihren Planungen und Entscheidungsfindungen unterstützen können.

Die Kennzahlenauswertung ist in zwei Bereiche aufgeteilt. Der linke Bereich ist ähnlich aufgebaut wie der Windows Explorer bzw. Dateimanager, in dem Sie konkret die gewünschte Kennzahlenberechnung auswählen können, sodass diese im rechten Bereich mit drei Registerauswahlmöglichkeiten erscheint.

#### **Beschreibung**

Beschreibt die Entstehung und Aussagekraft der jeweiligen Kennzahl.

#### **Tabelle**

Stellt die Monatswerte des Wirtschaftsjahrs mit Soll- und Ist-Werten dar. Die Sollwerte können bei den einzelnen Konten hinterlegt werden. Weiterhin können die Budgetwerte in der Grafik durch Klick mit dem Mauszeiger auf die Sollkurve und gleichzeitigem Ziehen verändert werden.

Die Monatswerte werden kumuliert dargestellt, beispielsweise enthält der März die Werte von Januar bis März.

#### **Grafik**

Stellt die Werte des Registers **Tabelle** grafisch dar. Über die rechte Maustaste können Sie die grafische Darstellung selbst gestalten.

# **Grafik**

Lexware buchhaltung bietet Ihnen vielerlei Möglichkeiten, die Entwicklung Ihres Betriebs grafisch darzustellen. Des Weiteren können Sie individuelle Auswertungen definieren.

### **Gewinn- u. Verlustrechnung/EÜR bzw. BWA**

Möchten Sie lediglich die Werte eines bestimmten Zeitraums in Ihrem Wirtschaftsjahr abbilden, geben Sie als Auswertungsart **einfache Auswertung** und den gewünschten Zeitraum an. Die Option **Soll-/Ist-Vergleich** bietet Ihnen einen grafischen Vergleich zwischen Ihren Planzahlen im Budget und tatsächlichen Werten.

Legen Sie Wert auf eine vergleichende Darstellung mit einem anderen Zeitraum, ist als Auswertungsart **Periodenvergleich** anzugeben. Im unteren Bereich **Zeitraum** können Sie den Zeitraum wählen, der für den Vergleich herangezogen werden soll.

Mit dem Betätigen der Schaltfläche **Speichern** erhalten Sie eine grafische Ansicht Ihrer Geschäftsentwicklung am Bildschirm, die Sie über **Berichte Graphik Einstellungen** Ihren Wünschen entsprechend verändern können.

Die Grafik kann direkt über das Drucksymbol gedruckt werden.

#### **Einstellungen**

Dieser Befehl steht Ihnen nur zur Verfügung, wenn Sie eine Grafik bereits aufgerufen haben. Hier können Sie den Diagrammtyp und weitere Einstellungen vornehmen.

Alle Einstellungen können Sie über das Kontextmenü vornehmen. Zusätzlich können Sie dort noch die verschiedenen Ebenen der Grafik einstellen.

# **Auswertungsaufbau**

#### **Das Dialogfenster**

Abhängig von der Gewinnermittlungsart und dem gewählten Standardkontenrahmen können Sie hier den Auswertungsaufbau für

- **Bilanz** beziehungsweise **Einnahmen-Überschussrechnung** sowie
- die betriebswirtschaftliche Auswertung (**BWA**)
- beeinflussen.

Der Aufbau der Bilanz und GuV mit allen Kontenzuordnungen richtet sich nach den handelsrechtlichen Bestimmungen. Den Auswertungsaufbau der Bilanz und der GuV bis 2015, ohne BilRUG können Sie individuell verändern. Die GuV ab 2016, mit BilRUG kann im Aufbau nicht mehr verändert werden. Möchten Sie auch ab 2016 mit einem individuell veränderten Aufbau der GuV arbeiten, so erfassen Sie dies wie bisher in der GuV bis 2015, ohne BilRUG. Alle hier vorgenommenen Änderungen werden automatisch in die GuV, eigene übertragen und steht Ihnen für alle Abschlüsse ab 2016 zur Verfügung.

Haben Sie als Gewinnermittlungsart Betriebsvermögensvergleich gewählt, haben Sie hier die Möglichkeit, die Zuordnung der Bilanz- und GuV-Positionen zu kontrollieren und Ihre individuellen Positionen zuzuordnen. **EHUG**

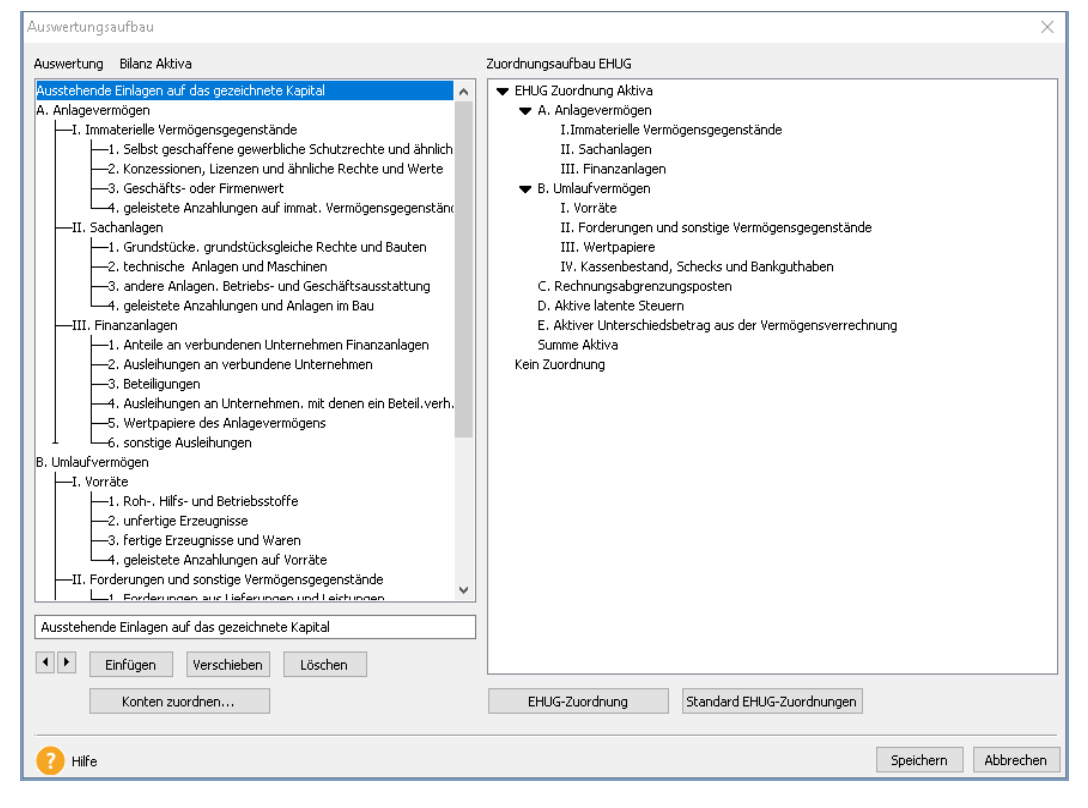

Im linken Fensterbereich sehen Sie den Auswertungsaufbau Ihrer Bilanz und im rechten Bereich den Zuordnungsaufbau von EHUG. Eine ausführliche Beschreibung des Assistenten erhalten Sie in der Hilfe.

#### **Auswertung neu**

Möchten Sie Auswertungen nach Ihren eigenen Wünschen und Vorstellungen erstellen? Hier können Sie bis zu vier individuelle Auswertungen erstellen. Das Fenster und die Funktionalitäten entsprechen dem Menü **Auswertungsaufbau Bilanz, Einnahmen-Überschuss und BWA**.

Erfassen Sie zuerst die übergeordneten Auswertungspunkte, danach die Unterpunkte. Erst wenn der Auswertungsaufbau komplett hinterlegt ist, sollten Sie über die Schaltfläche **Konten** die Zuordnung der Konten zu den einzelnen Positionen vornehmen.

#### **Auswertung löschen**

Mit diesem Befehl können Sie Auswertungen löschen. Wählen Sie die entsprechende Auswertung aus und betätigen Sie die Schaltfläche **Löschen**.

Eine Auswertung, die gelöscht wurde, kann nicht wiederhergestellt werden.

#### **Auswertung kopieren**

Über diesen Menüpunkt können Sie den Auswertungsaufbau von vorhandenen Auswertungen kopieren. Anschließend können Sie dann die Auswertung nach Ihren Bedürfnissen anpassen, ohne die ursprüngliche Auswertung zu verändern.

Wählen Sie die jeweilige Auswertung aus und klicken Sie dann auf **OK**. Der Auswertungsaufbau wird angezeigt. Erfassen Sie im Feld **Auswertung** einen Namen für die neue Auswertung und nehmen Sie dann die gewünschten Änderungen vor.

# **Das Menü Verwaltung Kontenverwaltung Übersicht**

Bei der Firmenanlage haben Sie sich entschieden, mit welchem Standardkontenrahmen Sie arbeiten möchten. In diesem Fenster werden alle Sachkonten und Personenkonten verwaltet. Der Sachkontenstamm umfasst in der Regel alle Konten, die Sie für das Erfassen Ihrer Geschäftsvorfälle benötigen. Sie können neue Konten anlegen und bestehende Konten bearbeiten oder löschen. Des Weiteren können Sie die Darstellung des Kontenplans definieren.

#### Im linken Bereich sehen Sie alle Kontenkategorien, unterteilt in Sachkonten, Debitoren und Kreditoren. Mit einem Mausklick auf eine Kategorie werden Ihnen im rechten Fensterbereich die entsprechenden Konten angezeigt.

Über die rechte Maustaste haben Sie die Möglichkeit, alle Konten der gewählten Kategorie für die Ansicht in den Tabellen der Buchungsmaske und in der Ansicht Kontenplan einbzw. auszublenden.

Die Funktionen der Schaltflächen werden nachfolgend erläutert. Dieselben Funktionen stehen Ihnen außerdem zur Verfügung, wenn Sie den Kontenplan mit der rechten Maustaste anklicken.

#### **Bebuchte Konten auswählen**

Über diese Schaltfläche werden Ihnen alle bebuchten Konten der links ausgewählten Kategorie für die Ansicht in den Tabellen der Buchungsmaske und für den Kontenplan selektiert.

#### **Neu**

Über diese Schaltfläche können Sie ein neues Sach- oder Personenkonto anlegen.

#### **Bearbeiten**

Bestehende Konten können jederzeit bearbeitet werden. Ist das entsprechende Konto bebucht, können nur noch einzelne Angaben geändert werden.

#### **Löschen**

Über diese Schaltfläche können Sie ein noch nicht bebuchtes Konto löschen.

#### **Kopieren**

Mithilfe der Kontokopierfunktion können Sie ein bestehendes Konto mit allen Eigenschaften kopieren.

# **Vorlage**

Alle mitgelieferten Kontenrahmen sind unbegrenzt und nach individuellen Vorstellungen erweiterbar. Neben den Sachkonten können Sie in diesem Dialog auch die Debitoren- und Kreditorenkonten anlegen. Möchten Sie sich bei der Anlage von Personenkonten an den DATEV-Standard anlehnen, so benutzen Sie folgende Kontierung:

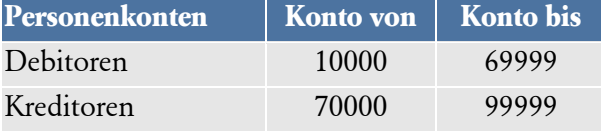

Diese Seite steht Ihnen nicht zur Verfügung, wenn Sie im Menü Verwaltung → Konfigura**tionsassistent** den Haken bei Kontenneuanlage Expertenmodus gesetzt haben.

Auf der linken Seite wählen Sie die entsprechende Kategorie und Kontoart des neuen Kontos aus. Die Kontenplanansicht auf der linken Seite wird Ihnen automatisch angepasst.

Wählen Sie ein entsprechendes Konto aus der Kontenplanansicht als Kopiervorlage aus. Der Vorschlagswert für das neue Konto zeigt Ihnen automatisch die nächste freie Kontonummer an. Geben Sie ggf. die gewünschte Kontonummer und den neuen Kontonamen bei dem Vorschlagswert ein.

### **Allgemein**

Im Expertenmodus starten Sie den Kontenassistent mit dieser Seite.

Alle mitgelieferten Kontenrahmen sind unbegrenzt und nach individuellen Vorstellungen erweiterbar. Neben den Sachkonten können Sie in diesem Dialog auch die Debitoren- und Kreditorenkonten anlegen. Möchten Sie sich bei der Anlage von Personenkonten an den DATEV-Standard anlehnen, so benutzen Sie folgende Kontierung:

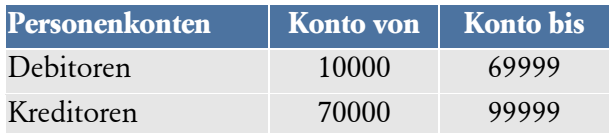

Mit dem Aktivieren der Funktion **Konto gesperrt** sind auf dem Konto keine weiteren Buchungen möglich.

Möchten Sie ein bestehendes und bebuchtes Konto bearbeiten, können Sie nur noch die Kontobezeichnung und die Kontoart ändern.

Wenn Sie ein Konto bearbeiten, wird Ihnen eine Kurzinfo über den Anfangssaldo, den Jahresverkehrszahlen und den aktuellen Saldo angezeigt. Die ausgewiesenen Werte werden aus dem Journal ermittelt. Über den Button **Kontenblatt anzeigen** können Sie sich das Kontenblatt des entsprechenden Kontos anzeigen lassen.

# **Eigenschaften**

Für alle Konten, die aufgrund ihrer Kategorie und Art normalerweise der Umsatzsteuer unterliegen (z. B. Aufwandskonten, Erlöskonten), werden alle derzeit verfüg- und auswählbaren Umsatzsteuersätze im Fenster **Eigenschaften** zur Auswahl angezeigt. Bei allen Kontoarten, die nicht der Umsatzsteuer unterliegen (z. B. Finanzkonten), erscheint dieses Auswahlfenster nicht.

Für den korrekten Ausdruck der Umsatzsteuer-Voranmeldung müssen bei den nachfolgend aufgeführten Konten die **Positionen** für den Ausdruck hinterlegt sein:

- Erlöskonten
- Umsatzsteuerkonten
- Vorsteuerkonten

Mit dem Kontrollkästchen **DATEV Automatikkonto** legen Sie fest, ob das neue Konto als Automatikkonto geführt werden soll. Hierzu müssen Sie die Kontokennzeichnung im DATEV-Kontenrahmen prüfen (AM und AV). Setzen Sie einen Haken im Kontrollkästchen, werden bei der Übergabe der Bewegungsdaten keine Steuerschlüssel exportiert.

Wenn beim ausgewählten Steuersatz eine Steuerart nach §13b UStG (Steuerschuld des Leistungsempfängers/Reverse Charge Verfahren) ausgewählt wurde, wird zusätzlich das Feld **Zusatzangaben** zur Bearbeitung frei gegeben. Diese zusätzliche Eingabe ist ebenfalls für eine richtige Zuordnung der Buchung in der Umsatzsteuervoranmeldung oder Jahreserklärung wichtig. Wenn auf diesem Konto immer die gleichen §13b UStG Sachverhalte gebucht werden, bietet es sich an, den speziellen §13b UStG Sachverhalt zu hinterlegen. Bei Buchungen auf dieses Konto wird der ausgewählte §13b UStG Sachverhalt dann automatisch in der Buchungsmaske vorgeschlagen.

# **Zahlungskonditionen**

Ordnen Sie dem Kunden/Lieferanten die vereinbarte Zahlungsbedingung zu: In der Auswahlliste finden Sie alle vorhandenen Zahlungsbedingungen. Wählen Sie den gewünschten Eintrag aus und dessen Werte werden inaktiv zu Ihrer Information angezeigt.

Neben der Auswahlliste finden Sie ein Symbol, über das Sie direkt in die Verwaltung der Zahlungsbedingungen gelangen, um neue Konditionen zu erfassen oder bereits vorhandene abzuändern.

Die Zahlungsbedingung wird als Vorgabe für den Zahlungsverkehr benötigt.

# **Lastschriftmandate**

Voraussetzung für den Einzug per SEPA-Lastschrift ist das SEPA-Lastschriftmandat. Es ermächtigt Ihr Unternehmen als Zahlungsempfänger, den fälligen Betrag vom Konto des Kunden (Zahlungspflichtiger) einzuziehen. Zusätzlich wird das Kreditinstitut des Zahlungspflichtigen zur Einlösung der Lastschrift angewiesen.

Hier können Sie für den ausgewählten Kunden ein SEPA-Lastschriftmandat anlegen oder ein bereits vorhandenes bearbeiten.

### **Auswertung**

Auf der Seite **Auswertung** nehmen Sie die Zuordnung des Kontos zur Bilanz/GuV bzw. Einnahmen-Überschussrechnung vor. Wählen Sie einfach die gewünschte Zuordnung aus den Auswahllisten aus. **Bilanz/EÜR**

Mit dem Betätigen der Schaltfläche **Weiter** kommen Sie auf die nächste Seite **BWA**.

# **BWA**

Hier können Sie die Positionen für die BWA hinterlegen.

Haben Sie die Plus-Version im Einsatz, können Sie zusätzlich noch ein Rating für die BWA festlegen.

Die Salden der Konten werden in den entsprechenden Auswertungen berücksichtigt.

Debitoren- und Kreditorenkonten müssen keiner Auswertung zugeordnet werden. Der Ausweis der Salden erfolgt automatisch als Forderungen bzw. Verbindlichkeiten aus Lieferungen und Leistungen.

### **Budget**

Haben Sie im Firmenstamm die Option **Budgetverwaltung** aktiviert, wird Ihnen die Eingabeseite **Budget** angezeigt. Die Budget-Eingabefelder können Sie individuell mit Planwerten (Sollwerten) füllen. Die Beträge können Sie monats-, quartals- oder jahresweise erfassen. Ein Soll/Ist-Vergleich der Zahlen steht Ihnen dann im Menü Berichte zur Verfügung.

### **Anschrift**

Bei der Anlage von Debitoren- und Kreditorenkonten können Sie im Kontenassistent Anschrift die komplette Anschrift, Kundennummer und den Ansprechpartner eintragen.

Diese Einträge stehen Ihnen, z. B. für den Ausdruck von Mahnungen, später wieder zur Verfügung. Weiterhin tragen Sie hier bitte die Zahlungsziele ein.

Bei Debitoren, die am Lastschrifteneinzug teilnehmen, müssen Sie auf dieser Seite einen Haken setzen, dass eine **Einzugsermächtigung vorliegt**.

### **Bank**

Sie können hier für alle Giro-, Debitoren- und Kreditorenkonten die vollständige Bankverbindung eintragen.

#### **Kontoart Girokonto**

Mit Aktivierung der Option **Hausbank** legen Sie fest, welche Bankverbindung innerhalb des Mahnwesens auf dem Ausdruck der Mahnungen erscheinen soll. Des Weiteren kann für die Hausbanken die **BIC** (Bank Identifier Code) und **IBAN-Nr.** (International Bank Account Number) erfasst werden.

Möchten Sie Ihre Zahlungen online ausführen, aktivieren Sie die Option **Onlinekonto**.

# **Kontenaktualisierung**

### **Willkommen**

Alle mitgelieferten Standardkontenrahmen werden von uns jährlich aktualisiert. Bei der Firmenanlage haben Sie einen Standardkontenrahmen gewählt. Diesen können Sie mit der Funktion Kontenaktualisierung auf den neuesten Stand bringen.

Die **Kontenaktualisierung** bietet die Möglichkeit neue Konten anzulegen, die z.B. wegen einer gesetzlichen Änderung notwendig werden.

Bestehende, aber nicht bebuchte Konten können auf diesem Weg geändert werden. Die vorgeschlagenen Änderungen werden aufgelistet. Sie können selbst entscheiden, ob Sie die Änderungen vom Programm automatisch vornehmen lassen oder in der Kontenverwaltung manuell durchführen wollen.

Konten, die Sie bereits bebucht haben, können nicht automatisch geändert werden. Sie müssen die Änderungen manuell vornehmen.

# **Prüflauf**

Vor der Kontenplanaktualisierung muss ein Prüflauf durchgeführt werden. Dabei werden vom Programm alle vorzunehmenden Änderungen angezeigt und anschließend die davon betroffenen Konten aufgeführt.

Hierbei haben Sie zwei Möglichkeiten:

#### **Nur auf neue Konten und aktuellste Änderungen prüfen:**

Wenn Sie diese Option wählen, werden Ihnen nur die Konten angezeigt, die neu in diese Programmversion aufgenommen wurden oder für die sich nun Änderungen ergeben haben. Frühere Änderungen werden nicht berücksichtigt.

#### **Alle Konten und Änderungen prüfen:**

Bei dieser Option wird Ihr Kontenplan mit dem aktuellen Standardkontenrahmen verglichen. Hierbei werden alle Abweichungen vom aktuell gültigen Standardkontenrahmen angezeigt.

#### **Beispiel:**

Sie haben bei dem Konto "1200 Bank" die Bezeichnung geändert und in "1200 Sparkasse" umbenannt. Im Standardkontenrahmen wurde dieses Konto mit dem letzten Update nicht verändert.

Wenn Sie beim Prüflauf die Option **Nur auf neue Konten und aktuellste Änderungen prüfen** wählen, wird diese Änderung nicht angezeigt.

Wenn Sie beim Prüflauf die Option **Alle Konten und Änderungen prüfen** wählen, wird diese Änderung angezeigt.

### **Status**

Nachdem Sie den Prüflauf durchgeführt haben, erhalten Sie auf dieser Seite einen Status über die Konten und über Abweichungen bei den Steuersätzen und dem Auswertungsaufbau. Sie können die Ergebnisse des Prüflaufs auch ausdrucken.

Für eine automatische Kontenaktualisierung ist es notwendig, dass der Auswertungsaufbau und die Steuersätze mit der Grundlage der Aktualisierung übereinstimmen. Als Grundlage kann immer nur der aktuelle Aufbau genommen werden. Ist dies nicht der Fall, erhalten Sie eine entsprechende Information.

Sollten Steuersätze und Auswertungsaufbau nicht mit der Grundlage der Aktualisierung übereinstimmen, können Sie sich die Vorlage als Bericht ausdrucken. Anhand dieser Vorlage können Sie die notwendigen Änderungen selbst vornehmen.

### **Neue Konten**

Wurde beim Prüflauf festgestellt, dass Ihnen neue Konten fehlen, werden diese hier angezeigt.

Wenn Sie ausführliche Informationen zu den Konten wünschen, klicken Sie auf den Pfeil vor dem Konto oder wählen Sie die Checkbox "Details Alle".

Möchten Sie ein Konto nicht anlegen lassen, entfernen Sie einfach den Haken bei der Auswahl. Möchten Sie, dass gar kein neues Konto angelegt wird, entfernen Sie den Haken bei der Checkbox "Auswahl Alle".

Wenn MS® Excel auf Ihrem Rechner installiert ist, haben Sie die Möglichkeit, die Liste über die vorhandene Schaltfläche nach Excel zu exportieren. Wollen Sie auch die Kontodetails nach MS® Excel exportieren, müssen Sie diese zuvor in der Ansicht einblenden.

# **Bestehende Konten**

Haben sich Änderungen für bestehende und nicht bebuchte Konten ergeben, werden Ihnen diese auf dieser Seite angezeigt.

Die Details verschaffen Ihnen einen Überblick, welche Änderungen vorgenommen werden sollen.

Auch hier haben Sie die Möglichkeit, eine Auswahl der Konten zu treffen, für die Sie die Änderungen übernehmen möchten.

Wenn MS® Excel auf Ihrem Rechner installiert ist, haben Sie die Möglichkeit, die Liste über die vorhandene Schaltfläche nach Excel zu exportieren. Wollen Sie auch die Kontodetails nach MS® Excel exportieren, müssen Sie diese zuvor in der Ansicht einblenden.

### **Bebuchte Konten**

Für die bebuchten Konten können keine automatischen Änderungen vorgenommen werden. Daher dient Ihnen diese Seite als Überblick, welche Änderungen von Ihnen manuell vorgenommen werden sollten.

Drucken Sie sich die angebotene Liste aus und nehmen Sie die gewünschten Änderungen in der Kontenverwaltung vor oder kopieren Sie ein bestehendes Konto mit den gleichen Eigenschaften und hinterlegen dort die entsprechenden Zuordnungen.

Wenn MS® Excel auf Ihrem Rechner installiert ist, haben Sie die Möglichkeit, die Liste über die vorhandene Schaltfläche nach Excel zu exportieren. Wollen Sie auch die Kontodetails nach MS® Excel exportieren, müssen Sie diese zuvor in der Ansicht einblenden.

### **Aktualisierung**

Auf dieser Seite erhalten Sie eine Zusammenfassung der von Ihnen für die Aktualisierung ausgewählten Konten. Über die "Zurück"-Schaltfläche können Sie auf den vorigen Seiten getätigte Eingaben ggf. nochmal korrigieren.

Starten Sie dann die Aktualisierung über die entsprechende Schaltfläche.

Sind keine Konten zur Aktualisierrung ausgewählt, können Sie den Assistenten über die Schaltfläche **Abbrechen** beenden.

Hier haben Sie auch noch mal die Möglichkeit, eine Übersicht der bebuchten Konten zu drucken für die Sie die Änderungen manuell vornehmen müssen.

### **Zusammenfassung**

Hier erhalten Sie den Aktualisierungsstatus Ihrer Konten. Sie können die Ergebnisse aus der Aktualisierung zur Dokumentation auch anschließend ausdrucken oder als PDF-Datei speichern.

# **Kontenklassen**

In dieser Tabelle werden die bereits hinterlegten Kontenklassen angezeigt. Die Kontenklassen dienen als Grundlage zur Auswertung der Summen- und Saldenliste.

Die Daten können direkt in der Tabelle erfasst bzw. bearbeitet werden. Nachfolgend werden die einzelnen Spalten erläutert.

#### **Kontenklasse**

Die angezeigten Kontenklassen (0-9) orientieren sich am eingestellten Kontenrahmen und können nicht geändert werden.

#### **Bezeichnung**

In dieser Spalte wird der Sammelbegriff für die Summenzeile der Summen- und Saldenlisten angezeigt. Die Bezeichnung kann jederzeit geändert werden.

#### **Von/bis**

Hier ist die Gruppeneinteilung **von/bis** bereits voreingestellt.

# **Steuersätze**

Im Menü **Steuersätze** werden Ihnen alle bereits angelegten Umsatz- und Vorsteuersätze angezeigt. Sie können sich darüber informieren, welche Prozentsätze und Berechnungsarten den verschiedenen Steuersätzen zugrunde liegen, und auf welchen Konten die Umsatz- und Vorsteuer gebucht wird.

Die Steuersätze können direkt in der Tabelle bearbeitet oder neu angelegt werden. Nachfolgend werden Ihnen die Eingabespalten erläutert:

### **Kurzbez.**

Für jeden Steuersatz wird eine frei wählbare Kurzbezeichnung verwendet.

#### **Bezeichnung**

In dieser Spalte ist die vollständige Bezeichnung für den Steuersatz einzutragen.

#### **Prozentsatz**

Erfassen Sie in dieser Zeile den Prozentsatz mit Nachkommastellen.

### **Berechnungsarten (Art)**

In der Spalte **Art** erhalten Sie über das Kombinationsfeld eine Liste der möglichen Berechnungsarten. Diese werden nachfolgend erläutert:

#### **Vom Hundert**

Die Steuer wird aus dem eingegebenen Bruttobetrag berechnet.

#### **Im Hundert**

Die Berechnung der Steuer erfolgt aus dem Nettobetrag.

#### **i.g.E.**

Diese Auswahl bestimmt, dass es sich um einen i.g.E.-Steuersatz (innergemeinschaftlicher Erwerb oder Lieferung) handelt. i.g.E.-Steuersätze werden vom Hundert (v. H.) berechnet.

#### **§13b/§13b neu**

Mit dieser Auswahl bestimmen Sie, dass es sich um eine Umkehr der Steuerschuld nach §13b UStG handelt. Die Berechnung der 13b-Steuersätze erfolgt vom Hundert (v. H.).

### **Umsatzsteuerkonto (USt-Konto)**

Erfassen Sie in der Spalte **USt-Konto** das Umsatzsteuer- oder Vorsteuerkonto, auf das bei der Sollversteuerung die Umsatzsteuerbeträge zu dem jeweiligen Steuersatz gebucht werden. Über das Symbol **Kontenplan** im unteren Tabellenbereich kann das entsprechende Konto per Mausklick direkt aus der Kontenplanansicht übernommen werden.

# **Umsatzsteuerkonto nicht fällig (USt-Konto n. fällig)**

In dieser Spalte wird das Steuerkonto für die nicht fälligen Umsatzsteuerbeträge für die Istversteuerung erfasst. Da ein Wechsel der Besteuerungsart möglich ist, muss das Konto auch bei der Sollversteuerung hinterlegt werden.

# **Umsatzsteuerkonto EU (USt-Konto EU)**

Ist als Berechnungsart **EU** eingestellt, wird die Eingabe eines Vorsteuerkontos in der Spalte **USt-Konto EU** für den innergemeinschaftlichen Erwerb notwendig. Damit wird die Umsatzsteuer auf den Erwerb automatisch als Vorsteuer abgezogen, so dass sie den unternehmerischen Bereich nicht belastet.

Haben Sie als Berechnungsart **§13b** ausgewählt, müssen Sie in der Spalte **USt-Konto EU** das entsprechende Vorsteuerkonto erfassen. Folglich wird die Umsatzsteuer auf die Umsätze nach § 13b UStG automatisch als Vorsteuer abgezogen.

# **Budgetverwaltung**

Hier haben Sie die Möglichkeit, für alle Konten Ihre Planwerte (Sollwerte) zu erfassen. Die Beträge können Sie monats-, quartals- oder jahresweise erfassen, wählen Sie das gewünschte Konto und klicken Sie entweder die Zeile doppelt an oder klicken Sie auf die Schaltfläche **Aufteilung**.

### **Budgetübernahme Jahresauswahl**

Über die Schaltfläche **Budgetübernahme** können Sie die Werte aus einem gewünschten Buchungsjahr übernehmen. Ein Soll/Ist-Vergleich der Zahlen steht Ihnen dann im Menü Berichte zur Verfügung.

### **Übernahme Konten**

Wählen Sie hier, wie die Budgets übernommen werden sollen. Folgende Möglichkeiten stehen Ihnen zur Auswahl:

- Ist-Salden aus {Buchungsjahr} übernehmen
- Keine Budgets {Buchungsjahr} übernehmen
- Budgets aus {Buchungsjahr} übernehmen ohne Veränderung
- Budgets aus {Buchungsjahr} übernehmen und erhöhen um x %
- Budgets aus {Buchungsjahr} übernehmen und erhöhen um x EUR, Zeitraumauswahl

# **Zahlungsbedingungen**

Erfassen Sie in der Tabelle die Zahlungsbedingungen. Die angelegten Zahlungsbedingungen stehen Ihnen in der Kontenverwaltung bei Ihren Kunden (Debitoren) und Lieferanten (Kreditoren) zur Auswahl zur Verfügung.

# **Belegnummern**

In dieser Tabelle können Belegnummern verwaltet werden. Die Buchführung ist nur in Verbindung mit Belegen beweisend und ordnungsmäßig. Eine Belegnummer setzt sich immer aus dem **Kürzel und der fortlaufenden Nummerierung** zusammen und bildet somit einen eindeutigen Belegnummernkreis. Der Menüpunkt steht Ihnen nur zur Verfügung, wenn im Firmenassistent die Option **unterschiedliche Belegnummernkreise** aktiviert ist.

Belegnummernkreise bieten in der Praxis den Vorteil, dass für unterschiedliche Geschäftsvorfälle die Buchungsbelege fortlaufend nummeriert, nach ihrer Buchungsart zusammengefasst und abgelegt werden können. Die hinterlegten Belegnummernkreise stehen Ihnen anschließend in den Buchungsmasken zum Buchen Ihrer Geschäftsvorfälle zur Auswahl.

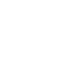

Der Dialog ist tabellarisch aufgebaut. Die Daten können direkt in der Tabelle erfasst werden. Mit einer Firmenneuanlage wird vom Programm automatisch der Belegkreis mit der Bezeichnung **Standard** angelegt und in der ersten Zeile angezeigt.

# **Die Eingabefelder**

#### **Kürzel**

Für jede Buchungsart wird ein frei wählbares Buchungskürzel verwendet. Beispielsweise **BA** für Bankbelege.

#### **Bezeichnung**

In dieser Zeile ist die vollständige Bezeichnung für das Kürzel einzutragen.

#### **akt. Nummer**

Erfassen Sie in dieser Zeile die Belegnummer, die für die erste bzw. nächste Buchung mit diesem Belegkreis verwendet werden soll. Als Belegnummer können Sie einen nummerischen oder alphanumerischen Wert hinterlegen.

#### **autom. Hochzählen**

Wünschen Sie in den Buchungsmasken ein automatisches Hoch- bzw. Weiterzählen der Belegnummern, dann setzen Sie den Haken im Kontrollkästchen. Beachten Sie, dass sowohl der nummerische als auch alphanumerische Wert weitergezählt wird.

# **Die Schaltflächen**

#### **Löschen**

Über diese Schaltfläche kann ein Belegnummernkreis gelöscht werden. Markieren Sie die entsprechende Zeile und betätigen Sie anschließend die Schaltfläche **Löschen**. Beachten Sie, dass ein bereits bebuchter Belegnummernkreis nicht gelöscht werden kann.

#### **Speichern**

Mit der Schaltfläche **Speichern** werden die vorgenommenen Änderungen gespeichert.

#### **Abbrechen**

Mit dem Betätigen der Schaltfläche **Abbrechen** wird das Fenster geschlossen. Eventuell zuvor vorgenommene Änderungen werden nicht gespeichert.

# **Buchungsvorlagen**

In diesem Fenster haben Sie die Möglichkeit, häufig benutzte Buchungstexte, verschiedene Buchungsarten und wiederkehrende Buchungen zu erfassen. Standardmäßig wird Ihnen mit den DATEV-Kontenplänen SKR03 und SRK04 eine Auswahl an Buchungsvorlagen mitgeliefert.

Die Buchungsvorlagen ermöglichen es, auch mit wenig Buchungserfahrung korrekt zu kontieren, und reduzieren die erforderlichen Arbeitsschritte auf ein Minimum.

Das Fenster ist tabellarisch aufgebaut. Die Erfassung der Daten erfolgt über die jeweiligen Schaltflächen. Diese werden anschließend erläutert.

#### **Neu**

Möchten Sie eine neue Buchungsvorlage anlegen? Dann betätigen Sie diese Schaltfläche.

#### **Bearbeiten**

Um eine bestehende Buchungsvorlage zu bearbeiten, betätigen Sie diese Schaltfläche.

#### **Löschen**

Möchten Sie eine Buchungsvorlage löschen? Dann wählen Sie die entsprechende Buchungsvorlage aus und betätigen Sie anschließend die Schaltfläche **Löschen**. Der Eintrag wird gelöscht.

#### **Kopieren**

Über diese Schaltfläche können Sie eine zuvor gewählte Buchungsvorlage mit allen Angaben kopieren.

#### **Schließen**

Mit dem Betätigen dieser Schaltfläche wird der Dialog beendet.

#### **Die Eingabemaske**

Über die Schaltfläche **Neu** können Sie eine neue Buchungsvorlage anlegen, über die Schaltfläche **Bearbeiten** eine bestehende Buchungsvorlage bearbeiten. Nachfolgend werden die einzelnen Eingabefelder erläutert.

Über die Nummerierung können Sie Ihren Buchungstext einfach und schnell in der Buchungsmaske aufrufen.

#### **Buchungstext**

Erfassen Sie in diesem Feld den entsprechenden Buchungstext für die Buchungsvorlage. Dieser Text wird automatisch beim Anlegen einer Aufgabe als Vorschlagswert in das Feld **Betreff** übernommen. Über die Auswahlliste können bestehende Buchungstexte übernommen werden.

#### **Belegnummer**

In diesem Feld stehen Ihnen die Belegnummernkreise nur dann zur Auswahl, wenn diese zuvor im Menü Verwaltung  $\rightarrow$  Belegnummern angelegt worden sind.

Wählen Sie keine Belegnummer aus, so verwendet das Programm, bei der Übernahme der Buchungsvorlage in eine Buchungsmaske, automatisch die nächste freie Belegnummer der ausgewählten Belegart.

#### **Betrag**

Eine Buchungsart ist erst vollständig, wenn Sie zuvor einen gültigen Betrag eingegeben haben. Über die Auswahl **Brutto → Netto** können Sie die Betragseingabe entweder als Nettobetrag (ohne USt.) oder als Bruttobetrag (einschließlich USt.) vornehmen.

#### **Kontierung (Soll/Haben)**

Erfassen Sie im Soll- und Habenfeld die entsprechenden Konten.

Sie können direkt per Doppelklick auf das **Kontenplansymbol** mit der linken Maustaste das entsprechende Konto aus der Kontenplansicht übernehmen. Rechts neben dem Soll- bzw. Habenfeld wird Ihnen die entsprechende Kontenbezeichnung und Saldo angezeigt.

#### **Splittbuchung**

Über dieses Symbol können Splittbuchungen erfasst werden. Ein gleichzeitiges Splitten der Soll- und Habenseite ist nicht möglich. Beachten Sie, dass aus bestehenden Buchungsvorlagen nachträglich keine Splittbuchung erstellt werden kann. D. h. hier wird die Neuanlage einer Buchungsvorlage notwendig.

Splittbuchungen, auch zusammengesetzte Buchungssätze genannt, sind Buchungen, bei denen sich die Soll- oder Habenseite der Buchung aus mindestens zwei Teilbeträgen mit unterschiedlichen Kontierungen zusammensetzt.

 $\mathbf{i}$ 

#### **Steuer**

Die Angaben im Eingabefeld **Steuer** werden über die Kontierung geregelt. Der beim Einrichten eines Kontos festgelegte Steuersatz (Vor- oder Umsatzsteuer) wird automatisch übernommen. Der entsprechende Steuersatz und errechnete Steuerbetrag wird Ihnen neben dem Auswahllistenfeld angezeigt.

Sollte bei einem speziellen Geschäftsfall der vom Programm ausgewählte Vorsteuersatz nicht mit Ihrer Buchung übereinstimmen, so können Sie über den rechten Schalter ein Auswahlfenster mit allen verfügbaren Steuerarten und Steuersätzen öffnen und den entsprechenden Steuersatz auswählen.

#### **Kostenstellen**

Arbeiten Sie mit Kostenstellen? Dann können Sie der Buchungsvorlage in den Feldern **Kostenstelle 1 und 2** die Kostenstellen zuordnen.

#### **Automatik (Serientyp)**

Den Buchungsarten kann über die Schaltfläche **Serientyp** eine Automatikfunktion zugeordnet werden. Wählen Sie das entsprechende Serienmuster (beispielsweise täglich, monatlich) aus. Erfassen Sie das Datum bzw. den Zeitpunkt der ersten Buchung und gegebenenfalls das Enddatum für den Buchungszeitraum.

### **Buchungstexte**

Jede Buchung sollte zur inhaltlichen Kurzbeschreibung einen Buchungstext enthalten. Häufig benutzte Buchungstexte können im Dialog **Buchungsvorlagen** über die Schaltfläche **Neu** erfasst werden. Geben Sie in dem Feld **Buchungstext** den entsprechenden Buchungstext ein und speichern Sie die Eingabe über die Schaltfläche **Speichern**.

Anschließend stehen Ihnen die hinterlegten Buchungstexte in den Buchungsmasken im Feld **Buchungstext** zu Auswahl. Der Buchungstext kann über die Schaltfläche am rechten Rand der Eingabefläche ausgewählt werden.

### **Buchungsarten**

Zusätzlich zum Buchungstext kann ein kompletter Geschäftsvorfall hinterlegt werden. Zur Eingabe des Geschäftsvorfalls stehen Ihnen alle Felder der Buchungsmaske zur Verfügung. Es besteht optional die Möglichkeit, zu einem Buchungstext das Belegkürzel bzw. die Belegnummer, den Buchungsbetrag, die Kontierung (auch als Splitt) und die Kostenstelle zu erfassen.

Die hinterlegten Buchungsarten können direkt in die Buchungsmaske über die Auswahl im Feld **Buchungstext** übernommen werden. Die einzelnen Werte werden in die entsprechenden Felder automatisch eingetragen. Sind alle Pflichteingaben erfüllt bzw. erfasst, kann der Geschäftsvorfall gebucht werden.

# **Wiederkehrende Buchungen**

Mithilfe der Automatikfunktion kann Sie Lexware buchhaltung pünktlich an die Durchführung von wiederkehrenden Buchungen erinnern.

Buchungsarten kann über die Schaltfläche **Serientyp** eine Automatikfunktion zugeordnet werden. Wählen Sie das entsprechende Serienmuster (beispielsweise täglich, monatlich) aus. Erfassen Sie das Datum bzw. den Zeitpunkt der ersten Buchung und gegebenenfalls das Enddatum für den Buchungszeitraum.

Lexware buchhaltung prüft automatisch, ob wiederkehrende Buchungen fällig sind, und zeigt diese im Bereich **Heute zu Tun** auf der Startseite an. Per Mausklick können die Buchungen optional in den Buchungsstapel oder direkt in das Journal übernommen werden.

Plus

i

# **Abschreibungen**

Damit Sie Ihre Abschreibungen komfortabel erfassen und bearbeiten können, steht Ihnen der Abschreibungsrechner zur Verfügung.

Als Arbeitserleichterung haben wir für Sie die wichtigsten Anlagegüter und die dazu gehörigen Abschreibungen aus den amtlichen AfA-Tabellen hinterlegt.

Ihr Vorteil: Wählen Sie daraus einen Abschreibungs-Typ, so führt das Programm automatisch für Sie den entsprechenden Buchungssatz für den SKR 03 bzw. SKR 04 aus.

Nähere Hinweise zum Assistenten finden Sie in der Online-Hilfe.

# **DATEV-Kontenzuordnung**

Diese Funktion ist nur in der Plus-Version von Lexware buchhaltung verfügbar.

Wenn Sie Ihre Bewegungsdaten per Datenträger an Ihren Steuerberater weitergeben möchten, ist es unter Umständen erforderlich, einige Konten für die Übergabe DATEV-Konten zuzuordnen. Ein möglicher Grund dafür könnte sein, dass Sie sich in Ihrer Finanzbuchhaltung vielleicht nicht an die bei DATEV übliche Nummernvergabe gehalten haben oder dass Sie vielleicht in der DATEV-Buchhaltung verschiedene Konten zusammenfassen möchten.

Dieser Menüpunkt steht Ihnen nur zur Verfügung, wenn Sie in der Firmenverwaltung die Option **DATEV-Unterstützung** aktiviert haben.

Das Fenster ist in drei Registerkarten unterteilt, die einzelnen Seiten sind tabellarisch aufgebaut.

### **Sachkonten**

Auf der Seite **Sachkonten** werden Ihnen alle Sachkonten mit Kontonummer und Bezeichnung des ausgewählten Standardkontenrahmens angezeigt. In der Spalte **DATEV-Konto** werden automatisch die Kontonummern des Standardkontenrahmens übernommen.

Auf dieser Seite haben Sie nun die Möglichkeit, jedem einzelnen Sachkonto ein abweichendes Konto für die DATEV zuzuordnen. Es können beliebig viele Konten einer Gruppe einem einzigen DATEV-Konto zugeordnet werden.

#### **Länge der Sachkonten beim Berater**

Erfassen Sie hier nach Rücksprache mit Ihrem Steuerberater die abweichende Sachkontonummernlänge. Standardmäßig wird als Wert **vier** eingetragen.

Der erfasste Wert bezieht sich nur auf die Sachkonten. Die Länge der Personenkontonummern wird vom Programm automatisch hochgesetzt (+1).

#### **Debitoren und Kreditoren**

Diese Seiten werden beim erstmaligen Öffnen leer angezeigt. Wenn Sie Debitoren und Kreditoren in der Kontenverwaltung angelegt haben, werden diese auf den entsprechenden Seiten mit Kontonummer und Bezeichnung aufgeführt. Die DATEV-Kontonummer entspricht der Personenkontonummer. Möchten Sie Änderungen in der Spalte **DATEV-Konto** vornehmen, klicken Sie einfach in die jeweilige Zeile und erfassen Sie die gewünschte Nummer.

Sie können an dieser Stelle beliebige Debitoren- oder Kreditorenkonten zusammenfassen.

i

Ť.

# **Kostenstellen**

Kostenstellen beantworten im Normalfall die Frage , Wo fallen welche Kosten an?' und werden folglich entweder den Abteilungen, verschiedenen Arbeitsplätzen oder auch Kapazitätseinheiten zugeordnet. Über diesen Menüpunkt können Sie Kostenstellen anlegen.

Die Daten können direkt in der Tabelle eingegeben werden. Erfassen Sie in der ersten Spalte die individuelle Bezeichnung und in der zweiten Spalte eine alphanumerische Kostenstellennummer.

Übertragen Sie Ihre Buchungsdaten an das DATEV-Rechenzentrum, so achten Sie darauf, dass die Kostenstellen nur nummerische Zeichen enthalten dürfen.

Die angelegten Kostenstellen werden Ihnen in den Buchungsmasken im Feld **Kostenstelle 1 oder 2** zur Auswahl angeboten. Eine Auswertung Ihrer Kostenstellen ist im Menü **Berichte Auswertung** möglich.

Beachten Sie, dass bei einer zu differenzierten Darstellung schnell die Übersichtlichkeit verloren gehen kann, während bei einer zu groben Darstellung unter Umständen einige Informationen fehlen.

# **Die Schaltflächen**

#### **Löschen**

Bereits bebuchte Kostenstellen können gelöscht werden.

#### **Speichern**

Über diese Schaltfläche können Sie Ihre Eingaben speichern.

#### **Abbrechen**

Betätigen Sie diese Schaltfläche, wenn Sie das Fenster schließen möchten.

# **Konfigurationsassistent**

Mithilfe des Konfigurationsassistenten haben Sie die Möglichkeit, nicht oder nur selten benötigte Programmfunktionen und Menüpunkte auszublenden. Das Ausblenden von Programmbereichen beschränkt sich auf die Ansicht der Programmoberfläche: Vorhandene Daten bzw. die interne Datenstruktur sind davon nicht betroffen.

Der Assistent besteht aus zwei Seiten. Auf der ersten Seite **Allgemein** können grundsätzliche Einstellungen vorgenommen werden. Auf der zweiten Seite **Einstellungen** können Sie Menüpunkte ein- und ausblenden.

Beachten Sie: Änderungen im Firmenstamm können Auswirkungen auf den Konfigurationsassistenten haben!

# **Die Schaltflächen**

#### **Standardkonfiguration**

Betätigen Sie diese Schaltfläche, wenn Sie die vorgenommenen Einstellungen bzw. Änderungen wieder zurücksetzen möchten.

i

#### **Speichern**

Mit dem Betätigen der Schaltfläche **Speichern** wird die vorgenommene Konfiguration gespeichert.

#### **Abbrechen**

Mit der Schaltfläche **Abbrechen** schließen Sie das Fenster.

### **Allgemein**

#### **Arbeiten mit Offenen Posten**

Hier können Sie festlegen, ob Sie mit der Offenen-Posten-Verwaltung arbeiten möchten. Ist dies nicht der Fall, entfernen Sie den Haken aus dem Kontrollkästchen **Arbeiten mit Offenen Posten**. Im Programm stehen Ihnen dann bestimmte Programmfunktionen, Ansichten und Berichte rund um die Offene-Posten-Verwaltung nicht zur Verfügung.

#### **Buchen der Zahlungsein- und -ausgänge in den Stapel**

Möchten Sie im Menü **Ansicht**  $\rightarrow$  **OP-Debitoren und Kreditoren** die Zahlungseingänge und Zahlungsausgänge in den Stapel buchen, aktivieren Sie die Option **Buchen der Zahlungseinund -ausgänge in den Stapel**.

#### **Buchen der wiederkehrenden Buchungen in den Stapel**

Mit dem Aktivieren der Option **Buchen der wiederkehrenden Buchungen in den Stapel** legen Sie fest, dass die im Menü Verwaltung  $\rightarrow$  Buchungsvorlagen erfassten wiederkehrenden Buchungen in den Stapel übernommen werden.

#### **Expertenmodus Kontenneuanlage**

Mit dieser Option haben Sie die Möglichkeit, die Auswahl der Kopiervorlage bei der Kontenneuanlage abzuschalten.

#### **Buchungsjahre deaktivieren**

Hier werden alle angelegten Buchungsjahre in der Liste zur Auswahl angezeigt. Es wird das erste sichtbare Buchungsjahr gewählt. Die Anzeige bezieht sich auf alle Ansichten. Ein Wechsel in die deaktivierten Buchungsjahre ist nicht möglich. Die Buchungsjahre werden nur ausgeblendet und nicht gelöscht.

### **Einstellungen**

Auf der Seite **Einstellungen** werden Ihnen ausgewählte Menüpunkte und Menüunterpunkte angezeigt. Die einzelnen Menüpunkte werden als Ordner in Windows©-Explorerform dargestellt.

Ein geschlossener Ordner, der weitere Unterordner enthält, wird durch ein Dreieck gekennzeichnet. Per Doppelklick auf dieses Zeichen öffnet sich die nächste Ebene und die Untermenüpunkte werden angezeigt.

Nicht oder nur selten benötigte Menüpunkte oder einzelne Untermenüpunkte blenden Sie aus, indem Sie den Haken aus dem Kontrollkästchen entfernen.

# **Das Menü Extras**

Unter diesem Menüpunkt finden Sie eine ganze Reihe praktischer Werkzeuge, die Sie in Ihrer täglichen Arbeit unterstützen können. Neben Mahnwesen und Zahlungsverkehr können Sie den Jahresabschluss durchführen.

Hervorzuheben ist der Menüpunkt **Optionen**, der Sie in der täglichen Arbeit durch individuelle Einstellungsmöglichkeiten unterstützt.

# **SEPA einrichten**

Unter Extras  $\rightarrow$  SEPA einrichten gelangen Sie in die beiden Assistenten, die Ihre Daten für SEPA-Überweisungen und SEPA-Lastschriften anpassen. So werden in einem Arbeitsgang die im Programm hinterlegten Bankdaten auf IBAN und BIC geprüft und ggf. geändert und Sie können im darauffolgenden Assistenten nicht nur die Gläubiger ID für Lastschriften eintragen, sondern diese ID auch direkt beantragen.

Details zur Vorgehensweise finden Sie in der Programmhilfe.

# **ELSTER konfigurieren**

Bevor Sie erstmalig Daten versenden, müssen Sie den ELSTER-Versand konfigurieren. Mit der Schaltfläche Konfigurieren starten Sie einen Assistenten, in dem Sie alle benötigten Angaben hinterlegen: den Datenübermittler, Angaben zu Ihrer Internetverbindung sowie ggf. Angaben zu Ihrem ELSTER-Zertifikat. Die Angaben werden gespeichert und zukünftig beim Versand verwendet.

- 1. Starten Sie mit **Extras ELSTER ELSTER Zentrale.** Sie befinden sich in der ELSTER Zentrale im Register **Offene Vorgänge**.
- 2. Klicken Sie unten links auf **Konfigurieren.** Es öffnet sich der Assistent für die ELSTER Konfiguration.
- 3. Geben Sie zunächst den Datenübermittler an. Der Datenübermittler ist der oder die für die Übermittlung der Sendungen Verantwortliche. Hinterlegen Sie Name, Anschrift und E-Mail-Adresse. Die Angabe der Telefonnummer ist optional. Wechseln Sie mit **Weiter** auf die nächste Seite des Assistenten.
- 4. Wenn Sie für Ihre Internetverbindung einen Proxyserver verwenden, müssen Sie auf der zweiten Seite die zu verwendende IP-Adresse (alternativ eine URL) und den Port eintragen. Falls Sie sich an dem Proxyserver authentifizieren müssen, setzen Sie die Option: **mit Authentifizierung**. Beim Verlassen der Assistentenseite werden Sie dann aufgefordert, Ihren Benutzernamen und das Kennwort für den Proxyserver anzugeben.
- 5. Auf der letzten Seite des Assistenten geben Sie an, ob Sie ein ELSTER Zertifikat für eine elektronische Unterschrift verwenden. Klicken Sie dazu auf mit ELSTER Zertifikat senden. Sie können diese Option noch deaktiviert lassen und ihre Steuerdaten unsigniert verschicken, die Verwendung eines ELSTER Zertifikats wird jedoch für immer mehr Fälle obligatorisch.

Wenn Sie noch kein ELSTER Zertifikat haben, können Sie auf die Schaltfläche **Zertifikat beantragen** klicken. In diesem Fall öffnet sich ein Browserfenster mit dem E-Portal von ELSTER online, wo Sie weitere Informationen zu den unterschiedlichen Zertifikattypen erhalten und auch gleich eines beantragen können.

I

**Hinweis:** Ab dem 01.01.2013 können Umsatzsteuer-Voranmeldung, Zusammenfassende Meldung und Dauerfristverlängerung nur noch mit Zertifikat übermittelt werden.

Wenn Sie schon im Besitz eines Zertifikats sind, z.B. eines Software-Zertifikats in Form einer Datei mit der Endung .pfx, geben Sie dies unter **Art des Zertifikates** an. Je nach Zertifikatstyp hinterlegen Sie beispielsweise noch den Speicherpfad zur entsprechenden Datei.

6. Die Konfiguration von ELSTER ist damit abgeschlossen. Klicken Sie auf **Speichern**, um den Assistenten zu beenden und zur ELSTER Zentrale zurückzukehren.

# <span id="page-103-0"></span>**ELSTER**

ELSTER® ist ein eingetragenes Warenzeichen des Freistaats Bayern und die griffige Abkürzung für die **el**ektronische **St**euer**er**klärung. Über das Menü **Extras ELSTER** besteht die Möglichkeit, die **Umsatzsteuer-Voranmeldung**, den **Antrag auf Dauerfristverlängerung,** die **Umsatzsteuererklärung,** die **Anlage EÜR** sowie die **E-Bilanz** per **ELSTER** an das zuständige Finanzamt zu übermitteln.

Ein Assistent führt Sie Schritt für Schritt zur erfolgreichen Übermittlung der Daten an das Finanzamt. Bevor Sie die erste Datenübermittlung starten, sind einige vorbereitende Schritte notwendig.

#### **Einstellungen**

Prüfen Sie zunächst in der Firmenverwaltung Ihre Angaben. Über das Menü **Bearbeiten Firma** öffnet sich die Firmenverwaltung. Auf der Seite **Angaben** müssen im Bereich **Firmenangaben** alle relevanten Daten für die entsprechende Firma erfasst sein. Auf der Seite **Finanzamt** ist, neben Name und Anschrift des zuständigen Finanzamts, die Auswahl des Bundeslands und der Eintrag der Steuernummer erforderlich.

### **Information**

Voraussetzung für ein korrektes Übermitteln der Daten ist eine aktuelle ELSTER-Schnittstelle. Die Aktualität der Schnittstelle wird vom Programm vor jedem Sendevorgang geprüft. Liegt eine neuere Version der ELSTER-Software vor, startet automatisch der **Internet Update Assistent** und unterstützt Sie bei der Aktualisierung der Software.

Führen Sie die Software-Aktualisierung nicht durch, können Sie die Umsatzsteuer-Voranmeldung auf Plausibilität prüfen lassen. Eine Übermittlung der Anmeldung an das Finanzamt ist nicht möglich.

### **Meldungen direkt aus dem Druckdialog versenden**

Neben der **Einnahmen-Überschuss-Rechnung** (Anlage EÜR) können Sie auch die **Umsatzsteuer-Voranmeldung** und die **Dauerfristverlängerung** direkt aus dem Druckdialog heraus mit ELSTER elektronisch an das Finanzamt versenden. Dadurch behalten Sie den bisherigen Arbeitsablauf bis zum Ausdrucken bei und entscheiden sich dann für den elektronischen Versand Ihrer Dokumente an das Finanzamt.

Direkt im Anschluss an die Übertragung kann über die Schaltfläche **Protokoll** das Übertragungsprotokoll angezeigt und ausgedruckt werden.

Im Folgenden zeigen wir Ihnen anhand eines kurzen Beispiels den Ablauf. Wenn Sie beispielsweise Ihre Umsatzsteuer-Voranmeldung elektronisch an das Finanzamt übermitteln möchten, gehen Sie folgendermaßen vor:

1. Wechseln Sie über Berichte  $\rightarrow$  Auswertung  $\rightarrow$  Umsatzsteuer-Voranmeldung... in den Druck-Assistenten für die Umsatzsteuer-Voranmeldung. **So wird's gemacht**

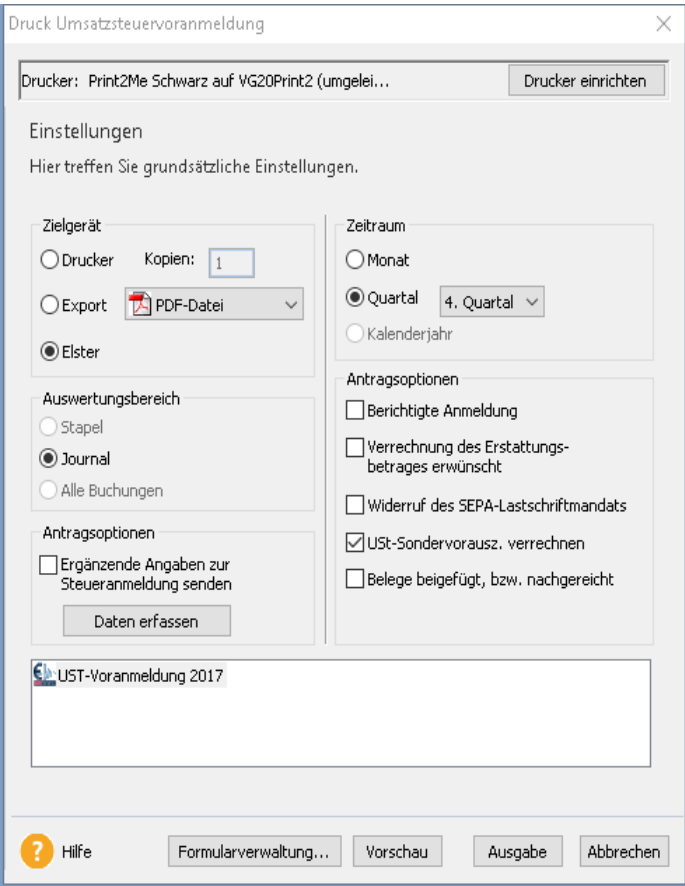

2. Wählen Sie wie gewohnt auf der rechten Seite weitere Optionen aus und markieren Sie im Bereich **Ausgabe** die Option **ELSTER**. Anschließend klicken Sie auf **Ausgabe**. Es öffnet sich ein neues Fenster, in dem der Datenbereitsteller abgefragt wird.

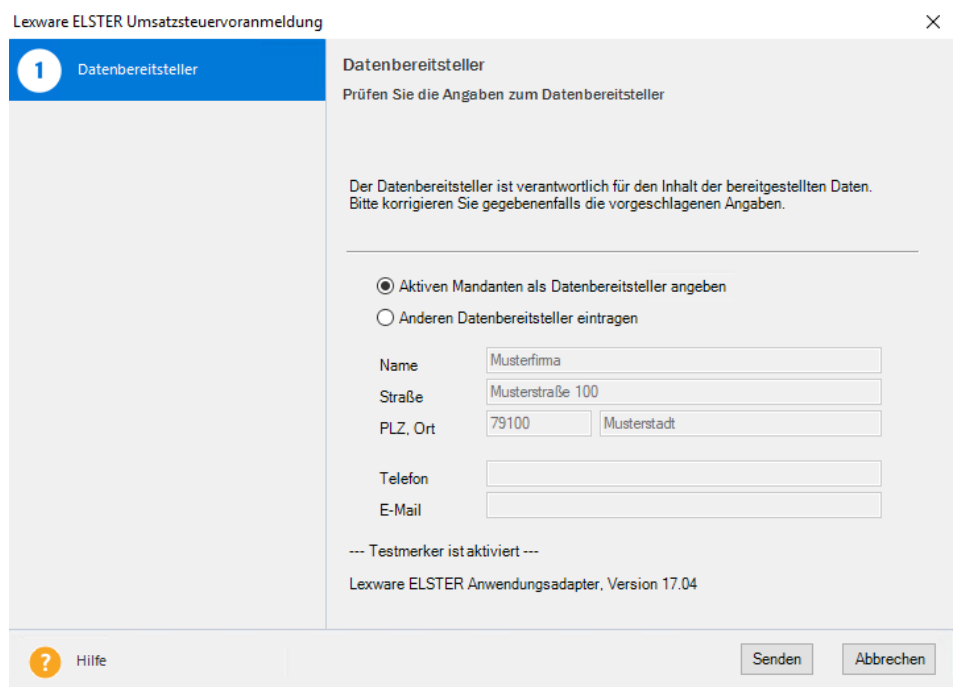

3. Um die Umsatzsteuer-Voranmeldung direkt abzusenden, klicken Sie auf **Senden**. Die Umsatzsteuer-Voranmeldung wird sofort elektronisch verschickt und Sie erhalten eine Bestätigungsmeldung über den Versand.

Direkt im Anschluss an die Übertragung kann über die Schaltfläche **Protokoll** das Übertragungsprotokoll angezeigt und ausgedruckt werden.

### **Konsolidierte Umsatzsteuer-Voranmeldung**

Über diesen Menüpunkt ist das Zusammenfassen der **Umsatzsteuerwerte** für mehrere Betriebe beziehungsweise Firmen möglich. Grundlage für die Zusammenfassung ist die aktuell geöffnete Firma. In einem Auswahldialog können anhand festgelegter Kriterien die entsprechenden Firmen zugeordnet werden.

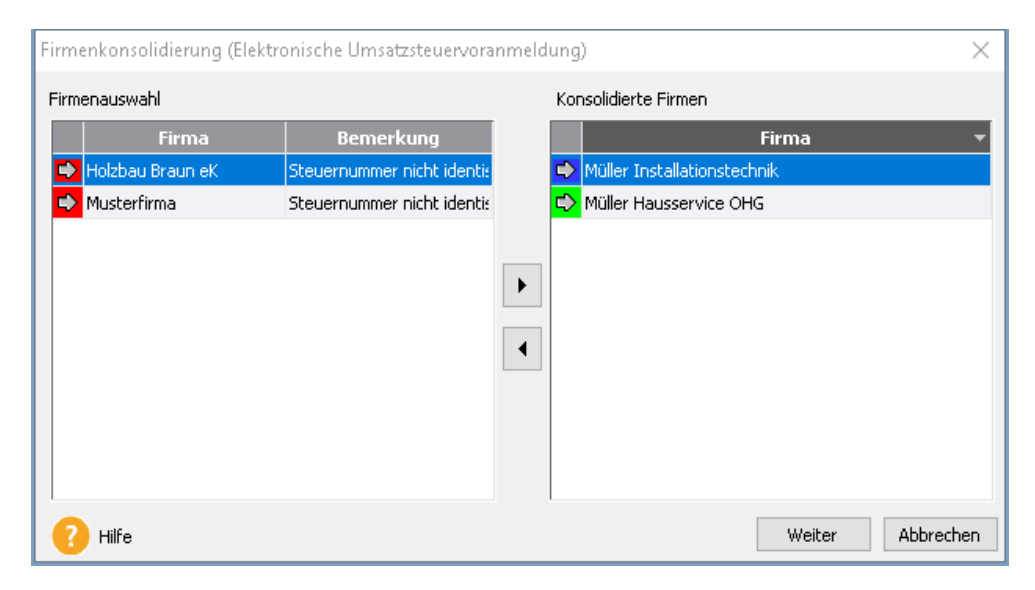

**ELSTER**

Zur Kontrolle ist ein Ausdruck der konsolidierten Umsatzsteuer-Voranmeldung möglich. Abschließend können die Werte elektronisch an das zuständige Finanzamt übermittelt werden.

#### **Firmenkonsolidierung**

Im linken Fenster werden Ihnen alle vorhandenen Firmen mit dem jeweiligen Status angezeigt. Die Beschreibung zum jeweiligen Status finden Sie im Feld **Bemerkung**. Weitere Informationen zum Status erhalten Sie, indem Sie die Zeile mit der rechten Maustaste anklicken. Eine Übereinstimmung der Daten ist dann gegeben, wenn bei einer Firma mit grünem Status das Feld **Bemerkung** leer ist.

Markieren Sie im Fenster **Firmenauswahl** jede Firma, die konsolidiert werden soll. Klicken Sie die Pfeil-Schaltfläche **>** an. Stimmen die Stammdaten der ausgewählten Firma mit der aktuell geöffneten Firma nicht überein, wird ein entsprechender Hinweis angezeigt. Möchten Sie im rechten Fenster **Konsolidierte Firmen** Zuordnungen aufheben, verfahren Sie entsprechend. Das heißt, Sie markieren die gewünschte Firma und klicken auf die Pfeil-Schaltfläche **<**. Weiterhin kann per Doppelklick mit der linken Maustaste auf eine Firma die Zuordnung vorgenommen oder aufgehoben werden.

Über die Schaltfläche **Drucken** ist eine Bildschirmvorschau oder Druckausgabe der konsolidierten Umsatzsteuer-Voranmeldung möglich.

Mit dem Betätigen der Schaltfläche **Weiter** wird ein neuer Assistent zur elektronischen Übermittlung der Umsatzsteuerwerte (via ELSTER) geöffnet.

### **Status**

Grundsätzlich sollten Firmen mit rotem Status nicht konsolidiert werden. Bei Firmen mit grüner Statusanzeige ist eine Zusammenfassung möglich.

# **Dauerfristverlängerung elektronisch versenden**

Die Dauerfristverlängerung ist seit dem Jahr 2012 verpflichtend elektronisch zu übermitteln. Seit Anfang 2013 benötigen Sie dazu auch ein Zertifikat.

Voraussetzung für die elektronische Übermittlung ist, dass Sie das ELSTER-Modul korrekt eingerichtet haben.

- 1. Starten Sie die Funktion über das Menü **Extras ELSTER Antrag auf Dauerfristverlängerung**.
- 2. Tragen Sie ggfs. die entsprechenden Angaben in das Formular ein und versenden Sie es über ELSTER an das Finanzamt.
- 3. Der Antrag auf Dauerfristverlängerung ist ab 1.1.2013 nur noch als authentifizierte Übermittlung, also mit Zertifikat, möglich.

# **EHUG**

# **Neuregelung der Offenlegungspflicht**

Seit 1. Januar 2007 müssen alle deutschen Handels-, Genossenschafts- und Partnerschaftsregister über das Internet einsehbar sein.

### **Wie erfolgt die Veröffentlichung?**

Die Datenübertragung wird Ihnen nur bei der Gewinnermittlungsart Betriebsvermögensvergleich angeboten. Einnahmen-Überschuss-Rechner und Bilanzierer, die nicht die Voraussetzungen der Vorschriften nach EHUG erfüllen, sind von der Verpflichtung zur Offenlegung befreit.

Lexware buchhaltung unterstützt Sie bei der Übertragung. Nähere Informationen erhalten sie in der Online-Hilfe.

# **Die E-Bilanz**

# **E-Bilanz Zentrale**

Seit dem 1.1.2013 sind bilanzierende Unternehmer verpflichtet, die Bilanz elektronisch als E-Bilanz an das Finanzamt zu übermitteln. Mit der E-Bilanz-Zentrale können Sie dieser Pflicht nachkommen. Sie haben die Möglichkeit, Ihre Bilanz als E-Bilanz zu erstellen, zu bearbeiten und elektronisch zu versenden.

# **Start**

Starten Sie die E-Bilanz Zentrale unter dem Menüpunkt **Extras – Elster – E-Bilanz-Zentrale**. Es öffnet sich ein Assistent.

Beim ersten Start der E-Bilanz Zentrale werden die Stammdaten aus Lexware buchhaltung in die E-Bilanz Zentrale übertragen. Spätere Änderungen im Programm müssen in der E-Bilanz Zentrale von Hand nachgezogen werden.

# **Arbeiten mit der E-Bilanz Zentrale**

Wenn Sie etwas in der E-Bilanz Zentrale verändern, werden diese Änderungen nicht in das Programm zurückgeschrieben. Haben sich die Kontensalden geändert, erhalten Sie beim erneuten Start der E-Bilanz Zentrale einen entsprechenden Hinweis.

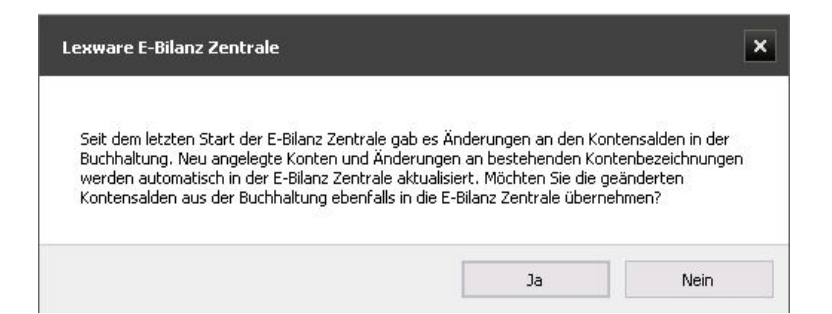

• **Benutzerrechte**

Sie benötigen mindestens das Benutzerrecht **Buchhaltungsleiter**.

#### • **Arbeiten im Netzwerk**

Die E-Bilanz Zentrale kann nicht in der gleichen Firma und im gleichen Buchungsjahr von einem zweiten Benutzer bearbeitet werden.

• **Buchungsperioden**

Wenn in den Stammdaten der Modus: Handels-Steuerbilanz aktiviert ist, wählen Sie im Menü Extras  $\rightarrow$  Optionen  $\rightarrow$  E-Bilanz die Buchungsperioden. Die Kontensalden der ausgewählten Perioden werden in die E-Bilanz übernommen.

**Hinweis**: Zur Kontrolle sehen Sie die Buchungsperioden in den Stammdaten der E-Bilanz Zentrale.

### **Schließen**

Alle Eingaben in der E-Bilanz Zentrale werden automatisch gespeichert.

Das Schließen erfolgt über die entsprechende Schaltfläche oder über das Schließkreuz rechts oben.

Die E-Bilanz Zentrale wird bei den folgenden Aktionen automatisch geschlossen:

- Schließen der Buchhaltung
- Wechsel Buchungsjahr
- Bearbeiten der Firma
- Wechsel der Firma
- Wechsel Benutzer

### **Funktionsumfang**

Die aktuelle Programmversion von Lexware buchhaltung enthält folgende Kerntaxonomien:

- die Kerntaxonomie 5.1 für die Buchungsjahre 2012 und 2013
- die Kerntaxonomie 5.2 für die Buchungsjahre 2013 und 2014
- die Kerntaxonomie 5.3 für die Buchungsjahre 2014 und 2015
- die Kerntaxonomie 5.4 für die Buchungsjahre 2015 und 2016
- die Kerntaxonomie 6.0 für die Buchungsjahre 2016 und 2017
- die Kerntaxonomie 6.1 für die Buchungsjahre 2017 und 2018 (Voraussichtlich ab Juni 2018 freigeschaltet.)

Spezialtaxonomien sind in dieser Version nicht enthalten.
# **Sichern und Rücksichern der E-Bilanz**

### **Sichern**

Sie haben die Möglichkeit, die E-Bilanz gesondert in einem eigenen Datenverzeichnis zu sichern. Dabei werden immer die E-Bilanz-Daten der aktuellen Firma mit dem aktuellen Buchungsjahr gespeichert.

Beim Klick auf das Sichern-Symbol schlägt Ihnen das Programm automatisch einen Speicherort und einen Namen für die Datei vor. Beides können Sie individuell anpassen.

Das vorgeschlagene Verzeichnis für die Sicherungsdatei lautet:

### **C:\ProgramData\Lexware\buchhalter\Daten\[Firma]\EBalance\[Jahr]\Backup**

Es wird eine ZIP-Datei mit der Bezeichnung 'EBBackup\_Datum\_Uhrzeit.zip' erstellt. Datum und Uhrzeit sind das aktuelle Systemdatum zum Zeitpunkt der Sicherung.

Der Dateiname, den das Programm vorschlägt, sieht deshalb z.B. so aus:

**EBBackup\_yyyymmdd\_hhmm.zip** also z.B.: EBBackup\_20160807\_1130.

Die vorgeschlagene Bezeichnung kann beliebig abgeändert werden.

Die Sicherung enthält interne Informationen:

- Programmname und Applikation, z.B. Lexware buchhaltung pro
- Firmenname und interne Firmennummer
- Wirtschaftsjahr und Kontenplan

#### **Sicherung nach ELSTER-Versand**

Nach dem Versenden einer E-Bilanz per ELSTER wird automatisch eine Sicherungsdatei angelegt. Das Verzeichnis, in dem die Datei dabei gespeichert wird, ist das gleiche wie oben. Es gibt allerdings einen Unterschied bei der Namensgebung für die gespeicherte Datei.

Bei der automatischen Sicherung nach Versenden, lautet der Dateiname wie folgt:

**EBElster**\_yyyymmdd\_hhmm.zip.

Sie können also an dem Namensbestandteil **Elster** erkennen, ob die Datei automatisch nach dem Versenden gesichert wurde, oder ob Sie selbst die Datei abgespeichert haben, dann lautet der entsprechende Namensbestandteil: **Backup**.

#### **Rücksichern**

Über das Rücksichern-Symbol können Sie eine gespeicherte E-Bilanz wieder in die E-Bilanz Zentrale einlesen lassen. Dabei sucht das Programm zunächst im voreingestellten Datenverzeichnis. Wenn Sie die Sicherungsdatei in einem individuell eingestellten Speicherort abgelegt haben, dann ändern Sie das vorgeschlagene Datenverzeichnis entsprechend ab.

Nach Durchführung der Rücksicherung befinden Sie sich wieder auf der Willkommen-Seite der E-Bilanz Zentrale.

#### **Prüfungen beim Rücksichern**

Die für die Rücksicherung ausgewählte Datei wird daraufhin geprüft, ob eine für die E-Bilanz Zentrale gültige Datensicherung vorliegt. Folgende Kriterien werden dabei abgefragt:

- Wurde die Datensicherung mit Lexware buchhaltung erstellt?
- Wurde sie aus dieser Firma erzeugt?
- Wurde sie für dieses Wirtschaftsjahr angelegt?

Nur wenn diese Bedingungen erfüllt sind, kann die Datensicherung eingelesen werden.

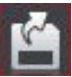

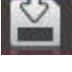

Dabei kommt die Abfrage, ob Sie diese Daten zurücksichern wollen. Wenn Sie mit OK bestätigen, startet die Rücksicherung. Nach erfolgreicher Durchführung der Rücksicherung befinden Sie sich auf der Willkommen-Seite der E-Bilanz Zentrale.

Wenn diese Bedingungen nicht erfüllt sind, erhalten Sie einen Programm-Hinweis. So wird sichergesellt, dass nur Sicherungen aus dem gleichen Programm, der gleichen Firma und dem gleichen Wirtschaftsjahr zurückgesichert werden.

### **Willkommen**

Auf der Willkommen-Seite der E-Bilanz Zentrale erhalten Sie weiterführende Informationen rund um das Thema E-Bilanz.

#### **Wissenswertes rund um die E-Bilanz**

Mit einem Klick öffnet sich das Lexware buchhaltung **Service Center** im Bereich **Wissen**. Hier haben wir für Sie eine ganze Reihe weiterer Hintergrundinformationen zur E-Bilanz bereitgestellt.

#### **Fragen & Antworten zur E-Bilanz**

Sie gelangen hier in den Bereich **Support** des Lexware **Service Centers**, wo wir hilfreiche FAQ zum Thema E-Bilanz veröffentlicht haben.

#### **Video**

Wenn Sie sich einen Überblick verschaffen wollen, wie Sie mit der E-Bilanz Zentrale arbeiten können, empfehlen wir Ihnen unser Video, das Ihnen Schritt für Schritt aufzeigt, wie Sie Ihre Bilanz mit Hilfe der E-Bilanz Zentrale versandfertig aufbereiten können.

### **4 Schritte zur E-Bilanz**

Die Bearbeitung der E-Bilanz erfolgt in vier Schritten. Diese können Sie oben in der Leiste ersehen und die jeweiligen Reiter ggf. direkt anklicken. Der Reiter der Seite, die Sie gerade bearbeiten, ist rot markiert. Im Moment nicht aktive Seiten sind grün markiert. Sind die Angaben vollständig, werden die Seiten mit einem kleinen grünen Haken, ansonsten mit einem roten Ausrufezeichen markiert.

### **Stammdaten ergänzen Stammdaten**

#### **Allgemeine Angaben**

Die für die E-Bilanz notwendigen Stammdaten werden automatisch von Lexware buchhaltung aus den bereits eingegebenen Firmenstammdaten übernommen, soweit diese vorhanden sind. Einige Daten, wie z.B. die Rechtsform des Unternehmens oder der Bilanzierungsstandard müssen noch zusätzlich eingegeben werden.

#### **Rechtsform des Unternehmens**

Aus einer Liste der möglichen Rechtsform wählen Sie die Rechtsform Ihres Unternehmens aus. In Abhängigkeit davon werden weitere Optionen der E-Bilanz aktiviert. So wird z.B. bei der Wahl einer Personengesellschaft die steuerliche Gewinnermittlung bei Personengesellschaften hinzugefügt.

#### **Wechsel der Rechtsform**

Sollten Sie aus einem bestimmten Grund Anlass dazu haben, die Rechtsform zu wechseln, nachdem Sie bereits in der E-Bilanz Zentrale gearbeitet haben, dann gehen Ihnen möglicherweise Kontenzuordnungen und Korrekturen verloren. Aus diesem Grund erstellt das Programm eine Sicherungsdatei des aktuellen Standes Ihrer E-Bilanz zum Zeitpunkt des Wechsels der Rechtsform.

Ein Hinweis macht Sie bei diesem Vorgang auf die dabei bestehenden Risiken aufmerksam.

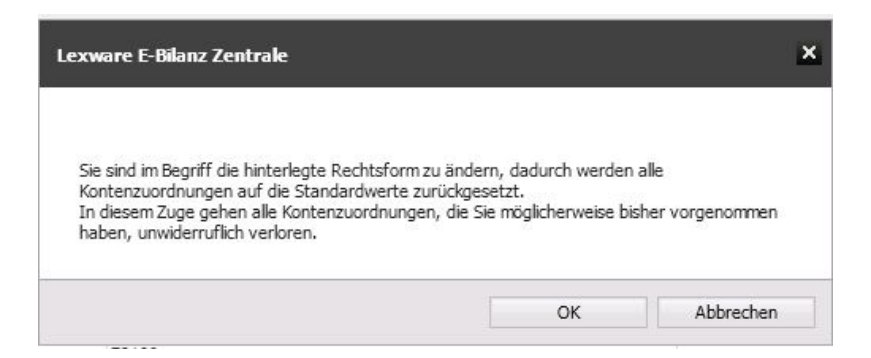

#### **13-stellige Steuernummer**

Die in den Stammdaten des Programms hinterlegte 10- bzw. 11-stellige Steuernummer wird beim Öffnen der E-Bilanz Zentrale in die Stammdaten der E-Bilanz übernommen und automatisch in die **13-stellige bundeseinheitliche Steuernummer** umgewandelt.

Detaillierte Informationen finden Sie im Abschnitt Aufbau der 13-stelligen Steuernummer .

Wird die 13-stellige Steuernummer auf der folgenden Seite **Dokumentdaten** noch einmal benötigt, müssen Sie diese hier von Hand eingeben.

Die **4-stellige Bundesfinanzamtsnummer** wird aus der 13-stelligen bundeseinheitlichen Steuernummer berechnet und automatisch übernommen.

Ihre persönliche **steuerliche ID-Nr**. hat Ihnen Ihr zuständiges Finanzamt zugeteilt und kann manuell eingetragen werden.

#### **Berichtsbestandteile**

Zum Jahresabschluss stehen Ihnen neben der Bilanz und der GuV weitere Berichtsbestandteile zur Verfügung.

#### **Folgende Berichte stehen zur Auswahl:**

- Bilanz (Schlussbilanz)
- Eröffnungsbilanz (ohne GuV)
- GuV (Gesamtkostenverfahren
- Anlagespiegel brutto, kurz (bis einschl. Taxonomie 5.4)
- Anlagespiegel brutto (ab Taxonomie 6.0)
- Ergebnisverwendungsrechnung
- steuerliche Überleitungsrechnung
- Kontensalden zu einer oder mehreren Positionen
- Sonder-/Ergänzungsbilanz als Freitext (bis Taxonomie 5.3)
- Sonder-/Ergänzungsbilanz als eigener Berichtsbestandteil
- steuerliche Gewinnermittlung bei Einzelunternehmen/Personengesellschaften
- Kapitalkontenentwicklung für Personenhandelsgesellschaften
- Berichtigung des Gewinns bei Wechsel der Gewinnermittlungsart

#### **Eröffnungsbilanz**

Eine Eröffnungsbilanz erstellen Sie nur im Jahr der Eröffnung Ihres Betriebes. Da es zum Zeitpunkt der Eröffnung noch keine Verkehrszahlen gibt, entfällt die Erstellung einer GuV. Die Eröffnungsbilanz muss ebenfalls als E-Bilanz an die Finanzverwaltung übertragen werden. Haben Sie die Eröffnungsbilanz aus rein handelsrechtlichen Gesichtspunkten erstellt, dann fügen Sie dieser Bilanz eine steuerliche Überleitungsrechnung bei.

#### **Ergebnisverwendungsrechnung**

Wurde die Bilanz nach unter Berücksichtigung der vollständigen oder teilweisen Verwendung des Jahresergebnisses aufgestellt (§ 268 Abs. 1 HGB), dann wird am Ende der entsprechende Bilanzgewinn ausgewiesen. Zur Erläuterung des Bilanzgewinns muss dabei der Berichtsteil Ergebnisverwendung übermittelt werden.

Wenn Sie die Option **Bilanz enthält Ausweis des Bilanzgewinns** bejaht haben, wird automatisch die Ergebnisverwendungsrechnung angelegt.

#### **Überleitungsrechnung**

Wenn Sie in den Stammdaten als Bilanzierungsstandard deutsches Handelsrecht ausgewählt haben, dann steht Ihnen an dieser Stelle eine **Überleitungsrechnung** zur Verfügung. Mit der Überleitungsrechnung führen Sie aus der Handelsbilanz die entsprechenden Positionen auf die steuerlich zulässigen Werte über.

Der Saldo der Handelsbilanz wird Ihnen in der ersten Spalte angezeigt. Die Werte aus den Vorjahren müssen Sie hier erstmalig selbst eintragen. Später werden diese Werte aus einer ggf. bereits vorhandenen E-Bilanz automatisch übernommen.

Die jeweiligen Anpassungen an die steuerrechtlichen Vorschriften führen Sie über eine **Umgliederung** (Verschieben eines Betrages von einer Position auf eine andere) oder eine **Wertänderung** (Veränderung eines bestehenden Wertes) durch.

In der letzten Spalte ersehen dann den entsprechenden steuerlichen Wert.

Um eine Position von der handelsrechtlichen Darstellung in die korrekte steuerliche überzuleiten, markieren Sie die gewünschte Position und klicken dann auf die Schaltfläche **Überleiten**. Es öffnet sich ein Fenster, in dem Sie alle notwendigen Angaben machen können.

#### **Steuerliche Gewinnermittlung**

Betreiben Sie Ihr Unternehmen in der Rechtsform eines Einzelunternehmens oder einer Personengesellschaft, dann müssen für steuerliche Zwecke ggfs. entsprechende Zu- und Abrechnungen zum Ergebnis der laufenden Buchhaltung vorgenommen werden.

Diese Zu- und Abrechnungen nehmen Sie auf der Seite **Steuerliche Gewinnermittlung** vor.

Ist die Rechtsform Ihres Unternehmens eine Kapitalgesellschaft, wird die Seite **Steuerliche Gewinnermittlung** nicht angezeigt.

#### **Kapitalkontenentwicklung bei Personenhandelsgesellschaften**

Dieser Berichtsbestandteil ist für diejenigen Wirtschaftsjahre, die nach dem 31.12.2014 beginnen, elektronisch zu übermitteln. Ab Auswahl der Taxonomie 5.3 steht Ihnen dieser Berichtsbestandteil zur Verfügung.

#### **Branchen**

Grundsätzlich wird die E-Bilanz auf der Basis einer Kerntaxonomie erstellt. Diese Kerntaxonomie wird von der Finanzverwaltung regelmäßig erweitert bzw. angepasst.

In diesem Programm finden Sie immer die jeweils gültigen Taxonomien vor. Wählen Sie diese entsprechend aus. Es gilt z.B. für die **Jahre 2014 und 2015** die **Kerntaxonomie 5.3,** für die **Jahre 2015 und 2016** die **Kerntaxonomie 5.4** und für die **Jahre 2016 und 2017** die **Kerntaxonomie 6.0**.

Im Zweifel wählen Sie immer die für Ihr Bilanzierungsjahr aktuellste Version aus.

#### **Wechsel der Taxonomie**

Sollten Sie aus einem bestimmten Grund Anlass dazu haben, die Taxonomie zu wechseln, nachdem Sie bereits in der E-Bilanz Zentrale gearbeitet haben, dann gehen Ihnen möglicherweise Kontenzuordnungen und Korrekturen verloren. Aus diesem Grund erstellt das Programm eine Sicherungsdatei des aktuellen Standes Ihrer E-Bilanz zum Zeitpunkt des Taxonomiewechsels.

Ein Hinweis macht Sie bei diesem Vorgang auf die dabei bestehenden Risiken aufmerksam.

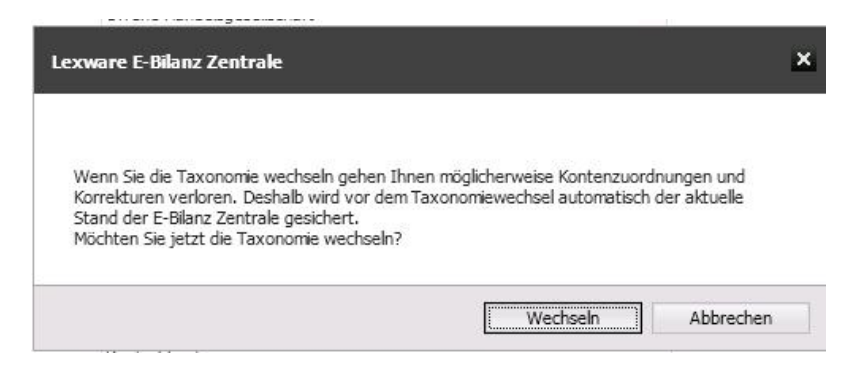

#### **Bilanzart**

Als Bilanzart stehen Ihnen der Jahresabschluss und die Eröffnungsbilanz zur Verfügung. Die Eröffnungsbilanz enthält nicht den Berichtsbestandteil Gewinn- und Verlustrechnung

#### **Bilanzierungsstandard**

Wählen Sie hier zwischen der Einheitsbilanz nach Handelsrecht oder der Steuerbilanz nach Steuerrecht. Darüber hinaus können Sie mit dem Programm auch eine Handelsbilanz mit Überleitungsrechnung als E-Bilanz erstellen.

Als Bilanzierungsstandard stehen Ihnen derzeit die Alternativen

- deutsches Handelsrecht
- deutsches Handelsrecht (sog. Einheitsbilanz) oder
- deutsches Steuerrecht

zur Verfügung.

Wählen Sie die Option **deutsches Handelsrecht (sog. Einheitsbilanz)**, wenn Sie keine Abweichungen zwischen Handels- und Steuerbilanz haben.

Wählen Sie die Option **deutsches Handelsrecht** wenn Sie die Erstellung und Übermittlung einer Handelsbilanz mit Überleitungsrechnung durchführen wollen.

Mit der Option **deutsches Steuerrecht** erstellen und übertragen Sie eine reine Steuerbilanz.

#### **Wechsel des Bilanzierungsstandards**

Wenn Sie die Auswahl des Bilanzierungsstandards wechseln wollen, nachdem Sie bereits in der E-Bilanz Zentrale gearbeitet haben, wird ein neuer, zusätzlicher Datensatz für Ihre E-Bilanz angelegt. Dabei werden die bestehenden Kontenzuordnungen in die neue Bilanz übernommen.

Änderungen, die für beide Bilanzierungsstandards gelten sollen, führen Sie deshalb am besten vorn dem Wechsel durch. Nachfolgende Änderungen müssten Sie sonst ggf, in beiden Bilanzen vornehmen.

#### **GuV Format**

Die Gewinn- und Verlustrechnung wird in Lexware buchhaltung nach dem Gesamtkostenverfahren erstellt. Die Erstellung nach dem Umsatzkostenverfahren wird derzeit nicht unterstützt.

#### **Kontennachweis übermitteln**

Wählen Sie auf der Seite **E-Bilanz erstellen** im Register **E-Bilanz** die Taxonomie-Positionen aus, für die ein Kontennachweis übermittelt werden soll. Die Positionen bei denen ein Kontennachweis erwünscht ist, sind automatisch ausgewählt.

#### **Auswahl Anlagespiegel**

Bisher konnte der Anlagespiegel auf freiwilliger Basis im Rahmen der E-Bilanz an die Finanzverwaltung übermittelt werden. In Lexware buchhaltung wurde für die Übermittlung der Anlagespiegel brutto, kurz zur Verfügung gestellt.

Für Wirtschaftsjahre, die nach dem 31.12.2016 beginnen ist nun der Anlagespiegel brutto zwingend vorgeschrieben. Eine Übermittlung des Anlagespiegels brutto, kurz ist dann nicht mehr zulässig.

Mit der Implementierung der Taxonomie 6.0 wird Ihnen nun in der E-Bilanz von Lexware buchhaltung ausschließlich der Anlagespiegel brutto zur Verfügung gestellt. Analog zu den Bilanzpositionen stehen Ihnen nun zu jeder Anlageposition Fußnoten als Textfelder zur Verfügung.

#### **Wirtschaftsjahr, Angaben zum Vorjahr**

Die Daten des Wirtschaftsjahres beziehen sich auf die aktuelle E-Bilanz. Da die Möglichkeit zur Abgabe der E-Bilanz erstmalig für Wirtschaftsjahre nach dem 31.12.2011 gegeben war, müssen Sie hier für ein **Vorjahr** erst ab dem Wirtschaftsjahr 2013 Angaben machen.

### **Dokumentdaten**

Hier werden weitere, für die E-Bilanz notwendige, Angaben zum übermittelten Dokument verlangt. Das Programm weist Sie ggf. auf fehlende Eingaben hin.

#### **Aufbau der 13-stelligen Steuernummer**

Für die Abgabe elektronischer Steuererklärungen nach dem ELSTER-Verfahren wurde ein bundeseinheitliches Schema entwickelt, das auch bei der E-Bilanz zur Anwendung kommt. Anhand der folgenden Schemata über den Aufbau der 13-stelligen Steuernummer können Sie überprüfen, ob das Programm Ihre Steuernummer richtig wiedergegeben hat.

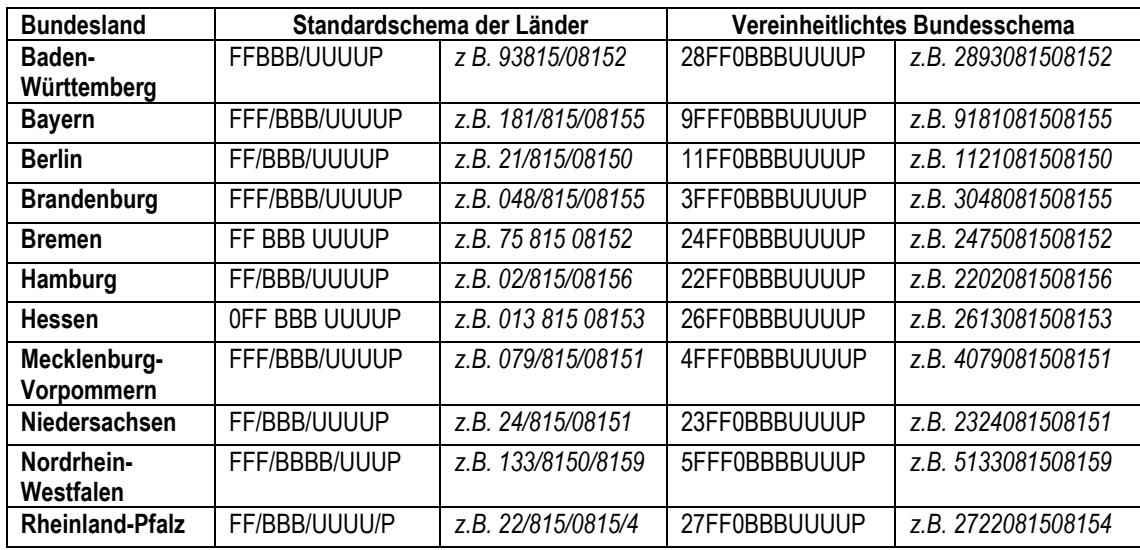

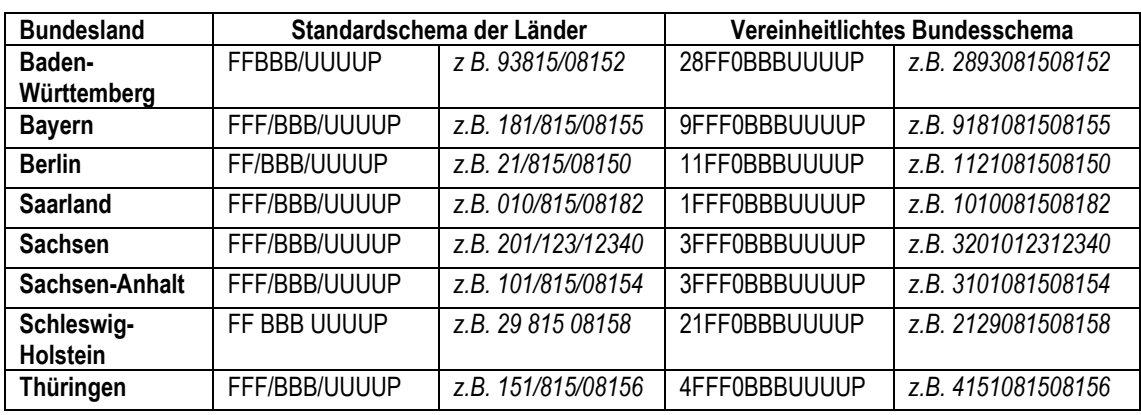

Die Länge der Steuernummer variiert beim Standardschema der Länder zwischen 10 und 11 Ziffern und beträgt für das Bundesschema einheitlich 13 Ziffern. Dabei stellen (F)FF die letzten zwei bzw. drei Ziffern der vierstelligen Bundesfinanzamtsnummer dar. Außerdem steht BBB(B) für die Bezirksnummer innerhalb des Bereiches des jeweiligen Finanzamtes. Sie ist in Nordrhein-Westfalen 4-stellig, ansonsten 3-stellig. (U)UUU ist die persönliche Unterscheidungsnummer. Sie ist in Nordrhein-Westfalen 3-stellig, ansonsten 4-stellig. P ist eine einstellige Prüfziffer.

### **Berichtigung des Gewinns bei Wechsel der Gewinnermittlungsart**

Sind Sie im Berichtsjahr von der Einnahmen-Überschussrechnung zum Betriebsvermögensvergleich übergegangen, so müssen Sie das bereits in Ihrer Buchhaltung erfasste Übergangsergebnis auch in der e-Bilanz erfassen.

Aktivieren Sie hier die Option: **ja**, dann wird automatisch in der Liste der Berichtsbestandteile der Bericht **Wechsel der Gewinnermittlung** angelegt.

Die dazu gehörenden Werte geben Sie unter **E-Bilanz erstellen** im Reiter **Wechsel der Gewinnermittlung** ein.

#### **Bilanz enthält Ausweis des Bilanzgewinns**

Eine automatische Berechnung des Bilanzgewinnes/Bilanzverlustes ist in Lexware buchhaltung grundsätzlich nicht möglich.

Aktivieren Sie hier die Option "Bilanz enthält Ausweis des Bilanzgewinns" führt dies in aller Regel zu Problemen bei der Erstellung einer E-Bilanz.

Wenn Sie aufgrund gesetzlicher Vorgaben verpflichtet sind, einen Bilanzgewinn/Bilanzverlust auszuweisen, empfehlen wir Ihnen, diesen gemäß § 268 Abs. 1 HGB als Fußnote in der E-Bilanz darzustellen.

Aktivieren Sie hier die Option: ja, dann wird automatisch in der Liste der Berichtsbestandteile der Bericht Ergebnisverwendung angelegt.

### **Konten zuordnen**

#### **Automatische Zuordnung nur für SKR-03 und SKR-04**

Alle Standardkonten der beiden genannten Kontenrahmen werden von Lexware buchhaltung der aktuellen Taxonomie standardmäßig zugeordnet. Nicht zugeordnete Konten werden hervorgehoben dargestellt. Bitte nehmen Sie für diese Konten die entsprechende Zuordnung noch vor. Wenn Sie einen anderen Kontenrahmen verwenden, müssen alle Konten von Hand zugeordnet werden.

Dieser Bereich wird entweder im Modus **Zuordnen** oder im Modus **Zuordnung aufheben** bearbeitet und ist dabei jeweils in zwei Spalten aufgeteilt.

#### **Linke Spalte: Kontenrahmen mit Angabe des Kontenrahmens**

Hier werden Ihnen alle Konten Ihres ausgewählten Kontenrahmens aufgelistet.

Zur besseren Übersicht haben Sie drei Möglichkeiten, sich die Konten und ihre Zuordnung anzeigen zu lassen:

- Nur die bebuchten Konten
- Nur die unbebuchten Konten
- Alle Konten

Darüber hinaus können Sie einzelne Konten sehr schnell über eine **Eingabe im Suchfeld** oberhalb der Kontenliste finden. Die Ergebnisliste ergänzt sich dabei sukzessive mit jedem weiteren Buchstaben, der eingegeben wird.

Oben in der rechten Spalte der Kontenliste können Sie durch einfaches Klicken auf das Symbol die Kontenliste nach zugeordneten und nicht zugeordneten Konten sortieren lassen. Auch bei allen anderen Spalten steht Ihnen eine Sortierfunktion zur Verfügung.

#### **Rechte Spalte: Taxonomie**

Im rechten Bereich der Seite wird die Struktur der E-Bilanz Taxonomie dargestellt. Wenn Sie mit der Maus über die einzelnen Positionen fahren, sehen Sie, welche Konten dieser Position ggf. zugeordnet sind.

Auch hier haben Sie die Möglichkeit über die Suchfunktion sehr schnell einzelne Positionen der Taxonomie zu finden.

Die Schaltflächen **Aktiva**, **Passiva**, **GuV** ermöglichen eine bessere Übersicht, indem Sie ein Klick darauf direkt zum gewählten Bereich gelangen lässt.

Ziehen Sie die Maus auf ein Konto, werden weitere Informationen zu diesem Konto angezeigt.

- Auf der rechten Seite die Kontonummer, die vollständige Kontobezeichnung, der Saldo und die zugeordnete Positionen zur Bilanz oder GuV.
- Auf der linken Seite die vollständige Bezeichnung, der Saldo (Summe) und alle zugeordneten Konten.

Über die Schaltfläche **Zuordnen** führen Sie die gewünschte Zuordnung auf beiden Seiten durch. Dabei können Sie ein oder mehrere Konten aus dem Kontenrahmen zusammen zuordnen. Im Modus **Zuordnung aufheben** heben Sie bereits vorgenommene Zuordnungen wieder auf.

**Hinweis**: Bitte prüfen Sie das von Lexware buchhaltung vorgenommene Standard-Mapping für Ihren konkreten Fall auf Richtigkeit.

Beachten Sie bei der Kontenzuordnung folgende Besonderheiten der Taxonomie:

#### • **Summenmussfelder**

Das sind Oberpositionen mit Rechenfunktion. Ordnen Sie Konten einer darunter liegenden Position zu.

#### • **Davon-Positionen**

Davon Positionen haben informellen Charakter. Der Kontensaldo einer **Davon-Position** fließt nicht in die Berechnung ein. Damit die Kontensalden der Buchhaltung übereinstimmen, wird der Saldo automatisch in die nächste übergeordnete Position übernommen.

#### • **Suchfunktion**

Nach Eingabe des dritten Zeichens Ihres Suchbegriffs, erhalten Sie bereits erste Ergebnisse. Diese werden markiert. Der Suchbegriff bleibt auch beim Wechsel zwischen Aktiva, Passiva oder GuV bestehen.

• **Schaltfläche: Standardzuordnung** Über diese Schaltfläche können Sie die vom Programm vorgegebene Zuordnung wieder herstellen. Zuordnungen, die Sie bereits vorgenommen haben, gehen hierbei verloren!

- **Schaltfläche: Zuordnung übernehmen** Sofern ein Vor- bzw. Folgejahr vorhanden ist, übernehmen Sie hier die Daten.
- **Schaltfläche: Alle Zuordnungen aufheben** Es werden alle Zuordnungen aufgehoben, sowohl die automatischen als auch die manuellen.

### **E-Bilanz erstellen E-Bilanz**

In der Darstellung auf dieser Seite sehen Sie zunächst, die Positionen der Taxonomie sowie die Beträge, die aus Ihrer Buchhaltung stammen. Diese Beträge werden zunächst auch in die Spalte ganz rechts übernommen und so an das Finanzamt übermittelt.

#### **Spalte Bilanzeintrag**

Diese Spalte bildet die durch die ausgewählte Taxonomie vorgegebene Gliederung der Bilanz und der GuV ab.

Sie können die Bilanzgliederung mit Leerpositionen anzeigen lassen oder der besseren Übersicht wegen auch ohne Leerpositionen. Dabei werden nur die Bilanzpositionen dargestellt, die einen Saldo enthalten.

#### **Symbole der Gliederung**

In der Taxonomie-Gliederung haben einige Positionen eine besondere, für die E-Bilanz wichtige Bedeutung. Es handelt sich dabei um die sog. **Davon-Felder** und die **steuerlich nicht zulässigen Positionen**.

Um Ihnen das Erkennen dieser Positionen schneller zu ermöglichen, sind diese mit besonderen Symbolen gekennzeichnet.

#### **Davon Felder**

Dieses Symbol kennzeichnet eine übergeordnete Position, die ein **Davon-Feld** darstellt. Untergeordnete Felder von diesem Feld können ihrerseits nur weitere Davon-Felder sein.

Hierbei handelt es sich um ein untergeordnetes Feld mit der Eigenschaft: **Davon-Feld**.

#### **Steuerlich nicht zulässige Positionen**

Mit diesem Symbol werden untergeordnete Positionen gekennzeichnet, die steuerlich nicht zulässig sind. Diese Positionen erscheinen nur in der Handelsbilanz.

Untergeordnete Positionen, die mit diesem Symbol gekennzeichnet sind, enthalten gleichzeitig die Eigenschaften **Davon-Feld** und **steuerlich nicht zulässig**.

Mit diesem Symbol sind übergeordnete Positionen versehen, die als Unter-Positionen nur **Davon-Felder** und **steuerlich nicht zulässige** Positionen enthalten.

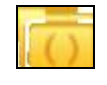

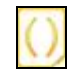

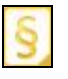

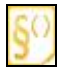

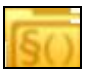

#### **Korrekturwerte**

Wurde z.B. in der laufenden Buchhaltung nicht so detailliert gebucht, wie es die E-Bilanz Taxonomie vorsieht, dann kann hier als Korrekturwert ein Betrag z.B. auf mehrere Taxonomie Positionen aufgeteilt werden, ohne dass neu gebucht werden muss. Markieren Sie dazu die in Frage kommende Zeile und bearbeiten Sie die Werte über die Schaltfläche **Position bearbeiten**.

Die Korrekturwerte haben keine Auswirkung auf die Buchhaltung. **Wichtig**

> Bei berechneten Feldern kann kein Korrekturwert eingegeben werden, hier muss die Korrektur auf einer Ebene darunter erfolgen. Wird eine Korrektur auf einer Davon-Position eingegeben, geht die Korrektur nicht in die weitere Berechnung ein.

Fußnoten

Ebenfalls ist über die Schaltfläche Position bearbeiten die Übermittlung einer Fußnote ist zu jeder Taxonomie-Position möglich. In ihr können Informationen zu der jeweiligen Position in Textform übermittelt werden. Der Text in den Fußnoten ist begrenzt formatierbar. Kommentar

Um zu einem späteren Zeitpunkt ggf. noch nachvollziehen zu können, warum Sie an dieser Stelle eine Korrektur vorgenommen haben, steht Ihnen unter Position bearbeiten zusätzlich ein Kommentarfeld zur Verfügung, in das Sie Ihre Anmerkungen zu Taxonomie-Positionen einfügen können. Der Inhalt des Kommentarfeldes wird nicht an das Finanzamt übermittelt und ist nicht formatierbar.

#### **Prüfsumme Gesamtsaldo**

Dieser Wert zeigt Ihnen die Differenz aus der Summe der Aktiva und der Summe der Passiva. So haben Sie immer im Blick, wie sich durch die Eingabe von Korrekturwerten Ihre Bilanz verändert. Da die Aktiv- und Passivseite immer ausgeglichen sein müssen, sollte die **Prüfsumme auf 0,00 Euro** stehen.

### **Überleitungsrechnung**

Mit der Überleitungsrechnung führen Sie aus der Handelsbilanz die entsprechenden Positionen auf die steuerlich zulässigen Werte über. Für die Ermittlung des Steuerbilanzwertes von Aktiv- und Passivpositionen ist neben der Wertänderung aus der aktuellen Berichtsperiode auch die Wertänderung aus den Vorperioden zu berücksichtigen.

#### **Voraussetzungen**

Um die Überleitungsrechnung in der E-Bilanz Zentrale zu erstellen, benötigen Sie eine Übersicht der überzuleitenden Bilanzpositionen und Werte. Legen Sie die Übersicht z.B. in Form einer Excel Tabelle bereit

#### **Bilanzierungsstandard wählen**

Voraussetzung für die Überleitungsrechnung ist die Auswahl **deutsches Handelsrecht** als Bilanzierungsstandard in der E-Bilanz Zentrale.

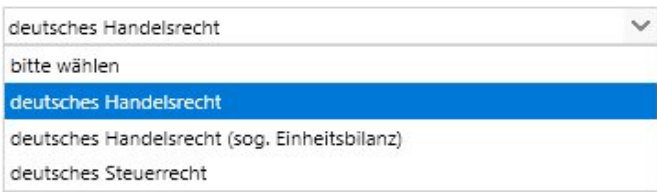

#### **Kontenzuordnung nur auf Unterpositionen**

Für die Kontenrahmen SKR-03 und SKR-04 werden alle Standardkonten automatisch der entsprechenden Position in der E-Bilanz Taxonomie zugeordnet.

Die automatische Zuordnung erfolgt gesellschaftsformbedingt in einigen Fällen auf Oberpositionen. In der Überleitungsrechnung dürfen aber nur Unterpositionen übergeleitet werden.

Ordnen Sie deshalb alle überzuleitenden Positionen manuell den jeweiligen Unterpositionen zu.

#### **Überleitung durchführen**

Der Saldo der Handelsbilanz wird Ihnen in der ersten Spalte angezeigt. Die jeweiligen Anpassungen an die steuerrechtlichen Vorschriften führen Sie über eine **Umgliederung** (Verschieben eines Betrages von einer Position auf eine andere) oder eine **Wertänderung** (Veränderung eines bestehenden Wertes) durch.

In der letzten Spalte ersehen Sie dann den entsprechenden steuerlichen Wert.

#### **Der Überleitungs-Assistent**

Um eine Position von der handelsrechtlichen Darstellung in die korrekte steuerliche überzuleiten, markieren Sie die gewünschte Position und klicken dann auf die Schaltfläche **Überleiten**. Es öffnet sich ein Assistent, in dem Sie alle notwendigen Angaben machen können.

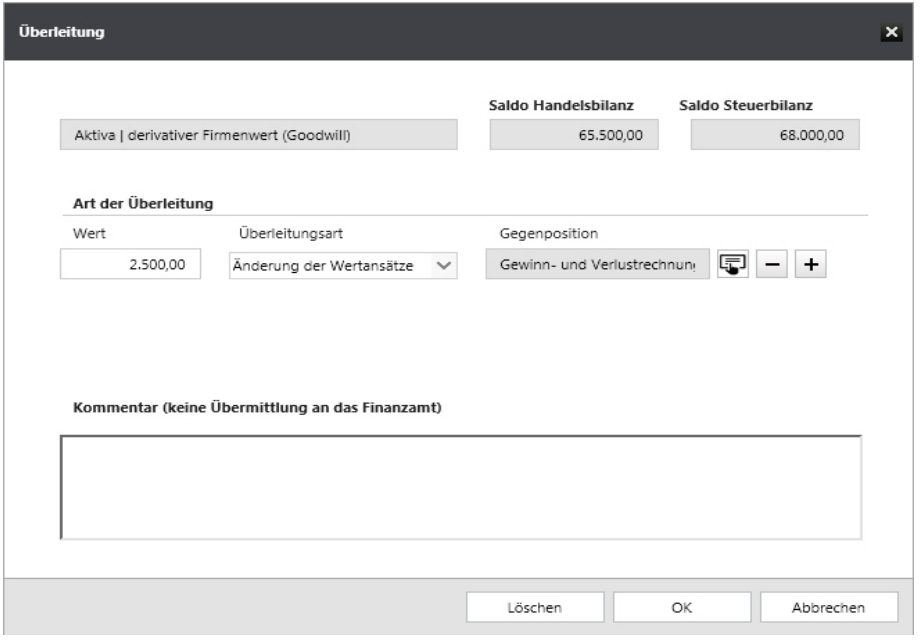

- 1. Geben Sie den aktuellen Wert ein, den Sie überleiten wollen.
- 2. Wählen Sie die dann die sog. Überleitungsart. Zur Auswahl stehen dabei **Umgliederung** oder **Änderung der Wertansätze**.

**Hinweis**: Eine Umgliederung ist nur innerhalb von Aktiva/Passiva oder innerhalb der GuV möglich. Eine Änderung der Wertansätze kann zusätzlich auch zur GuV erfolgen.

**Beispiel**: Sie wollen eine Änderung der Wertansätze durchführen. Wählen Sie dazu die Gegenposition mit Klick auf das Icon. Das Fenster **Umgliederung - Auswahl Gegenposition** öffnet sich. Wählen Sie nun die Gegenposition zum aktuellen Wert. Sie können dazu auch die Suchfunktion nutzen.

- 4. Wenn Sie den Betrag splitten und auf mehrere Gegenpositionen überleiten wollen, klicken Sie auf das **Plus-Zeichen**. Eine neue Zeile wird hinzugefügt. Mit Klick auf das **Minus-Zeichen** wird der letzte Eintrage gelöscht.
- 5. Geben Sie ggf. bei den Erläuterungen noch einen Kommentar oder Vermerk ein.
- 6. Schließen Sie nun den Überleitungs-Assistenten mit OK.

#### **Sammelposten für Gewinnänderungen aus der Überleitungsrechnung**

Bei fehlender Zuordnungsmöglichkeit von erfolgswirksamen Abweichungen in der Überleitungsrechnung zu einzelnen GuV-Posten kann auch in einer Summe der **Sammelposten** gewählt werden. Für die GuV wird nicht beanstandet, wenn sämtliche Umgliederungen und Wertanpassungen in den Sammelposten einfließen.

#### **Salden prüfen**

Prüfen Sie nach allen Eingaben in der Überleitungsrechnung, ob die Steuerbilanz ausgeglichen ist. Kontrollieren Sie dazu die Überleitungsrechnung zum Abschluss durch Vergleich der Bilanzsummen unter **Saldo Steuerbilanz**. Die Bilanzsummen müssen gleich sein.

**Hinweis:** Wenn die Bilanzsummen Aktiva/Passiva der Handelsbilanz ausgeglichen sind, die Bilanzsummen der Steuerbilanz aber unterschiedlich, dann prüfen Sie noch einmal den **Wert Vorjahre**. Auch der Vorjahreswert muss ausgeglichen sein.

#### **Steuerliche Gewinnermittlung**

Betreiben Sie Ihr Unternehmen in der Rechtsform eines Einzelunternehmens oder einer Personengesellschaft, dann müssen ggfs. für steuerliche Zwecke entsprechende Zu- und Abrechnungen zum Ergebnis der laufenden Buchhaltung vorgenommen werden.

Diese Zu- und Abrechnungen nehmen Sie auf der Seite **Steuerliche Gewinnermittlung** vor.

Ist die Rechtsform Ihres Unternehmens eine Kapitalgesellschaft, wird die Seite **Steuerliche Gewinnermittlung** nicht angezeigt.

#### **Kapitalkontenentwicklung für Personenhandelsgesellschaften**

Laut dem BMF-Schreiben vom 28.September 2011 ist für diejenigen Wirtschaftsjahre, die nach dem 31.12.2014 beginnen, eine **Kapitalkontenentwicklung für Personengesellschaften** elektronisch zu übermitteln.

#### **Kapitalkontenentwicklung erstellen**

#### **Ergebnisseite**

Auf dieser Seite wird Ihnen das **Ergebnis der Kapitalkontenentwicklung** der Gesellschafter getrennt nach Vollhalter und Teilhafter dargestellt.

Wählen Sie hier auf dieser Seite aus, für welchen Gesellschafter Sie Kapitalkontenentwicklung darstellen möchten.

Die Summe des Eigenkapitals in Ihrer Bilanz muss mit der Summe des Ergebnis der Kapitalkontenentwicklung übereinstimmen. Ergibt dazu in der Kapitalkontenentwicklung eine Differenz, so wird Ihnen diese auf dieser Seite unter **Prüfsumme Gesamtsaldo** dargestellt.

#### **Eingabeseite**

Auf dieser Seite können Sie die Kapitalkontenentwicklung für einen Gesellschafter erfassen. Sie haben hier die Möglichkeit, die Kapitalentwicklung im Summenfeld "Alle Kapitalkonten des Voll-/Teilhafter" oder in den darunter liegenden Kapitalkonten zu erfassen.

Wenn Sie die Erfassung der Kapitalentwicklung im **Summenfeld** vornehmen, können sie in den darunter liegenden Felder keine Werte erfassen und wenn Sie in den **einzelnen Kapitalkonten** Werte erfassen, können Sie im **Summenfeld keine Werte** eintragen.

### **Ergebnisverwendung**

Dieser Reiter wird automatisch angelegt, wenn Sie in den Stammdaten die Frage nach dem Ausweis des Bilanzgewinns bejaht haben. Dies ist nur möglich, wenn Sie Ihr Unternehmen in der Rechtsform einer Personen- oder Kapitalgesellschaft betreiben.

Die Verwendung des Jahresergebnisses muss hier mit den entsprechenden Werten dokumentiert werden.

Ist die Rechtsform Ihres Unternehmens ein Einzelunternehmen, steht die Seite **Ergebnisverwendung** nicht zur Verfügung.

### **Anlagespiegel**

Bisher konnte der Anlagespiegel auf freiwilliger Basis im Rahmen der E-Bilanz an die Finanzverwaltung übermittelt werden. In Lexware buchhaltung wurde für die Übermittlung der Anlagespiegel brutto, kurz zur Verfügung gestellt.

Für Wirtschaftsjahre, die nach dem 31.12.2016 beginnen ist nun der Anlagespiegel brutto zwingend vorgeschrieben. Eine Übermittlung des Anlagespiegels brutto, kurz ist dann nicht mehr zulässig.

Mit der Implementierung der Taxonomie 6.0 wird Ihnen nun in der E-Bilanz von Lexware buchhaltung ausschließlich der Anlagespiegel brutto zur Verfügung gestellt.

Beachten Sie bitte, dass alle werthaltigen Positionen im Anlagespiegel brutto auch in Ihrer E-Bilanz mit den selbigen Jahresendwerten vorhanden sein müssen.

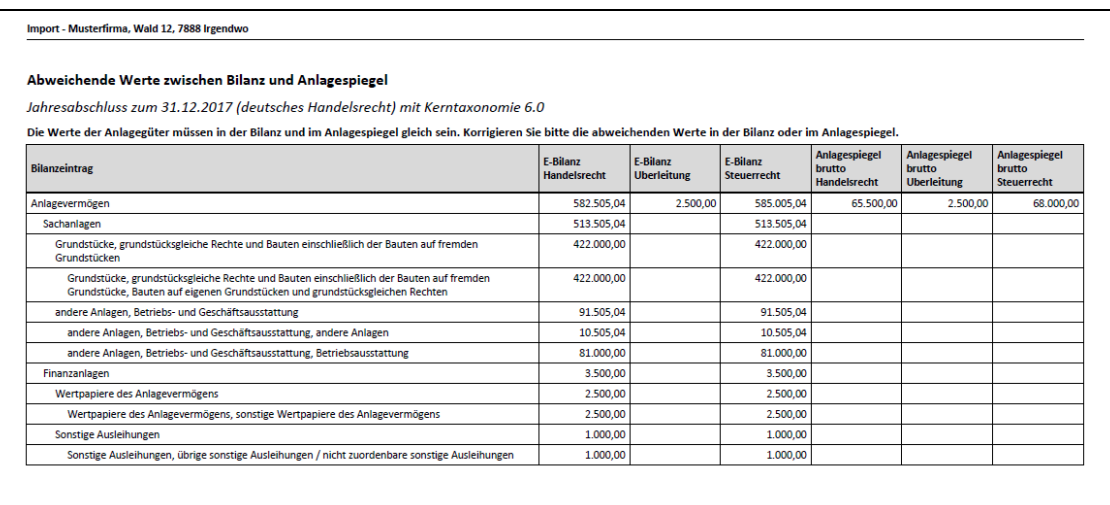

Über die Schaltfläche **Anlagespiegel prüfen** können Sie abweichende Werte des Anlagevermögens aus der Bilanz mit den Werten des Anlagespiegels überprüfen. Der Report zeigt Ihnen an welcher Position die Werte voneinander abweichen und ermöglicht Ihnen diese Positionen im Anlagespiegel bzw. Bilanz anzupassen.

Benutzen Sie das Programm **Lexware Anlagenverwaltung** oder **Lexware Anlagenverwaltung Pro,** können Sie den Anlagespiegel brutto in diesen Programmen exportieren und in die **Lexware E-Bilanz** einlesen.

### **Sonder- /Ergänzungsbilanz**

Werden für Personengesellschaften Sonderbilanzen und/oder Ergänzungsbilanzen aufgestellt, muss für jede Bilanz bzw. für jeden Bilanzteil ein eigener (getrennter) Datensatz erstellt werden, der in der amtlich vorgeschriebenen Form durch Datenfernübertragung übermittelt werden muss.

Für Wirtschaftsjahre, die vor dem 1.1.2015 enden, wird es nicht beanstandet, wenn die Sonder- und Ergänzungsbilanzen im Freitextfeld "Sonder- und Ergänzungsbilanzen" im Berichtsbestandteil "steuerliche Modifikationen" übermittelt werden.

Nach dem Ende der Übergangszeit müssen die Sonder- und die Ergänzungsbilanzen dann allerdings in gesonderten Datensätzen nach dem amtlich vorgeschriebenen Datensatz durch Datenfernübertragung übermittelt werden.

#### **Fußnote**

In Ergänzungs- und Sonderbilanzen ist in der Regel formatierter Text enthalten. Daher empfiehlt es sich, bei Anwendung der Übergangsregel für die Übermittlung der Sonder- und Ergänzungsbilanzen die Fußnote zu dem entsprechen-den Freitextfeld "Sonder- / Ergänzungsbilanzen" zu benutzen. Ansonsten erfolgt die Übermittlung eines unformatierten Textes, der nur schwer lesbar ist.

Hinsichtlich der Formatierung von Fußnoten sind allerdings nur die Schriftformatierungen (fett, kursiv, unterstrichen), §§-/ Aufzählungslisten und Tabellen zugelassen. Zur Erstellung von Fußnoten empfehlen wir, die Sonder-/Ergänzungsbilanz in einem Textprogram oder Tabellenkalkulation zu erstellen und dann in das Textfeld der Fußnote zu kopieren.

### **Wechsel der Gewinnermittlungsart**

Haben Sie im Berichtsjahr die Gewinnermittlungsart gewechselt (Einnahme-Überschussrechnung zu Betriebsvermögensvergleich), so müssen Sie hier die bereits in Ihrer Bilanz erfassten Veränderungen zur Ermittlung des Übergangsergebnisses eintragen.

Durch die unterschiedliche Behandlung von Vorgängen in der Einnahme-Überschussrechnung und im Betriebsvermögensvergleich ergeben sich Hinzurechnungen oder Abrechnungen zum Gewinn.

#### Auswirkungen auf die Bilanzpositionen

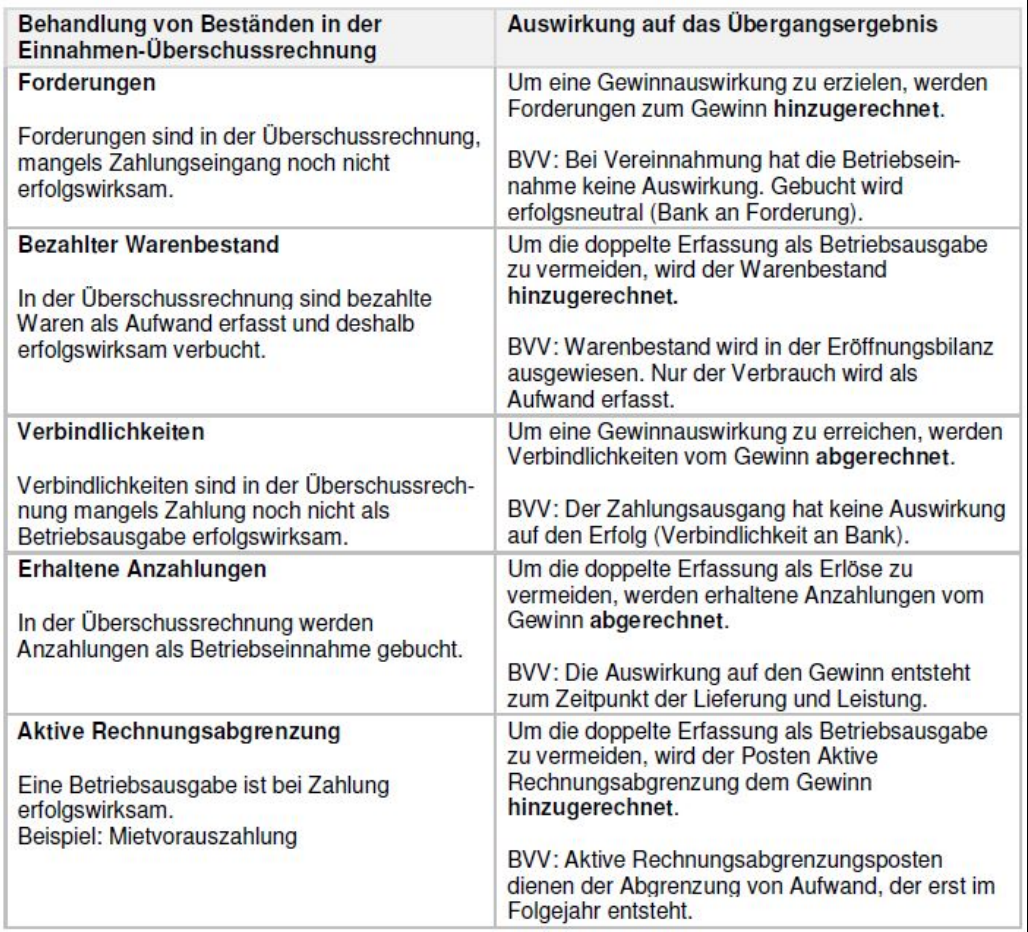

### **E-Bilanz senden**

Auf dieser Seite erhalten Sie nochmal einen Überblick über Ihre E-Bilanz und können eine letzte Kontrolle durchführen, bevor diese an das Finanzamt verschickt wird.

Zu Dokumentationszwecken haben Sie die Möglichkeit, die E-Bilanz auszudrucken oder zu speichern. In beiden Fällen wird eine pdf-Datei erzeugt.

Sollte auf Ihrem Rechner kein Programm installiert sein, mit dem Sie pdf-Formate lesen können, erkennt dies Lexware buchhaltung automatisch und bietet Ihnen ein gängiges Programm zum Download an.

Mit Hilfe der linken Menüleiste gelangen Sie durch einfaches Klicken auf die jeweilige Schaltfläche schneller zum gewünschten Bereich in Ihrer gesamten E-Bilanz. Langwieriges Scrollen entfällt damit.

Um Ihnen die Übersicht über die gesamte Bilanz zu erleichtern, können Sie in der Ansicht die Positionen, die keinen Wert enthalten einfach ausblenden. Wählen Sie dazu die Option **E-Bilanz ohne Leerpositionen**. Eine gesamte Darstellung mit allen Bilanzpositionen der Taxonomie erhalten Sie bei der Auswahl **E-Bilanz mit Leerpositionen**. Sie können sich sogar die Übertragungsdatei Ihrer E-Bilanz im XBRL-Format anzeigen lassen, wählen Sie dazu die Option **E-Bilanz Übertragungsdatei (Elster)**.

**Beachten Sie bitte**, dass bei den Funktionen **Speichern** und **Drucken** immer die E-Bilanz mit allen Taxonomie-Positionen ausgegeben wird.

Zur verbesserten Übersicht über alle durchgeführten ELSTER-Vorgänge steht Ihnen die ELSTER Zentrale in Lexware buchhaltung zur Verfügung. Von hier aus nehmen Sie auch die Grundeinstellungen für ELSTER mithilfe eines Assistenten vor.

#### **Offene Vorgänge**

Im Register **Offene Vorgänge** werden Ihnen alle ELSTER-Übertragungen aufgelistet, die nicht erfolgreich durchgeführt werden konnten.

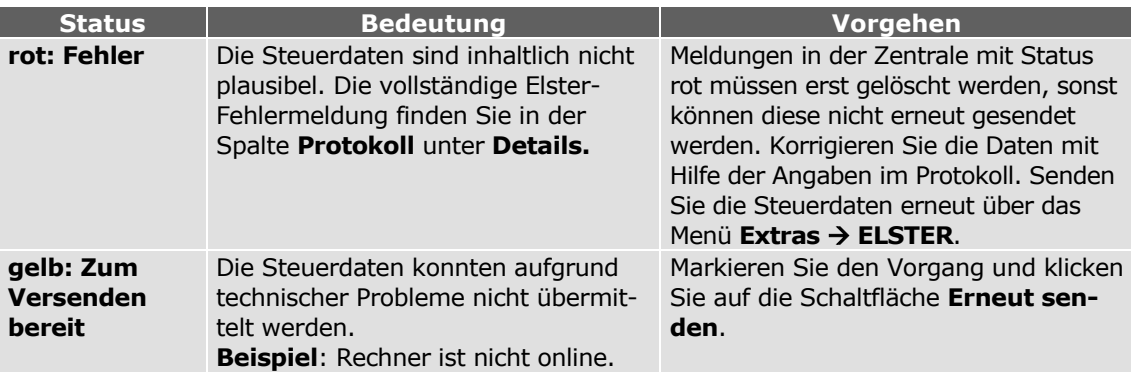

In der ELSTER Zentrale können keine Änderungen an den jeweils zu übertragenen Werten vorgenommen werden. Wenn Sie z.B. Daten in Ihrer Umsatzsteuer-Voranmeldung ändern möchten, tun Sie dies in der Buchhaltung und versenden sie mit **Extras ELSTER Umsatzsteuer-Voranmeldung** erneut.

#### **ELSTER Historie**

Im Register Historie werden alle mit ELSTER vorgenommenen Übertragungen in ihrer zeitlichen Reihenfolge aufgelistet. Wenn Sie in der Spalte **Protokoll** auf **Details** klicken, können Sie sich die von ELSTER erstellten Übertragungsprotokolle anzeigen lassen. Diese geben Aufschluss über die Datenübertragung sowie die übertragenen Werte.

# **Zahlungsverkehr**

Über diesen Menüpunkt ist es möglich, Lieferantenrechnungen zu bezahlen oder Kundenrechnungen einzuziehen, Onlinekontoauszüge abzuholen und Daueraufträge zu verwalten. Ein Assistent unterstützt Sie Schritt für Schritt bei der Erstellung von Überweisungen und Lastschrifteinzügen

Mit der Einführung von SEPA (**S**ingle **E**uro **P**ayments **A**rea) gibt es keinen Unterschied mehr zwischen nationalen und internationalen Zahlungen. Bei der Einrichtung Ihres Zahlungsverkehrs mit allen Besonderheiten von SEPA werden Sie durch den SEPA Einrichtungsassistenten Schritt für Schritt unterstützt.

### **Navigation**

Am einfachsten gehen Sie Schritt für Schritt über die Schaltfläche **Weiter** durch den Assistenten. In der linken Spalte sind sämtliche Seiten aufgeführt, die der Assistent bereithält. Die Seite, auf der Sie sich befinden, ist rot markiert. Orangefarben markiert sind die Seiten, die je nach Auswahl noch zu bearbeiten sind, aber aktuell noch nicht direkt angewählt werden können weil z.B. zuvor noch notwendige Angaben gemacht werden müssen. Die grün markierten Seiten können Sie direkt mit einem Klick anwählen und bearbeiten. Grau markierte Seiten sind für die ausgewählte Aktion nicht relevant.

Der Assistent bietet Ihnen folgende Seiten mit den jeweiligen Auswahlmöglichkeiten:

## **Allgemein**

Auf der ersten Seite des Assistenten wählen Sie zunächst die gewünschte Aktion aus. Neben der Erstellung von Überweisungen, Schecks oder Lastschrifteinzüge können Sie auch Daueraufträge verwalten oder Kontoauszüge einholen.

### **Überweisungen**

Möchten Sie eine Lieferantenrechnung bezahlen, wählen Sie dazu die Option **Überweisungen**.

### **Onlinekontoauszüge abholen**

Nutzen Sie das Programm Lexware online-banking, so besteht auf der ersten Seite des Zahlungsverkehrsassistenten die Möglichkeit, die Option **Onlinekontoauszüge abholen** zu aktivieren. Wählen Sie aus der Liste der Finanzkonten aus, von welchem Konto Sie die Kontoauszüge abholen möchten. Auf der nächsten Seite des Assistenten muss der Zeitraum ausgewählt werden. Über die Schaltfläche **Abholen** wird der Vorgang gestartet.

#### **Lastschrifteinzug**

In Mit der Einführung von SEPA ist es nicht mehr möglich, Lastschrifteinzüge mittels DTA oder in Papierform durchzuführen. Der Zahlungsverkehr bietet Ihnen hier die Möglichkeit Ihre Lastschriften über das integrierte Onlinebanking einzuziehen bzw. eine xml-Datei zu erstellen und den Einzug über ein anderes Banking-Programm vorzunehmen. Voraussetzung für den Lastschrifteinzug ist, dass Sie bei den Kundendaten den Lastschrifteinzug hinterlegt haben und ein gültiges Lastschriftmandat vorhanden ist.

Die Vorlagefristen und der früheste Einreichungstermin für Lastschriften sind programmseitig auf die üblicherweise von den Banken verwendeten Fristen eingestellt. Verwendet Ihre Bank jedoch andere Fristen oder weicht in Ihrem Arbeitsablauf der Tag der Einzugserstellung mit der tatsächlichen Übertragung an Ihre Bank ab, so können Sie hier die benötigten Vorlagefristen oder frühester Einreichungstermin an Ihre Bedürfnisse anpassen.

#### **Daueraufträge verwalten**

Für ein onlinefähiges Bankkonto können Sie alle bestehenden Daueraufträge bearbeiten, überprüfen oder löschen. Des Weiteren haben Sie die Möglichkeit, neue Daueraufträge anzulegen. Voraussetzung ist jedoch, dass Ihre Bank diese Funktion unter HBCI unterstützt.

#### **Gespeicherten Zahllauf einlesen**

Ist es Ihnen nicht möglich, einen Zahllauf komplett durchzuführen bzw. müssen Sie einen Zahllauf ggf. abbrechen, besteht ab der fünften Seite des Assistenten die Möglichkeit, einen Zahllauf zu speichern und zu einem späteren Zeitpunkt wieder auszuführen.

Öffnen Sie hierzu erneut über **Extras Zahlungsverkehr** den Assistenten. Klicken Sie dann auf die Schaltfläche **gespeicherten Zahllauf einlesen**; das Programm hat alle Verarbeitungsschritte gespeichert und öffnet automatisch am Bildschirm die Zahlungsvorschlagsliste zur weiteren Bearbeitung.

#### **Konto**

In diesem Abschnitt wählen Sie das Bankkonto aus, von dem die Zahlung ausgeführt werden soll. Nach Auswahl eines Bankkontos öffnet sich bei Klick auf die Schaltfläche **Weiter** ein Fenster, in dem Sie notwendige Informationen zur Bankverbindung wie **BLZ, Kontonummer oder IBAN** erfassen.

**Zahllauf speichern**

Plus

Plus

### **Zahlungsart**

**Art der Zahlung**

Auf dieser Seite wählen sie zunächst den Zahlungsmodus aus. Für alle Überweisungen und Lastschriften ist seit dem 1. August 2014 nur noch der Zahlungsmodus SEPA zulässig.

Für den Einzug von Basislastschriften können Sie nun auch den vereinfachten Lastschrifteinzug (COR1) benutzen. Bei dieser Einzugsart gibt es keine Unterscheidung zwischen erstmaligen Einzug und Folgeeinzüge. Weiterhin verkürzt sich die Einreichungsfrist bei Ihrer Hausbank und beträgt in der Regel 2 Bankarbeitstage vor Fälligkeit. Das Ihnen bereits vorliegende Basis-Lastschriftmandat ist uneingeschränkt auch für diese Einzugsart gültig. Um den vereinfachten Lastschrifteinzug zu nutzen, müssen Sie mit Ihrer Hausbank eine gesonderte Inkassovereinbarung treffen.

Falls sie die Option **SEPA** nutzen möchten, muss bei der Bank die IBAN und BIC hinterlegt sein.

Zur Ausführung von SEPA-Lastschriften benötigen Sie zusätzlich eine Gläubiger-ID, die in Ihren Firmenstammdaten eingetragen sein muss.

Danach wählen Sie die Zahlungsart. Klicken Sie dabei die gewünschte Art an, so dass diese blau markiert ist.

Für den Ausdruck von Überweisungen und Schecks bietet Lexware Ihnen Vordrucke an, die Sie über den Lexware Formularservice bestellen können.

### **Einstellungen**

Treffen Sie auf dieser Seite des Assistenten alle von Ihnen gewünschten Einstellungen für den Zahllauf.

#### **Alle offenen Rechnungen markieren**

Wenn Sie dieses Kontrollkästchen aktivieren, werden alle offenen Rechnungen angezeigt. Die drei nachfolgenden Kriterien stehen Ihnen dann nicht mehr zur Verfügung.

#### **Rechnungen markieren, die innerhalb von x Tagen fällig sind**

Mit dieser Option können Sie bestimmen, dass nur Rechnungen im Zahlungsvorschlag angezeigt werden, die in **x Tagen** fällig sind.

#### **Nur Rechnungen markieren, ab Mindestbetrag**

Wenn Sie wünschen, dass beispielsweise kleine offene Beträge nicht berücksichtigt werden sollen, aktivieren Sie diese Option.

#### **Bei Lastschriften mit Skonto immer Skonto berechnen**

Mit Aktivierung dieser Option wird bei allen Lastschriften der Skontobetrag berechnet, der in den Zahlungsbedingungen hinterlegt ist, unabhängig von den Zahlungsfristen. Wenn Sie mit Ihrem Kunden/Debitor einen Skontoabzug bei Lastschriften vereinbart haben, dann wählen Sie diese Option.

#### **Bei skontofähigen Rechnungen den Skontobetrag berechnen**

Wünschen Sie nicht nur die Markierung von skontofähigen Rechnungen, sondern auch die automatische Berechnung des entsprechenden Skontobetrags, dann aktivieren Sie dieses Kontrollkästchen.

#### **Bereits überwiesene Rechnungen in die Liste aufnehmen**

Mit dieser Option werden Rechnungen, die bereits als bezahlt gekennzeichnet sind, nochmals in den Zahlungsvorschlag übernommen.

**Beachten Sie**: Haben Sie einen Zahllauf automatisch verbucht, stehen die entsprechenden Offenen Posten anschließend nicht mehr zur Verfügung und werden mit Aktivierung dieser Option auch nicht angezeigt!

#### **Mehrere Rechnungen eines Kunden/Lieferanten zusammenfassen (Sammelzahlung)**

Diese Option steht Ihnen bei der Einzugsart **SEPA** nicht zur Verfügung.

Es können mehrere Rechnungen eines Kunden beziehungsweise Lieferanten zu einer Sammelzahlung zusammengefasst und Gutschriften berücksichtigt werden.

Als Vorschlagswert für den Verwendungszweck 1 und 2 der Sammelzahlung werden die Einstellungen im Menü **Extras Optionen** auf der Seite **Zahlungsverkehr** übernommen. Des Weiteren können Sie für jede Zahlung einen individuellen Verwendungszweck im Zahlungsverkehr hinterlegen. Für die Sammelzahlung wird vor dem endgültigen Abschluss der Zahlung der vorbelegte Verwendungszweck nochmals zur Prüfung angezeigt und kann gegebenenfalls geändert werden.

Beachten Sie, dass die Berücksichtigung von Gutschriften nur erfolgen kann, wenn die Option **mehrere Rechnungen eines Kunden**  $\rightarrow$  **Lieferanten zusammenfassen (Sammelzahlung)** aktiviert ist.

#### **Gutschriften berücksichtigen**

Diese Optionen werden derzeit beim Lastschrifteinzug unter SEPA nicht unterstützt.

Die Berücksichtigung von Gutschriften kann nur erfolgen, wenn die Option **mehrere Rechnungen eines Kunden → Lieferanten zusammenfassen (Sammelzahlung)** aktiviert ist.

#### **Vorlagefristen und frühester Einreichungstermin für Lastschriften bearbeiten**

Die Vorlagefristen und der früheste Einreichungstermin für Lastschriften sind programmseitig auf die üblicherweise von den Banken verwendeten Fristen eingestellt. Verwendet Ihre Bank jedoch andere Fristen oder weicht in Ihrem Arbeitsablauf der Tag der Einzugserstellung mit der tatsächlichen Übertragung an Ihre Bank ab, so können Sie hier die benötigten Vorlagefristen oder frühester Einreichungstermin an Ihre Bedürfnisse anpassen.

### **Eigene Online-Zahlungen generieren**

Über diese Funktion besteht die Möglichkeit, Zahlungen manuell zu erzeugen. D. h. unabhängig davon, ob Sie Lieferantenrechnungen gebucht und somit Offene Posten erzeugt haben.

In Abhängigkeit von der gewählten Zahlungsart wird Ihnen anschließend ein Überweisungs- oder Scheckformular am Bildschirm angezeigt. Ergänzen Sie direkt im Formular Ihre Angaben.

### **Zahlungsvorschlag**

Nach den zuvor getroffenen Einstellungen wird Ihnen am Bildschirm die Zahlungsvorschlagsliste angezeigt. In der Spalte **Übersicht** werden die auszuführenden Zahlungen automatisch markiert. Bei Zahlungen, die nicht ausgeführt werden sollen, entfernen Sie einfach die Markierung.

#### **Automatische Buchung Zahllauf**

Möchten Sie Teil- bzw. Abschlagszahlungen vornehmen, müssen folgende Optionen deaktiviert sein:

- Rechnungen markieren, die skontoabzugsfähig sind.
- Bei skontofähigen Rechnungen den Skontobetrag berechnen.

Der Restbetrag wird automatisch als Offener Posten weitergeführt.

**Teil- bzw. Abschlagszahlungen**

Plus

Das Kontrollkästchen der ersten Zahlung ist für alle Zahlungen maßgebend. Ist beispielsweise der Haken für die erste Zahlung nicht gesetzt, besteht die Möglichkeit, per Mausklick oberhalb des Kontrollkästchens auf den Spaltenkopf alle aufgelisteten Zahlungen automatisch zu deaktivieren.

Möchten Sie Änderungen an einem Zahlvorschlag vornehmen, markieren Sie den entsprechenden Eintrag. Der Betrag und Verwendungszweck wird angezeigt und kann direkt in den Eingabezeilen bearbeitet werden. Arbeiten Sie mit Zahlungsbedingungen, dann wird Ihnen im unteren Fensterbereich auf der linken Seite das Datum **ohne Abzug** und **mit Abzug** aufgeführt.

Optional werden skontofähige Zahlungen mit einem kleinen roten Dreieck markiert. Der Skontobetrag wird automatisch berechnet und der Zahlbetrag aktualisiert.

#### **Fälligkeit von SEPA-Lastschriften**

Hier besteht die Möglichkeit die vorbelegten Fälligkeiten von einzelnen Lastschriften zu verändern. Dies kann notwendig werden, wenn z. B. für einen Lastschrifteinzug die notwendige Vorlauffrist zum Fälligkeitstermin bereits unterschritten ist und Sie somit keine Möglichkeit mehr haben diese Forderung mittels Lastschrift einzuziehen.

**Wichtig**: Ändern Sie hier die Fälligkeit eines Lastschrifteinzuges, so benötigen Sie normalerweise auch eine neue Pre-Notification für Ihren Kunden/Debitor.

#### **Formularauswahl**

Für den Ausdruck stehen Ihnen verschiedene Formularvorlagen zur Verfügung. Lexware bietet Ihnen Vordrucke an, die Sie über den Lexware formularservice bestellen können. Das Formularverzeichnis kann über die Schaltfläche **Durchsuchen** gewählt werden.

Über die Schaltfläche **Formularvorlage einrichten** besteht die Möglichkeit, die von Ihnen verwendeten Formularvordrucke individuell anzupassen.

Die Druckerauswahl kann im unteren Dialogbereich **ausgewählter Drucker** über die entsprechende Schaltfläche vorgenommen werden.

#### **Prüfung und Kontrolle**

Zur Kontrolle werden Ihnen auf dieser Seite nochmals alle Zahlungen angezeigt. Standardmäßig ist als Lastschriftart die Einzugsermächtigung eingestellt. Haben Sie als Zahlungsart Lastschrift DTA ausgewählt, kann mit einem Klick auf die Spalte der entsprechenden Zahlung als Lastschriftart das Abbuchungsverfahren eingestellt werden.

Fehlerhafte oder unvollständige Zahlungen werden in der Übersicht in der ersten Spalte mit einem Ausrufezeichen markiert. Mit einem Mausklick auf das Symbol erhalten Sie Informationen über die fehlenden Angaben.

Möchten Sie Details zu einzelnen Zahlungen erhalten, markieren Sie die gewünschte Zahlung und betätigen Sie dann die linke Maustaste.

Über die Schaltfläche **Zahlungsvorschlag drucken** ist ein Ausdruck der Zahlungsvorschlagsliste möglich. Der Ausdruck erfolgt auf dem eingestellten Standarddrucker.

Ab dieser Assistentenseite haben Sie die Möglichkeit, den aktuellen Zahllauf zu speichern. Somit können Sie den Zahllauf zu einem späteren Zeitpunkt wieder einlesen und ausführen.

Mit der Schaltfläche **Zahlen oder Einziehen** wird — entsprechend der Zahlungsart, die Sie gewählt haben — der Zahllauf ausgeführt.

 $\blacktriangle$ 

 $\mathbf{i}$ 

### **Automatische Verbuchung**

Diese Seite wird Ihnen nur angezeigt, wenn Sie im Menü **Extras Optionen** auf der Seite **Zahlungsverkehr** die Option **Automatische Buchung Zahlungslauf** aktiviert haben. In diesem Fall werden die Zahlungen einzeln über das Interims- bzw. Verrechnungskonto gebucht. Die Zahlungen stehen anschließend nicht mehr in den Offenen Posten zur Verfügung. Die Kontobewegung auf der Bank ist dann noch gegen das Verrechnungskonto zu buchen.

Für die automatische Buchung des Zahllaufs muss ein Belegdatum angegeben werden. Standardmäßig wird im Feld **Datum** das aktuelle Systemdatum angezeigt. Die Buchungen können wahlweise in den Stapel oder direkt in das Journal geschrieben werden. Des Weiteren können Sie im Feld **Belegnummer** einen Belegkreis auswählen.

### **Erlösminderung**

Für Minderungsbuchungen (z. B. Skonto) steht Ihnen ein weiteres Eingabefenster im Assistenten zur Verfügung. Dort können Sie den Minderungsbetrag dem entsprechenden Konto und gegebenenfalls Kostenstelle zuweisen. Das Programm orientiert sich bei der Korrektur der Umsatzsteuer am Minderungskonto und erledigt auch diesen Arbeitsschritt automatisch.

### **Druck Zahlungsverkehr**

Als Zielgerät stehen Ihnen der Drucker und ein Export als PDF-Datei® zur Auswahl.

Beachten Sie, dass beim Erstellen von Datenträgeraustauschdateien (DTA) der Druck der Begleitpapiere zwingend notwendig ist. Die erste Seite des Begleitschreibens muss mit einer Unterschrift versehen und mit dem Datenträger an die Bank übergeben werden. Die zweite und dritte Seite des Ausdrucks ist für Ihre Unterlagen bestimmt.

Mit dem Betätigen der Schaltfläche **Ausgabe** starten Sie den Druck der Formulare. Anschließend können die Zahlungen als **bezahlt** gekennzeichnet werden.

Die Formularänderungen wirken sich nur bedingt auf das Lexware Formular A5 aus, da es sich um festgelegte Formulare handelt. Wird ein Wert geändert, verschiebt sich das Formular entsprechend.

# **Mahnwesen**

Mit der Offenen-Posten-Verwaltung ist in Lexware buchhaltung auch ein dreistufiges Mahnwesen mit Inkassostufe integriert.

## **Einstellungen**

Auf der ersten Seite des Mahnwesen-Assistenten können Sie eine der drei Mahnstufen oder aber die Inkassostufe auswählen: Es werden alle fälligen Rechnungen zum Stichtag berücksichtigt. Zur Erstellung des Mahnlaufs stehen Ihnen verschiedene Selektionsmöglichkeiten zur Verfügung:

Wählen Sie zunächst die Mahnstufe oder aber die Inkassostufe und das Stichdatum für den Mahnvorschlag aus.

#### **Bereits gemahnte Rechnungen in die Liste aufnehmen und markieren**

Möchten Sie eine Übersicht über bereits gemahnte Rechnungen erhalten, oder aber eine Rechnung in derselben Mahnstufe noch einmal anmahnen, setzen Sie ein Häkchen in das Feld **bereits gemahnte Rechnungen in die Liste aufnehmen**. Damit Sie die bereits gemahnten Rechnungen von den noch nicht gemahnten unterscheiden können, setzen Sie bitte ein Häkchen im Feld **bereits gemahnte Rechnungen markieren**.

#### **Mehrere Rechnungen eines Kunden in einer Mahnung zusammenfassen und Gutschriften berücksichtigen**

Zusätzlich besteht die Möglichkeit, mehrere offene Rechnungen eines Kunden in einer Mahnung zusammenzufassen. Bitte beachten Sie, dass die Berücksichtigung von Gutschriften nur erfolgen kann, wenn die Option **mehrere Rechnungen eines Kunden in einer Mahnung zusammenfassen** aktiviert ist.

**Mahnkosten anrechnen, Verzinsung des fälligen Betrags und Beträge mahnen ab** Sie wollen auf der Mahnung Mahnkosten und eine Verzinsung des fälligen Betrags aufführen oder Sie wünschen einen Mindestmahnbetrag? Kein Problem — die jeweiligen Optionen sind automatisch aktiviert, wenn Sie die Eingaben bereits in der [Firmenverwaltung](mk:@MSITStore:C:\PROGRAMME\LEXWARE\BUCHHALTER\PCBH32.CHM::/html/Bearbeiten_Firma_bearbeiten_-_Mahnwesen_.htm) vorgenommen haben. Die entsprechenden Eingabefelder können jederzeit editiert werden.

#### **Kundenbereich**

Sie haben die Möglichkeit, einen bestimmten Kundenkreis über die Angabe der Debitorenkontonummer zu steuern. Dazu setzen Sie den Haken im Feld Kundenkreis und legen diesen durch die Angabe der Debitorenkonten fest.

Die Mahnkosten, der Zinssatz für die Berechnung der Verzugszinsen und auch der Mindestmahnbetrag werden aus den Firmeneinstellungen übernommen.

### **Mahnvorschlag**

Auf der zweiten Seite des Mahnassistenten werden dann anhand der zuvor getroffenen Selektionen alle Offenen Posten angezeigt, die am angegebenen Stichtag die Mahnfrist überschritten haben.

Wie viele Tage zwischen der Fälligkeit einer Rechnung und Mahnung liegen, haben Sie zuvor unter **Bearbeiten → Firma** auf der Seite **Mahnwesen** hinterlegt. Die Fälligkeit eines Offenen Postens errechnet sich aus dem Rechnungsdatum und dem Zahlungsziel ohne Abzug, das in den Kundendaten unter **Verwaltung Kontenverwaltung** bei dem jeweiligen Debitorenkonto auf der Seite **Zahlungskonditionen** hinterlegt wurde.

Innerhalb der Mahnliste können ggf. Änderungen vorgenommen werden. D. h. einzelne Rechnungen können aus der Mahnliste entfernt, die Mahnkosten oder der Zinssatz für die Berechnung der Verzugszinsen bearbeitet werden.

### **Mahnungen drucken**

Über die Schaltfläche **Mahnen** wird das Druckmenü geöffnet, in dem Sie die Druckoptionen für das Mahnwesen einrichten und den Druckvorgang starten.

Nach dem Druck der Mahnungen kann das Mahnkennzeichen gesetzt werden, d. h. die Mahnstufe für die gedruckten Offenen Posten wird hochgesetzt.

### **Formularänderungen**

Möchten Sie Formularänderungen vornehmen, wechseln Sie in die Formularverwaltung und betätigen Sie dann die Schaltfläche **Formulardatei Bearbeiten**. Daraufhin öffnet sich der Formularassistent. Dieser steht Ihnen zur Bearbeitung der Mahnformulare zur Verfügung: Mit dessen Hilfe können Sie schnell und einfach die gewünschten Formularanpassungen an Ihren Briefbögen vornehmen. Die vorgenommenen Formularänderungen werden bei jedem Druck mit dieser Formulardatei berücksichtigt.

Beachten Sie, dass die Anpassungen der Formularvorlagen beim Export direkt im jeweiligen Programm vorgenommen werden müssen. Um die ursprünglich vorhandene Formulardatei zu erhalten, ist es sinnvoll, die neue Variante unter einem anderen Namen zu speichern.

Weitere Informationen zur Formulargestaltung finden Sie in der Online-Hilfe.

# **Monatsabschluss**

Spätestens mit der Abgabe der Umsatzsteuer-Voranmeldung empfiehlt es sich, einen Monatsabschluss durchzuführen. Somit können im gesperrten Zeitraum keine Buchungen mehr vorgenommen werden.

#### **Monatsabschluss**

Zum Abschluss einzelner Monate aktivieren Sie das jeweilige Kontrollkästchen und betätigen dann die Schaltfläche **Monatsabschluss**. Der aktuelle Status des Monats wird Ihnen angezeigt.

Ein Monatsabschluss kann nur erfolgen, wenn die vorherigen Monate abgeschlossen sind, das heißt die Monatsabschlüsse müssen nacheinander durchgeführt werden. Durch den Monatsabschluss wird der entsprechende Monat für weitere Buchungen gesperrt.

#### **Monatsabschluss aufheben**

Ein Entsperren der einzelnen Monate ist jederzeit möglich. Entfernen Sie den Haken aus dem Kontrollkästchen und klicken Sie anschließend auf **Monatsabschluss**.

### **Die Schaltflächen**

#### **Jahresabschluss**

Betätigen Sie diese Schaltfläche, wenn Sie einen Jahresabschluss durchführen möchten. Es öffnet sich ein Assistent, der Sie Schritt für Schritt durch den Jahresabschluss führt.

#### **Monatsabschluss**

Über diese Schaltfläche kann ein Monatsabschluss durchgeführt beziehungsweise aufgehoben werden.

#### **Abbrechen**

Diese Schaltfläche schließt das Fenster.

## **Jahresabschluss**

Mit dem Jahresabschluss wird die Buchführung des Geschäftsjahres abgeschlossen. Der Abschluss weist das Betriebsergebnis aus und zeigt die Zusammensetzung des Betriebsvermögens. Die Bilanz mit der Gewinn- und Verlustrechnung bilden den Jahresabschluss. Fehlt der Abschluss, ist die Buchführung nicht ordnungsgemäß.

In der Einnahmen-Überschussrechnung werden im Gegensatz zur doppelten Buchführung nur die Betriebseinnahmen und Betriebsausgaben aufgeführt.

Es empfiehlt sich, vor einem Jahresabschluss einige vorbereitende Tätigkeiten durchzuführen. Nachfolgend ein kleiner Überblick:

#### **Arbeiten zum Jahresende**

- Prüfung und Kontrolle der Kontenblätter
- Abschluss von Bank und Kasse
- Sind die Zugänge und Abgänge des Anlagevermögens unterjährig erfasst?

#### **Auswertungen zum Jahresende**

Sie können jederzeit, auch nach einem durchgeführten Jahresabschluss, im Menü **Berichte Auswertung Bilanz mit GuV bzw. Einnahmen-Überschuss** einen kompletten Ausdruck Ihres Jahresabschlusses erstellen. Selbstverständlich sind auch alle weiteren Ausdrucke wie beispielsweise die der Sachkonten möglich.

Der Jahresabschlussassistent, den Sie über das Menü **Extras Jahresabschluss** aufrufen, hilft Ihnen, alle notwendigen Arbeiten für den Jahresabschluss, egal ob Bilanz oder Einnahmen-Überschussrechnung, in der richtigen Reihenfolge auszuführen.

#### **Neues Buchungsjahr**

Ist das neue Buchungsjahr noch nicht angelegt, erledigt das Programm diesen Arbeitsschritt für Sie.

#### **Budgetwerte**

Arbeiten Sie mit Budgetwerten? Dann können Sie mit dem Jahresabschluss entscheiden, ob die Budgets unverändert übernommen werden sollen. Oder ob Sie die Werte vor der Übernahme noch bearbeiten möchten.

### **Einstellungen**

Auf dieser Seite können Sie entscheiden, ob die Salden automatisch in das neue Buchungsjahr vorgetragen werden sollen. Möchten Sie die Eröffnungssalden manuell buchen, dann setzen Sie keinen Haken im Kontrollkästchen **Erzeugen der Eröffnungsbuchungen für das nächste Jahr**.

Für den automatischen Saldenvortrag können Sie folgende Optionen wählen:

- im Journal
- im Buchungsstapel

Weiterhin können Sie im Bereich **Eröffnungsbuchungen** festlegen, mit welchem Belegnummernkreis und ab welcher Belegnummer die Saldovortragsbuchungen erzeugt werden.

### **Saldovortragskonten**

Die Eröffnungsbuchungen bestehen aus einem kompletten Buchungssatz. Das Programm benötigt daher zum Bestandskonto ein Gegenkonto, das sogenannte Saldovortragskonto.

Die Saldovortragskonten finden Sie in den Standardkontenrahmen in der Kategorie bzw. mit der Kontoart **Saldovortrag**. Für Sach- und Personenkonten kann das gleiche Saldovortragskonto gewählt werden. Wir empfehlen, aus Gründen der Übersichtlichkeit, für Debitoren und Kreditoren separate Konten zu verwenden. Auch diese finden Sie im Standardkontenrahmen.

Unabhängig davon, für welchen Kontenrahmen Sie sich mit der Firmenanlage entschieden haben, entsprechen die Saldovortragskonten in der Regel folgenden Konten:

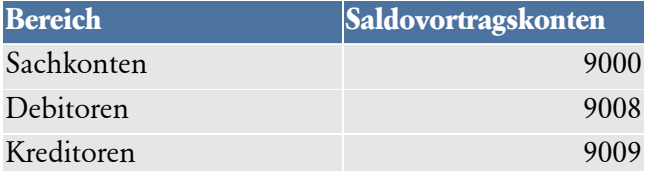

### **Gegenkonten**

Haben Sie als Gewinnermittlungsart den Betriebsvermögensvergleich (Bilanzierung) eingestellt, sind zusätzlich noch weitere Konten für den Saldovortrag notwendig.

#### **Konto für Bilanzverlust bzw. Bilanzgewinn**

Das Ergebnis des Jahresabschlusses ist das Jahresergebnis bzw. der Betriebserfolg. Der Gewinn oder Verlust muss auf gesonderten Konten mit der Kategorie **Kapital** erfasst werden.

#### **Konto für VSt-Überhang bzw. USt-Zahllast**

Beim Jahresabschluss werden sämtliche Umsatzsteuerkonten miteinander verrechnet. Ergibt sich aus der Verrechnung eine Zahllast, muss der Vortrag auf einem Konto mit der Kategorie **Verbindlichkeit** erfolgen. Besteht dagegen ein Vorsteuerüberhang, wird der Betrag auf ein Konto mit der Kategorie **Forderungen** gebucht.

#### **Konto für Privatkontenvortrag**

Der Privatkontenvortrag kann auf ein Konto mit der Kategorie **Privat** oder **Kapital** erfolgen.

### **Abschluss**

Auf dieser Seite werden Ihnen in Form einer Checkliste nochmals alle erfassten Konten angezeigt.

Bestätigen Sie hier die Korrektheit der Angaben, indem Sie einen Haken im jeweiligen Kontrollkästchen setzen. Möchten Sie Änderungen vornehmen, betätigen Sie die Schaltfläche **Zurück**.

Ist in allen Kontrollkästchen ein Haken gesetzt, wird die Schaltfläche **Abschluss** aktiv. Mit dem Betätigen der Schaltfläche wird der Jahresabschluss durchgeführt. Das Programm wechselt automatisch in das neue Buchungsjahr. Sie können dort wie gewohnt weiterbuchen.

Nach einem durchgeführten Jahresabschluss können keine Buchungen im abgeschlossenen Geschäftsjahr getätigt werden. Ein Ausdruck der Berichte und Listen ist weiterhin möglich.

### **Jahresfreigabe**

Unter bestimmten Umständen – beispielsweise nach einer Betriebsprüfung – kann es vorkommen, dass ein abgeschlossenes Buchungsjahr wieder freigegeben werden muss.

Die Freigabe erfolgt wie der Abschluss über den Assistenten Jahresabschluss. Wechseln Sie in das abgeschlossene Buchungsjahr und wählen Sie im Menü **Extras Jahresabschluss**. Bestätigen Sie die Freigabe, indem Sie bei Abfrage, ob der Jahresabschluss für das entsprechende Jahr rückgängig gemacht werden soll, einen Haken setzen und auf OK klicken.

Beachten Sie, dass Ihre Saldenvortragsbuchungen nicht korrigiert werden. Änderungen bei den Saldenvortragsbuchungen müssen Sie im Folgejahr manuell korrigieren. Es empfiehlt sich daher, den erneuten Abschluss ohne Vortrag der Eröffnungsbuchungen zu tätigen.

## **Passwortvergabe**

Lexware buchhaltung verfügt über einen zweistufigen, mandantenabhängigen Passwortschutz. Das bedeutet, dass Sie sowohl jede einzelne Firma als auch bestimmte Programmfunktionen wie die Auswertungen durch ein Passwort vor unberechtigtem Zugriff schützen können. Dadurch können Sie die Erfassung von Buchungen einer Person übertragen, die jedoch kein Zugriffsrecht auf betriebliche Auswertungen hat oder beispielsweise Firmenangaben verändern kann.

Es obliegt der Verantwortung des Anwenders sicherzustellen, dass im Rahmen der Unternehmenssicherheit geeignete organisatorische Maßnahmen getroffen werden (Mitarbeitern ist nur das mit den für ihre Aufgabenerfüllung benötigten Berechtigungen verbundene Passwort bekannt), um eine weitergehende Sicherheit von Lexware buchhaltung zu gewährleisten.

### **Betriebsprüfung**

Seit dem 1. Januar 2002 ist es der Finanzverwaltung gestattet, direkten Zugriff auf die EDV von zu prüfenden Betrieben zu erhalten. Über die Aktivierung der Auswahl **Prüfungsrechte erteilen** besteht die Möglichkeit, für den Betriebsprüfer einen Passwortschutz zu hinterlegen. Die zu prüfenden Wirtschaftsjahre sind zwingend auszuwählen.

### **Regeln für die Passwortvergabe**

Für die Eingabe der Passwörter gelten folgende Regeln:

- Das Passwort muss mindestens fünf alphanumerische Zeichen enthalten.
- Wenn Sie nach einem Passwort gefragt werden und dieses **dreimal falsch** eingetragen haben, wird das Programm beendet.
- Falls Sie ein neues Passwort eingeben, werden Sie danach aufgefordert, dieses zu bestätigen. Bestätigen Sie es falsch, so erscheint eine entsprechende Fehlermeldung und das Passwort wird nicht übernommen. Geben Sie in diesem Fall das neue Passwort nochmals ein.
- Benötigen Sie das Passwort nicht mehr, schalten Sie die Auswahl **aktiv** aus.

Plus

# **Kassenbuch**

Das Kassenbuch ist Bestandteil der Buchhaltung. Alle Aufzeichnungen über bare Ein- und Ausgaben werden im Kassenbuch geführt. Die Kassenbuchführung ist nur in Verbindung mit Kassenbelegen beweisend und ordnungsmäßig.

## **Quittungen**

Diese Erfassungsmaske ermöglicht Ihnen das schnelle Ausstellen von Quittungen. Die Quittungsmaske besteht aus mehreren Eingabefeldern, diese werden nachfolgend erläutert:

#### **Empfänger**

In diesen Feldern können Sie die vollständige Adresse des Leitungsempfängers für den Quittungsdruck erfassen.

#### **Art**

Hier definieren Sie, ob es sich bei dieser Quittung um eine **Einnahme** oder **Ausgabe** handelt. Wählen Sie im Feld **für** eine Buchungsvorlage aus: Auf diese Weise wird die **Art** der Kontierung gesteuert.

#### **Betrag**

Eine Quittung ist erst mit der Eingabe eines gültigen Betrags vollständig.

#### **Belegkreis/Belegnummer**

Zur Auswahl stehen hier die unter dem Menüpunkt Verwaltung > Belegnummern erfassten Belegnummernkreise. Diese können rein nummerisch oder mit einem frei wählbaren Belegartenkürzel bzw. Kreis angelegt werden. Wählen Sie keinen Belegkreis aus, so verwendet das Programm automatisch die nächste freie Belegnummer.

#### **MwSt. Betrag**

In diesem Feld können die hinterlegten Steuersätze mit der Schaltfläche am rechten Rand des Fensters ausgewählt werden. Wählen Sie im Feld **für** einen Buchungstext aus, wird der Steuersatz über die Kontierung des Buchungstextes gesteuert. Der Steuerbetrag wird anhand des Bruttobetrags errechnet.

#### **Betrag in Worten**

Der erfasste Betrag wird automatisch in Worte umgesetzt.

#### **Quittungstext**

Das Programm stellt Ihnen zur Eingabe eines Quittungstextes maximal 80 Zeichen zur Verfügung. Der Eintrag eines Quittungstextes ist nicht zwingend erforderlich.

#### **für**

Im Eingabefeld **für** können Sie nicht nur einen Buchungs- bzw. Quittungstext eintragen, sondern auch bereits hinterlegte Buchungsvorlagen mit der Schaltfläche am rechten Rand der Eingabefläche aufrufen und übernehmen.

#### **Datum**

Jede Quittung muss mit einem Belegdatum versehen werden. Standardmäßig wird zu Beginn Ihrer Arbeitssitzung das aktuelle Tages- bzw. Systemdatum vorgeschlagen.

Im unteren Bereich des Eingabefensters werden die bereits erfassten Quittungen mit dem jeweiligen Status chronologisch dargestellt. Generell sind alle Funktionen auch mit der Tastatur bedienbar. Mit der **Enter**-Taste gelangen Sie zum nächsten Eingabefeld bzw. mit Drücken und Halten der **Shift**-Taste und gleichzeitiges Drücken der **Tab**-Taste zum vorhergehenden Eingabefeld.

#### **Die Schaltflächen der Quittungsmaske**

Nachfolgend werden die einzelnen Schaltflächen der Erfassungsmaske erläutert. Die Schaltflächen **Verwerfen, Löschen und Ende** sind im Kapitel **[Das Buchen](#page-16-0)** auf Seite **[17](#page-16-0)** beschrieben.

#### **Erfassen**

Über diese Schaltfläche schließen Sie die Eingabe einer Quittung ab. Die erfasste Quittung wird anschließend im unteren Teil des Quittungsfensters angezeigt.

#### **Buchen**

Eine markierte Quittung kann über die Schaltfläche **Buchen** direkt in die Einnahmen/Ausgaben-Buchungsmaske übernommen werden. Die einzelnen Werte der Quittung werden in die entsprechenden Felder eingetragen. Sind alle Pflichteingaben erfüllt bzw. erfasst, kann die Quittung verbucht werden.

#### **Drucken**

Über diese Schaltfläche können die selektierten Quittungen gedruckt werden. Für den Ausdruck der Quittungen stehen verschiedene Formularvarianten zur Verfügung. Des Weiteren kann für jeden Quittungsdruck ein Duplikat erstellt werden.

### **Kassensturz**

Diese Funktion dient zur Abgleichung Ihrer Geschäftskasse. Sie sollten diesen Abgleich von Zeit zu Zeit vornehmen, um frühzeitig Differenzen zwischen den Aufzeichnungen und dem Bargeldbestand zu erkennen.

Wählen Sie das entsprechende Kassenkonto aus, und tragen Sie das Datum ein, an dem der Kassensturz durchgeführt wird. Erfassen Sie in dem Feld **Kassenprüfer in** den Namen des Prüfers, der bei der Kassenprüfung anwesend ist. Sie haben die Möglichkeit, den Kassensturz anhand einer Stückliste oder durch die Eingabe des tatsächlich ermittelten Kassenbestands vorzunehmen.

Über die Schaltfläche **Drucken** ist ein Ausdruck des Kassensturzprotokolls möglich.

### **Kassenbericht**

Der Kassenbericht ist ein notwendiger Bestandteil Ihrer Buchhaltungsunterlagen. Der Bericht weist alle Kassenbewegungen und den jeweiligen Kassensaldo nach jeder Kassenbewegung aus.

Wählen Sie auf der Seite Einstellung den entsprechenden Ausgabezeitraum und das Kassenkonto aus. Erfassen Sie dann im Feld **Kassenprüfer in** den Kassenprüfer.

Zum Ausdruck des Kassenberichts stehen Ihnen im unteren Dialogbereich verschiedene Formularvarianten zur Verfügung.

# **Statistik**

Die Analyse-Funktion wertet die Zahlen der Buchhaltung zur Kontrolle aus. Diese Funktion gibt Ihnen beispielsweise Auskunft über den Wochentag des Beleg- oder Buchungsdatums, über die Häufigkeit der Konten oder von gebuchten Beträgen.

Das Ziel der Ziffernverteilung bzw. Analyse ist es, ein ungewöhnlich häufiges Auftreten von einzelnen Ziffern zu entdecken. Um das Ungewöhnliche zu bestimmen, ist zunächst ein Maßstab erforderlich, welcher die normale Häufigkeitsverteilung der Ziffern vorgibt. Demnach folgen die Ziffern in einer Reihe von Datensätzen einem bestimmten berechenbaren Muster, d. h. ein bestimmter Anteil der Zahlen beginnt mit einer **1** (nämlich in ca. 30 % aller Fälle), einer **2** und mit stetig abnehmendem prozentualen Anteil ist die Ziffer **9** mit einem Anteil von ca. 5 % die am wenigsten vorkommende Anfangsziffer.

Mithilfe der Ziffernanalyse können beispielsweise Buchungen auf eventuell auftretende Unregelmäßigkeiten überprüft werden.

# **Eigenverbrauchsrechner**

Ein Eigenverbrauchsassistent in Lexware buchhaltung führt Sie Schritt für Schritt durch die Ermittlung der Bemessungsgrundlagen und Beträge der unentgeltlichen Wertabgaben (ehemals Eigenverbrauch) bei Pkw, Wirtschaftsgüter bzw. Waren und Telefonbenutzung.

# **Kreditrechner**

Mit dem Zins- und Kreditrechner berechnen Sie alle Daten wie Laufzeit, Zinsen, Kreditbetrag, Restschuld und regelmäßige Rückzahlung eines Darlehens. Weiterhin können Sie hier auch die gesamte Kreditverwaltung und die Erstellung von Tilgungsplänen vornehmen. Alle Kreditberechnungen können gespeichert werden und sind somit auch für Kreditvergleichsberechnungen geeignet.

# **Salden neu berechnen**

Über diesen Menüpunkt können sämtliche Salden neu berechnet werden. Beispielsweise empfiehlt es sich, nach einem Stromausfall diese Funktion auszuführen.

# **Lexware scout Buchhaltung**

Lexware scout ist ein Werkzeug zur Überprüfung und Pflege Ihrer Daten. Es unterstützt Sie an folgenden Punkten:

- Während der Installation
- Bei Datenbankaktualisierungen oder Datenübernahmen
- Bei der Überprüfung Ihrer Daten
- Bei der Korrektur Ihrer Daten

Weitere Hinweise erhalten Sie in der Hilfe.

### **Lexware scout Technik**

Lexware scout Technik arbeitet im Hintergrund und überprüft Ihr System während der Installation und beispielsweise während der Datenbankaktualisierung nach einem Update oder der Datenübernahme nach einem Upgrade.

### **Lexware scout Inhalt**

Lexware scout Inhalt überprüft Ihre Daten, erkennt Probleme, gibt Ihnen Hinweise und unterstützt Sie durch Lexware scout Mini bei der Bearbeitung und Pflege der Daten.

**Aufruf:** Sie können den Lexware scout Inhalt auf zwei Arten starten:

- 1. Sie starten über das Menü Extras  $\rightarrow$  Lexware scout Buchhaltung
- 2. Sie klicken in der Auswahlleiste auf **Lexware scout Anzeigen**

### **Lexware scout Mini**

Der Lexware scout Mini führt Sie Schritt für Schritt durch die zu korrigierenden Datensätze. Dabei werden Probleme eines Dialogs bzw. Assistenten nacheinander abgearbeitet.

### **Hinweise zur Bilanz**

Der Lexware scout überprüft unter anderem Ihren Kontenrahmen in Bezug auf die Zuordnung zur Bilanz.

# **SEPA einrichten**

Ab dem 1. Februar 2014 wird die Regelung für den einheitlichen bargeldlosen Zahlungsverkehr in der Euro-Zone verbindlich eingeführt. Um Ihnen die Umstellung auf SEPA zu erleichtern, wurde ein Assistent ins Programm integriert, der Ihnen dabei hilft.

Der Assistent begleitet Sie bei der Umstellung auf SEPA in allen vom Programm unterstützten Bereichen des Zahlungsverkehrs.

# **Optionen Allgemein**

#### **Zuletzt bearbeitete Firma beim Programmstart wieder öffnen**

Wenn beim Programmstart die Firma automatisch geöffnet werden soll, mit der Sie zuletzt gearbeitet haben, geben Sie das hier an. Ist das Feld nicht angekreuzt, erscheint beim Programmstart zuerst die Firmenauswahl.

#### **Bei Programmende Hinweis auf Datensicherung alle x Tage**

Lexware buchhaltung erinnert Sie beim Verlassen des Programms in regelmäßigen Abständen an die Datensicherung, wenn Sie diese Option aktivieren.

#### **Kundennummer von Kontonummer übernehmen**

Wenn Sie bei der Anlage von Personenkonten die Kontonummer als Kundennummer wünschen, setzen Sie hier den Haken.

#### **max. Länge von Kontonummern**

Wie viele Stellen die Kontonummer maximal haben kann, geben Sie hier an. Die Voreinstellung von fünf Stellen ist an DATEV angelehnt.

#### **Nach Speichern im Kontenassistenten bleiben**

Mit der Funktion **Nach Speichern im Kontenassistenten bleiben** können Sie beispielsweise festlegen, ob nach einer Kontenneuanlage der Assistent automatisch beendet werden soll.

#### **Journal sortieren nach**

Es besteht optional die Möglichkeit, das Journal nach dem Buchungs- oder Belegdatum zu sortieren.

### **Ansicht**

Diese Seite bezieht sich auf die Navigationsleiste und die Darstellung im Kontenplan.

#### **Standardauswahl in der Navigationsleiste**

Sie können bestimmen, welcher Zeitraum in der Navigationsleiste angezeigt werden soll und ob dieser Zeitraum in die Ansicht von Journal, Kontenblatt und OP-Liste übernommen werden soll.

#### **Zeitraumauswahl**

Soll der Zeitraum nicht übernommen werden und ein eigener Zeitraum angegeben werden, so setzen Sie einen Haken bei Zeitraumauswahl beim Öffnen des Journal etc.

### **Buchungsmaske**

#### **Auswahlliste automatisch öffnen**

Mit dieser Option wählen Sie, ob sich die Auswahllisten grundsätzlich mit der zeitlichen Verzögerung öffnen sollen. Wird die Option deaktiviert, werden die Auswahllisten nicht automatisch geöffnet. Sie können die Auswahllisten weiterhin manuell mit der Maus oder der Pfeil nach unten Taste öffnen.

#### **Autovervollständigung im Feld Buchungstext aktivieren**

Ist der Haken im Kontrollkästchen **Autovervollständigung im Feld Buchungstext aktivieren** gesetzt, werden erfasste Teilwörter mit den hinterlegten Buchungstexten verglichen und können bei Übereinstimmung mit der **Enter**-Taste in das Feld **Buchungstext** übernommen werden. Soll ein Vorschlagswert nicht aus dem Listenfeld übernommen werden, bestätigen Sie den eingetragenen Buchungstext mit der **Tab-**Taste.

#### **Positionierung der Auswahlliste (Soll und Haben)**

Diese Option ist immer aktiv, auch wenn sich die Auswahllisten nicht automatisch öffnen sollen.

Mit dieser Option wählen Sie, wo die Auswahlliste im Soll und Haben geöffnet erden soll.

#### **Aktuelle Steuersätze im Feld Steuer anzeigen**

Um eine bessere Übersicht für die Anzeige der Steuersätze innerhalb der Buchungsmaske zu ermöglichen, steht Ihnen die Option "Aktuelle Steuersätze im Feld Steuer anzeigen" zur Verfügung.

Diese Option bewirkt, dass im Feld Steuer bei den Buchungsmasken nur die Steuersätze 7% und 19% angezeigt werden. Über den Eintrag "Alle Einträge anzeigen" werden alle Steuersätze der entsprechenden Kategorie angezeigt.

#### **Vorfilterung der Steuersätze anhand der Kontenkategorie**

Diese Option bewirkt, dass in der Buchungsmaske die Auswahl der Steuersätze passend zur Kontenkategorie vorgefiltert wird.

#### **Neuvorschlag der Buchung nach Stornierung**

Möchten Sie, dass eine stornierte Buchung als Buchungsvorschlag in die Buchungsmaske übernommen werden soll, dann aktivieren Sie diese Option.

#### **Suchnummern in den Buchungsvorlagen berücksichtigen**

Hier können Sie wählen, ob Sie mit den Suchnummern in den Buchungsvorlagen arbeiten und diese somit in der Auswahlliste angezeigt werden sollen.

#### **Buchungstext als Pflichtfeld definieren**

Da Ihre Buchführung aber auch für einen sachverständigen Dritten (z. B. Betriebsprüfer des Finanzamts) ohne übermäßigen Aufwand nachvollziehbar sein muss, und dies die eventuelle Fehlersuche vereinfacht, sollten Sie auf den Eintrag eines sinnvollen Buchungstextes nie verzichten. Mit dieser Option definieren Sie den Buchungstext als Pflichtfeld in Ihren Buchungsmasken.

#### **Buchungstext beim Splitten übernehmen**

Weiterhin können Sie entscheiden, ob der erfasste Buchungstext aus der Buchungsmaske in die Splittmaske übernommen werden soll.

#### **Betragseingabe ohne Komma**

Wünschen Sie die Betragseingabe ohne Nachkommastellen? Dann aktivieren Sie diese Option.

#### **Buchungssatz nach dem Buchen stehen lassen**

Manchmal erleichtert es die Arbeit, wenn die Daten der letzten Buchung im Eingabefenster nach dem Buchen stehen bleiben. Auch diese Option haben Sie unter diesem Menüpunkt.

#### **Kontenansicht enthält beim Stapelbuchen die Buchungen aus**

Hier legen Sie fest, ob auch die Buchungen aus dem Journal in der Kontenansicht angezeigt werden sollen.

### **Buchen**

#### **Sicherheitsabfrage vor dem Löschen bzw. Ändern einer Buchung**

Wenn Sie sicherheitshalber noch einmal gefragt werden wollen, bevor Sie eine Änderung oder Löschung endgültig speichern, legen Sie das hier fest.

#### **Warnung bei Buchungen in bereits per ELSTER übermittelten Zeiträumen**

Mit der Option **Warnung bei Buchungen in einem bereits per ELSTER übermittelten Zeitraum** legen Sie fest, ob ein Hinweis innerhalb der Buchungsmaske erfolgen soll, wenn Buchungen in einem bereits gemeldeten Zeitraum (USt-Voranmeldung) vorgenommen werden.

#### **Abfrage, ob Buchung nach Stornierung neu vorgeschlagen werden soll**

Wenn eine Abfrage vor dem Öffnen der Buchungsmaske erfolgen soll, dann aktivieren Sie diese Option.

#### **Abfrage beim Übertrag von Stapelbuchungen in das Journal**

Mit der Aktivierung dieser Option wird mit dem Schließen von Buchungsmasken im Stapelmodus eine Meldung angezeigt.

#### **Rundungsdifferenzkonto**

Für den Import von Buchungsdaten (beispielsweise aus Lexware faktura oder Lexware Lohn und Gehalt) ist die Eingabe eines **Rundungsdifferenzkontos** notwendig. Rundungsdifferenzen, die innerhalb eines Geschäftsjahres entstehen, sind erfolgwirksam zu behandeln. Es muss

ein Konto der Kategorie **Einnahmen, Ausgaben oder Interim** hinterlegt werden. Des Weiteren darf bei diesem Konto kein Steuersatz zugeordnet sein.

#### **Datum beim Öffnen der Buchungsmaske**

Des Weiteren besteht die Möglichkeit, das Datum beim Öffnen der Buchungsmaske als Vorschlagswert festzulegen. Zur Auswahl stehen das aktuelle Datum und das letzte Belegdatum.

#### **Wie viel Buchungstage sollen angezeigt werden**

Über die Option **Anzahl anzuzeigender Buchungstage** bestimmen Sie, für welchen Zeitraum Ihnen im Buchungsfenster der Buchungsmaske die Buchungen angezeigt werden.

### **Schnellbuchen**

In dieser Karteikarte richten Sie sich Ihre individuelle Schnellbuchungsmaske ein.

#### **Reihenfolge der Felder**

Als Erstes sollten Sie die Reihenfolge der Felder festlegen. Dazu klicken Sie das Feld, das Sie an eine andere Stelle verschieben wollen, an und klicken rechts auf den Pfeil nach oben oder unten, je nachdem, ob das Feld nach oben oder unten verschoben werden soll.

#### **Tabstop**

Haben Sie die für Sie sinnvolle Reihenfolge gefunden, können Sie im Feld Tabstop festlegen, ob der Cursor in dieses Feld springen soll oder aber gleich in das folgende Feld. Unsere Voreinstellung ist so getroffen, dass der Cursor nach Klicken der Tab- oder Entertaste in jedes folgende Feld springt. Soll ein Feld übersprungen werden, entfernen Sie den Haken in der Spalte Tabstop bei dem entsprechenden Feld. Egal, welche Einstellung Sie hier getroffen haben, Sie können innerhalb der Buchungsmaske mit der Maus in jedes Feld klicken.

#### **Schleppen**

In der Praxis kommt es häufig vor, dass mehrere Belege einen ähnlichen Inhalt haben und somit auch die Buchung sehr ähnlich oder in einigen Fällen gar gleich ist. In der Buchungsmaske **Schnellbuchen** haben Sie die Möglichkeit, den Inhalt von einzelnen Feldern in die nächste Buchung automatisch zu übernehmen. Dazu klicken Sie in der Spalte **Schleppen** einfach das Feld an, dessen Inhalt Sie in die nächste Buchung übernehmen wollen.

#### **Kontoinformation**

Möchten Sie in der Buchungsmaske Informationen zu den erfassten Konten erhalten, dann aktivieren Sie die Option **Kontoinformationen einblenden**.

### **Zahlungsverkehr**

In dieser Karteikarte haben Sie die Möglichkeit, diverse Voreinstellungen für den Zahlungsverkehr und den Lastschrifteinzug zu treffen.

#### **Verwendungszweck**

Sie können für den Verwendungszweck 1 und 2 definieren, welche Angaben bei Zahlung oder Einzug erscheinen sollen. Dazu setzen Sie per Maus den Cursor in das Feld, das Sie definieren wollen. Anschließend klicken Sie auf das entsprechende Symbol.

Zusätzlich haben Sie die Möglichkeit, einen individuellen Text in jedem Verwendungszweckfeld zu hinterlegen. Die hier definierten Einträge werden automatisch im Zahlungsverkehr und Lastschrifteinzug berücksichtigt, egal welche Zahlungsart Sie wählen. Sie können Abweichungen direkt beim Zahlungsverkehr ändern und brauchen dafür nicht die Voreinstellungen bearbeiten.

#### **Autom. Buchen**

Mit der Aktivierung der Funktion **Autom. Buchung Zahlungslauf** besteht die Möglichkeit, innerhalb des Zahlungsverkehrs Zahlungen oder Lastschriften automatisch zu buchen. Ist diese Option aktiviert, wird die Eingabe eines Interimskontos notwendig.

### **Notizen/Belege**

Beim Buchen haben Sie die Möglichkeit, eine Notiz und Belege zu der jeweiligen Buchung zu hinterlegen.

Wollen Sie von dieser Möglichkeit bei den Buchungsmasken keinen Gebrauch machen, können Sie die jeweilige Funktion durch Entfernen des Häkchens ganz einfach deaktivieren. Durch das Deaktivieren der jeweiligen Funktion werden bereits hinterlegte Notizen oder die angefügten Belege nicht gelöscht. Sie können die Notiz- oder Belegfunktion jederzeit wieder zuschalten.

Die beiden Funktionalitäten sind unabhängig voneinander. Sie können also z.B. nur mit einer der beiden Funktionen arbeiten und die andere ausschalten.

# **Das Menü Fenster**

Sie haben hier die Möglichkeit, zwischen den geöffneten Fenstern zu wechseln.

# **Das Menü ? Online Support**

Über das Menü ? oder über die Schaltfläche Online Support in der Titelleiste öffnen Sie den Online Supportbereich. Im Online Support finden Sie umfangreiche Informationen abgestimmt auf Ihr Programm:

- Alle Handbücher als pdf-Dokumentationen
- Fragen und Antworten zu Ihrem Produkt
- Umfangreiche Fachinhalte, Checklisten und Arbeitshilfen
- Aktuelle Updates zu Ihrer Software
- Anwender- und Technik-Forum
- Telefon-Service & Support

# **Schulungen & Training**

Sie interessieren sich für eine Online Veranstaltung? Hier finden Sie alle Termine für Lexware Online Veranstaltungen und Experten Chats auf einen Blick.

# **Wissen & Tipps**

Damit Sie sich ganz auf Ihr Kerngeschäft konzentrieren können, liefern wir Ihnen das nötige Fachwissen, sowie clevere Tipps, aktuelle Infos und praktische Tools für Ihr Business. Mehr noch: Wir informieren Sie regelmäßig, welche Neuigkeiten die Lexware Produktwelt bietet und welche gesetzlichen Änderungen anstehen.

# **Service Center**

Im Lexware Service Center finden Sie alle Services zu Ihrer Software auf einen Blick: Zusatz-Module, Trainingsunterlagen, Formulare und vieles mehr.

# **Info Center**

Das Lexware Info Center informiert Sie automatisch über alle Neuigkeiten zu Ihrem Programm:

- Sie erhalten aktuelle Informationen zu Ihrer Software.
- Sie sehen Ihre Termine und Aufgaben für die tägliche Planung.

# **Übersicht Produkthilfe**

Lexware Lexware buchhaltung stellt Ihnen während Ihrer Arbeit eine Programmhilfe zur Verfügung. Sie können die Hilfe folgendermaßen aufrufen: In den meisten Dialogfenstern ist die Schaltfläche Hilfe vorhanden. Betätigen Sie diese Schaltfläche (oder drücken Sie F1), um Hilfe zu dem angezeigten Dialogfeld zu erhalten. Die Grundfunktionen der Hilfe können Sie über den Menüpunkt Übersicht Produkthilfe ersehen. Gezielte Unterstützung zu bestimmten Themen bekommen Sie, wenn Sie die entsprechenden Einträge in diesem Menü anwählen.

### **Neues in dieser Version**

Mit einem Mausklick auf diesen Menüeintrag erhalten Sie Informationen zu den einzelnen Programmerweiterungen in Lexware buchhaltung.

## **Produktfragebogen**

Helfen Sie uns, die Software an Ihre Wünsche und Anforderungen anzupassen. Füllen Sie diesen Fragebogen aus und wir versichern Ihnen, dass Ihre Kritik und Ihre Anregungen in die Entwicklung der künftigen Versionen mit einfließen werden. Sie finden den Produktfragebogen im Menü ?

Produktfragebogen. Wir bedanken uns jetzt schon für Ihre Teilnahme.

## **Produktaktivierung**

Dieser Menüpunkt ruft einen Dialog zur Produktaktivierung auf. Die **Produktaktivierung** ist ein technisches Verfahren, das Sie und uns vor dem unrechtmäßigen Einsatz der Software schützt. Dadurch wird sichergestellt, dass die Lizenzbedingungen eingehalten werden. Die Aktivierung über das Internet von diesem Rechner aus ist die schnellste und einfachste Art, um Ihre Software zu aktivieren. Die Aktivierung erfolgt direkt an dem Rechner, auf dem Sie Ihr Programm installiert haben. Voraussetzung ist, dass an diesem Rechner eine Internetverbindung möglich ist. Der Assistent erledigt für Sie die einzelnen Schritte und Sie müssen keine Nummern notieren bzw. eingeben.

## **Lizenzverwaltung**

Mit diesem Assistenten können Sie Ihre Lizenzen verwalten. Er bietet Ihnen die Möglichkeit neue Lizenzen einzugeben und vorhandene zu ersetzen. Ebenso können Sie hier sehen, welche Ihrer Lizenzen noch aktiviert werden muss. Haben Sie zum Beispiel die gleiche Seriennummer für ein aktivierungspflichtiges Produkt versehentlich für zwei Rechner verwendet, so werden Sie den zweiten Rechner nicht aktivieren können, da Sie für jede Installation eine eigene Seriennummer benötigen. Um die Seriennummer für

den zweiten Rechner zu korrigieren, verwenden Sie im Lizenzverwaltungs-Assistenten die Schaltfläche **Ersetzen**, die hinter der falsch eingegebenen Seriennummer steht.

## **Software aktualisieren**

**Lexware Info Service** bietet die Möglichkeit, bei bestehender Internetverbindung automatisch nach vorhandenen Updates zu suchen. Dadurch können Sie Lexware Lexware buchhaltung immer aktuell halten. Für den Empfang von Updates können Sie verschiedene Einstellungen vornehmen. Wir empfehlen Ihnen einzustellen, dass Updates automatisch gesucht, heruntergeladen und installiert werden. So stellen Sie sicher, dass Sie immer mit der aktuellsten Programmversion arbeiten. Sie können Lexware Info Service nicht nur über das Menü ? aufrufen, sondern auch über das entsprechende Symbol im Infobereich rechts unten neben der Uhr. Detaillierte Informationen zu Lexware Info Service finden Sie in der Programmhilfe.
# **Remoteunterstützung**

Im Menü ? steht Ihnen der Eintrag **Remoteunterstützung** zur Verfügung. Über diese Funktion können Sie die direkte Verbindung zu einem Supportmitarbeiter herstellen und dadurch schnelle Problemlösungennbekommen. Um die Remoteunterstützung verwenden zu können, benötigen Sie zunächst eine Internetverbindung. Darüber hinaus ist die persönliche Beraternummer erforderlich, die Sie direkt von einem Supportmitarbeiter erhalten. Der Supportmitarbeiter kann – selbstverständlich nur mit Ihrer Erlaubnis – den Bildschirminhalt einsehen und – nur falls notwendig – mit Ihren Daten arbeiten. Aus Sicherheitsgründen werden während der Sitzung alle Vorgänge aufgezeichnet. Auf Wunsch können Sie diese Aufzeichnungen zur Kontrolle erhalten.

# **Info**

Hier finden Sie Informationen über die aktuelle Programmversion und die von Ihnen erworbene Lizenzart. Zudem wird Ihre Seriennummer angezeigt, die Sie bereithalten sollten, falls Sie die Hotline in Anspruch nehmen.

# **Die Service-Leistungen Intelligente Anwenderunterstützung – Lexware help&news**

**Lexware help&news** bietet Ihnen einfache, praxisnahe und kompetente Unterstützung direkt an Ort und Stelle. Passend zum aktuellen Arbeitsschritt im Programm, beantwortet Ihnen Lexware help&news kompetent die wichtigsten Fragen und liefert fundierte Fachinhalte und Arbeitshilfen. So erhalten Sie auch bei kniffligen Fällen passende Informationen und hilfreiche Tipps – online und immer da, wo sie gebraucht werden.

# **Hotline**

Sollten einmal Probleme oder Fragen im Umgang mit dem Programm auftauchen, erhalten Sie kompetente Hilfestellung über die Hotline. Je nachdem, welche Fragen Sie haben, stehen Ihnen von Montag bis Freitag von 08:00 bis 18:00 Uhr unterschiedliche Ansprechpartner über verschiedene Rufnummern zur Verfügung.

Für Fragen rund um die Installation wenden Sie sich an die Installationshotline.

Für Fragen zum Programminhalt, zu Vorgehensweisen und der Umsetzung von rechtlichen Vorschriften innerhalb eines Programms gibt es die inhaltliche Hotline.

Ist Ihr aktuelles Problem technischer Natur, dann wenden Sie sich an die technische Hotline.

Gezielte Fragestellung reduziert die Gesprächsdauer. Deshalb sollten Sie im Vorfeld folgende Punkte klären und bevor Sie zum Hörer greifen, nachstehende Informationen unbedingt bereithalten:

Ihre Kundennummer falls vorhanden.

Um welches Programm und um welche Programmversion handelt es sich? Diese Information entnehmen Sie direkt dem Programm über den Menüpunkt **? Info**... (zum Beispiel: Lexware buchhaltung, Einzelplatzlizenz, Version 16).

Der wichtigste Punkt ist eine präzise Problembeschreibung. Versuchen Sie, eine konkrete Wenn-Dann-Aussage zu formulieren. Zum Beispiel: Wenn man die Schaltfläche xy bedient, dann erscheint die Meldung xxx.

Welches Betriebssystem wird eingesetzt (z. B. Windows 7 oder 8.1 Home) und welche Komponenten sind angeschlossen (Drucker, etc.)? Diese Information finden Sie ebenfalls über das Menü **? Info**... über die Schaltfläche **Systeminfo**. Am besten ist es, Sie drucken diese Seiten aus und haben so die nötigen Informationen parat.

#### **Installationshotline**

Sie haben Lexware buchhaltung gekauft und wollen es installieren. Nur Fragen zur Installation werden Ihnen durch unsere Installations-Hotline beantwortet.

#### **Inhaltliche Hotline für Lexware buchhaltung**

Es stehen Ihnen für jedes Programm Spezialisten zur Verfügung, die die Fragen zu den Themen

- Bedienung und Funktionen des Programms
- Inhaltliche Grundlagen
- Berechnungen und Auswertungen
- Datenimport und Datenexport
- Formulare und Formulareditor

bearbeiten. Diese Fragen beantwortet Ihnen ausschließlich das Hotline-Team. Um zu gewährleisten, dass Sie den richtigen Ansprechpartner erreichen, stellen wir für jedes Programm eigene Rufnummern bereit.

#### **Technische Hotline**

Auch für technische Fragen stehen Ihnen Fachleute am Telefon zur Seite. Haben Sie Fragen bezüglich

- Installation und Betrieb in Netzwerken
- Datensicherung und -pflege

oder Probleme wie

- Programmabbrüche und Rechnerabstürze
- nicht verfügbare Programmfunktionen
- technische Fehlermeldungen des Programms oder der Datenbank
- fehlerhafter oder unterbleibender Ausdruck

hilft Ihnen unsere Technische Hotline weiter.

#### **Die aktuellen Rufnummern und Preise der Hotline finden Sie im Online Support**

# **Alles, was Sie wissen müssen finden Sie im Online Support**

- Fragen und Antworten sowie das Anwender-Forum zu Ihrem Programm
- Umfangreiche Fachinhalte, Checklisten und Arbeitshilfen u.v.m.
- Aktuelle Updates zu Ihrer Software (Downloads)
- Trainingsunterlagen, Formulare und vieles mehr.

Unterstützung finden Sie auch im Internet unter **www.lexware.de/support**

# **Gesetzesänderungen**

Zum Zeitpunkt der Auslieferung enthält der Lexware buchhaltung immer die aktuellen Werte. Wir sind nicht verantwortlich für die manchmal turbulenten Veränderungen im Steuerund Handelsrecht, sind aber als Spezialisten immer für Sie am Ball, um Ihnen die neuesten Informationen mitteilen zu können.

Sollten sich entsprechende Gesetze ändern, werden wir Ihnen rechtzeitig eine aktualisierte Version des vorliegenden Programms anbieten. Nutzen Sie unseren Update-Service, so haben Sie immer das aktuelle Programm zur Verfügung.

# **Anhang Abkürzungstasten**

Einige Funktionen sind mit Abkürzungstasten ausgestattet. Im Einzelnen sind es folgende Funktionen:

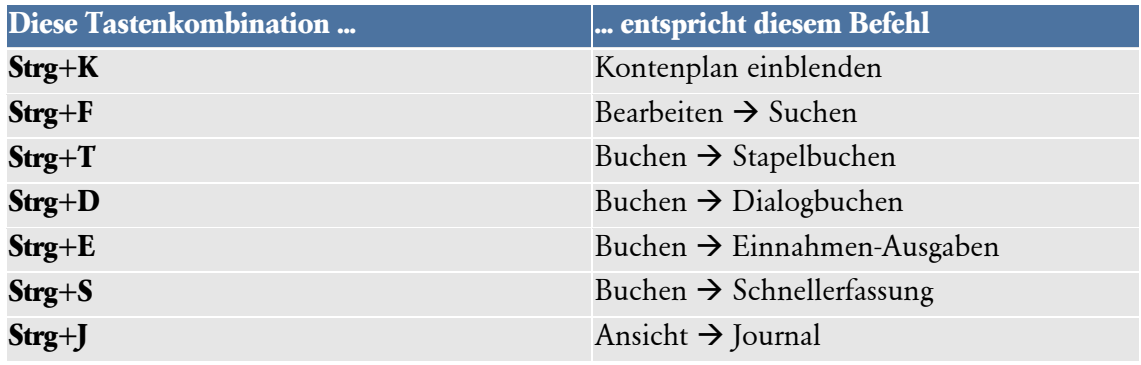

# **Index**

#### **A**

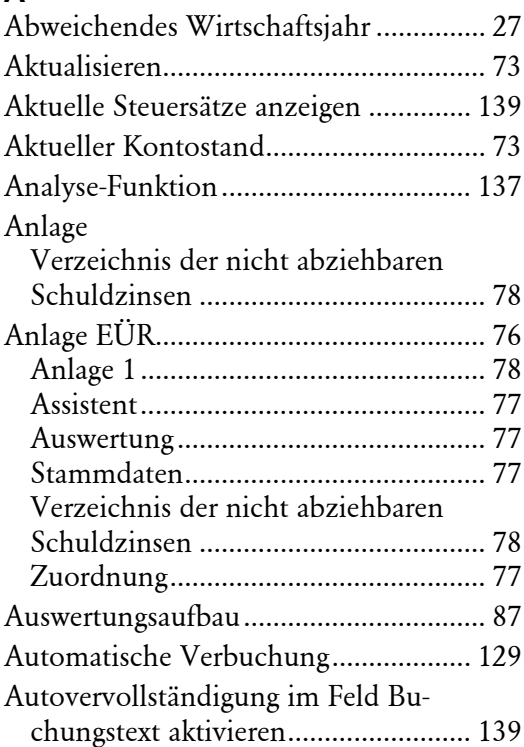

#### **B**

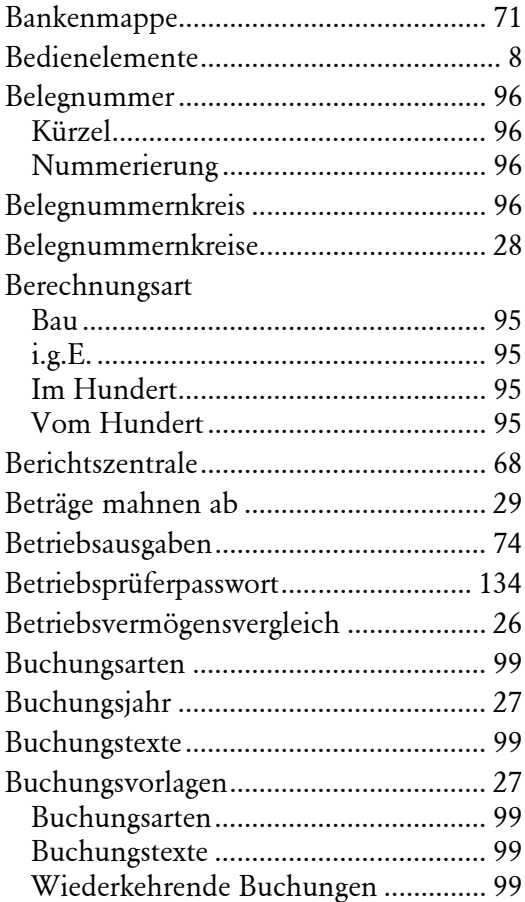

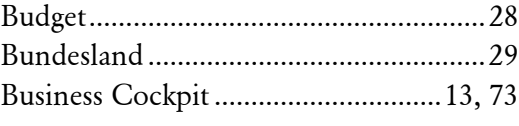

#### **C** Checkliste ................................................72

#### **D**

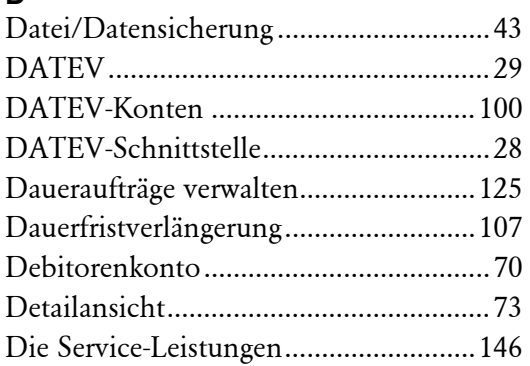

# **E**

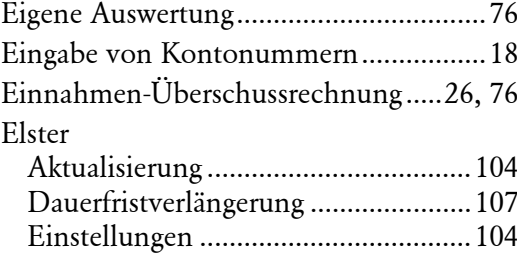

#### **F**

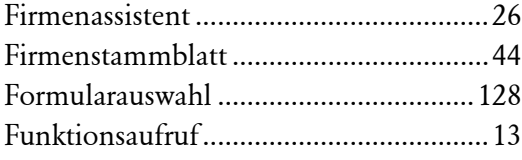

#### **G**

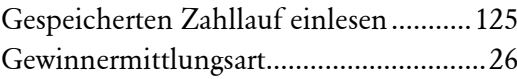

#### **H**

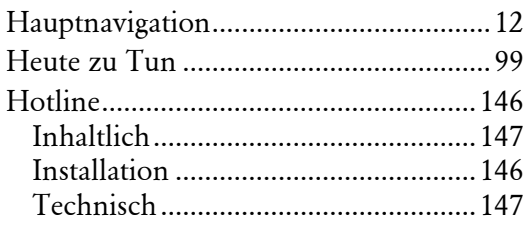

# **I**

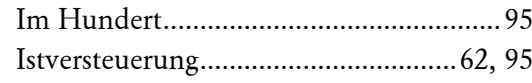

# **J**

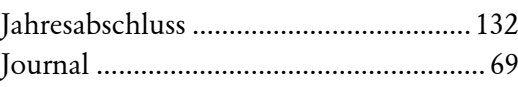

#### **K**

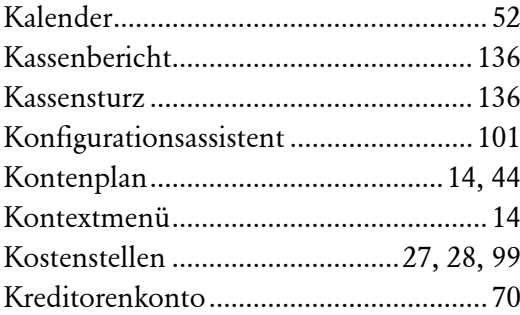

# **L**

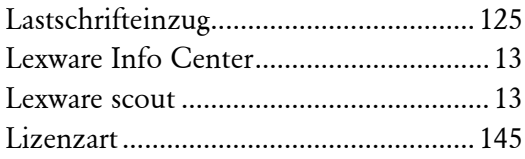

# **M**

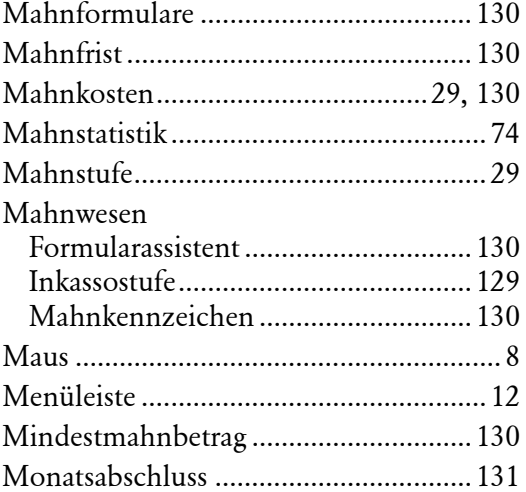

# **O**

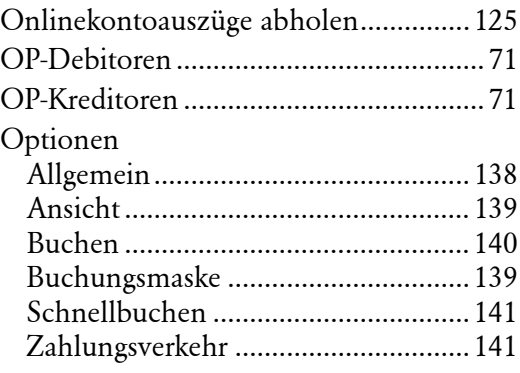

#### **P**

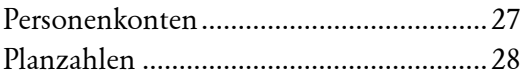

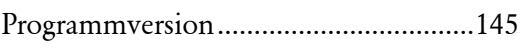

#### **Q**

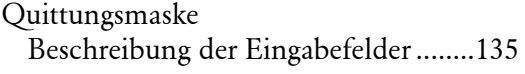

# **R**

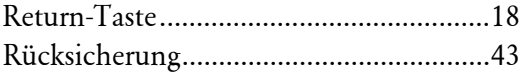

# **S**

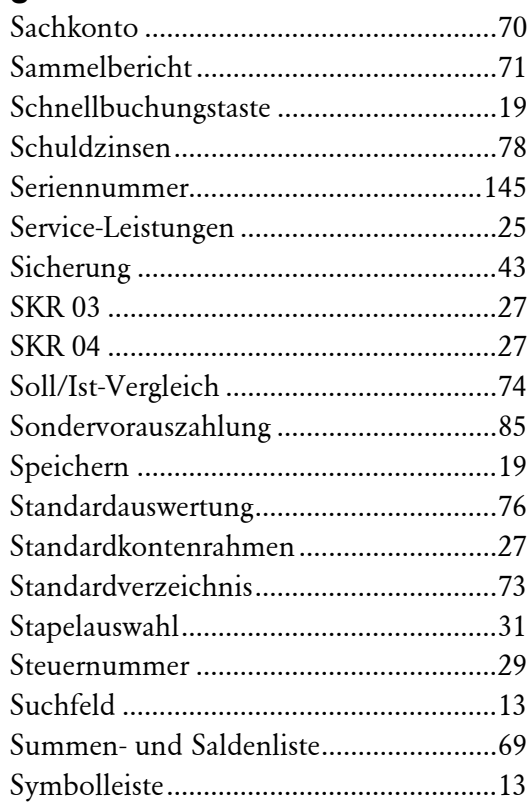

## **T**

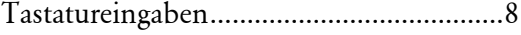

# **U**

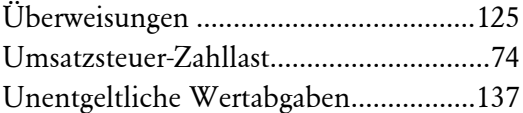

#### **V**

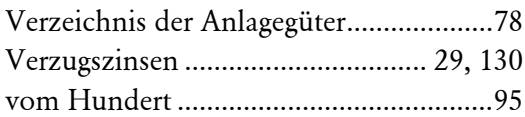

# **W**

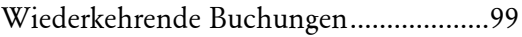

# **Z**

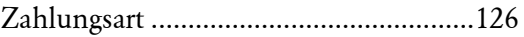

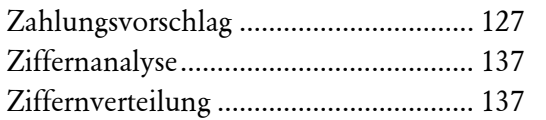

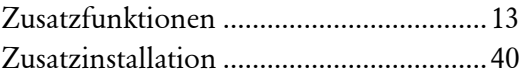